# ADVENTURE\_Bctool Ver.2.1.1

# 使用説明書

August, 2020 **ADVENTURE** プロジェクト

Copyright (c) 2007-2020 ADENTURE Project All Rights Reserved.

# <span id="page-1-0"></span>目次

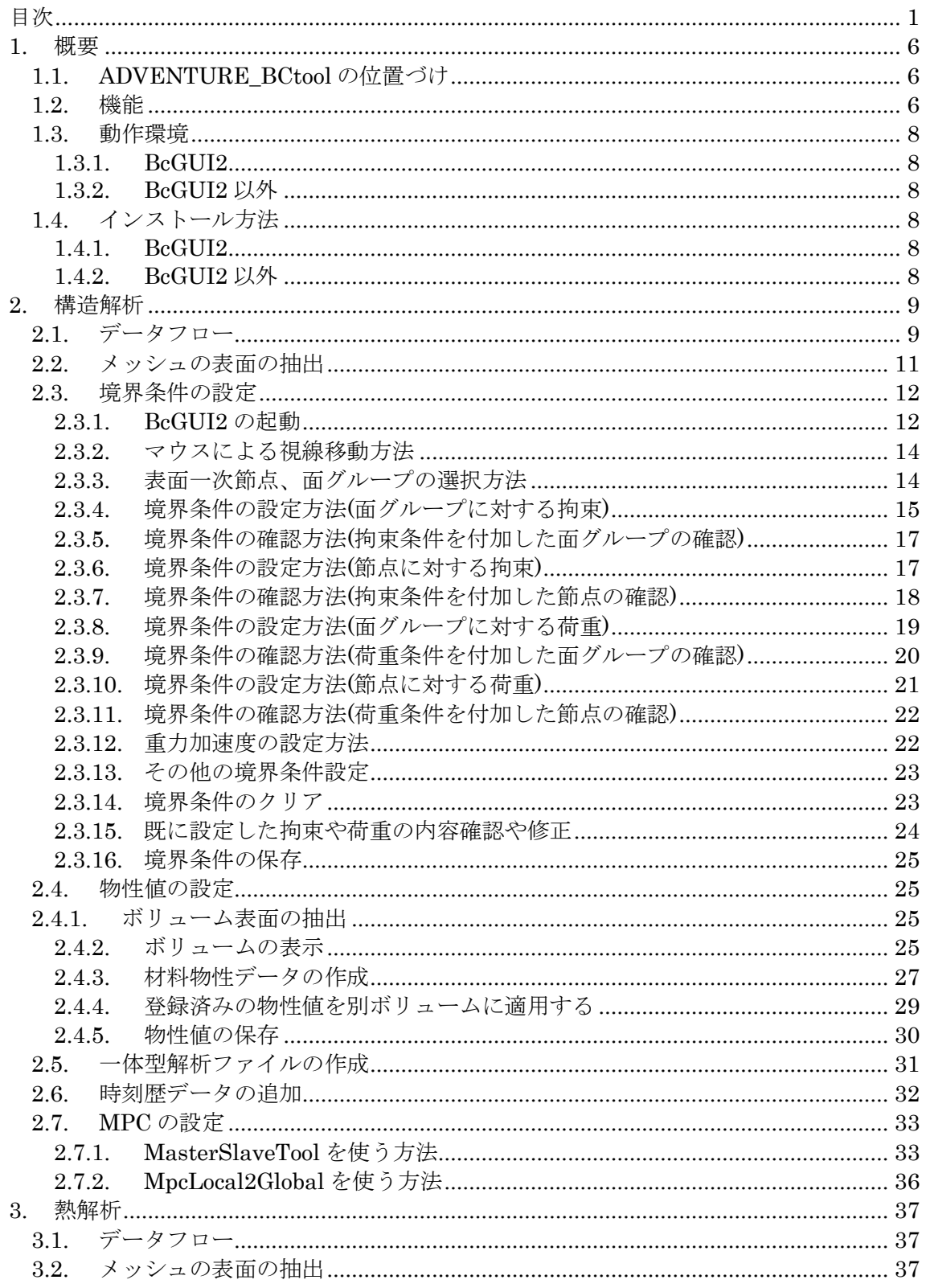

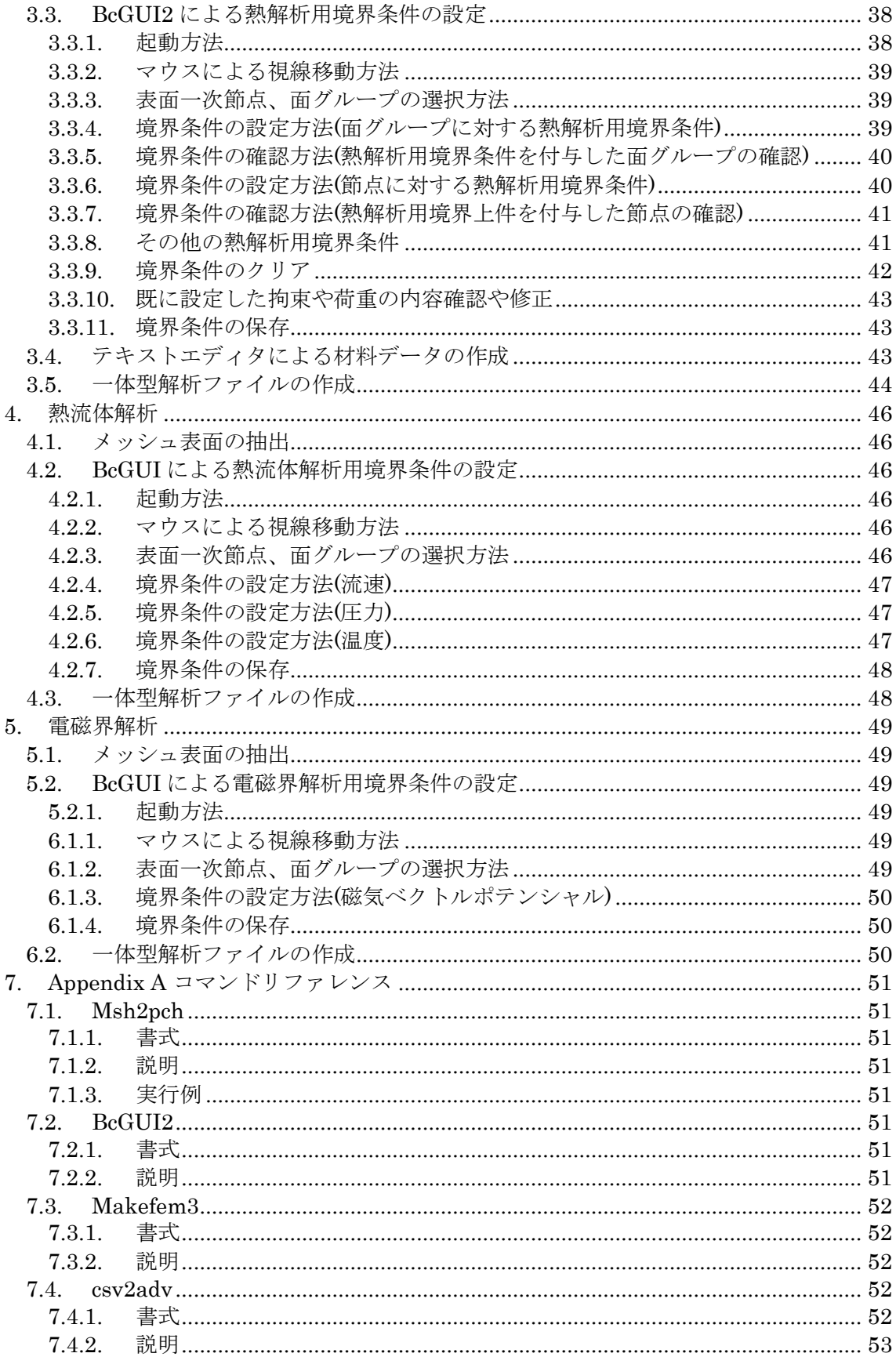

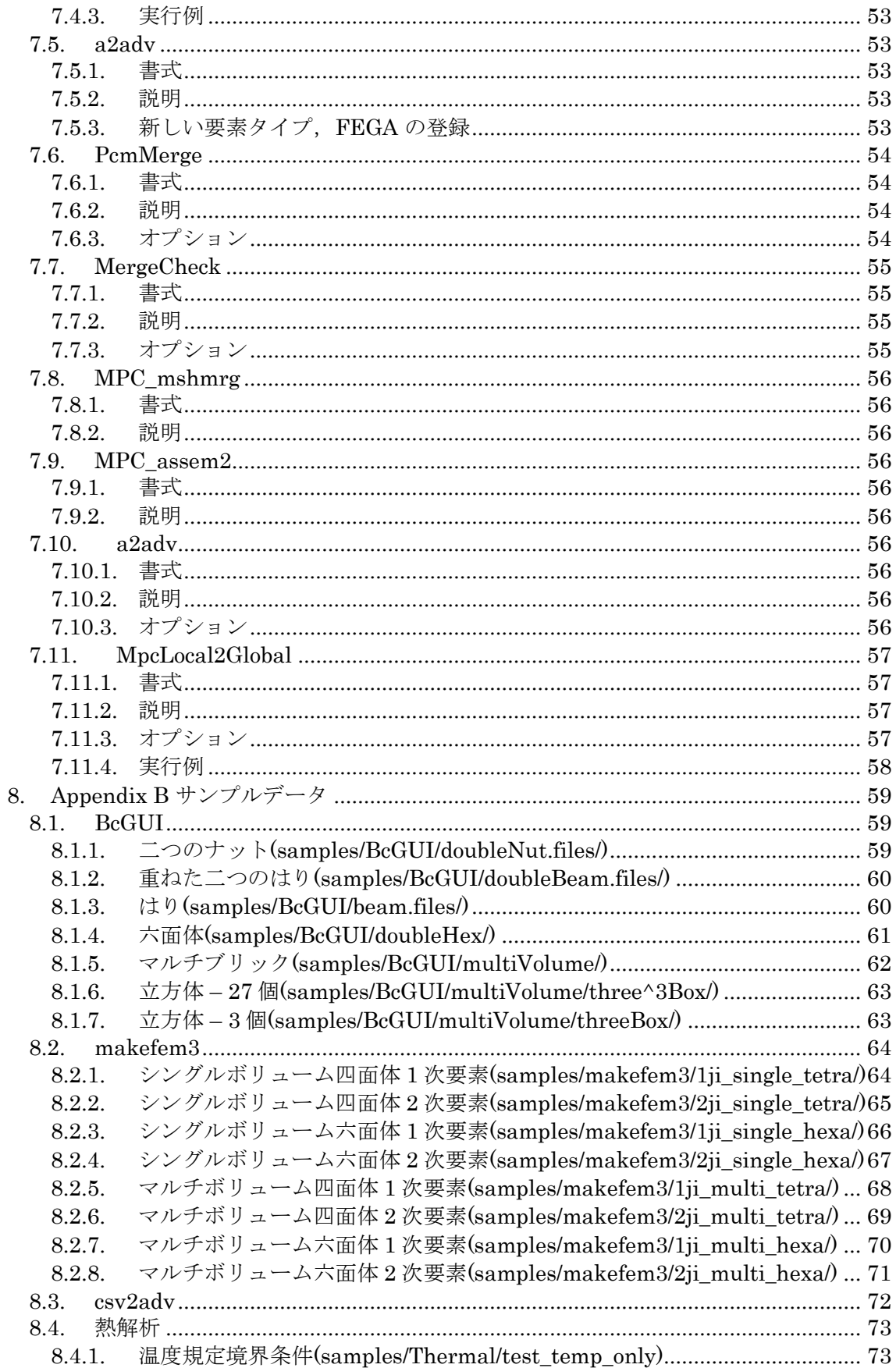

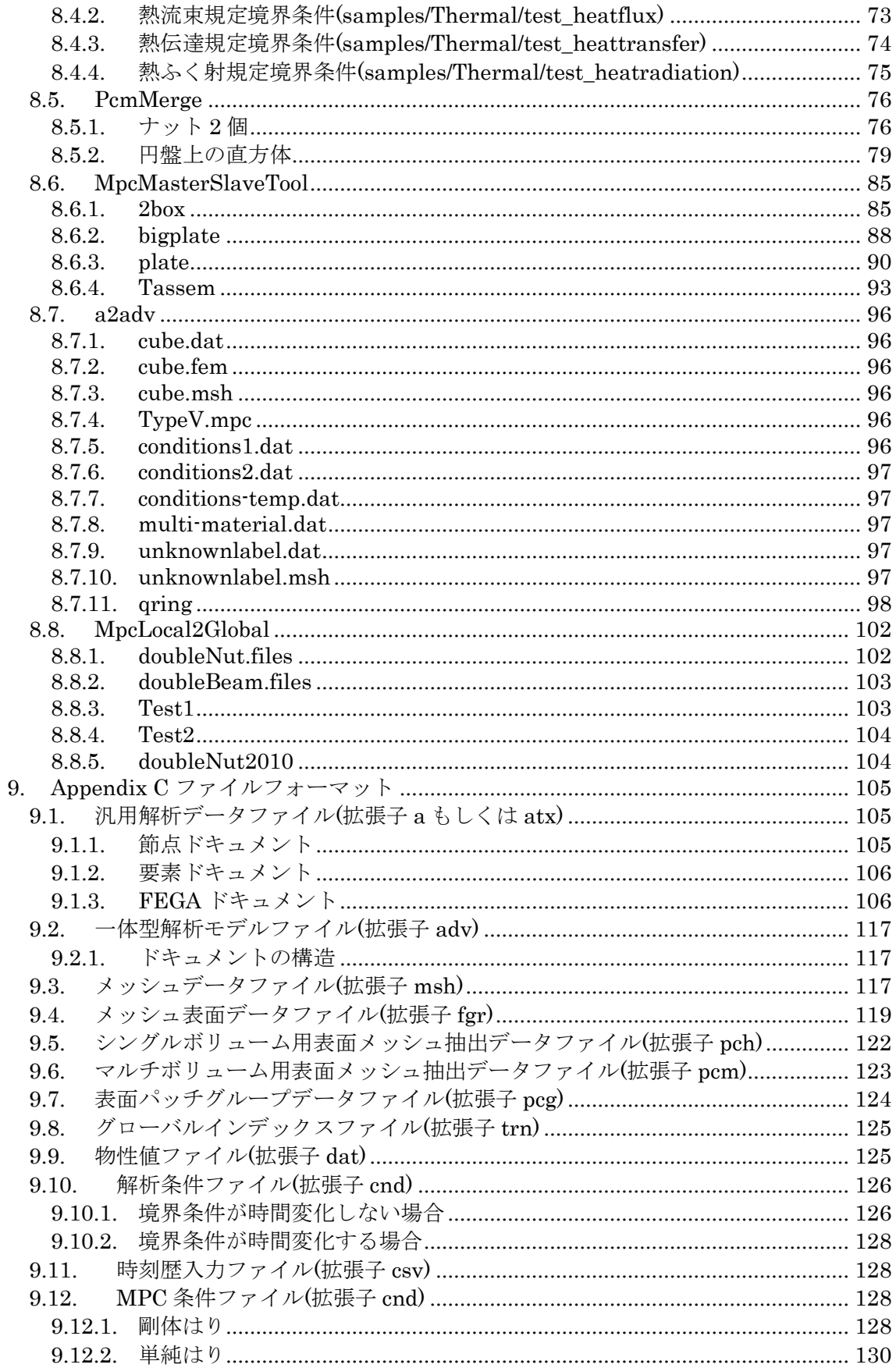

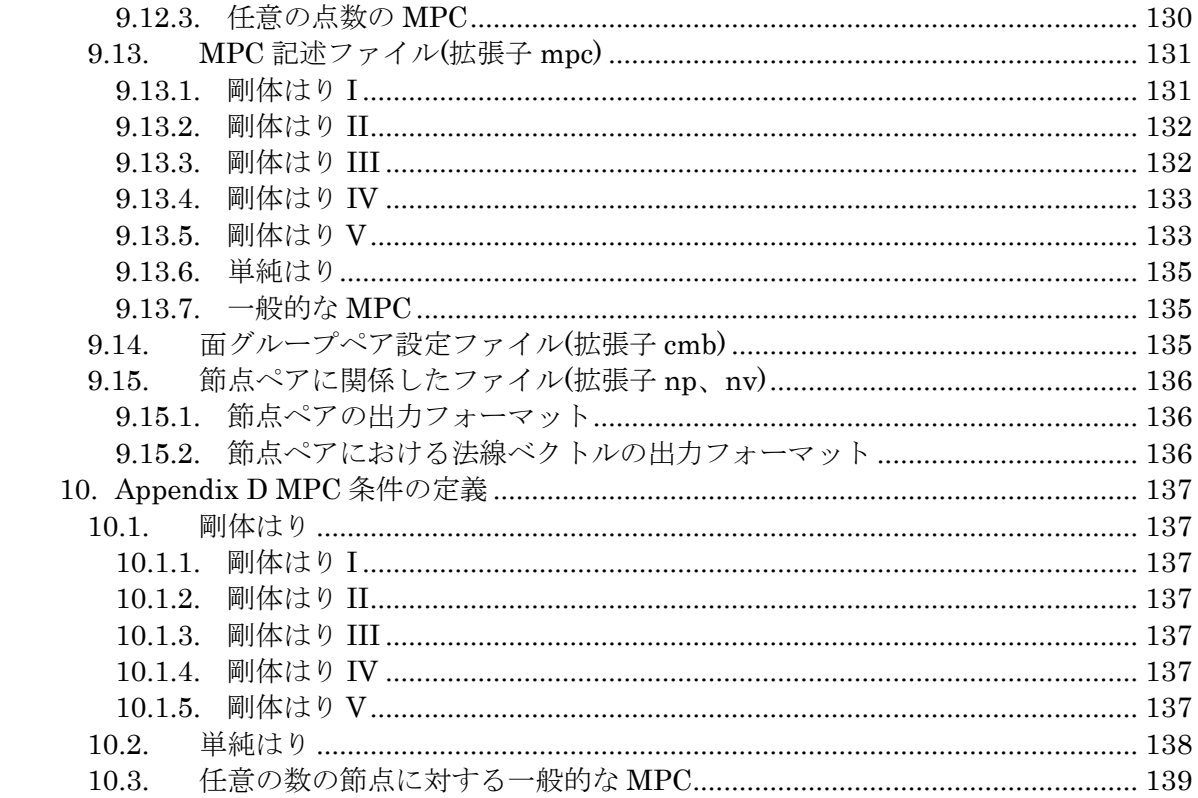

# <span id="page-6-0"></span>1. 概要

# <span id="page-6-1"></span>1.1. ADVENTURE\_BCtool の位置づけ

ADVENTURE\_BCtool は与えられたメッシュに境界条件、材料物性値、及び多点拘束 (MPC)条件を貼付け、ADVENTURE\_Thermal、ADVENTURE\_Solidおよび MPC条件を 考慮できるソルバのための有限要素解析データを作成するツールです。

図 [1.1-1](#page-6-3) に BCtool と ADVENTURE の他のモジュールとのデータ依存関係を示します。

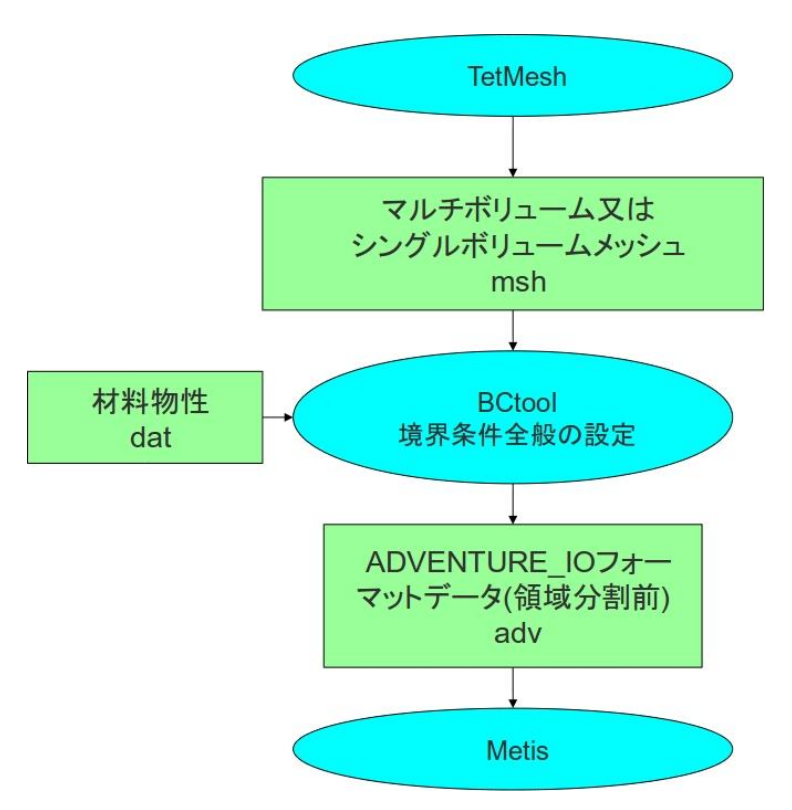

<span id="page-6-3"></span>図 **1.1-1 BCtool** と **ADVENTURE** の他のモジュールとの関係

#### <span id="page-6-2"></span>1.2. 機能

BCtool は以下の機能を提供します。

- 境界条件設定機能
- 動解析のための初期条件設定機能
- 境界条件設定のための表面パッチ作成機能
- MPC (多点拘束)条件設定機能
- 物性値設定機能
- MPC 及び物性値設定のためのボリューム表面パッチ作成機能
- メッシュ・境界条件・物性値を 1 つの一体型 ADV ファイルに変換する機能
- 設定された MPC 条件を ADV ファイルに変換する機能

以下のデータに対応しています。 対応している要素の種類 4 面体 1 次要素、4 面体 2 次要素、6 面体 1 次要素、6 面体 2 次要素 対応している解析の種類 弾性解析 弾塑性解析 熱応力解析 動的応力解析 熱伝導解析 熱流体解析 電磁界解析 (境界条件設定のみ) 境界条件を設定できる場所 グループ化したメッシュ表面 グループ化したメッシュ表面の境界上の 1 次節点 設定できる境界条件 変位 (X, Y, Z 方向、面に垂直方向) 速度(X,Y,Z 方向) 加速度(X,Y,Z 方向) 荷重(X,Y,Z 方向、面に垂直方向) 圧力 温度 熱流束 熱伝達 熱ふく射 磁場ベクトルポテンシャル 設定できる MPC 条件 固着 剛体はり 5 種 単純はり 線形結合式 設定できる初期条件 初期温度 設定できる物性値(複数物性値に対応) ヤング率 ポアソン比 加工硬化係数 初期降伏応力 質量密度 線膨張係数 参照温度 設定できる解析条件 重力加速度

# <span id="page-8-0"></span>1.3. 動作環境

<span id="page-8-1"></span>1.3.1. BcGUI2 BcGUI2 については、 Ubuntu 14.04 LTS (64bit) Microsoft Windows 10 Home (64bit) で動作確認を行っています。

<span id="page-8-2"></span>1.3.2. BcGUI2 以外

BcGUI2 以外のコマンドについては、 Ubuntu 14.04 LTS(64bit) Make GNU Make コンパイラ GCC 4.8 Perl 5.10.1 Java8 (Oracle JDK もしくは OpenJDK) で動作確認を行っています。

<span id="page-8-3"></span>1.4. インストール方法

<span id="page-8-4"></span>1.4.1. BcGUI2

BcGUI2 はコンパイル不要のバイナリパッケージとして配布しています。

バイナリパッケージのインストールは、64 ビット Windows では AdvBcGUI-2.1-binwindows  $x64.\overline{z}$ jp  $\hat{\tau}$ ,  $32 \leq \nu \leq W$ indows  $\mathcal{C}$ t $\lambda$  AdvBcGUI-2.1-bin-windows  $x86.\overline{z}$ jp,  $\hat{\tau}$ . Linux で は AdvBcGUI-2.1-bin-linux.tar,gz を そ れ ぞ れ 展 開 します 。 展 開 す る と AdvBcGUI-2.1 というフォルダが作成されます。作成されたフォルダは任意の場所に移動 していただいてかまいません。また、Linux 版では install.sh を実行し、 \${HOME}/ADVENTURE へのインストールを行います。

# <span id="page-8-5"></span>1.4.2. BcGUI2 以外

1.4.2.1. ADVENTURE\_IO ライブラリのインストール

ADVENTURE\_IO のライブラリをインストールします。詳細は ADVENTURE\_IO のマ ニュアルをご覧ください。

#### 1.4.2.2. Makefile の編集

AdvBCtool-2.1.1/Makefile を、各自の環境に合わせて修正します。 初期状態では、他の ADVENTURE のモジュールを\${HOME}/ADVENTURE にインス トールした状態に合わせてありますので、他の場所にインストールした場合のみ修正を行 ってください。修正する場合は、以下の 2 行を書き換えます

ADVIO PREFIX=(ADV IO がインストールされている場所) PREFIX=(ADV\_BCtool をインストールしたい場所)

#### 1.4.2.3. コンパイル

以下の手順で実行します。 % make

#### 1.4.2.4. インストール

以下の手順で実行します。

% make install

すべてのツール、スクリプト、ドキュメントがインストールディレクトリにコピーされ ます。

### <span id="page-9-0"></span>2. 構造解析

#### <span id="page-9-1"></span>2.1. データフロー

構造解析における BCtool の使用方法は大別して次の 2 種類があります。

- (1) 拘束及び荷重の構造解析用境界条件(今後通常の構造解析境界条件と呼びます)を 有するデータの作成
- (2) 複数のボリューム間の MPC 条件と通常の境界条件を持つ構造解析用データの作 成

第一の使用方法の場合のデータフローを図 [2.1-1](#page-9-2) に示します。第一の使用方法では、 msh2pch、BcGUI 及び makefem3(内部で a2adv を呼ぶ)を使用します。動的解析の場合に は、時刻歴データを作成するために、csv2advも使用します。第二の方法のうちMPC条件 設定方法は二つに分かれます。一つは接触する複数のボリューム間に自動的に固着のMPC 条件を生成する場合で、MpcMasterSlaveTool というツールを使います。ツール MpcMasterSlaveTool は、MPC\_mshmrg.pl と MPC\_assem2 という二つのコマンドから 構成されます。この方法についてのデータフローを図 [2.1-2](#page-10-0) に示します。もう一つは複数 のボリューム間に各種の MPC 条件を生成する場合で、BcGUI の対話処理と MpcLocal2Global を併用することにより、手動で MPC 条件を生成する場合です。この方 法についてのデータフローを図 [2.1-3](#page-10-1) に示します。

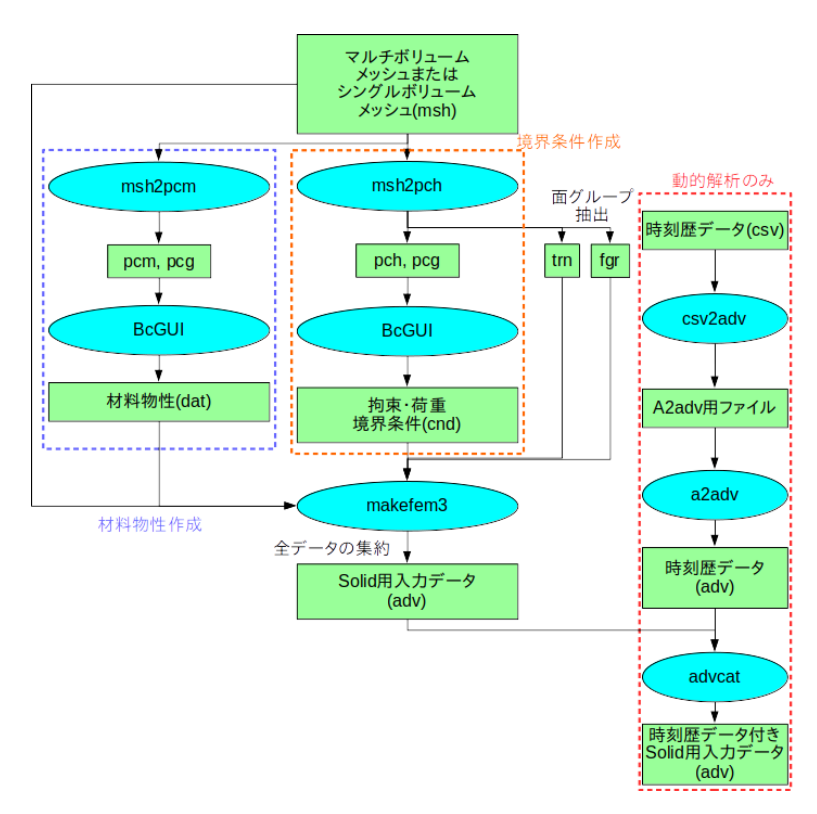

<span id="page-9-2"></span>図 **2.1-1** 通常の境界条件設定時のデータフロー図

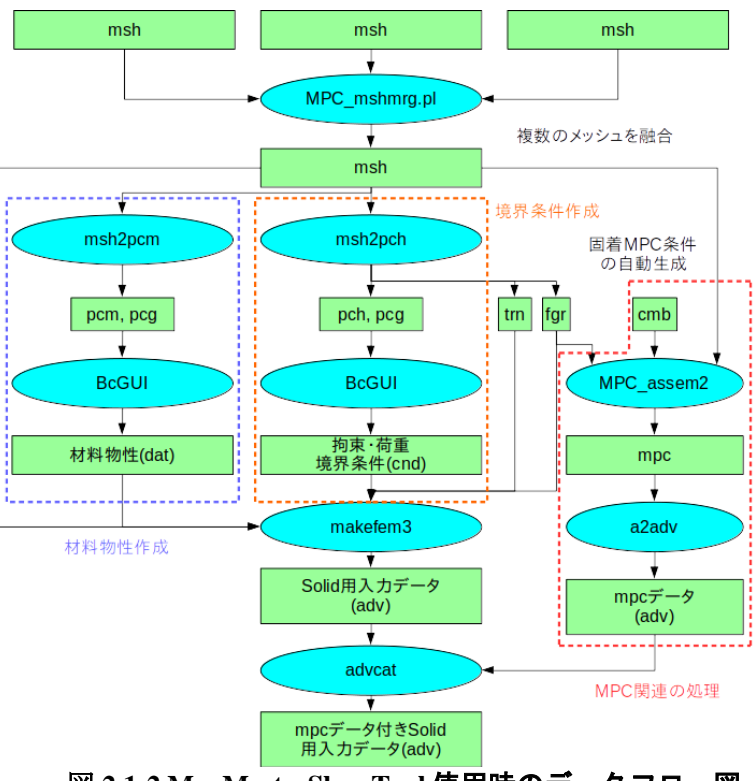

<span id="page-10-0"></span>図 **2.1-2 MpcMasterSlaveTool** 使用時のデータフロー図

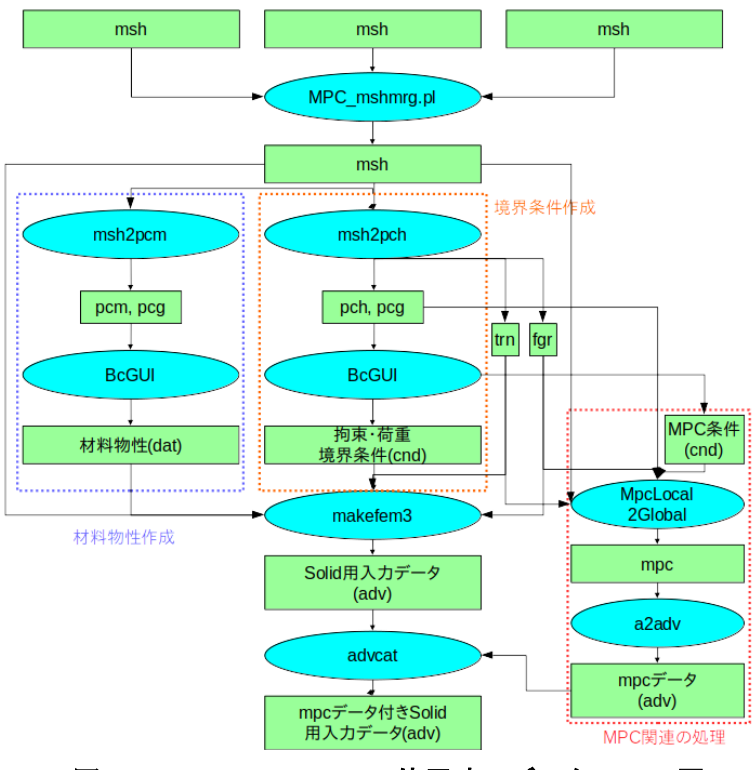

<span id="page-10-1"></span>図 **2.1-3 MpcLocal2Global** 使用時のデータフロー図

ADVENTURE\_BCtool を使ってメッシュに境界条件、物性値を貼り付けるためには

- (1) メッシュの表面の抽出
- (2) BcGUI による境界条件の設定(物性値の設定を含む)
- (3) Solid 用一体型入力ファイルの作成
- (4) 時刻歴データの追加・・・動解析のみ
- (5) MPC の設定・・・MPC 使用者のみ

# の 5 ステップの手順を踏みます。

#### <span id="page-11-0"></span>2.2. メッシュの表面の抽出

msh2pch コマンドを使用して、メッシュの表面を抽出およびグループ化し、BcGUI の 入力フォーマットへ変換します。このステップでの入力ファイル、出力ファイルは以下の とおりです。

入力ファイル:

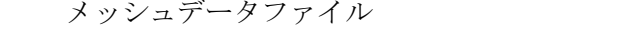

出力ファイル:

メッシュ表面データファイル (拡張子は fgr) 表面メッシュ抽出データファイル (拡張子は pch) 表面パッチグループ(以下面グループ)データファイル (拡張子は pcg) グローバルインデックスファイル (拡張子は trn)

msh2pch にはコマンドライン引数が2つあります。

#### 8 msh2pch mshFile div n

mshFile

メッシュデータファイル名。シングルボリューム、マルチボリュームいずれも 利用可能です。

(拡張子は msh)

· div n メッシュ表面のグループ化の基準となる 2 面挟角の指定。2 面挟角が指定した 角度以上の面は別のグループになる。90 度の何分の1かで指定する。

- 例-1)メッシュデータファイル名が Model.msh、2 面挟角が 30 度(=90/3)
	- % msh2pch Model.msh 3
- 例-2)メッシュデータファイル名が Model.msh、2 面挟角が 45 度(=90/2) % msh2pch Model.msh 2

2 面挟角を何度に指定するのが適当かはモデルによって異なります。グループ化が粗す ぎるか、細かすぎるかは BcGUI での表示を見て、ユーザーが判断します。

メッシュデータファイル名が Model.msh、2 面挟角が 90/N 度の場合、

出力ファイル名は以下のようになります。

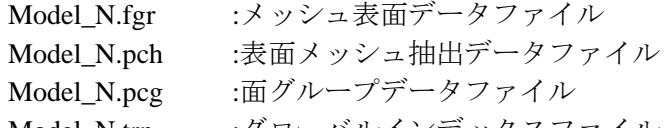

Model\_N.trn :グローバルインデックスファイル

# <span id="page-12-0"></span>2.3. 境界条件の設定

境界条件の設定には、GUI ベースのツールである BcGUI2 を使用します。このステップ での入力ファイル、出力ファイルは以下のとおりです。

入力ファイル:

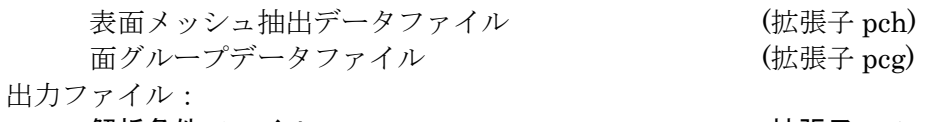

解析条件ファイル (拡張子 cnd)

### <span id="page-12-1"></span>2.3.1. BcGUI2 の起動

# 2.3.1.1. コマンドラインによる起動

以下のように BcGUI のコマンドライン引数を指定して起動することが可能です。境界条 件もしくは MPC 条件を設定するときの起動方法は、次のようになります。

% BcGUI2 pchFile pcgFile [-icnd cndFile] [-ocnd outFile]

· pchFile :表面メッシュ抽出データファイル名(シングルボリューム)

- pcgFile :面グループデータファイル名
- cndFile :起動時に自動的に読み込む解析条件ファイル名
- outFile :終了時に自動的に書き込む解析条件ファイル名
- […]は省略可能です。

-icnd オプションを指定すると、あらかじめ作成しておいた解析条件ファイルを起動 時に自動的に読み込むことができます。

-ocnd オプションを指定することにより、BcGUI の終了時に自動的に解析条件ファ イルを出力させることができます。

また、物性値の設定を行うときの起動方法は、次のようになります。

#### % BcGUI2 pcmFile pcgFile

- pcmFile :表面メッシュ抽出データファイル名(マルチボリューム)
- · pcgFile :面グループデータファイル名
- <span id="page-12-3"></span>2.3.1.2. BcGUI 起動後にファイルを指定する方法

BcGUI を起動した後でファイルを指定する方法もあります。インストールフォルダにあ る BcGUI2.bat(Windows)または BcGUI2(Linux)を実行してください。 BcGUI を実行すると図 [2.3-1](#page-12-2) のような画面が起動します。

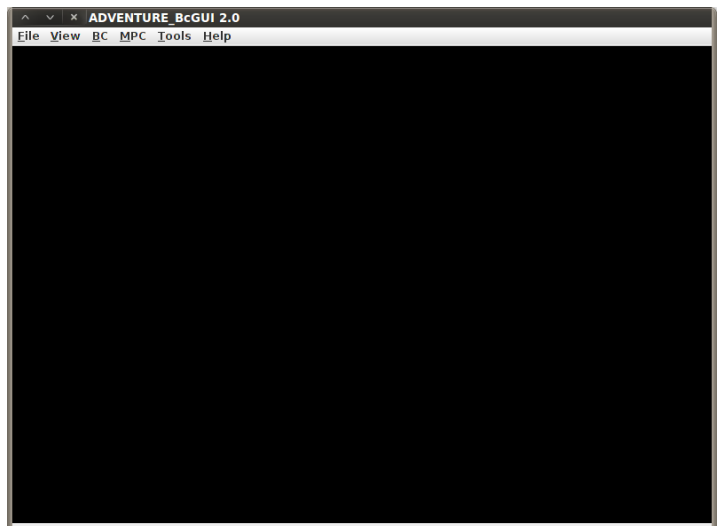

<span id="page-12-2"></span>図 **2.3-1** 起動直後の画面

メニューで"File" > "Open File"を選択します。図 [2.3-2](#page-13-0) のダイアログが表示されます。

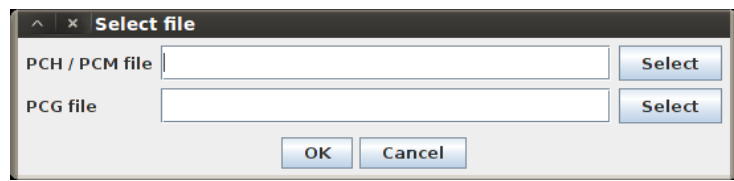

図 **2.3-2 pch/pcg** ファイル指定ダイアログ

<span id="page-13-0"></span>上の方の"Select"では、通常のシングルボリュームを扱う場合は pch ファイルを、MPC 条件および物性値の設定を行うとき等マルチボリュームを扱う場合は pcm ファイルを選択 します。一方下の方の"Select"では、上で選択した pch/pcm ファイルに対応する pcg ファ イルを選択します。図 [2.3-3](#page-13-1) に上で pch ファイル(case5-quadratic\_4.pch)を、下で pcg フ ァイル(case5-quadratic\_4.pcg)を選択した場合の例を示します。

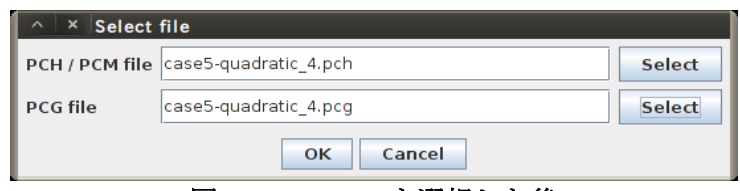

図 **2.3-3 pch/pcg** を選択した後

<span id="page-13-1"></span>"OK"ボタンをクリックしますと、モデルが読み込まれて、元の画面が図 [2.3-4](#page-13-2) のように なります。

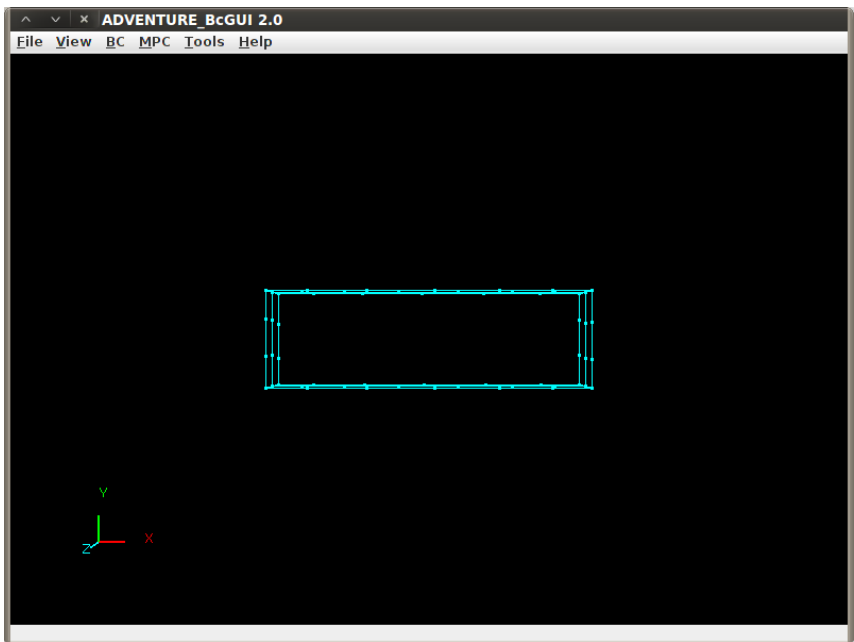

図 **2.3-4 case5-quadratic\_4** を表示した様子

# <span id="page-13-2"></span>2.3.1.3. ヒープメモリの最大値の修正

表示する pch/pcg モデルファイルの規模によっては、メモリ確保に失敗してプログラム が反応しなくなることがあります。その場合、本プログラムのログが見られるようになっ ていれば、最終行に

#### java.lang.OutOfMemoryError

と表示されます。そのときは BcBUI2.bat (Windows)もしくは BcGUI2 (Linux)をテキスト エディタで開き、以下の設定を java コマンドのオプションに追加して、ヒープメモリの初 期値と最大値を増加して下さい。初期状態ではヒープメモリの最大値を 1GB に設定してい に設定しています。 以下に、ヒープメモリの初期値を 1GB、最大値を 4GB に設定する場 合の例を示します。

修正前 : java -Xmx1000M -cp [以下略] 修正後 : java -Xms1000M -Xmx4000M -cp [以下略]

#### <span id="page-14-0"></span>2.3.2. マウスによる視線移動方法

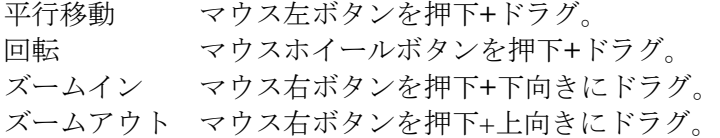

#### <span id="page-14-1"></span>2.3.3. 表面一次節点、面グループの選択方法

節点の選択

左ボタンで節点をクリック(ピック)します。

 面グループの選択 一旦節点をピックした後、右ボタンをクリックすると、その節点が所属する面グ ループが順次選択されます。一周すると元の節点の表示に戻ります。

 面内の節点の選択 MPC 条件設定の時のみ、面内の節点をピック出来ます。一旦面グループを赤色 表示した後、面グループ内の節点を左クリックします。

ピックしたオブジェクトは黄色で表示されます (MPC 条件の場合は赤色です)。

オフジェクトのピックとメニュー操作の順序ですが、先に節点または面グループをピッ クしてから、境界条件用のメニューを選択することになります。ピックすると、選択中の 節点の(pch での)情報または面グループの(pcg での)情報が画面下のステータスバーに表示 されます。

ピックの解除は ESC キーで可能です。節点の場合は、選択済みの節点をもう一度ピック すると選択が解除されます

MPC 条件のピックはメニューで MPC 条件用のメニュー項目を選択し、ダイアログが開 かれた後に初めて可能になります。

(MPC 条件のピックを解除する場合は、ダイアログの中の"Clear"ボタンをクリックする と解除されます。

# <span id="page-15-0"></span>2.3.4. 境界条件の設定方法(面グループに対する拘束)

図 [2.3-5](#page-15-1) に示すように、拘束したい面グループを囲むエッジ上の節点をどれか一つピッ クします。

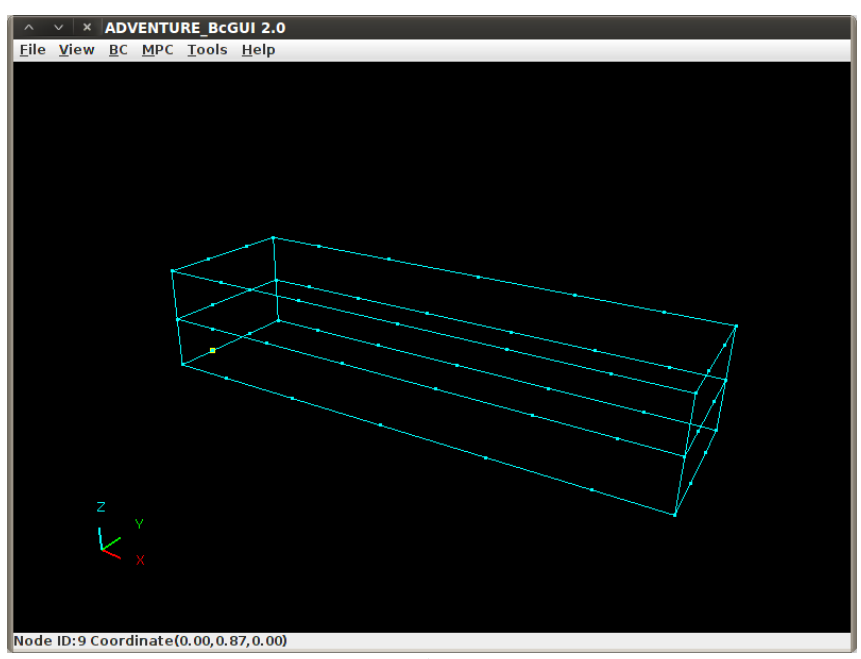

図 **2.3-5** 節点の選択

<span id="page-15-1"></span>次に右クリックを 2 回して、拘束したい端部の面をハイライトします(図 [2.3-6\)](#page-15-2)。右クリ ックの回数は同じ点であっても毎回同じとは限りません。

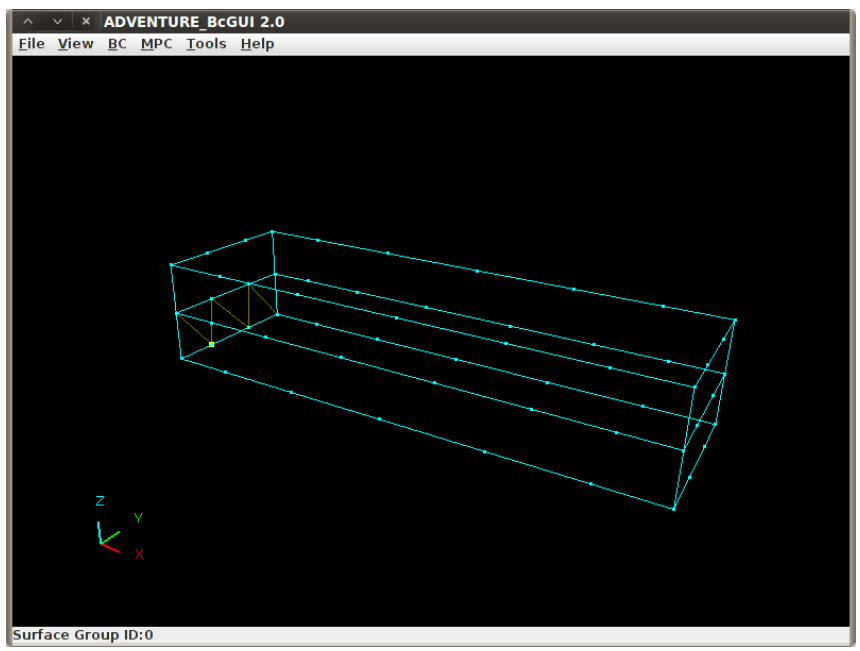

<span id="page-15-2"></span>図 **2.3-6** 拘束する端部の面をハイライトした様子

その状態で、メニューから"BC" > "BC(Solid)" > "Add Displacement"を選択すると[、図](#page-16-0) [2.3-7](#page-16-0) のダイアログが表示されます。

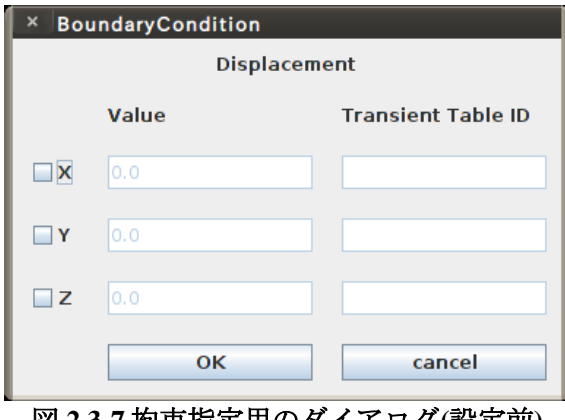

図 **2.3-7** 拘束指定用のダイアログ**(**設定前**)**

<span id="page-16-0"></span>拘束したい方向をチェックします(例えば図 [2.3-8\)](#page-16-1)。数値を入力すると強制変位を指定す ることが出来ます。"Transient Table ID"とは [2.6](#page-32-0) 節で用意する、時刻履歴データ表の ID のことです。[2.6](#page-32-0) 節では時刻歴 ID と呼んでいます。これは境界条件を時刻歴で与える場合 のみ使用します。自由度毎に異なるIDを指定することが可能です。各チェックボックスを チェック後、"Transient Table ID"入力フィールドに数値を入力すると時刻歴 ID の指定が 有効になります。何も入力しなかった場合、有効になりません。設定できる値は時刻履歴 データ表に用意された ID のみです。

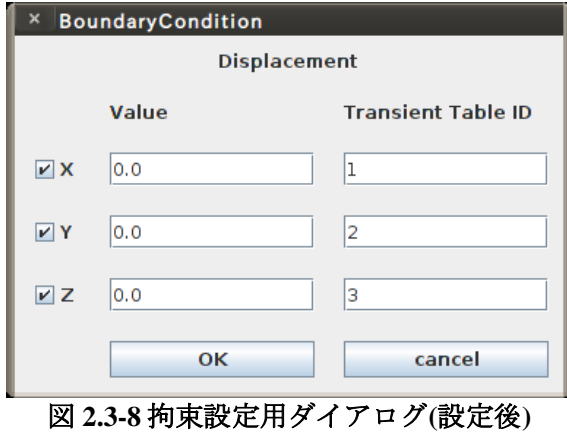

<span id="page-16-1"></span>設定後"OK"ボタンをクリックします。

# <span id="page-17-0"></span>2.3.5. 境界条件の確認方法(拘束条件を付加した面グループの確認)

面グループの選択を解除してから、メニューで"View" > "Boundary Condition" > "View Displacement"を選択します。図 [2.3-9](#page-17-2) のように緑色で拘束を付加した面グループがハイラ イトされます。

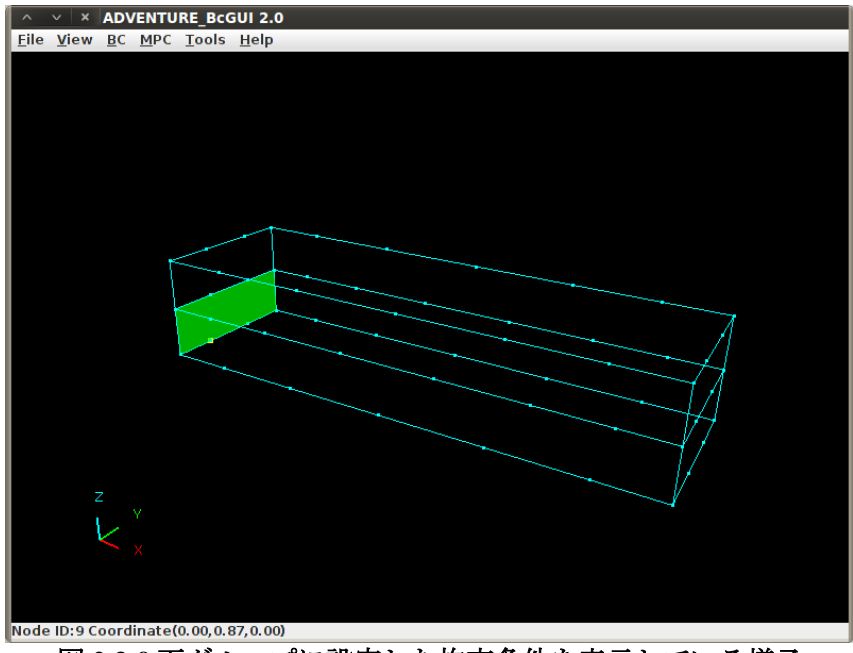

図 **2.3-9** 面グループに設定した拘束条件を表示している様子

<span id="page-17-2"></span>拘束条件の表示を解除するには、メニューで"View" > "Boundary Condition" > "None"を選 択して下さい。

# <span id="page-17-1"></span>2.3.6. 境界条件の設定方法(節点に対する拘束)

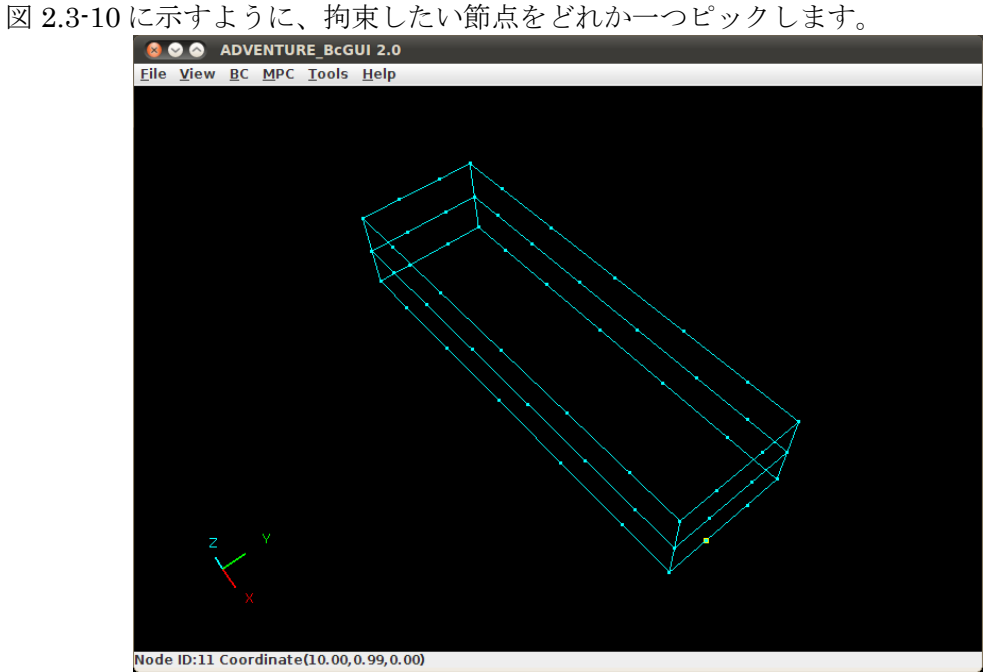

<span id="page-17-3"></span>図 **2.3-10** 拘束したい節点を選択した様子

その状態で、メニューから"BC"> "BC(Solid)" > "Add Displacement"を選択しますと拘 束設定ダイアログが表示されます。

設定方法・項目は [2.3.4](#page-15-0) 節で示した面グループに対しての拘束設定と同じです。数値を 入力した後のダイアログを図 [2.3-11](#page-18-1) に示します。

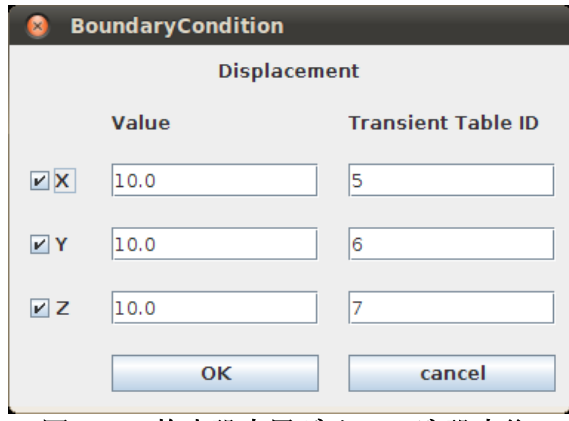

図 **2.3-11** 拘束設定用ダイアログ**(**設定後**)**

# <span id="page-18-1"></span><span id="page-18-0"></span>2.3.7. 境界条件の確認方法(拘束条件を付加した節点の確認)

節点の選択を解除してから、メニューで"View" > "Boundary Condition" > "View Displacement"を選択します。図 [2.3-12](#page-18-2) のように拘束を付加した節点上にベクトル表示さ れます。

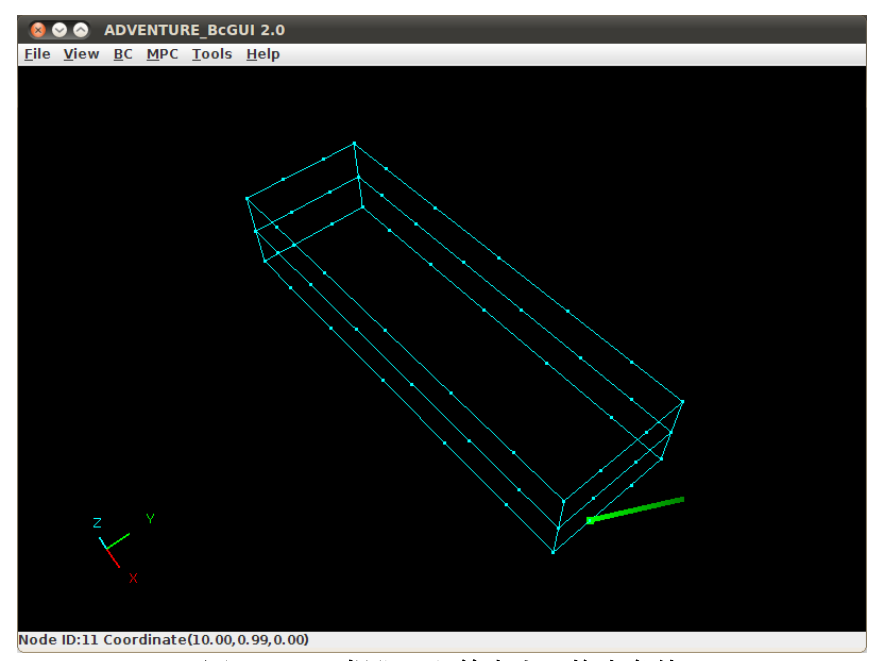

<span id="page-18-2"></span>図 **2.3-12** 可視化した節点上の拘束条件

# <span id="page-19-0"></span>2.3.8. 境界条件の設定方法(面グループに対する荷重)

図 [2.3-13](#page-19-1) に示すように、荷重を負荷したい面グループを囲むエッジ上の節点をどれかー つピックします。

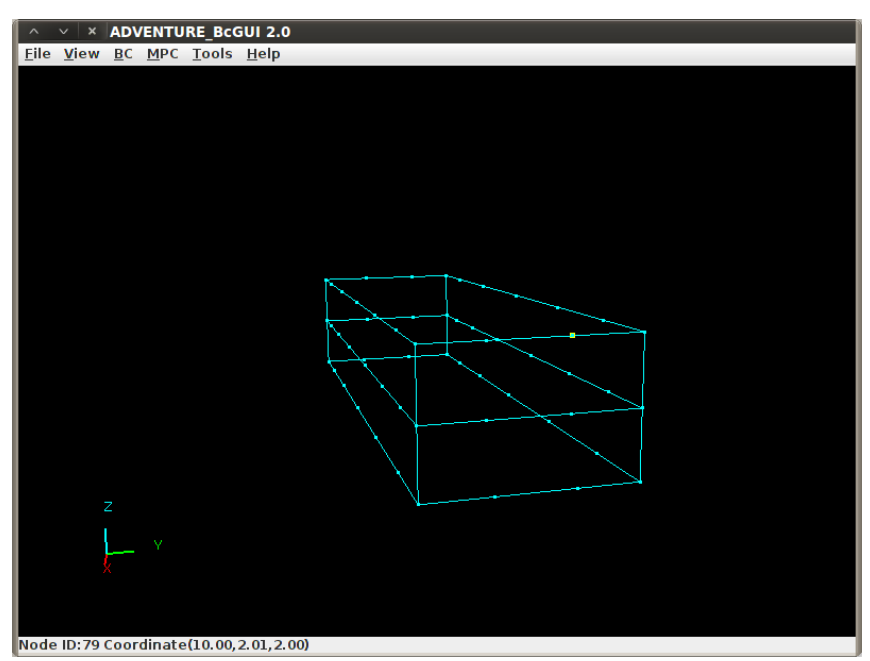

図 **2.3-13** エッジ上の節点を一つ選択

<span id="page-19-1"></span>引き続き、右クリックして端部の面グループを選択します(図 [2.3-14\)](#page-19-2)。

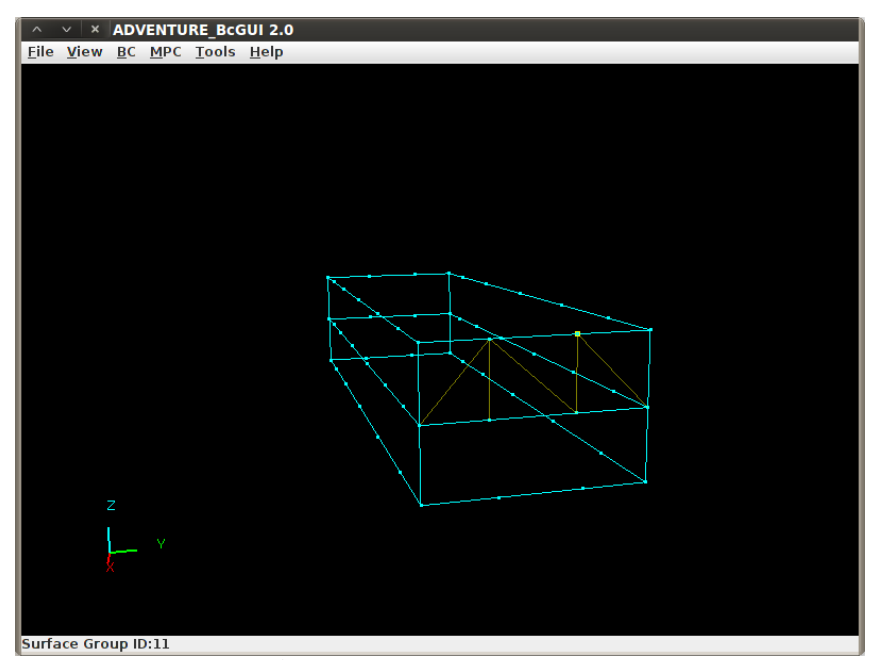

<span id="page-19-2"></span>図 **2.3-14** 荷重を負荷する端部の面グループを選択した様子

引き続き、メニューで、"BC" > "BC(Solid)" > "Add SurfaceTraction"を選択します[と図](#page-20-1) [2.3-15](#page-20-1) のように荷重設定ダイアログが表示されます。

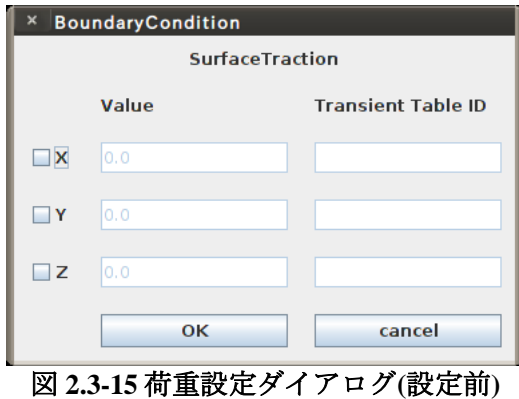

<span id="page-20-1"></span>方重を負荷したい方向をチェックして、右の欄に荷重値を入力します。荷重の次元は面 積で割ったものですので、ご注意下さい。図 [2.3-16](#page-20-2) に荷重設定例を示します。

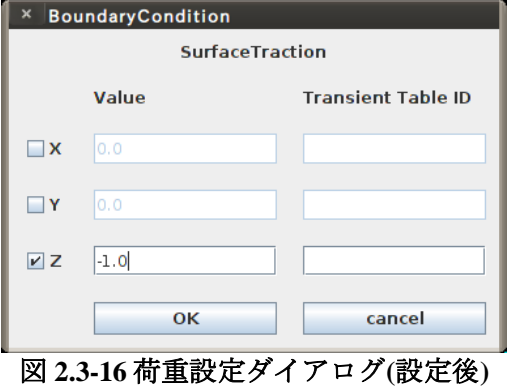

#### <span id="page-20-2"></span><span id="page-20-0"></span>2.3.9. 境界条件の確認方法(荷重条件を付加した面グループの確認)

面グループの選択を解除してから、メニューで"View" > "Boundary Condition" > "View SurfaceTraction"を選択します。図 [2.3-17](#page-20-3) のように荷重を負荷した面グループが赤紫色でハ イライトされます。

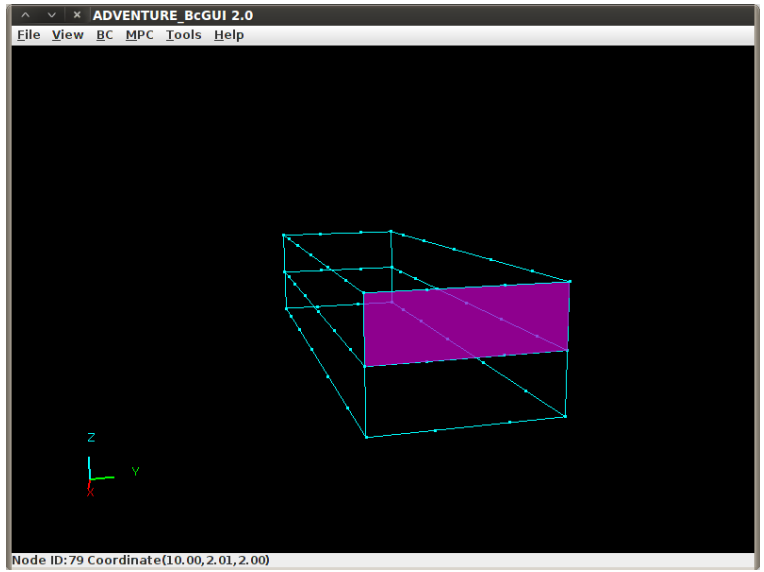

<span id="page-20-3"></span>図 **2.3-17** 面グループに設定した荷重条件を表示している様子

# <span id="page-21-0"></span>2.3.10. 境界条件の設定方法(節点に対する荷重)

図 [2.3-18](#page-21-1) に示すように、荷重を負荷したい節点をどれか一つピックします。

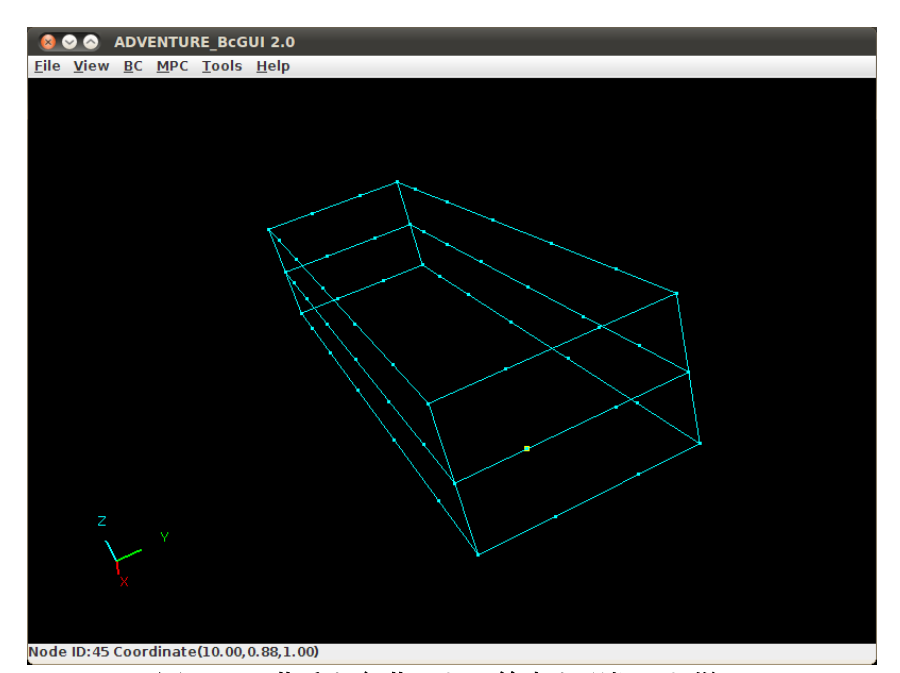

図 **2.3-18** 荷重を負荷したい節点を選択した様子

<span id="page-21-1"></span>引き続き、メニューで、"BC" > "BC(Solid)" > "Add PointLoad"を選択しますと荷重設定ダ イアログが表示されます。

設定方法・項目は [2.3.8](#page-19-0) で示した面グループに対しての荷重設定と同じです。数値を入 力した後のダイアログを図 [2.3-19](#page-21-2) に示します。

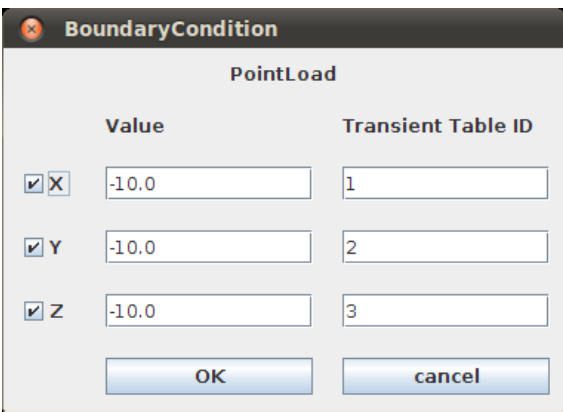

<span id="page-21-2"></span>図 **2.3-19** 荷重設定用ダイアログ**(**設定後**)**

# <span id="page-22-0"></span>2.3.11. 境界条件の確認方法(荷重条件を付加した節点の確認)

節点の選択を解除してから、メニューで"View" > "Boundary Condition" > "View PointLoad" を選択します。図 [2.3-20](#page-22-2) のように荷重を付加した節点上にベクトル表示されます。

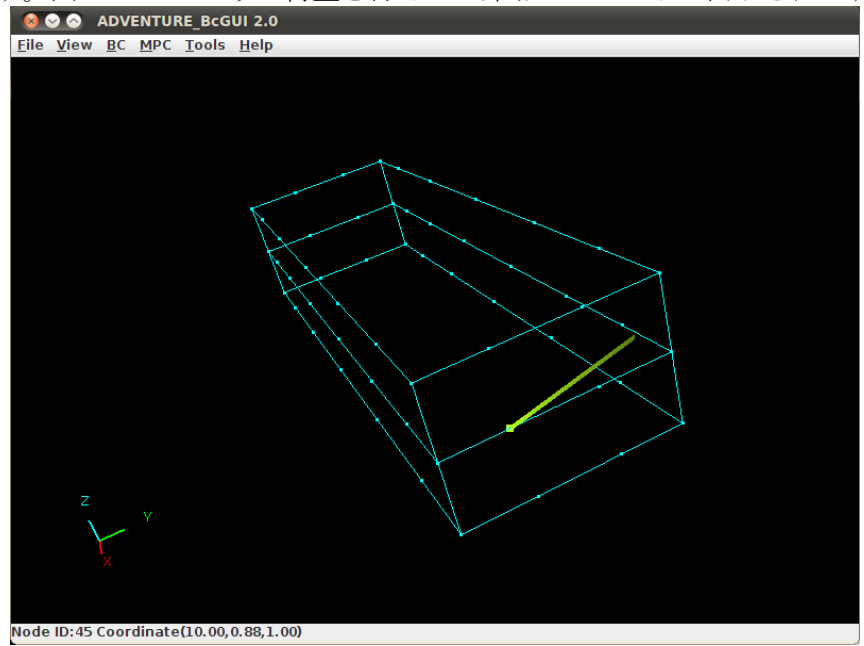

図 **2.3-20** 可視化した節点上の荷重条件

# <span id="page-22-2"></span><span id="page-22-1"></span>2.3.12. 重力加速度の設定方法

メニューで"BC" > "Gravity Acceleration" を選択します。図 [2.3-21](#page-22-3) に示すダイアログが表 示されます。

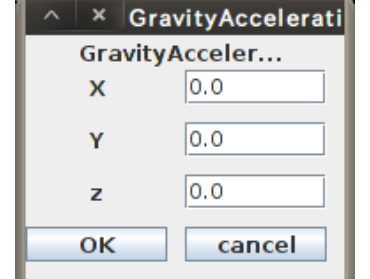

# 図 **2.3-21** 重力加速度設定ダイアログ**(**入力前**)**

<span id="page-22-3"></span>重力加速度ベクトルの各成分を入力して下さい。例えば図 [2.3-22](#page-22-4) のようになります。そ して"OK"ボタンをクリックします。

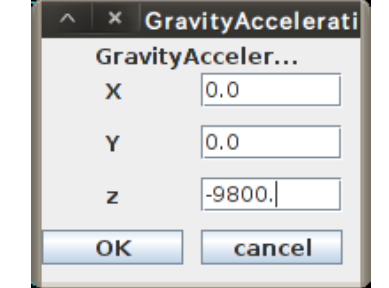

<span id="page-22-4"></span>図 **2.3-22** 重力加速度設定ダイアログ**(**入力後**)**

#### <span id="page-23-0"></span>2.3.13. その他の境界条件設定

節点に対し"BC" > "BC(Solid)" > "Add PointLoad(Nonlinear)"より静的非線形解析時の荷重 履歴テーブルが、時間履歴 ID を用いて与えられます。

節点、面グループに対し"BC" > "BC(Solid)" > "Add Displacement(Nonlinear)"より静的非線 形解析時の強制変位履歴テーブルが、時間履歴 ID を用いて与えられます。

節点、面グループに対し"BC" > "BC(Solid)" > "Add InitialVelocity"より初期速度が与えら れます。

節点、面グループに対し"BC" > "BC(Solid)" > "Add Velocity"より、速度が与えられます。

節点、面グループに対し"BC" > "BC(Solid)" > "Add Acceleration"より加速度が与えられま す。

面グループに対し"BC" > "BC(Solid)" > "Add Pressure"より圧力が与えられます。

面グループに対し"BC" > "BC(Solid)" > "Add SurfaceTraction(Nonlinear)"より静的非線形解 析時の荷重履歴テーブルが、時間履歴 ID を用いて与えられます。

設定方法は今までのものと同様です。

#### <span id="page-23-1"></span>2.3.14. 境界条件のクリア

先ず図 [2.3-23](#page-23-2) のステータスバーに示すように、面グループ番号 11 に、Z 軸方向に 1.0 の 荷重を負荷しておいてから"BC" > "BC(Solid)" > "Clear SurfaceTraction"を選択します。

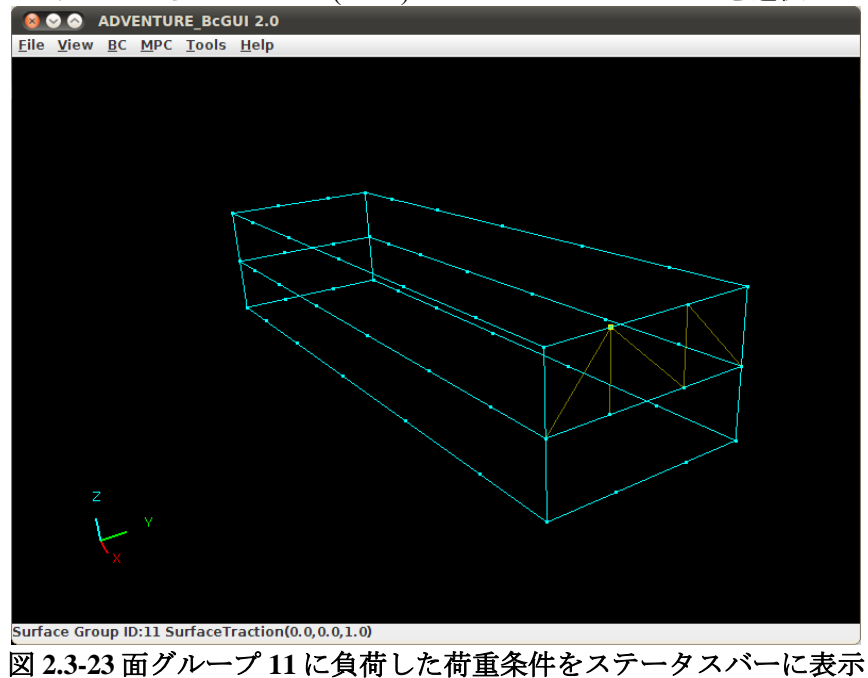

<span id="page-23-2"></span>すると図 [2.3-24](#page-23-3) のダイアログで、念を押してきますので良ければ"了解"をクリックして 下さい。

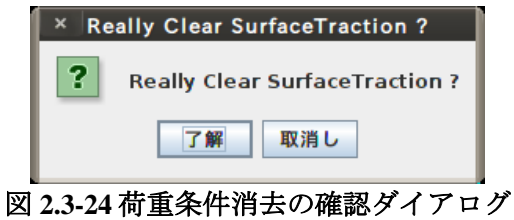

<span id="page-23-3"></span>再度面グループ 11 を選択すると、図 [2.3-25](#page-24-1) のように、ステータスバーからは、荷重条

件の表示が消えております。もし同じ種類の条件を複数設定していれば、それら全てが削 除されます。

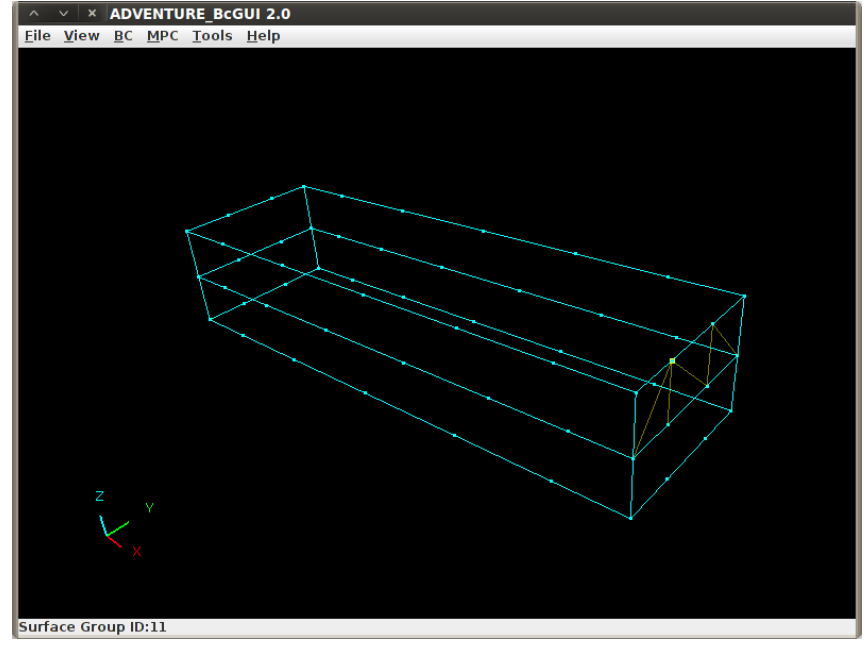

図 **2.3-25** 面グループ **11** に関する荷重条件が消去された様子

<span id="page-24-1"></span>"BC" > "BC(Solid)" > "Clear PointLoad" 表面力のときと同様です。

 $"BC" > "BC(Solid)" > "Clear Displacement"$ 表面力のときと同様です。

"BC" > "BC(Solid)" > "Clear Velocity" 表面力のときと同様です。

"BC" > "BC(Solid)" > "Clear Acceleration" 表面力のときと同様です。

"BC" > "BC(Solid)" > "Clear Pressure" 表面力のときと同様です。

# <span id="page-24-0"></span>2.3.15. 既に設定した拘束や荷重の内容確認や修正

既に条件を設定した面グループや節点を選択してから、メニューで"BC" > "BC(Solid)" > "Add Displacement"や"BC" > "BC(Thermal)" > "Add SurfaceTraction"を選択すると、表示され るダイアログに既に設定した条件の内容が表示されます。そのダイアログで設定を変更し て、"OK"ボタンをクリックすると、設定が上書き修正されます。

また"View" > "Boundary Condition" > "Cnd format"から、現在設定されている境界条件のリ ストを見ることができます。

### <span id="page-25-0"></span>2.3.16. 境界条件の保存

起動時に-ocnd オプションを指定したときは、この操作は不要です。

メニューで"File" > "Save Condition"を選択して、表示されるファイル選択ダイアログで保 存するファイル名を入力して保存してください。拡張子の cnd は抜けていれば自動的に補 われます。既存のファイルを指定すると警告が表示されます。

保存したファイルの内容[をリスト](#page-25-4) 2.3[-1](#page-25-4) に示します。尚、この操作により、本プログラ ム起動以後に設定した全ての境界条件が保存されます。

リスト **2.3-1** 保存した境界条件設定ファイル**(\*.cnd)**の内容

<span id="page-25-4"></span>gravity 0.0 0.0 0.0 boundary 4 tracOnFaceGroup 11 0 2 -1.0 Transient 1 dispOnFaceGroup 0 0 0 0.0 Transient 1 dispOnFaceGroup 0 0 1 0.0 Transient 1 dispOnFaceGroup 0 0 2 0.0

cnd ファイルのフォーマットについては [9.10](#page-126-0) 章を参照して下さい。

# <span id="page-25-1"></span>2.4. 物性値の設定

材料物性データを作成します。サンプルファイルとしてはインストールフォルダの下の、 samples フォルダにある multiBrick V.pcm/multiBrick V.pcg を用います。

#### <span id="page-25-2"></span>2.4.1. ボリューム表面の抽出

msh2pcm コマンドを使用して、メッシュからボリューム表面を抽出およびグループ化 し、BcGUI の入力フォーマットへ変換します。

msh2pcm は、以下のように実行します。

% msh2pcm mshFile

mshFile: メッシュデータファイル名。

メッシュデータファイル名が Model.msh の場合、出力ファイル名は以下のようになりま す。

Model\_V.pcm: 表面パッチデータファイル Model\_V.pcg: 表面パッチグループデータファイル

### <span id="page-25-3"></span>2.4.2. ボリュームの表示

次に、ボリュームを表示するために、BcGUI 2 を起動しファイルを読み込みます。

コマンドライン経由で、引数にファイル名を与えて起動する方法と、ショートカット経 由で起動しメニューの"File" > "Open File"を選択してファイルを読み込む方法と 2 通りの方 法があります。メニュー経由でファイルを読み込む方法については、[2.3.1.2](#page-12-3) をご覧くださ い。

コマンドライン引数にファイル名を与えて起動する場合は以下のように実行します。

% BcGUI2 pcmFile pcgFile

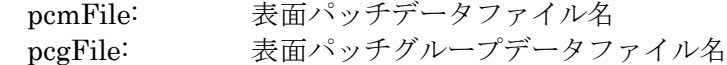

BcGUI2 は第一引数の拡張子が pcm である場合には、ボリューム表示モードで起動しま す(図 [2.4.1-1\)](#page-26-0)。

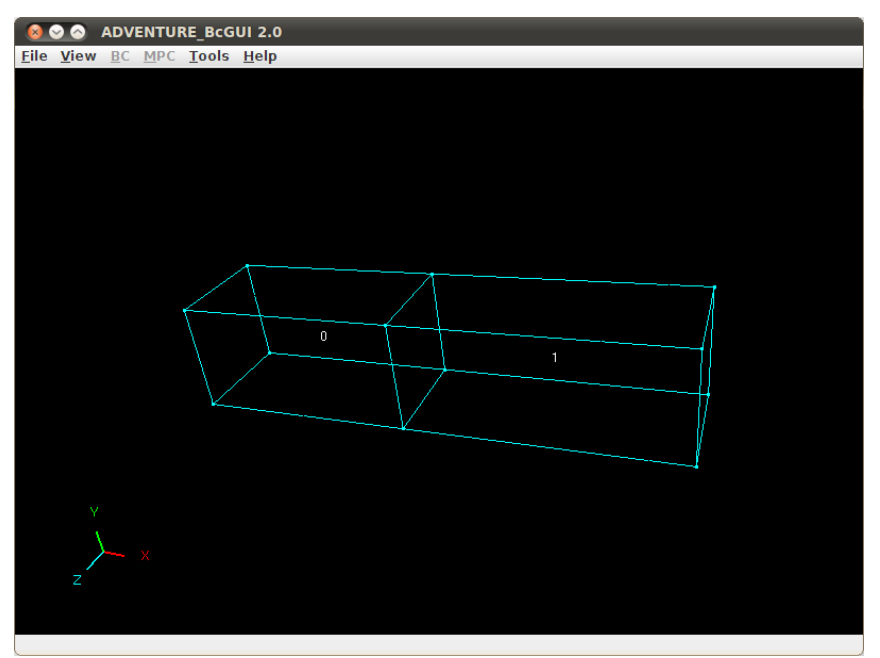

図 **2.4.1-1** ボリューム表示モード

<span id="page-26-0"></span>ボリューム表示モードでは、節点のクリックや境界条件の設定は行えません。 キーボードの n、p を押下することによりボリュームを順次選択できます。n を押下する とボリューム番号が増加し、p を押下するとボリューム番号が減少します。選択されてい るボリューム番号は、画面左上に表示されます(図 [2.4.1-2\)](#page-26-1)。

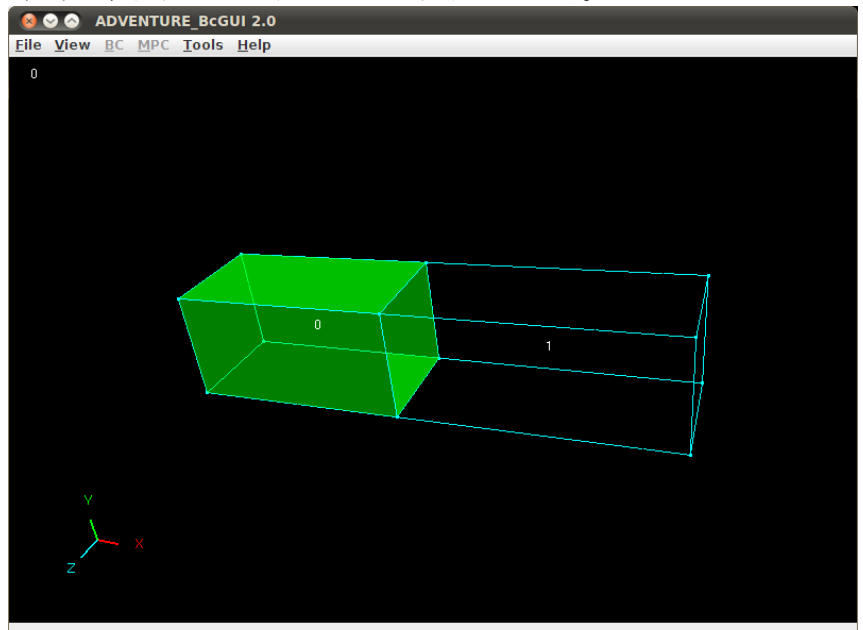

<span id="page-26-1"></span>図 **2.4.1-2** ボリューム番号 **0** を選択した様子

# <span id="page-27-0"></span>2.4.3. 材料物性データの作成

メニューで"Tools" > "Set Material Properties"を選択すると図 [2.4.1-3](#page-27-1) に示すような材料デ ータ設定ダイアログが表示されます。材料データ設定ダイアログ上でのタブの切り替えは、 メインウィンドウ上でのボリュームのハイライトと連動しているので、どのボリュームに 材料データを設定しているのかということを確認しながら行うことが出来ます。

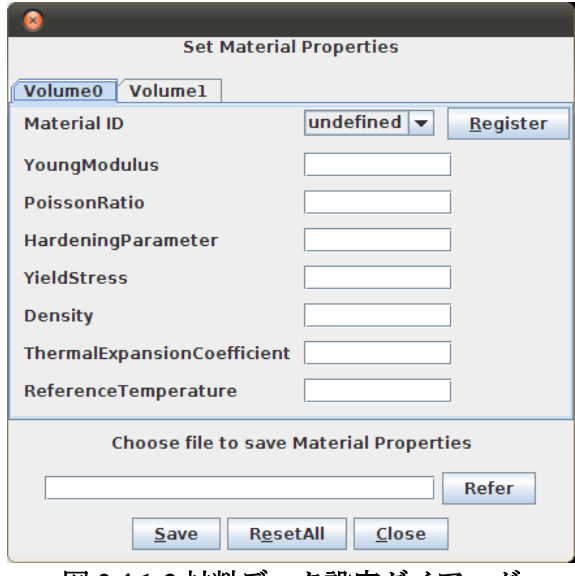

図 **2.4.1-3** 材料データ設定ダイアログ

<span id="page-27-1"></span>各種必要な材料データを入力し終わった後の材料データ設定ダイアログを図 [2.4.1-4](#page-27-2) に示 します。

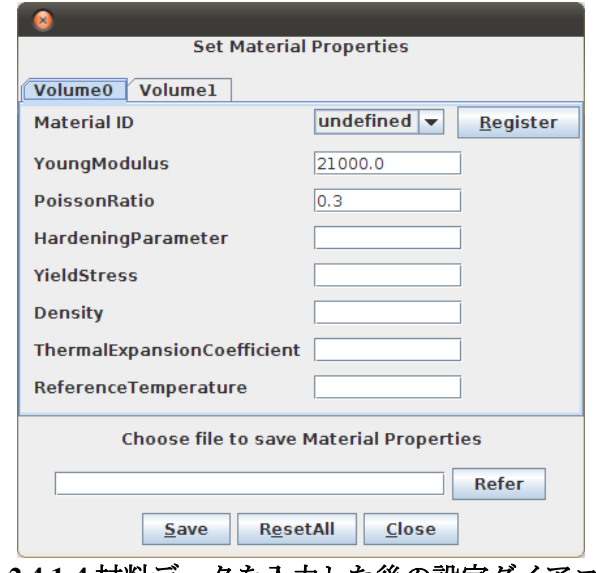

図 **2.4.1-4** 材料データを入力した後の設定ダイアログ

<span id="page-27-2"></span>この状態で"Register"ボタンをクリックすることで材料データを設定することが出来ます。 設定後のダイアログを図 [2.4.1-5](#page-28-0) に示します。"Material ID"の項目が"ID0"になっていること がわかります。

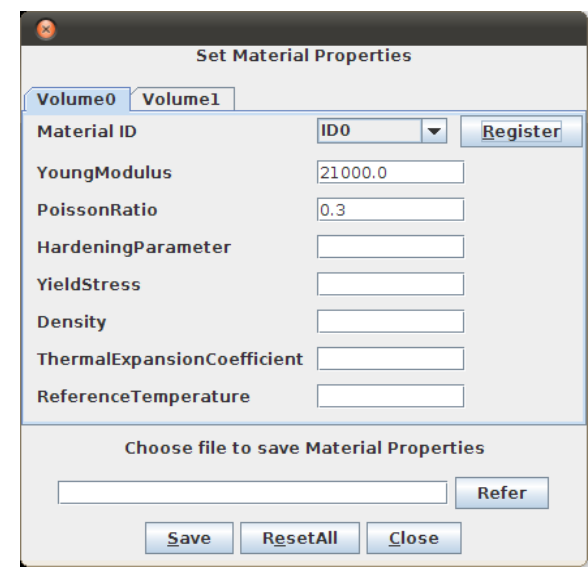

図 **2.4.1-5** 材料データを登録した後の設定ダイアログ

<span id="page-28-0"></span>続いて別のボリュームに材料データを設定します。先ほど材料データを設定したタブと は違うタブをクリックすると、別のボリュームに材料データを設定することができます。 タブを切り替えた後の設定ダイアログを図 [2.4.1-6](#page-28-1) に示します。

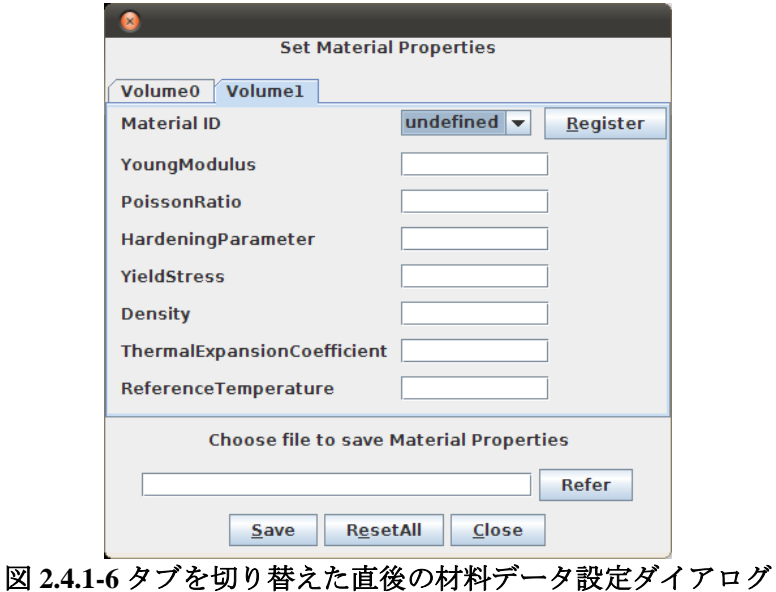

<span id="page-28-1"></span>"Material ID"が"undefined"となっていることがわかります。新しく材料データを入力し、 "Register"ボタンをクリックすると別の新しい材料データを設定することができます。

# <span id="page-29-0"></span>2.4.4. 登録済みの物性値を別ボリュームに適用する

すでに登録した物性 ID を別ボリュームに適用することや、その物性 ID の内容を上書き することも可能です。図 [2.4.1-6](#page-28-1) において、"Material ID"のプルダウンメニューからボリュ ーム 0 で設定した"ID0"を選択すると、先ほど設定したのと同じ材料データを設定すること ができます(図 [2.4.1-7](#page-29-1))。このとき"Register"ボタンは"Update"ボタンに変わり、"ID0"の物性 値の上書きが可能になります(押さない場合は"ID0"の値がそのままボリューム 1 に適用さ れます)。ここでポアソン比を"0.4"に書き換え、"Update"ボタンを押すと"ID0"のポアソン 比が更新されます(図 [2.4.1-8](#page-29-2))。また、すでに"ID0"を適用したボリューム 0 のポアソン比も 更新されていることが確認できます(図 [2.4.1-9](#page-30-1))。

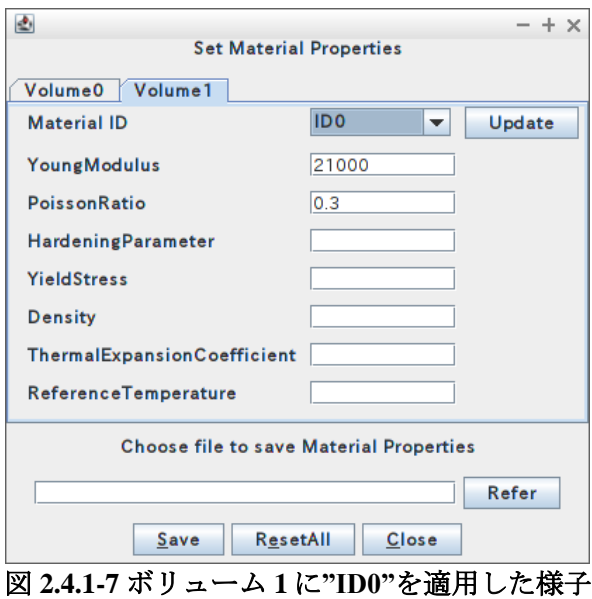

<span id="page-29-1"></span>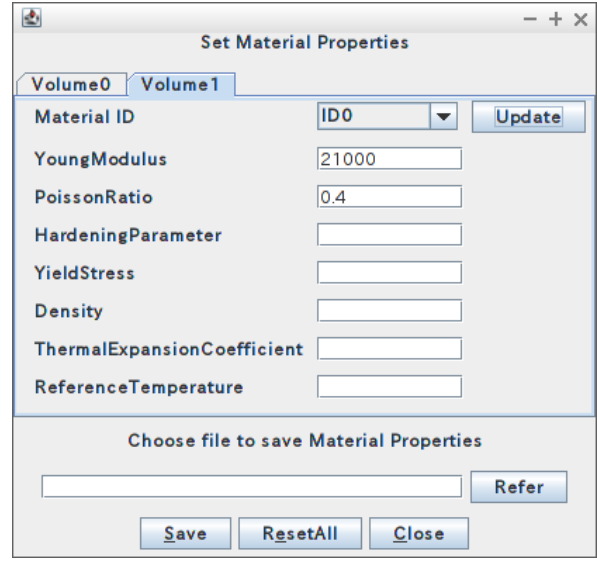

<span id="page-29-2"></span>図 **2.4.1-8 "ID0"**のポアソン比更新

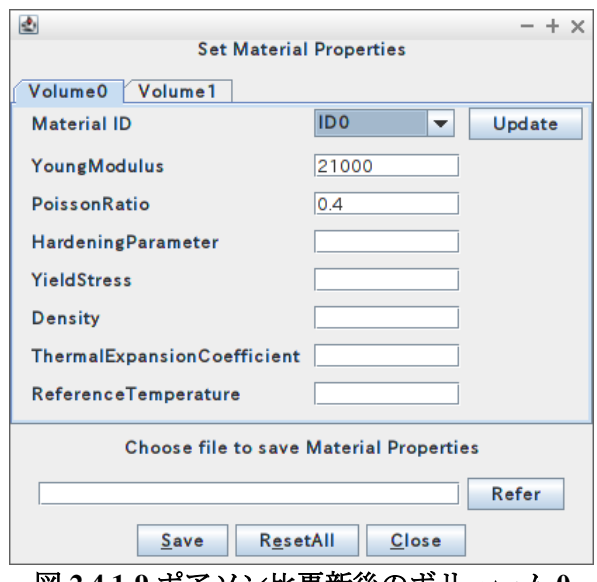

図 **2.4.1-9** ポアソン比更新後のボリューム **0**

## <span id="page-30-1"></span><span id="page-30-0"></span>2.4.5. 物性値の保存

すべてのボリュームに材料データを設定し終わったら、設定ダイアログ下部にある "Refer"ボタンをクリックし材料データを書き出すためのファイル(物性値ファイル)の場所 を選択します。ファイル指定後のダイアログを図 [2.4.1-10](#page-30-2) に示します。なお、この例では ボリューム 1 の物性値として"YoungModulus"を"21500"、"PoissonRatio"を"0.2"に設定し 図 [2.4.1-5](#page-28-0) と同様の方法で"ID1"として登録しています。

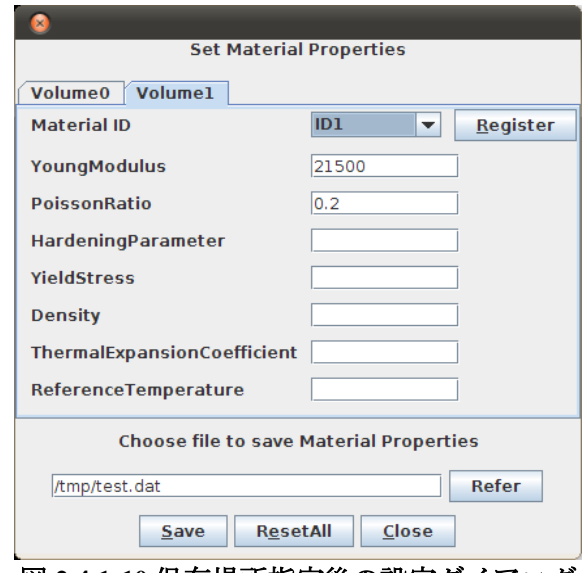

図 **2.4.1-10** 保存場所指定後の設定ダイアログ

<span id="page-30-2"></span>ファイルを指定した後、"Save"ボタンをクリックして保存を行います。 作成した物性値ファイルの内容の例[をリスト](#page-31-1) 2.4.1[-1](#page-31-1) に示します。

### リスト **2.4.1-1** 作成した物性値ファイルの内容の例

```
#materialInfo
materialN 2
propertyN 2
YoungModulus 21000
PoissonRatio 0.3
YoungModulus 21500
PoissonRatio 0.2
#volumeInfo
volumeN 2
\Omega1
```
# <span id="page-31-0"></span>2.5. 一体型解析ファイルの作成

メッシュに対して境界条件と物性値を貼り付け、ADVENTURE\_IO形式の一体型入力フ ァイルを作成します。

このステップでの入力ファイル、出力ファイルは以下のとおりです。

入力ファイル:

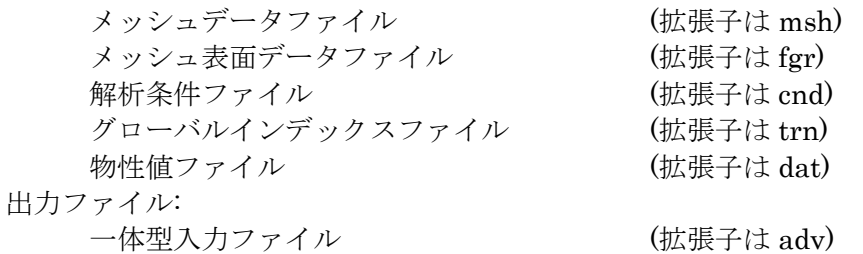

このステップでは、makefem3 を使用します。makefem3 はオプション無し(デフォルトモ ード)では ADVENTURE Metis Ver.1 対応の一体型入力ファイルを出力します。-v2 オプショ ンを付けて実行するとと、ADVENTURE\_Metis Ver.2 対応の一体型入力ファイルを出力しま す。

makefem3 のコマンドライン引数の指定方法は、次のようになります。 % makefem3 [オプション] mshFile fgrFile cndFile datFile advFile [-t trnFile]

[…] は省略可能な引数です。

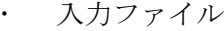

- mshFile メッシュデータファイル名
- · farFile メッシュ表面データファイル名
- cndFile 境界条件ファイル名
- datFile 物性値ファイル名
- trnFile グローバルインデックスファイル名
- 出力ファイル
	- advFile
		- 一体型入力ファイル名
- その他のオプション
- -solid
	- 構造解析用の境界条件のみを一体型入力ファイルに出力する。
- -thermal 熱解析用の境界条件のみを一体型入力ファイルに出力する。
- -sflow 熱流体解析用の境界条件のみを一体型入力ファイルに出力する。  $-\nu$ 
	- ADVENTURE Metis Ver.2 用の一体型入力ファイルを出力する

cnd ファイルに記述されている節点番号が pch 節点番号の場合(BcGUI2 で作成した cnd はこちらです)は、trnFile を与えてください。pch 節点番号を msh 節点番号に変換して処 理を行います。cndファイルに記述されている節点番号が msh節点番号以外のとき trnFile は省略することは出来ません。

#### <span id="page-32-0"></span>2.6. 時刻歴データの追加

動解析を行う場合に時刻歴データを用いることで、境界条件を時間変化させることが出 来ます。時刻歴データは ADVENTURE IO 形式で用意する方法と直接ソルバに CSV 形式 のデータを読み込ませる方法の 2 種類があります。ADVENTURE\_IO 形式で用意した場合 でも、時刻歴データのみ記述した単独 adv ファイルとしてソルバに読ませる方法と、一体 型入力ファイルに合体する方法と2種あります。本マニュアルでは、ADVENTURE IO 形 式で用意して一体型入力ファイルに合体する方法について説明します。時刻歴データを a2adv 形式のファイルに変換するために csv2adv という perl スクリプトを使います。

csv2adv のコマンドライン引数の指定方法は、次のようになります。

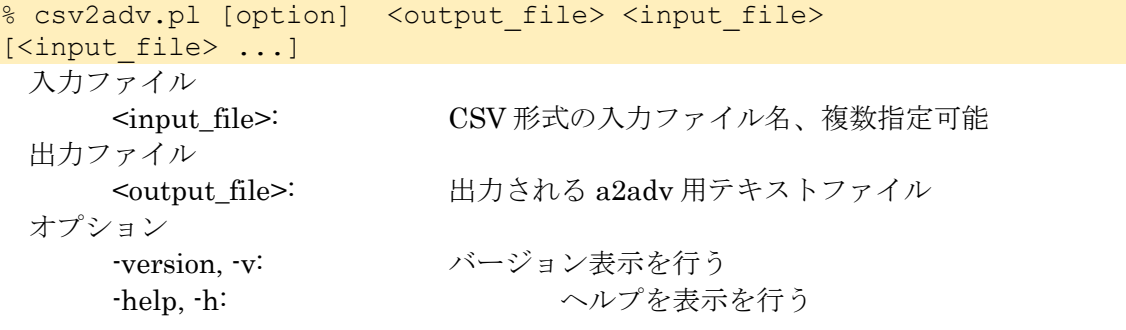

csv2adv で時刻歴入力ファイルを a2adv 形式に変換した後、a2adv の add オプションを 使って既存の Solid 用一体型入力ファイルに追加します。

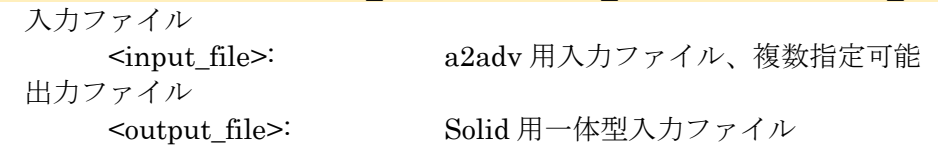

% a2adv.pl -add <input file> [<input file> …] <output file>

# <span id="page-33-0"></span>2.7. MPC の設定

BCtool では、2 種類の MPC 設定方法を提供しています。

1 つ目は、面と面を完全固着するだけの簡易的な方法です。2 つ目は様々な MPC を手動 で設定する方法です。前者の方法では MasterSlaveTool を、後者の方法では BcGUI2 と MpcLocal2Global を使用します。

# <span id="page-33-1"></span>2.7.1. MasterSlaveTool を使う方法

接触する二つの大きさの異なる立方体のサンプルである 2boxを使用して、コマンドと処 理内容を説明します。

メッシュファイル合成

MPC\_mshmrg を用いて、予め用意されたメッシュファイル leftc.msh, rightc.msh を元 に MPC\_merged.msh を合成します。ここでは、

% MPC mshmrg.pl leftc.msh rightc.msh

と入力すると、合成されたメッシュファイル MPC\_merged.msh が出力されます。 MPC\_merged.msh の形状を図 [2.7-1](#page-33-2) に 示します。図 [2.7-1](#page-33-2) の小さい立方体が leftc.msh 由来、 大きい立方体が rightc.msh 由来の部分になります。

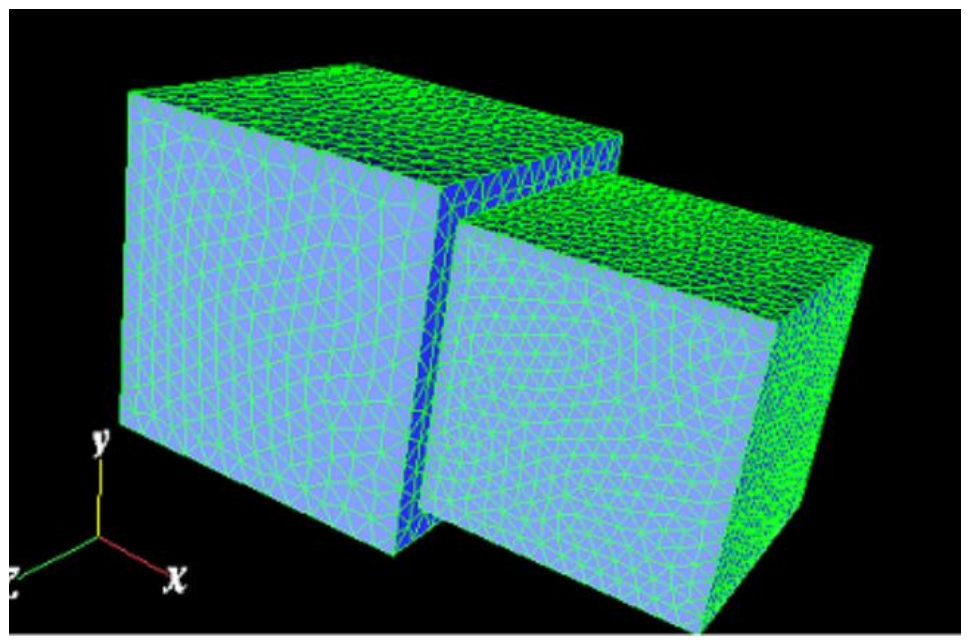

図 **2.7-1 2box** の **MPC\_merged.msh** の形状

#### <span id="page-33-2"></span>メッシュの表面の抽出

msh2pch を用いて、MPC\_merged.msh を元にメッシュの表面を抽出及びグループ化し、 GUI の入力フォーマットへ変換します。ここでは、メッシュファイル名を MPC\_merged.msh 、2 面狭角を 60(=180/3)度として、 % msh2pch MPC\_merged.msh 3

```
と入力します。以下のファイルが出力されます。
   MPC_merged_3.fgr:メッシュ表面データファイル
   MPC_merged_3.pch:表面メッシュ抽出データファイル
   MPC merged 3.pcg:表面パッチグループデータファイル
   MPC merged 3.trn: グローバルインデックスファイル
```
#### MPC 作成

MPC assem2 を用いて、メッシュファイル、メッシュ表面データファイル及び cmb フ ァイルを元に節点座標の異なる面を結合する MPC を出力します。このとき、面グループ 5 と 8 の 1 組をペアとして、combi.cmb ファイルを作成しておきます。ここでは、

% MPC assem2 MPC merged.msh MPC merged 3.fgr combi.cmb > MPC\_merged\_3.mpc

と入力し、テキストエディタで MPC\_merged\_3.mpc の行数を調べて先頭に 「LinearConstraint 行数」を書きます。

a2adv による Adv ファイル作成

a2adv.pl を用いて、MPC ファイルを元に ADVENTURE IO 形式の一体型解析モデルフ ァイルを出力します。ここでは、

% a2adv.pl MPC merged 3.mpc LinearConstraint.adv

と入力します。LinearConstraint.adv が出力されます。

#### 境界条件の設定(荷重、拘束)

BcGUI 2.0 を用いて、境界条件を設定します。境界条件を設定したい節点または面グル ープを選択し、メニューから「BC->BC(Solid)->Add SurfaceTraction」(荷重設定)または 「BC->BC(Solid)->Add Displacement」(拘束または強制変位)を選択すると、境界条件設 定ダイアログが表示されます。

ここでは、図 [2.7-2](#page-35-0) に示した面グループ 11 を選択し、メニューから「BC->BC(Solid)- >Add SurfaceTraction」を選択します。そして、ダイアログの"X"の左にあるチェックボ タンを選択し、その右にあるテキストボックスに"10"と入力して"OK"ボタンをクリックし ます(面グループ番号 11 に、X 方向に、強さ 10 の荷重を負荷)。

同様に、図 [2.7-3](#page-35-1) に示した面グループ 2 を選択し、メニューから「BC->BC(Solid)->Add Displacement」を選択して、"X", "Y", "Z"の左にあるチェックボタンを選択し、その右の テキストボックスには全て"0"を入力します(面グループ番号 2 の変位を全方向拘束)。

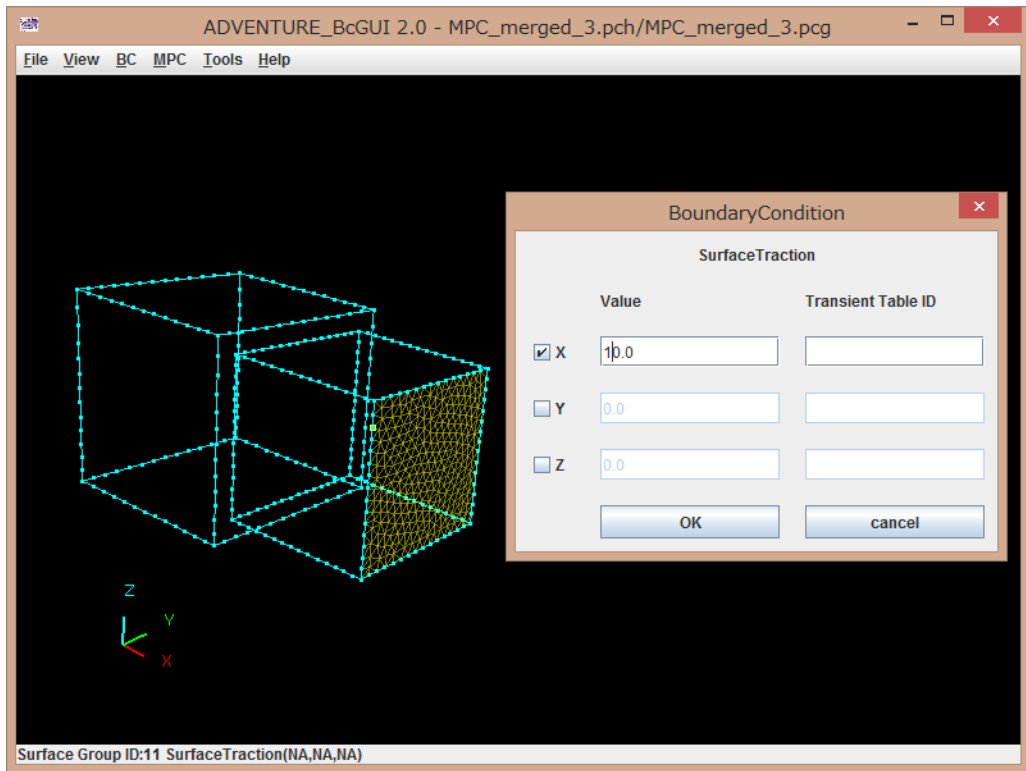

図 **2.7-2** 面グループ **11** の選択及び荷重条件の設定

<span id="page-35-0"></span>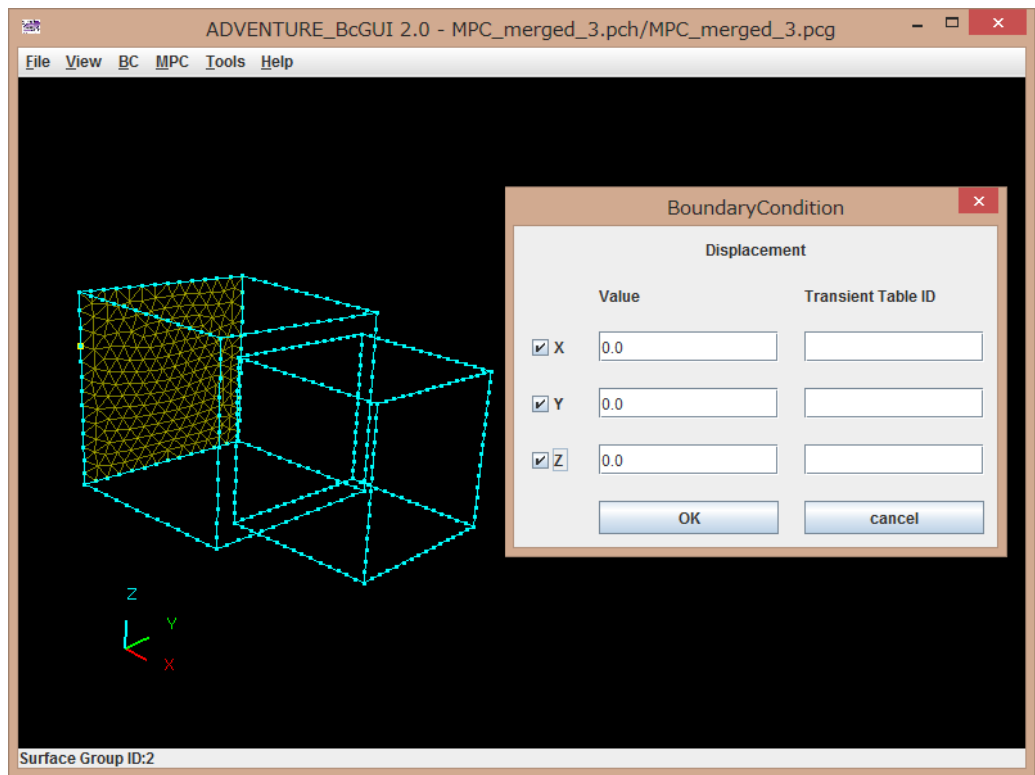

<span id="page-35-1"></span>図 **2.7-3** 面グループ **2** の選択及び変位拘束条件の設定
境界条件を設定し終えたら、メニューで"File" > "Save Condition"を選択して、表示される ファイル選択ダイアログでファイル名を"MPC\_merged\_3.cnd"と入力して保存してくださ い。

物性値設定

物性値ファイ ルをテキストエディタ で作成します。ここ で は、ファイル名を MPC\_merged\_3.mat とし、ヤング率 21000.0、ポアソン比 0.3 として、

YoungModulus 21000.0 PoissonRatio 0.3

と入力します。

makefem3 による Adv ファイル作成

makefem3 を用いて、メッシュに対して境界条件と物性値を貼り付け、 ADVENTURE\_IO 形式の一体型解析モデルファイルを作成します。ここでは、

% makefem3 MPC\_merged.msh MPC\_merged\_3.fgr MPC\_merged\_3.cnd

MPC merged  $3.\overline{\text{nat}}$  MPC merged  $3.\overline{\text{adv}}$  –t MPC merged  $3.\text{trn}$ 

と入力します。

Adv ファイル合成

advcat を用いて、a2adv と makefem3 で作成した Adv ファイルを合成します。ここで は、

% advcat MPC merged 3.adv LinearConstraint.adv 2box.adv

と入力します。MPC 条件を含んだ一体型入力ファイル 2box.adv が出力されます。

#### 2.7.2. MpcLocal2Global を使う方法

MpcLocal2Global は、表面パッチベースの節点や面グループの MPC 条件データファイ ルを四面体メッシュベースの MPC 条件データファイルに変換するためのプログラムです。 図 [2.1-3](#page-10-0) にデータフローを示します。

実行例

一次節点のみに MPC 条件を付加する場合

例えば

% MPCLocal2Global doubleNut.pch doubleNut.trn doubleNut.pcg doubleNutMpc.cnd doubleNut.msh

を実行すると、以下のファイルが cnd ファイルのあるディレクトリに新しく出来ます。 ./doubleNutMpc.mpc

二次節点にも MPC 条件を付加する場合

例えば

% MPCLocal2Global -s doubleNut.pch doubleNut.trn doubleNut.pcg doubleNutMpc.cnd doubleNut.msh doubleNut.fgr

を実行すると、以下のファイルが cnd ファイルのあるディレクトリに新しく出来ます。 ./doubleNutMpc.mpc

これらのコマンドで出力された mpc ファイルは、MasterSlaveTool を使った時と同様の手 順で、a2adv と advcat を使って一体型入力ファイルと合成します。

# 3. 熱解析

#### 3.1. データフロー

温度及び熱流束等の熱解析用境界条件を有するデータの作成方法では、msh2pch、 BcGUI 及び makefem3(内部で a2adv を呼ぶ)を使用します。図 [3.1-1](#page-37-0) にこの方法についての データフローを示します。

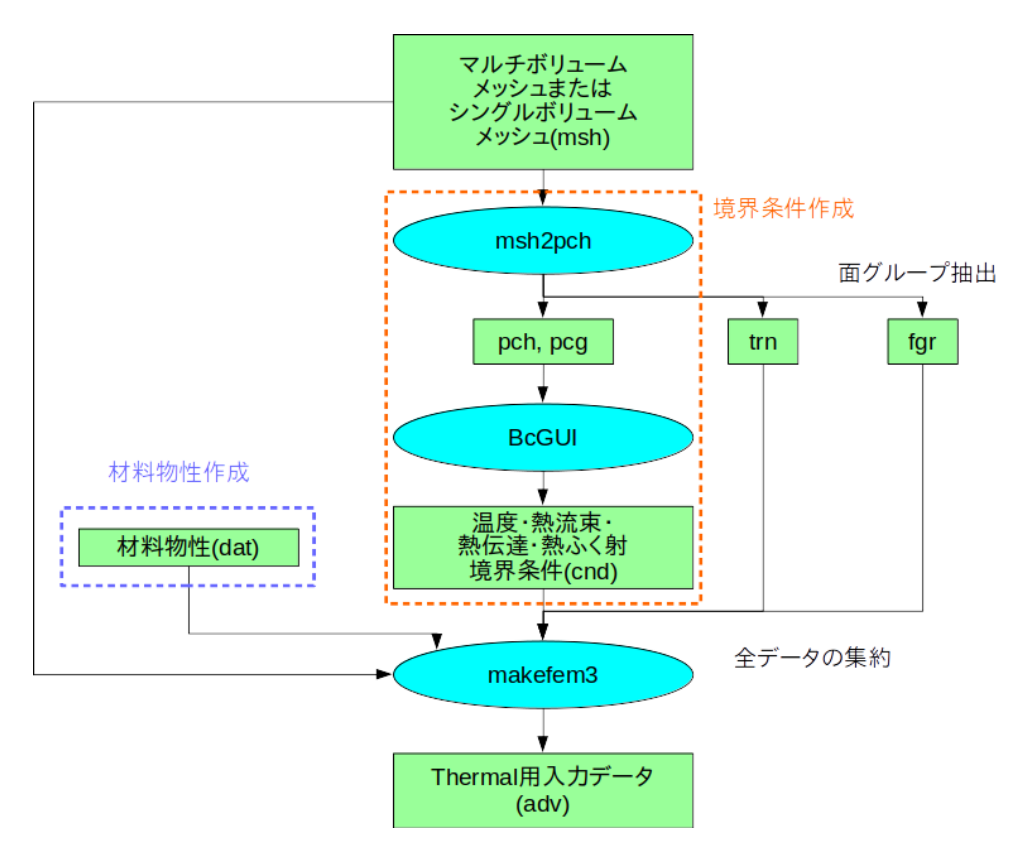

図 **3.1-1 Thermal** 用データ作成時のデータフロー図

<span id="page-37-0"></span>熱解析用の境界条件を設定する場合、BcGUI を用いて熱解析用境界条件を、テキストエ ディタを用いて物性値データを作成します。

全体のフローは、

- (1) メッシュの表面の抽出
- (2) BcGUI による境界条件の設定
- (3) テキストエディタを用いた材料データの作成
- (4) Thermal 用一体型入力ファイルの作成

の 4 ステップとなります。

### 3.2. メッシュの表面の抽出

メッシュの表面を抽出およびグループ化し、BcGUI の入力フォーマットへ msh2pch を 使って変換します。msh2pch にはコマンドライン引数が2つあります。 % msh2pch mshFile div\_n

mshFile :メッシュデータファイル名。シングルボリューム、マルチボリュームい ずれも利用可能です。

div n :メッシュ表面のグループ化の基準となる 2 面挟角の指定。2 面挟角が指 定した角度以上の面は別のグループになる。90 度の何分の1かで指定する。

例-1) メッシュデータファイル名が Model.msh、2 面挟角が 30 度 (=90/3) % msh2pch Model.msh 3

例-2) メッシュデータファイル名が Model.msh、2 面挟角が 45 度 (=90/2) % msh2pch Model.msh 2

2 面挟角を何度に指定するのが適当かはモデルによって異なります。グループ化が粗す ぎるか、細かすぎるかは BcGUI での表示を見て、ユーザーが判断します。

メッシュデータファイル名が Model.msh、2 面挟角が 90/N 度の場合、出力ファイル名 は以下のようになります。

Model\_N.fgr :メッシュ表面データファイル Model N.pch :表面メッシュ抽出データファイル Model\_N.pcg :面グループデータファイル Model\_N.trn :グローバルインデックスファイル

## 3.3. BcGUI2 による熱解析用境界条件の設定

境界条件の設定には、GUI ベースのツールである BcGUI2 を使用します。このステップ での入力ファイル、出力ファイルは以下のとおりです。

入力ファイル:

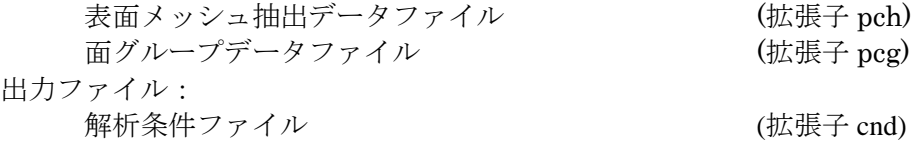

#### 3.3.1. 起動方法

BcGUI2 の起動方法は、構造解析の時と同じなので、[2.3.1](#page-12-0) をご覧ください。

インストールフォルダの下の samples フォルダにある requestModel\_3.pch と requestModel\_3.pcg を読み込んだ後の画面を図 [3.3-1](#page-38-0) に示します。

<span id="page-38-0"></span>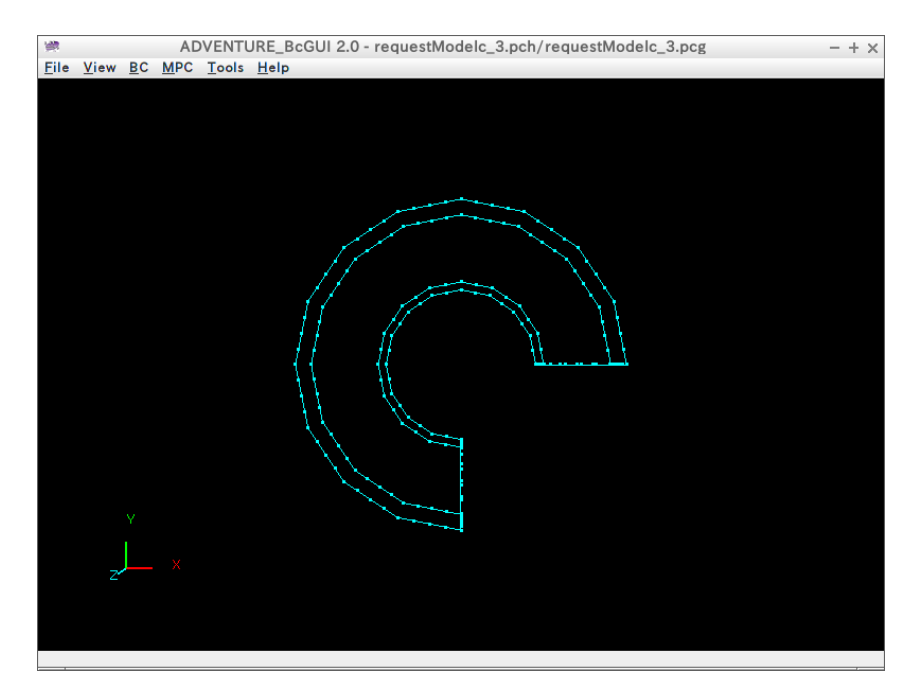

図 **3.3-1 case5-quadratic\_4** を表示した様子

## 3.3.2. マウスによる視線移動方法

構造解析での説明[\(2.3.2\)](#page-14-0)を参照してください。

## 3.3.3. 表面一次節点、面グループの選択方法

構造解析での説明[\(2.3.3\)](#page-14-1)を参照してください。

### 3.3.4. 境界条件の設定方法(面グループに対する熱解析用境界条件)

図 [3.3-2](#page-39-0) に示すように、熱解析用境界条件を設定したい面グループを選択します。その 状態でメニューから"BC" > "BC(Thermal)" > "Add Temperature"を選択すると図 [3.3-3](#page-39-1) に 示すようなダイアログが表示されます。このダイアログの場合は、面グループに温度規定 境界条件を設定することができます。また熱解析において時刻歴データは無視されますの で、"Transient Table ID"に値を設定しても実際に解析時に用いられることはありません。 温度条件を入力したら"OK"ボタン を選択し、実際に条件を面グループに付加します。

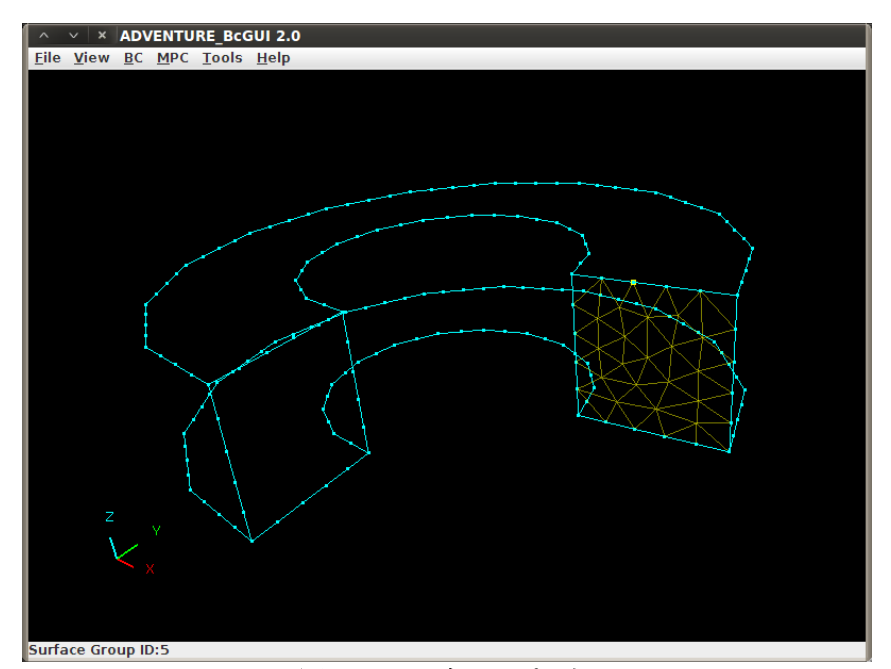

# 図 **3.3-2** 面グループ選択

<span id="page-39-0"></span>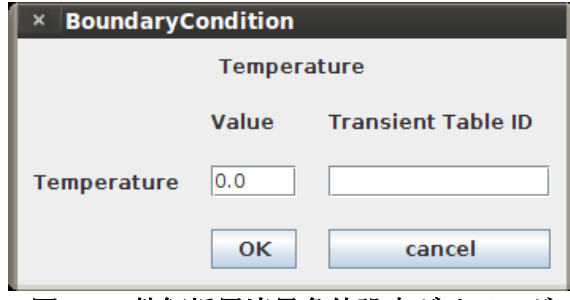

<span id="page-39-1"></span>図 **3.3-3** 熱解析用境界条件設定ダイアログ

#### 3.3.5. 境界条件の確認方法(熱解析用境界条件を付与した面グループの確認)

面グループの選択を解除してから、メニューで"View" > "Boundary Condition" > "View  $T$ emperature"を選択します。図 [3.3-4](#page-40-0) のように赤色で温度規定境界条件を付加した面グル ープがハイライトされます。

温度規定境界条件の表示を解除するには、メニューで"View" > "Boundary Condition" > "None"を選択して下さい。

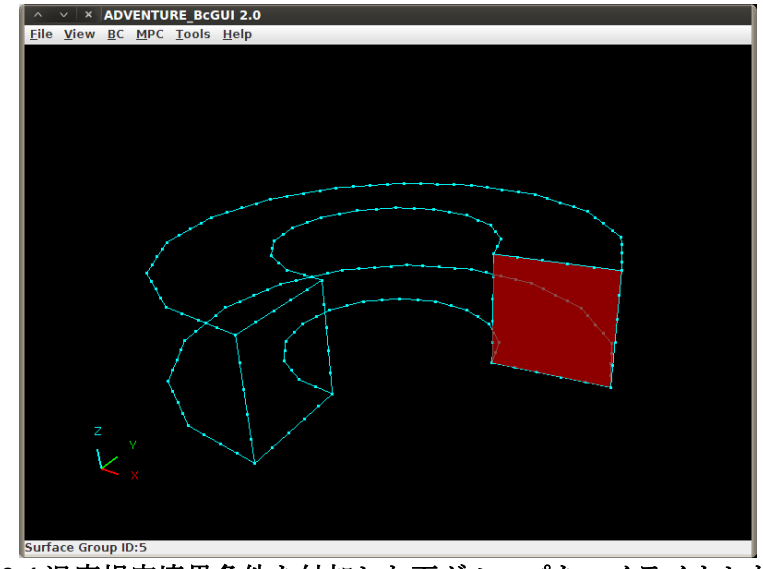

図 **3.3-4** 温度規定境界条件を付加した面グループをハイライトした画面

### <span id="page-40-0"></span>3.3.6. 境界条件の設定方法(節点に対する熱解析用境界条件)

図 [3.3-5](#page-40-1) に示すように、熱解析用境界条件を設定したい節点を選択します。その状態で メニューから"BC" > "BC(Thermal)" > "Add Temperature"を選択すると図 [3.3-6](#page-41-0) に示すよ うなダイアログが表示されます。このダイアログ上で節点に温度規定境界条件を設定する ことができます。また熱解析において時刻歴データは無視されますので、"Transient Table ID"に値を設定しても実際に解析時に用いられることはありません。

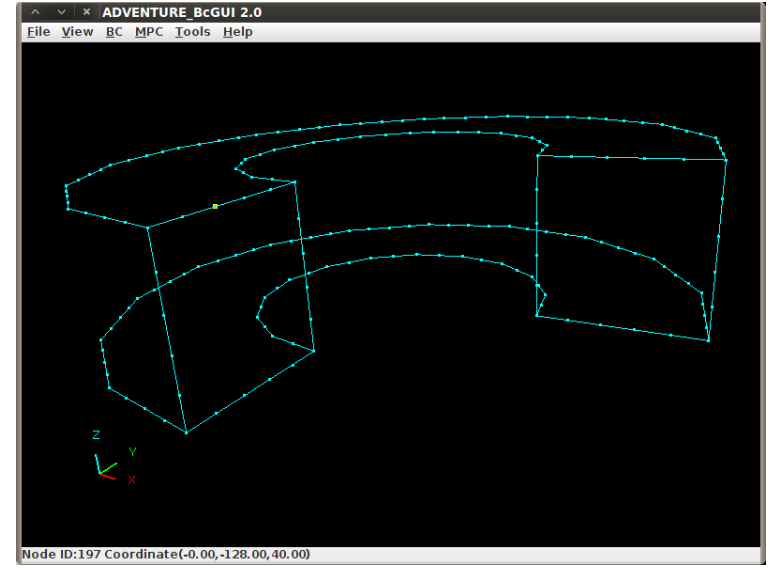

温度条件を入力したら"OK"ボタン を選択し、実際に条件を節点に付加します。

<span id="page-40-1"></span>図 **3.3-5** 節点選択

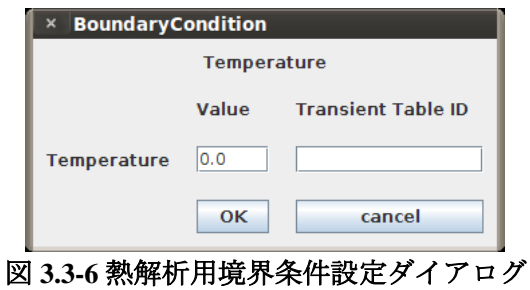

### <span id="page-41-0"></span>3.3.7. 境界条件の確認方法(熱解析用境界上件を付与した節点の確認)

節点の選択を解除してから、メニューで"View" > "Boundary Condition" > "View Temperature"を選択します。図 [3.3-7](#page-41-1) のように赤色で温度規定境界条件を付加した節点が ハイライトされます。

温度規定境界条件の表示を解除するには、メニューで"View" > "Boundary Condition" > "None"を選択して下さい。

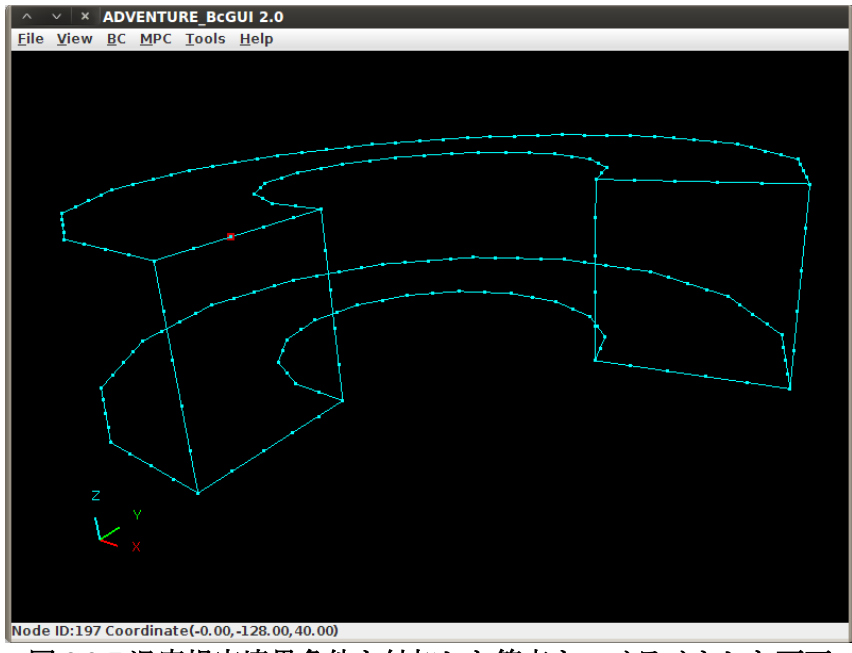

図 **3.3-7** 温度規定境界条件を付加した節点をハイライトした画面

## <span id="page-41-1"></span>3.3.8. その他の熱解析用境界条件

面グループに対し"BC" > "BC(Thermal)" > "Add HeatFlux"より熱流束規定境界条件を付 加することができます。

面グループに対し"BC" > "BC(Thermal)" > "Add HeatTransfer"より熱伝達規定境界条件 を付加することができます。

面グループに対し"BC" > "BC(Thermal)" > "Add HeatRadiation"より熱ふく射規定境界 条件を付加することができます。

設定方法は今までのものと同様です。

# 3.3.9. 境界条件のクリア

先ず図 [3.3-8](#page-42-0) のステータスバーに示すように、面グループ番号 5 に温度規定境界条件を 設定した後、

"BC" > "BC(Thermal)" > "Clear Temperature" を選択します。

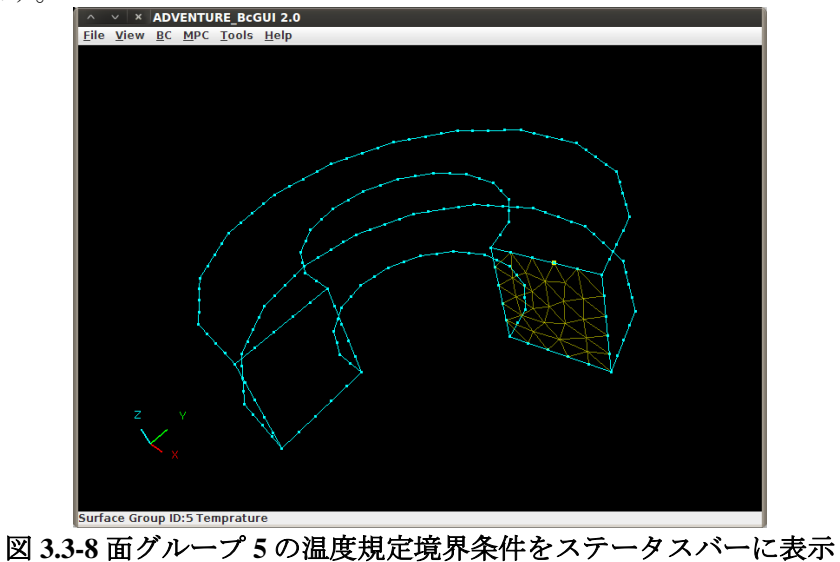

<span id="page-42-0"></span>すると図 [3.3-9](#page-42-1) のダイアログで、念を押してきますので、良ければ"了解"をクリックして 下さい。

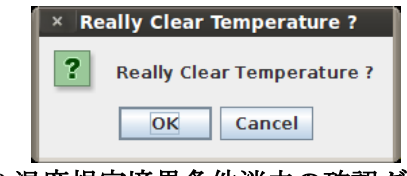

図 **3.3-9** 温度規定境界条件消去の確認ダイアログ

<span id="page-42-1"></span>再度面グループ 5 を選択すると、図 [3.3-10](#page-42-2) のように、ステータスバーからは、温度規定 境界条件の表示が消えております。もし同じ種類の条件を複数設定していれば、それら全 てが削除されます。

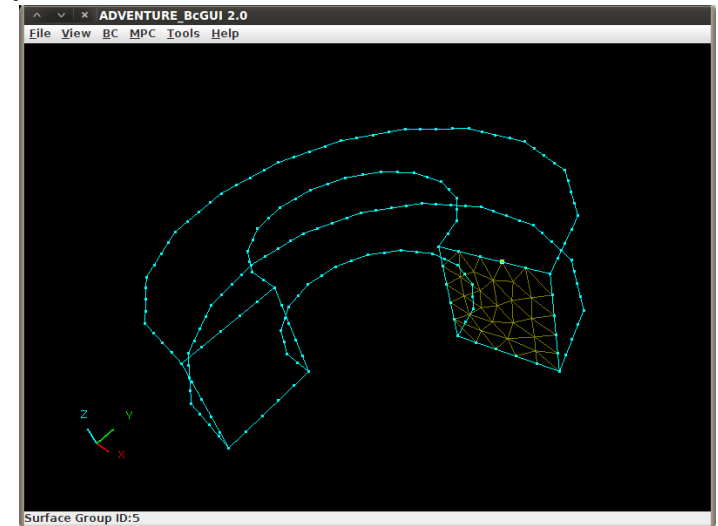

<span id="page-42-2"></span>図 **3.3-10** 面グループ **5** に関する温度規定境界条件が消去された様子

"BC" > "BC(Thermal)" > "Clear HeatFlux" 温度規定境界条件のときと同様です。

"BC" > "BC(Thermal)" > "Clear HeatTransfer" 温度規定境界条件のときと同様です。

"BC" > "BC(Thermal)" > "Clear HeatRadiation" 温度規定境界条件のときと同様です。

#### 3.3.10. 既に設定した拘束や荷重の内容確認や修正

既に条件を設定した面グループや節点を選択してから、メニューで"BC" > "BC(Solid)" > "Add Displacement"や"BC" > "BC(Thermal)" > "Add SurfaceTraction"を選択すると、表 示されるダイアログに既に設定した条件の内容が表示されます。そのダイアログで設定を 変更して、"OK"ボタンをクリックすると、設定が上書き修正されます。

また"View" > "Boundary Condition" > "Cnd format"から、現在設定されている境界条件 のリストを見ることができます。

#### 3.3.11. 境界条件の保存

起動時に-ocnd オプションを指定したときは、この操作は不要です。

メニューで"File" > "Save Condition"を選択して、表示されるファイル選択ダイアログで 保存するファイル名を入力して保存してください。拡張子の cnd は抜けていれば自動的に 補われます。既存のファイルを指定すると警告が表示されます。

保存したファイルの内容をリスト 3.3-1 [保存した境界条件](#page-43-0) 設定ファイル[\(\\*.cnd\)](#page-43-0)に示しま す。尚、この操作により、本プログラム起動以後に設定した全ての通常境界条件が保存さ れます。

#### リスト **3.3-1** 保存した境界条件 設定ファイル**(\*.cnd)**の内容

<span id="page-43-0"></span>gravity 0.0 0.0 0.0 boundary 4 tracOnFaceGroup 11 0 2 -1.0 Transient 1 dispOnFaceGroup 0 0 0 0.0 Transient 1 dispOnFaceGroup 0 0 1 0.0 Transient 1 dispOnFaceGroup 0 0 2 0.0 cnd ファイルのフォーマットについては [9.10](#page-126-0) を参照して下さい。

#### 3.4. テキストエディタによる材料データの作成

熱解析用の材料データはテキストエディタを用いて作成します。指定できる物性値[は表](#page-44-0) [3.4-1](#page-44-0) に示す 4 種類です。

# 表 **3.4-1** 指定できる物性値一覧

<span id="page-44-0"></span>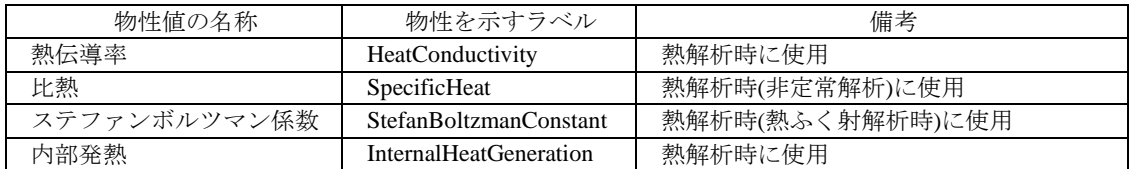

#### 3.5. 一体型解析ファイルの作成

メッシュに対して境界条件と物性値を貼り付け、ADVENTURE\_IO形式の一体型入力フ ァイルを作成します。

このステップでの入力ファイル、出力ファイルは以下のとおりです。

入力ファイル:

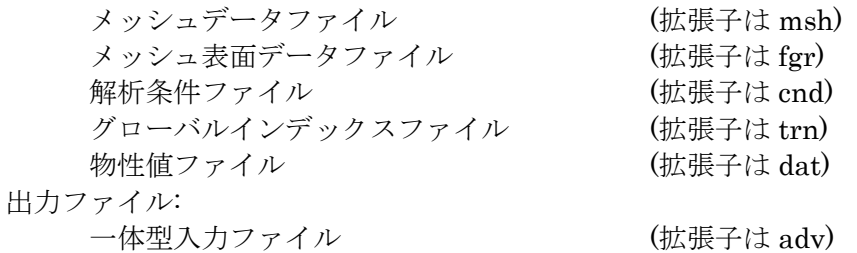

このステップでは、makefem3 を使用します。makefem3 はオプション無し(デフォルトモ ード)では ADVENTURE Metis Ver.1 対応の一体型入力ファイルを出力します。-v2 オプショ ンを付けて実行するとと、ADVENTURE\_Metis Ver.2 対応の一体型入力ファイルを出力しま す。

makefem3 のコマンドライン引数の指定方法は、次のようになります。 % makefem3 [オプション] mshFile fgrFile cndFile datFile advFile [-t trnFile]

[…] は省略可能な引数です。

- 入力ファイル
	- mshFile
		- メッシュデータファイル名 fgrFile
	- メッシュ表面データファイル名
	- cndFile
	- 境界条件ファイル名
	- datFile
	- 物性値ファイル名 trnFile
		- グローバルインデックスファイル名
	- 出力ファイル
		- advFile
			- 一体型入力ファイル名
- その他のオプション
	- -solid
		- 構造解析用の境界条件のみを一体型入力ファイルに出力する。
	- -thermal
	- 熱解析用の境界条件のみを一体型入力ファイルに出力する。
	- -sflow

熱流体解析用の境界条件のみを一体型入力ファイルに出力する。  $\cdot$   $-v2$ ADVENTURE Metis Ver.2 用の一体型入力ファイルを出力する

cnd ファイルに記述されている節点番号が pch 節点番号の場合(BcGUI2 で作成した cnd はこちらです)は、trnFile を与えてください。pch 節点番号を msh 節点番号に変換して処 理を行います。cndファイルに記述されている節点番号が msh節点番号以外のとき trnFile は省略することは出来ません。

## 4. 熱流体解析

ここでは BcGUI を利用して熱流体解析に関する境界条件設定を行います。

# 4.1. メッシュ表面の抽出

熱解析のとき同様、

% msh2pch mshFile div\_n

でメッシュ表面の抽出を行い、生成された pch ファイルと pcg ファイルを BcGUI で読 み込みます。

# 4.2. BcGUI による熱流体解析用境界条件の設定

# 4.2.1. 起動方法

BcGUI2 の起動方法は、構造解析の時と同じなので、[2.3.1](#page-12-0) をご覧ください。 samples フォルダにある Solid\_3.pch と Solid\_3.pcg を選択して起動した場合の画面[を図](#page-46-0)

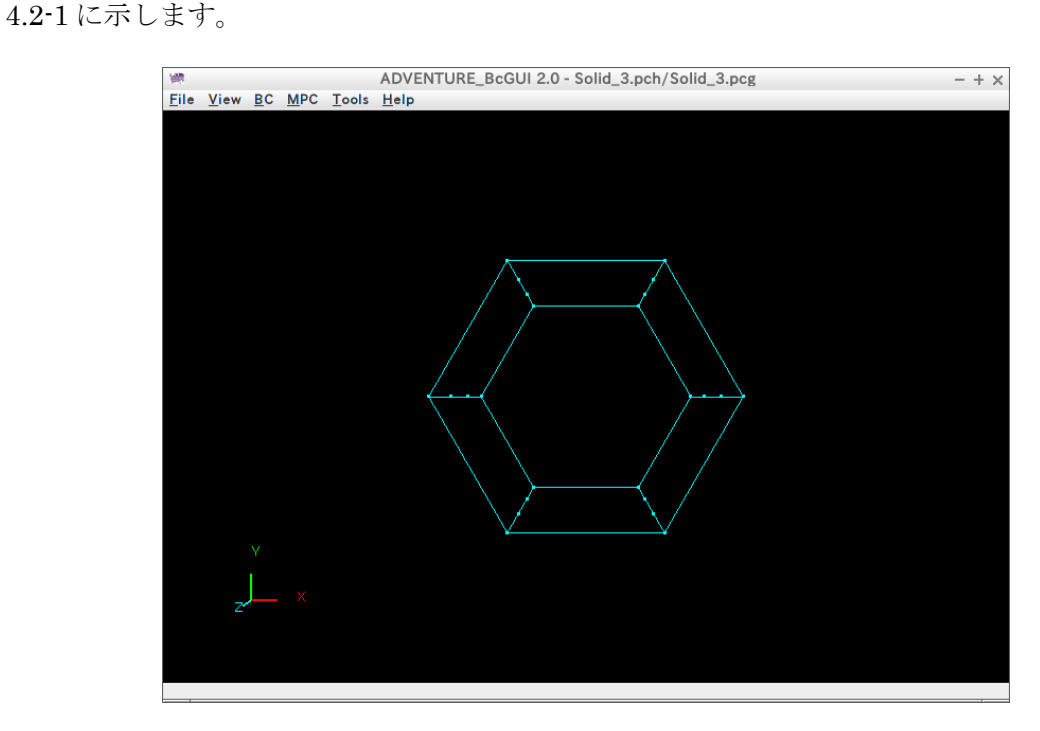

図 **4.2-1 Solid\_3** を表示した様子

<span id="page-46-0"></span>4.2.2. マウスによる視線移動方法

構造解析での説明[\(2.3.2\)](#page-14-0)を参照してください。

4.2.3. 表面一次節点、面グループの選択方法 構造解析での説明[\(2.3.3\)](#page-14-1)を参照してください。

# 4.2.4. 境界条件の設定方法(流速)

"BC" > "BC(Solid)" > "Add Velocity"で流速の境界条件を追加します(図 [4.2-2\)](#page-47-0)。

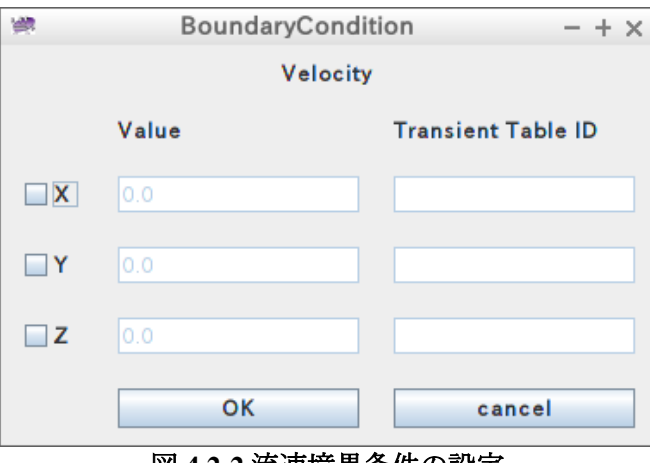

図 **4.2-2** 流速境界条件の設定

# <span id="page-47-0"></span>4.2.5. 境界条件の設定方法(圧力)

"BC" > "BC(Solid)" > "Add Pressure"で圧力の境界条件を追加します(図 [4.2-3\)](#page-47-1)。

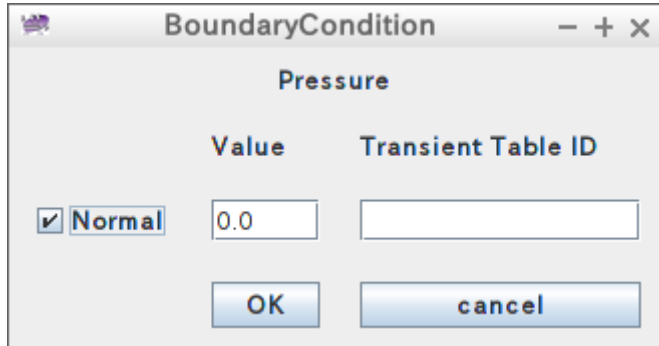

図 **4.2-3** 圧力境界条件の設定

<span id="page-47-1"></span>4.2.6. 境界条件の設定方法(温度)

<span id="page-47-2"></span>"BC" > "BC(Thermal)" > "Add Temprature" で温度の境界条件を追加します(図 [4.2-4\)](#page-47-2)。

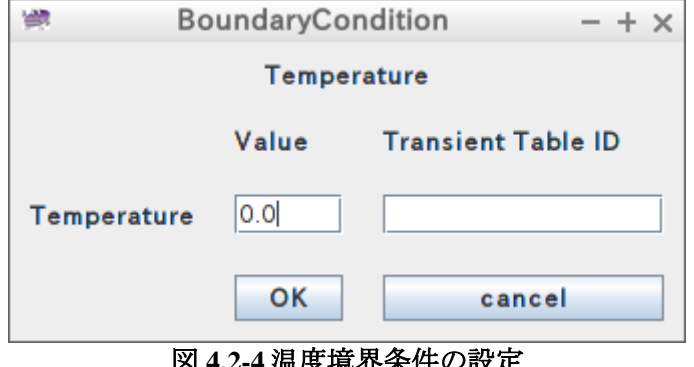

# 4.2.7. 境界条件の保存

"File" > "Save Condition"で cnd ファイルを保存します。

# 4.3. 一体型解析ファイルの作成

構造解析同様、

% makefem3 [オプション] mshFile fgrFile cndFile datFile advFile [-t trnFile]

で一体型解析ファイル(拡張子 adv)を作成します。 詳しくは [2.5](#page-31-0) をご覧ください。

## 5. 電磁界解析

### 5.1. メッシュ表面の抽出

ここでは BcGUI を利用して電磁界解析に関する境界条件設定を行います。 熱解析のとき同様、

% msh2pch mshFile div\_n

でメッシュ表面の抽出を行い、生成された pch ファイルと pcg ファイルを BcGUI で読み 込みます。

## 5.2. BcGUI による電磁界解析用境界条件の設定

### 5.2.1. 起動方法

6. BcGUI2 の起動方法は、構造解析の時と同じなので、[2.3.1](#page-12-0) をご覧ください。

samples フォルダにある Magnetic\_3.pch と Magnetic\_3.pcg を選択して起動した場合の 画面を図 [5.2-1](#page-49-0) に示します。

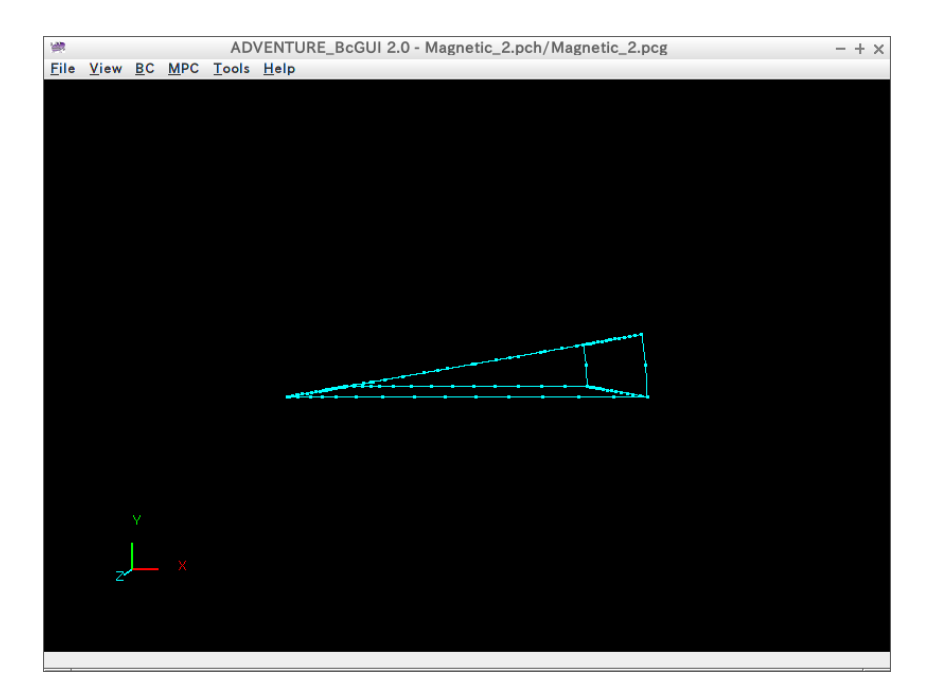

図 **5.2-1 Magnetic\_3** を表示した様子

<span id="page-49-0"></span>6.1.1. マウスによる視線移動方法

構造解析での説明[\(2.3.2\)](#page-14-0)を参照してください。

6.1.2. 表面一次節点、面グループの選択方法 構造解析での説明[\(2.3.3\)](#page-14-1)を参照してください。

# 6.1.3. 境界条件の設定方法(磁気ベクトルポテンシャル)

境界条件を設定したい面を選択します。境界条件設定ウィンドウの"BC" > " BC(Magnetic)" > "Add Magnetic Vector Potential"を選んでください。磁気ベクトル ポテンシャル境界条件設定ダイアログが出てきます(図 [5.2-2\)](#page-50-0)。

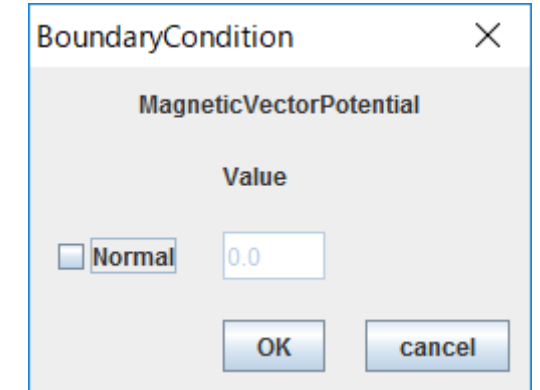

## 図 **5.2-2** 磁気ベクトルポテンシャル境界条件の設定

<span id="page-50-0"></span>"Normal"にチェックを入れ、「OK」をクリックしてください。なお、磁気ベクトルポ テンシャルの法線方向成分は 0 に設定します。

### 6.1.4. 境界条件の保存

"File" > "Save Condition"で cnd ファイルを保存します。

## 6.2. 一体型解析ファイルの作成

makefem3 は 電 磁 界 解 析 に は 未 対 応 の た め 、 ADVENTURE\_MAgnetic の advmag\_makefem で一体型解析ファイルを作成します。

## 7. Appendix A コマンドリファレンス

#### 7.1. Msh2pch

メッシュの表面を抽出およびグループ化し、BcGUI の入力フォーマットへ変換します。

#### 7.1.1. 書式

% msh2pch mshFile div n

#### 7.1.2. 説明

このステップでの入力ファイル、出力ファイルは以下のとおりです。 入力ファイル:

メッシュデータファイル (拡張子はmsh)

出力ファイル:

メッシュ表面データファイル (拡張子はfgr) 表面メッシュ抽出データファイル (拡張子はpch) 表面パッチグループ(以下面グループ)データファイル (拡張子はpcg) グローバルインデックスファイル (拡張子はtrn)

このステップでは、Shell スクリプト msh2pch を使用します。msh2pch にはコマンドラ イン引数が2つあります。

mshFile:メッシュデータファイル名。シングルボリューム、マルチボリュームい ずれも利用可能です。

div n :メッシュ表面のグループ化の基準となる 2 面挟角の指定。2 面挟角が指 定した角度以上の面は別のグループになる。90 度の何分の1かで指定する。

### 7.1.3. 実行例

- 例-1)メッシュデータファイル名が Model.msh、2 面挟角が 30 度(=90/3) % msh2pch Model.msh 3
- 例-2) メッシュデータファイル名が Model.msh、2 面挟角が 45 度 (=90/2) % msh2pch Model.msh 2

2 面挟角を何度に指定するのが適当かはモデルによって異なります。グループ化が粗す ぎるか、細かすぎるかは BcGUI での表示を見て、ユーザーが判断します。

メッシュデータファイル名が Model.msh、2 面挟角が 90/N 度の場合、

出力ファイル名は以下のようになります。

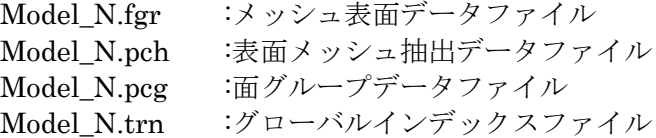

#### 7.2. BcGUI2

対話式境界条件/MPC 条件/物性設定ツール BcGUI2 を起動します。

### 7.2.1. 書式

% BcGUI2 pcxFile pcgFile [-icnd cndFile] [-ocnd outFile]

7.2.2. 説明

pcxFile :表面メッシュ抽出データファイル名。pch もしくは pcm ファイル。 pcgFile :面グループデータファイル名

cndFile :起動時に自動的に読み込む解析条件ファイル名

outFile :終了時に自動的に書き込む解析条件ファイル名

[…]は省略可能です。

-icnd オプションを指定すると、あらかじめ作成しておいた解析条件ファイルを起動 時に自動的に読み込むことができます。

-ocnd オプションを指定することにより、BcGUI の終了時に自動的に解析条件ファ イルを出力させることができます。

#### 7.3. Makefem3

メッシュに対して境界条件と物性値を貼り付け、ADVENTURE\_IO形式の一体型入力フ ァイルを作成します。

### 7.3.1. 書式

% makefem3 [オプション] mshFile fgrFile cndFile datFile advFile [-t trnFile]

### 7.3.2. 説明

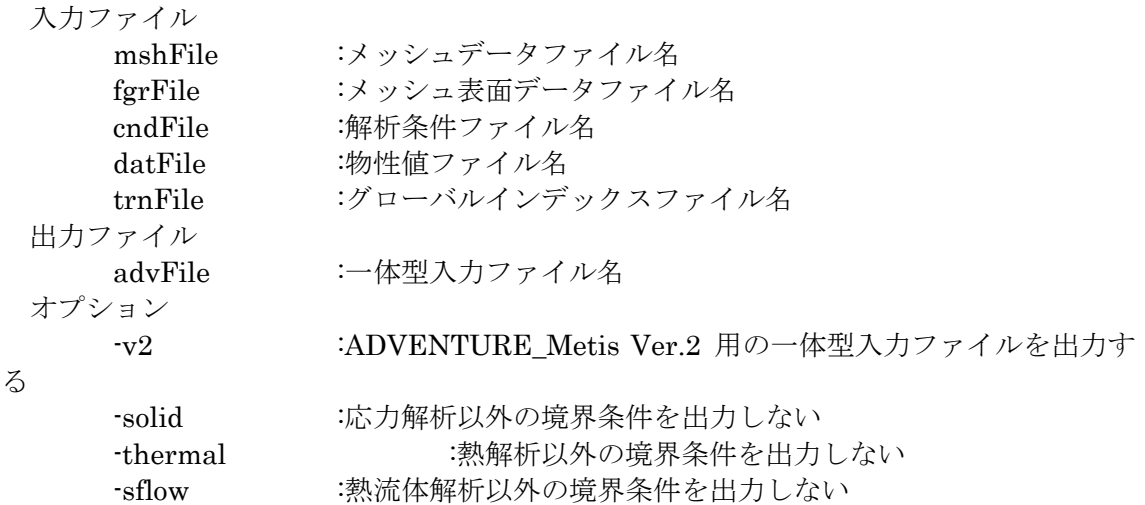

[…] は省略可能な引数です。

このステップでは、makefem3 を使用します。makefem3 はオプション無し(デフォルト モード)では ADVENTURE\_Metis Ver.1 対応の一体型入力ファイルを出力します。-v2 オ プションを付けて実行するとと、ADVENTURE\_Metis Ver.2 対応の一体型入力ファイル を出力します。

cnd ファイルに記述されている節点番号が pch 節点番号の場合は、trnFile を与えてくださ い。pch 節点番号を msh 節点番号に変換して処理を行います。cnd ファイルに記述されてい る節点番号が msh 節点番号以外のとき trnFile は省略することは出来ません。

#### 7.4. csv2adv

時刻歴データを a2adv 形式のファイルに変換するために csv2adv という perl スクリプト を使います。

7.4.1. 書式

```
% csv2adv.pl [option] <output file> <input file>
[<input file> ...]
```
## 7.4.2. 説明

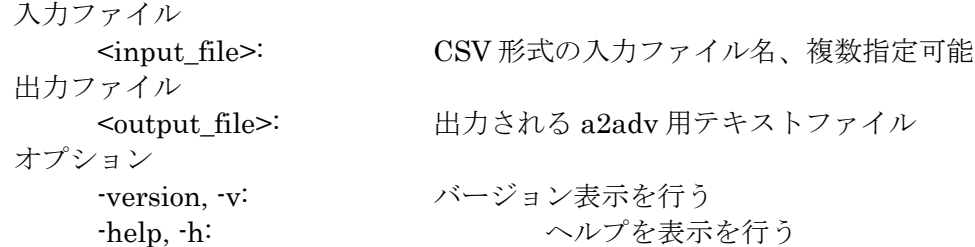

入力ファイルは、CSV 形式(Comma Separated Value)のファイルです。

動解析を行う場合に時刻歴データを用いることで、境界条件を時間変化させることが出 来ます。時刻歴データは ADVENTURE\_IO 形式で用意する方法と直接ソルバに CSV 形式 のデータを読み込ませる方法と 2 種あります。ADVENTURE IO 形式で用意した場合で も、時刻歴データのみ記述した単独 adv ファイルとしてソルバに読ませる方法と、一体型 入力ファイルに合体する方法と2種あります。本コマンドでは、ADVENTURE IO 形式で 用意して一体型入力ファイルに合体します。

### 7.4.3. 実行例

・入力ファイルが 1 つの場合 % csv2adv.pl result.a bc timehistory.csv

・入力ファイルが 3 つの場合 % csv2adv.pl result.a 1-1.csv 1-2.csv 1-3.csv

#### 7.5. a2adv

csv2adv で時刻歴入力ファイルを a2adv 形式に変換した後、a2adv の add オプションを 使って既存の Solid 用一体型入力ファイルに追加します。

### 7.5.1. 書式

% a2adv.pl -add <input file> [<input file> …] <output file>

#### 7.5.2. 説明

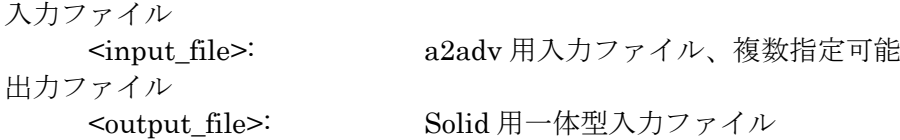

### 7.5.3. 新しい要素タイプ,FEGA の登録

要素タイプの追加の場合は、a2adv.pl.in 中の%element format の定義箇所で、その format を追加します。

```
ex.
%element_format = (
.
'NewElementType' => i4i4i4i4, #4
.
```
FEGA の場合は、a2adv.pl.in の%fega\_type の定義中にその fega\_type を、さら に%fega\_format の定義中にその format を追加します。

```
\mathbf{P}%fega_types = ( 
.
'NewFEGALabel' => AllNodeVariable,
. 
%fega_format = ( 
.
'NewFEGALabel' => i4f8,
.
```
なお, FEGA については未登録でも、入力テキストファイルのほうで fega\_type と format のプロパティを記述することで、ADV 形式に変換可能です。サンプルファイル samples/unknownlabel.dat を参照してください。

#### 7.6. PcmMerge

スクリプトにより、Java で書かれたプログラムと ADVENTURE\_TriPatch の 1 ツール mrpach が実行されます。

### 7.6.1. 書式

スクリプトファイルの置き場と mrpach に PATH が通っているという前提で % PcmMerge [オプション] pcmFileA pcmFileB [-o outPcmFile] [-g outPcgFile] [-m moveInfoFile]

#### 7.6.2. 説明

- pcmFileA(入力) 表面パッチデータファイルの一方です。こちらはこのスクリプトの処理によって移 動されない方です。pcm 又は pch フォーマットのいずれも利用可能です。
- pcmFileB $(\lambda \bar{\tau})$ 表面パッチデータファイルの他方です。こちらは二つの表面パッチが離れていると きまたは干渉があるときに、ちょうど接触する位置まで移動される方です。pcm 又 は pch フォーマットのいずれも利用可能です。

表面パッチデータファイルの pcm フォーマットについては、ADVENTURE\_TriPatch マニュアルの、「6.2 表面パッチデータファイル」の項をご覧下さい。pch フォーマット については、本マニュアルの「[9. Appendix C](#page-105-0) 」の「[9.5.](#page-122-0) 表面メッシュ抽出データファイ ル(拡張子 pch)」の項をご覧下さい。

## 7.6.3. オプション

- -t または--tolerance(入力) 表面パッチの対応する 2 つの面に隙間があるとき、tolerance で指定した距離以下 ならば、接触しているものとみなし、表面パッチの移動は行いません。デフォール トは 1.e-5 です。
- -a または--angle(入力) 2 面挟角がユーザーが指定した角度以上の二つの要素面は別のグループになりま す。デフォールトは 45 度です。
- -o outPcmFile pcmFileA と pcmFileB をマージした表面パッチファイルです。ボリューム間境界 上の節点は二重に存在します。省略時のファイル名は out.pcm
- -g outPcgFile pcmFileA と pcmFileB をマージした表面パッチの表面パッチグループデータファ イルです。省略時のファイル名は out.pcg
- -m moveInfoFile moveInfo.dat には 2 つのボリューム間の位置関係のタイプ(接触、分離、陥入)、移 動する方の表面パッチのボリューム ID と移動量ベクトルが記述されます。省略時 のファイル名は moveInfo.dat。 他にも modelA.pcg、modelA.pcm、modelB.pcg、及び modelB.pcm が出力されま すが、これらは後の処理では不要です。
- -h 又は—help 本プログラムの使用方法を表示するオプションです。 -version
	- 本プログラムのバージョンを表示するオプションです。

# 7.7. MergeCheck

スクリプトにより、Java で書かれたプログラムが実行されます。

# 7.7.1. 書式

% MergeCheck [オプション] mshFile moveInfoFile outputFile

# 7.7.2. 説明

mshFile(入力)

四面体メッシュファイルです。一次要素、二次要素のいずれでも利用可能です。

moveInfoFile $(\lambda \pm)$ 

PcmMerge.sh の実行により生成されたファイルを使用します。ボリューム間の位 置関係のタイプ(接触、分離、陥入)、移動する方の表面パッチのボリューム ID と移 動量ベクトルが記述されます。

# outputFile(出力)

本プログラムにより生成される 3 つのファイルです。ouputFile.msh、

- outputFile.np 及び outputFile.nv が出力されます。
- ➢ outputFile.msh ボリューム間境界節点が分離された 2 ボリューム四面体メッシュファイルで す。
- ➢ outputFile.np

各ボリューム表面の対応する 2 つの面グループ上の節点ペアの番号を記述した ファイルです。このファイルのフォーマットを [9.15.1.](#page-136-0)節に示します。

## ➢ outputFile.nv

各ボリューム表面の対応する 2 つの面グループ上の各節点における法線ベクト ルを記述したファイルです。

# 7.7.3. オプション

## -h 又は—help

本プログラムの使用方法を表示するオプションです。

-v 又は—version

本プログラムのバージョンを表示するオプションです。

### 7.8. MPC\_mshmrg

メッシュデータファイルを合成します。

#### 7.8.1. 書式

% MPC\_mshmrg.pl xxx.msh yyy.msh zzz.msh

#### 7.8.2. 説明

xxx.msh : 入力メッシュファイル 1 yyy.msh : 入力メッシュファイル 2 zzz.msh : 出力メッシュファイル

#### 7.9. MPC\_assem2

面同士の完全固着のみの MPC を作成します。

#### 7.9.1. 書式

% MPC assem2 aaa.msh bbb.fgr ccc.cmb > ddd.mpc

### 7.9.2. 説明

- aaa.msh (入力) メッシュファイル
- bbb.fgr  $($  $\lambda$  $\pi$  $)$ aaa.msh の表面グループファイル。 ccc.cmb $($ 入力 $)$
- [9.14](#page-135-0) 節で定義する面グループペア設定ファイル。
- ddd.mpc (出力) MPC 記述ファイル。

MPC\_assem2 が出力する mpc ファイルは、先頭の条件数定義の行が存在しません。 MPC assem2 を実行後、テキストエディタで ddd.mpc の行数を調べて先頭 に"LinearConstraint 行数"を書いてください。

#### 7.10. a2adv

ADV ドキュメントのテキスト表現ファイル(atx ファイル)から ADV ファイルへのコンバ ータです。

### 7.10.1. 書式

```
% a2adv.pl [option] <input_file> [ <input_file> ... ]
<output file>
```
### 7.10.2. 説明

<input\_file>

ASCII 形式の入力ファイル名。複数指定可能です。 "-" の場合、標準入力から読み込みます。ただし、fem ファイル、msh ファイルの

標準入力からの読み込みは不可で、atx 形式(a2adv 形式)のみに対応しています。 <output\_file>

出力される ADVENTURE IO Format ファイル名。

#### 7.10.3. オプション

-add: 出力ファイルを新規に作成せず、既存のファイルがあれば追加を行います。

#### 7.11. MpcLocal2Global

表面パッチベースの節点や面グループの MPC 条件データファイルを四面体メッシュベ ースの MPC 条件データファイルに変換するためのプログラムです。

# 7.11.1. 書式

一次節点のみの処理の場合

% MPCLocal2Global pchFile trnFile pcgFile cndFile

二次節点迄処理する場合

% MPCLocal2Global -s pchFile trnFile pcgFile cndFile mshFile fgrFile

## 7.11.2. 説明

cndFile(入力)

解析条件を記述するフォーマットを MPC 条件用に拡張したフォーマットを持ちま す。7 種類の MPC 条件を記述することが出来ます。勿論混在も可です。詳細につ いては、[9.12](#page-128-0) 節を参照してください。

pchFile $(\lambda, \pm)$ 表面メッシュ抽出データファイルです。本プログラムでは四面体メッシュの表面の みを取り扱い対象とします。詳細については、[9.5](#page-122-0) 節を参照してください。

 trnFile(入力) pchFile の節点番号からメッシュファイル(拡張子 msh)の節点番号への対応を示す データファイルです。メッシュファイルは本プログラムでは使用しませんが、メッ シュファイルが存在することが前提です。詳細については、[9.8](#page-125-0) を参照してくださ い。

- pcgFile $(\lambda, \pm)$ 表面パッチグループデータファイルです。詳細については、[9.7](#page-124-0) を参照してくださ い。
- fgrFile(入力) メッシュ表面データファイルです。詳細については、[9.4](#page-119-0) を参照してください。 mshFile $(\lambda \pi)$

メッシュデータファイルです。詳細については、[9.3](#page-117-0) を参照してください。

mpcFile(出力)

MPC 条件をメッシュファイルの節点番号で記述したデータファイルです。パラメ ータで指定する必要はありません。a2adv コマンドの入力データファイルとして使 用することにより、ADVENTURE\_IO フォーマットのデータファイルに変換する ことが出来ます。詳細については、[9.13](#page-131-0) を参照してください。

# 7.11.3. オプション

 -s 二次節点を処理するときのオプションです。

-h

本プログラムの使用方法を表示するオプションです。

 --version 本プログラムのバージョンを表示するオプションです。 7.11.4. 実行例

・一次節点のみに MPC 条件を付加する場合 例えば

% MPCLocal2Global doubleNut.pch doubleNut.trn doubleNut.pcg doubleNutMpc.cnd doubleNut.msh

を実行すると、以下のファイルが新しく出来ます。 ./doubleNutMpc.mpc

・二次節点にも MPC 条件を付加する場合 例えば % MPCLocal2Global -s doubleNut.pch doubleNut.trn doubleNut.pcg

doubleNutMpc.cnd doubleNut.msh doubleNut.fgr

を実行すると、以下のファイルが新しく出来ます。 ./doubleNutMpc.mpc

# 8. Appendix B サンプルデータ

## 8.1. BcGUI

s... 2000.<br>8.1.1. ニつのナット(samples/BcGUI/doubleNut.files/) 形状図を図 [8.1-1](#page-59-0) に示します。

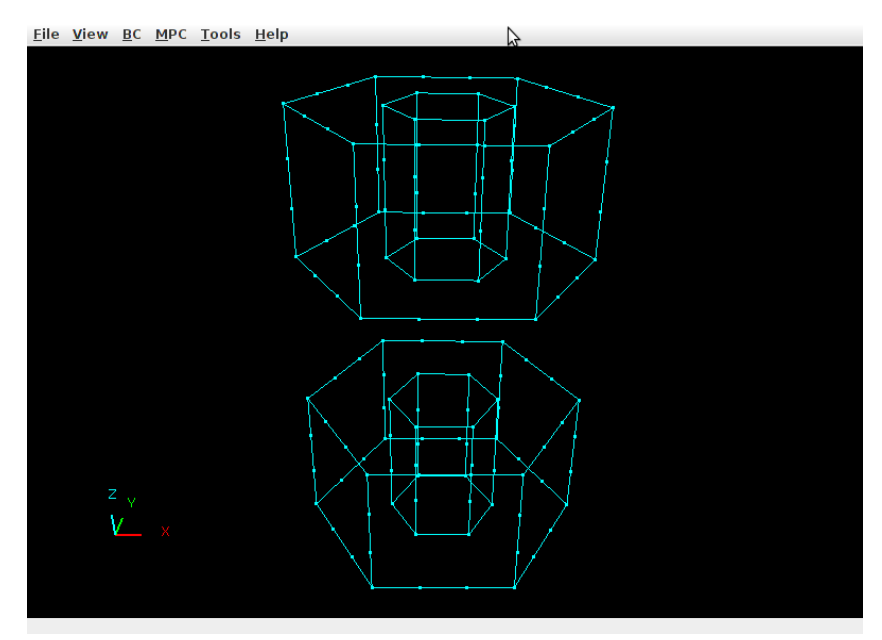

図 **8.1-1 Double Nut** の形状図

<span id="page-59-0"></span>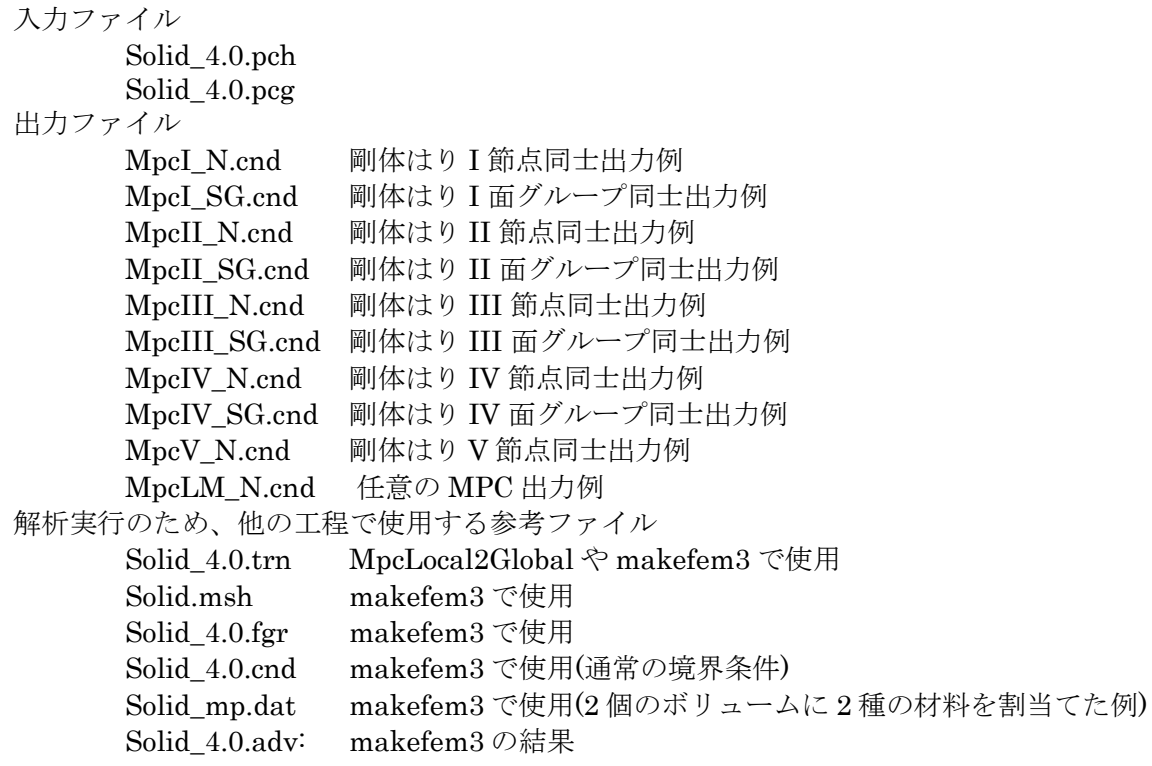

8.1.2. 重ねた二つのはり(samples/BcGUI/doubleBeam.files/) 形状図を図 [8.1-2](#page-60-0) に示します。

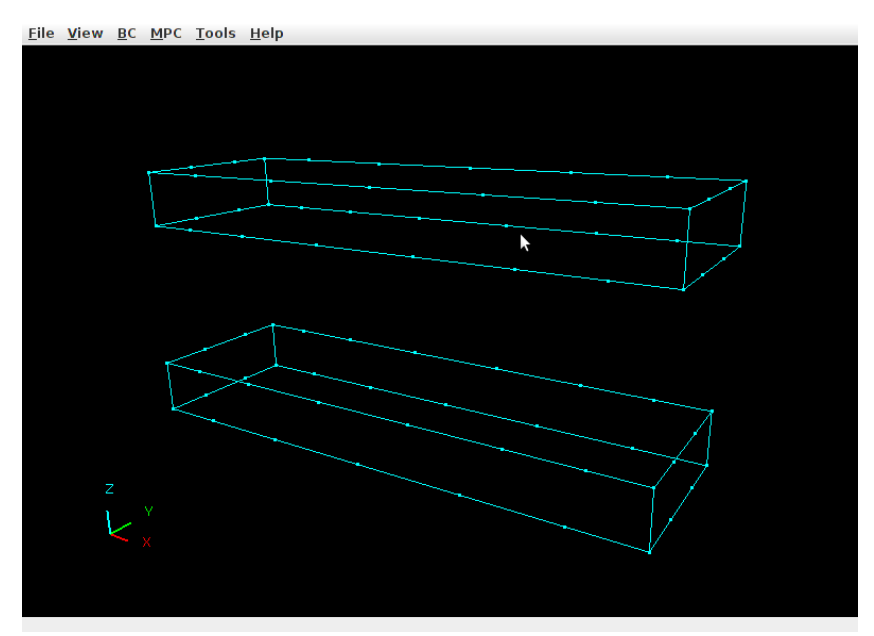

図 **8.1-2 Double Beam** の形状図

<span id="page-60-0"></span>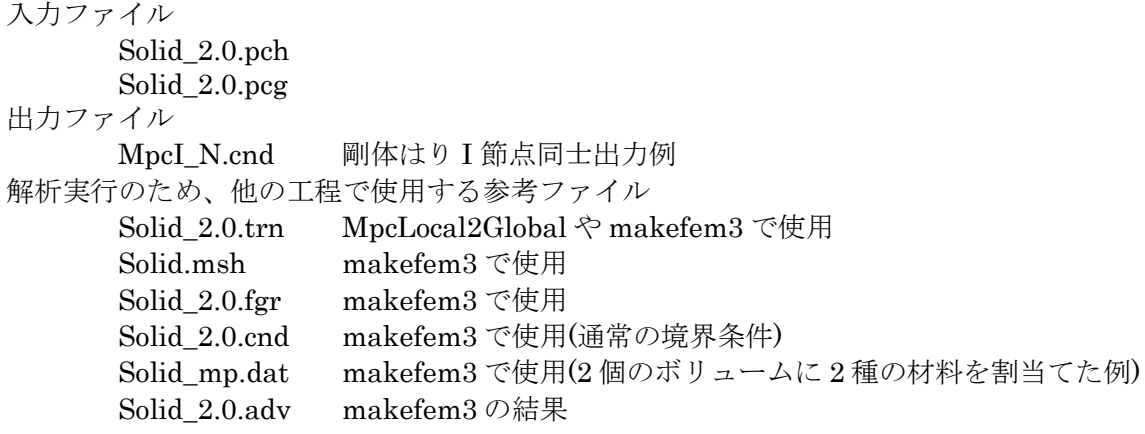

8.1.3. はり(samples/BcGUI/beam.files/)

形状図を図 [8.1-3](#page-61-0) に示します。

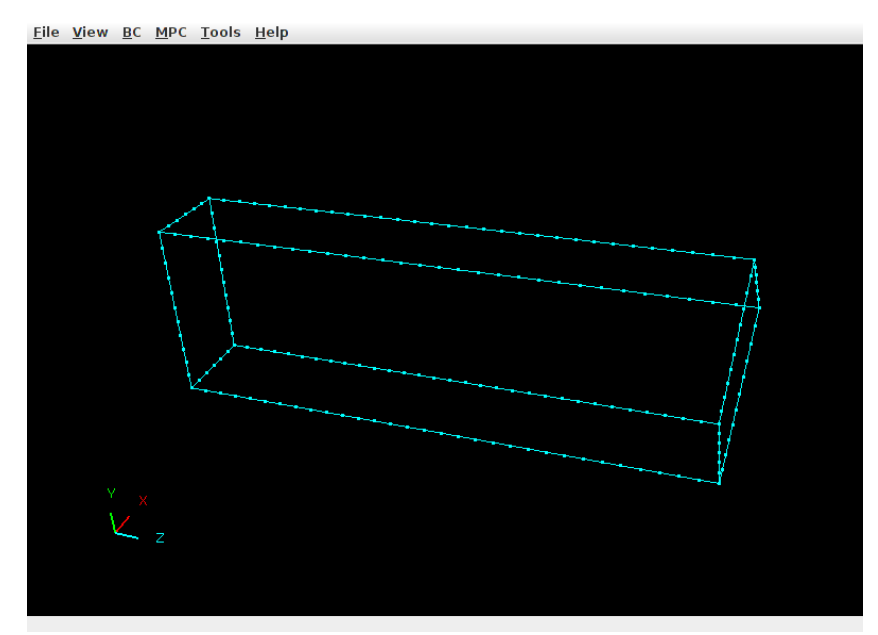

図 **8.1-3 Beam** の形状図

<span id="page-61-0"></span>Solid\_2.0.pch

Solid\_2.0.pcg

```
出力ファイル
```
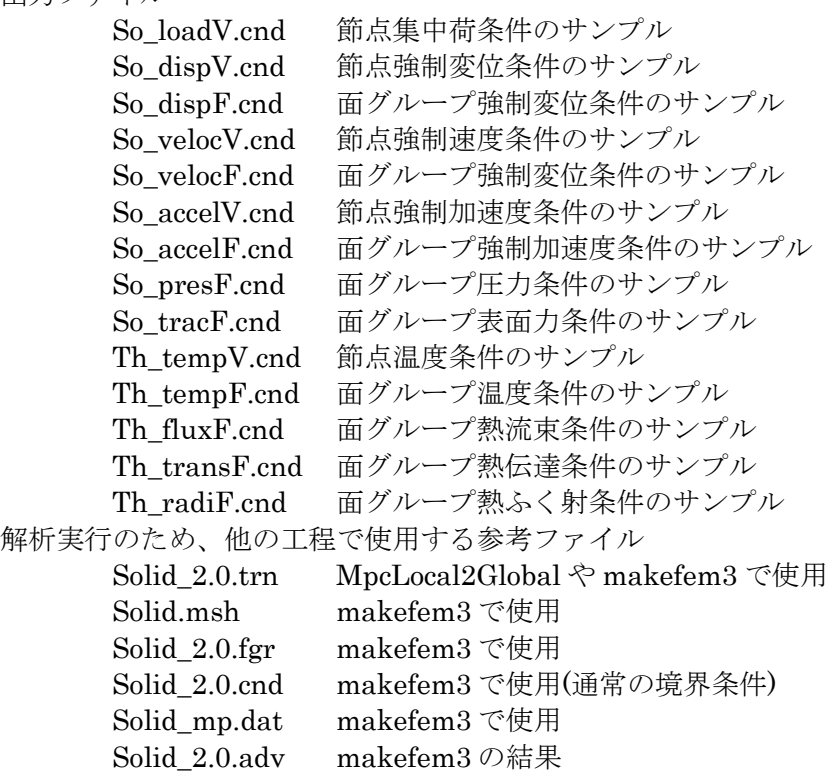

#### 8.1.4. 六面体(samples/BcGUI/doubleHex/)

形状図を図 [8.1-4](#page-62-0) に示します。

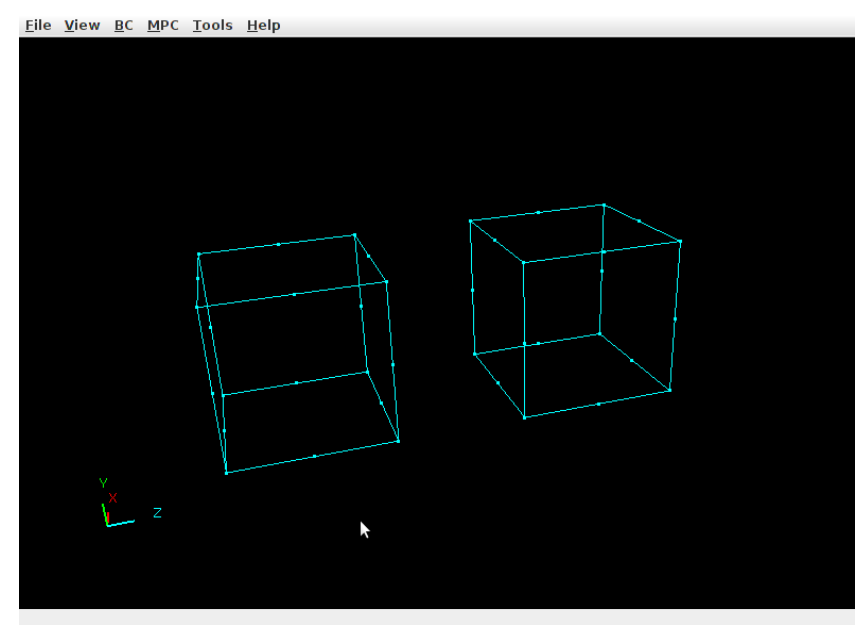

図 **8.1-4 doubleHex** の形状図

<span id="page-62-0"></span>doubleHex\_2.pch doubleHex\_2.pcg 出力ファイル

Rigid\_Beam\_I.cnd 剛体はり I の MPC 条件のサンプル Rigid\_Beam\_II.cnd 剛体はり II の MPC 条件のサンプル Rigid\_Beam\_III.cnd 剛体はり III の MPC 条件のサンプル Rigid\_Beam\_IV.cnd 剛体はり IV の MPC 条件のサンプル

8.1.5. マルチブリック(samples/BcGUI/multiVolume/)

形状図を図 [8.1-5](#page-62-1) に示す。

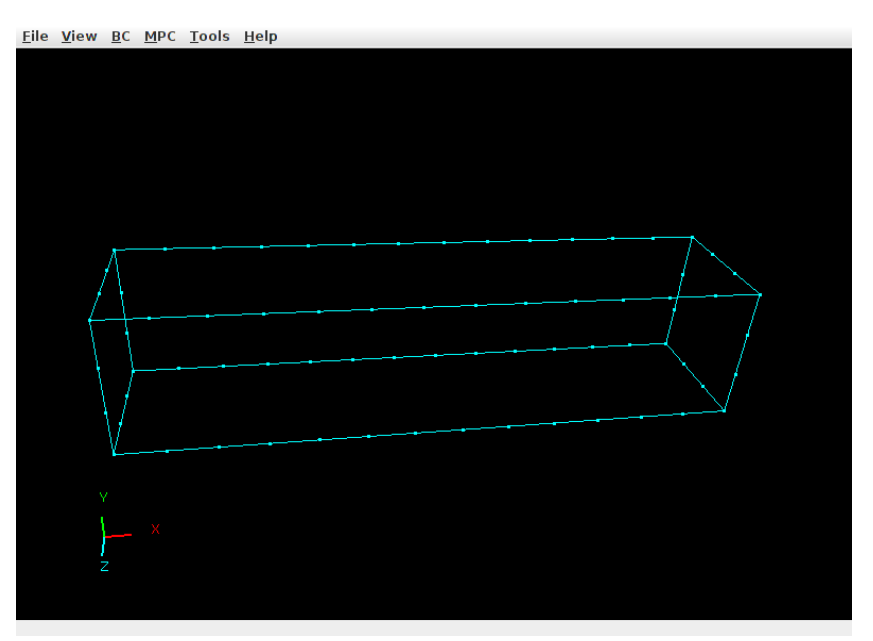

<span id="page-62-1"></span>図 **8.1-5 multiBrick** の形状図

入力ファイル multiBrick\_10.pch multiBrick\_10.pcg multiBrick\_V.pcm multiBrick\_V.pcg 解析実行のため、他の工程で使用する参考ファイル multiBrick.msh makefem3 で使用 multiBrick\_10.fgr makefem3 で使用 multiBrick 10.trn MpcLocal2Global や makefem3 で使用

8.1.6. 立方体 – 27 個(samples/BcGUI/multiVolume/three^3Box/) 形状図を図 [8.1-6](#page-63-0) に示す。

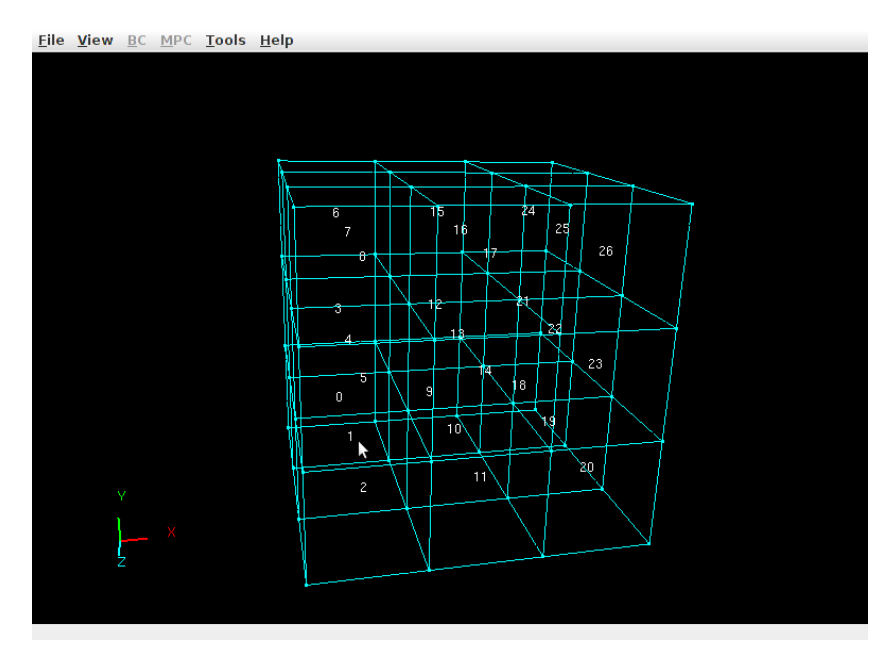

図 **8.1-6 three^3Box** の形状図

<span id="page-63-0"></span>入力ファイル

Solid26mc\_V.pcm Solid26mc\_V.pcg 解析実行のため、他の工程で使用する参考ファイル Solid26mc.msh makefem3 で使用

8.1.7. 立方体 – 3 個(samples/BcGUI/multiVolume/threeBox/) 形状図を図 [8.1-7](#page-64-0) に示す。

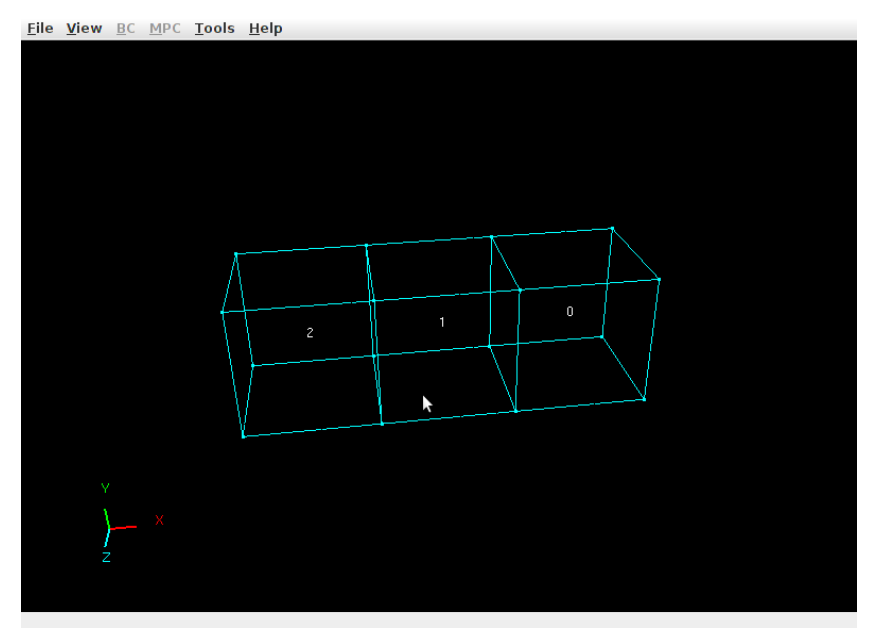

図 **8.1-7 threeBox** の形状図

<span id="page-64-0"></span>Solid2mc\_V.pcm Solid2mc\_V.pcg 解析実行のため、他の工程で使用する参考ファイル Solid2mc.msh makefem3 で使用

8.2. makefem3

8.2.1. シングルボリューム四面体 1 次要素(samples/makefem3/1ji\_single\_tetra/)

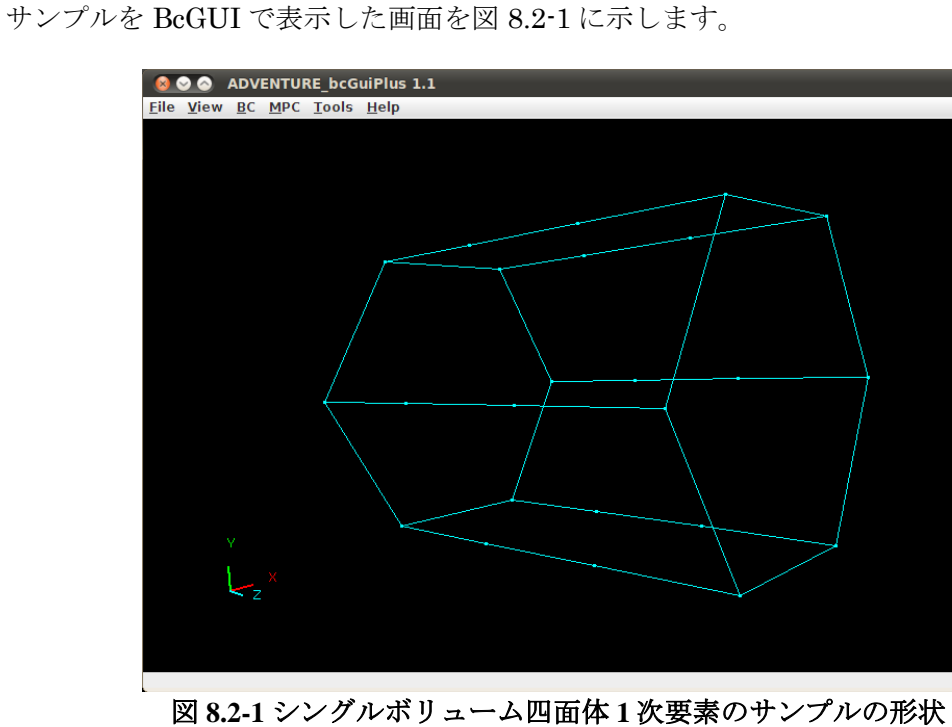

<span id="page-64-1"></span>入力ファイル

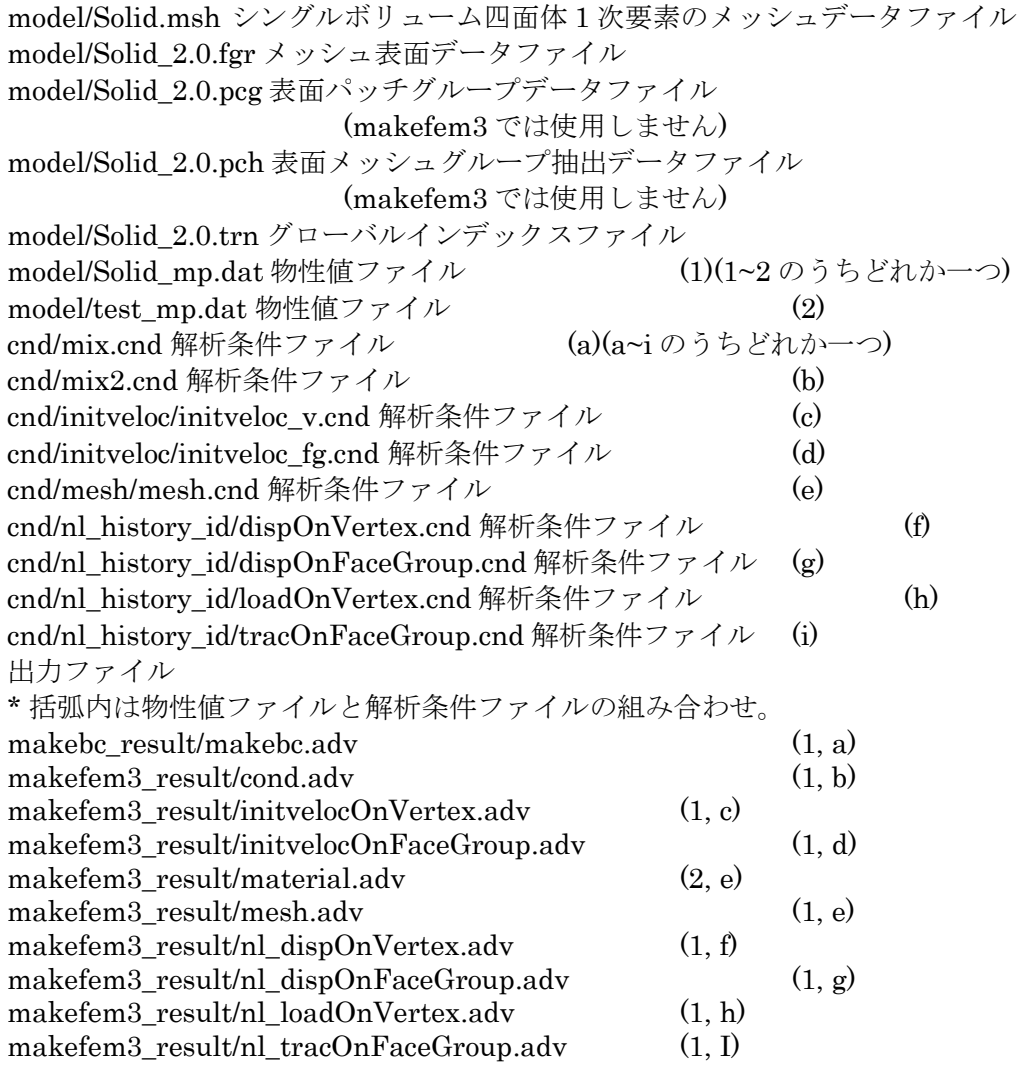

8.2.2. シングルボリューム四面体 2 次要素(samples/makefem3/2ji\_single\_tetra/) サンプルを BcGUI で表示した画面を図 [8.2-2](#page-66-0) に示します。

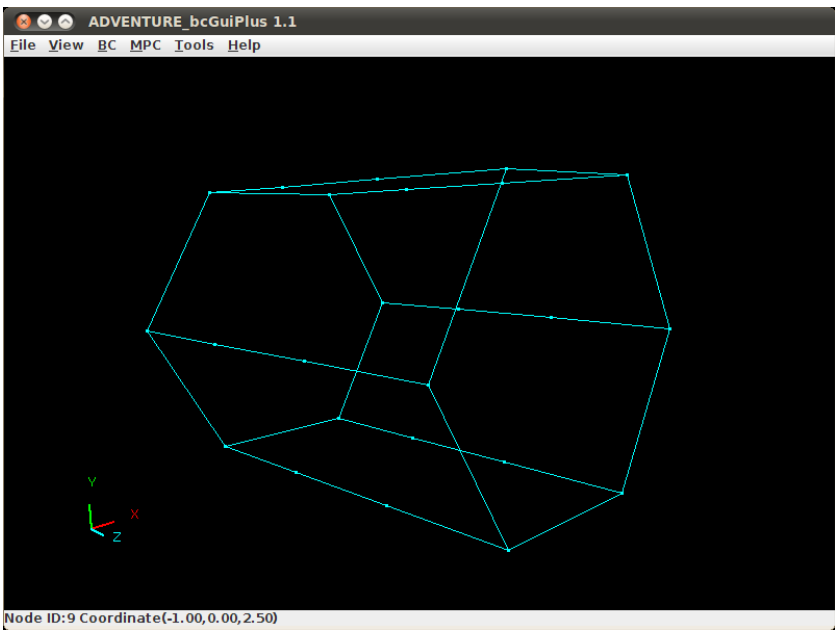

図 **8.2-2** シングルボリューム四面体 **2** 次要素のサンプルの形状

<span id="page-66-0"></span>入力ファイル model/Solid.msh シングルボリューム四面体 2 次要素のメッシュデータファイル model/Solid\_2.0.fgr メッシュ表面データファイル model/Solid\_2.0.pcg 表面パッチグループデータファイル (makefem3 では使用しません) model/Solid\_2.0.pch 表面メッシュグループ抽出データファイル (makefem3 では使用しません) model/Solid\_2.0.trn グローバルインデックスファイル model/Solid\_mp.dat 物性値ファイル cnd/all.cnd 解析条件ファイル(※すべての解析条件を含むわけではありません) nonlinear.cnd 解析条件ファイル normal.cnd 解析条件ファイル transient.cnd 解析条件ファイル 出力ファイル result.adv

8.2.3. シングルボリューム六面体 1 次要素(samples/makefem3/1ji\_single\_hexa/) サンプルを BcGUI で表示した画面を図 [8.2-3](#page-67-0) に示します。

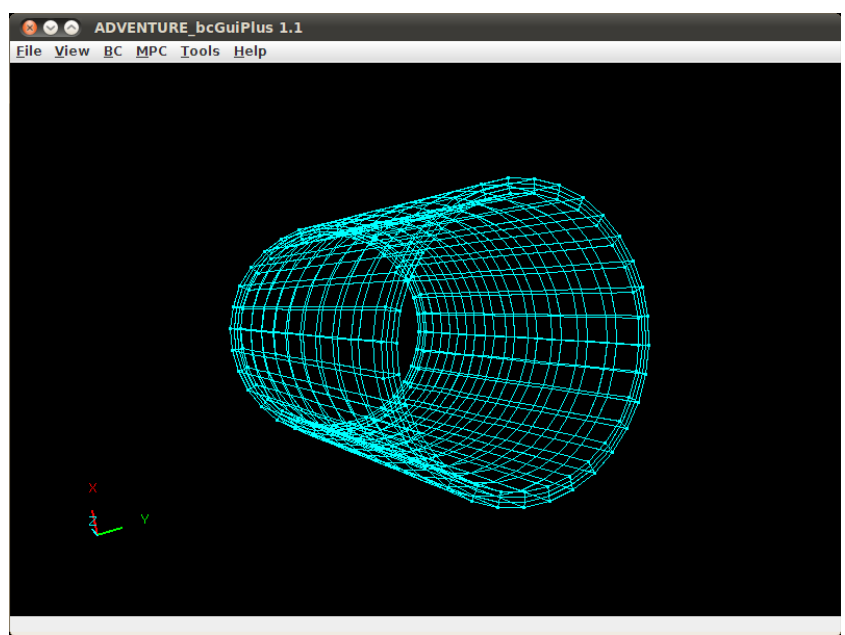

図 **8.2-3** シングルボリューム六面体 **1** 次要素のサンプルの形状

<span id="page-67-0"></span>model/testCylinder\_1ji\_single.msh シングルボリューム六面体 1 次要素のメッシュデータ ファイル model/testCylinder\_1ji\_single\_4.fgr メッシュ表面データファイル

model/testCylinder\_1ji\_single\_4.pcg 表面パッチグループデータファイル

(makefem3 では使用しません)

model/testCylinder\_1ji\_single\_4.pch 表面メッシュグループ抽出データファイル (makefem3 では使用しません)

model/testCylinder\_1ji\_single\_4.trn グローバルインデックスファイル model/s\_material.dat 物性値ファイル cnd/all.cnd 解析条件ファイル(※すべての条件を含むわけではありません) 出力ファイル result.adv

8.2.4. シングルボリューム六面体 2 次要素(samples/makefem3/2ji\_single\_hexa/) サンプルを BcGUI で表示した画面を図 [8.2-4](#page-68-0) に示します。

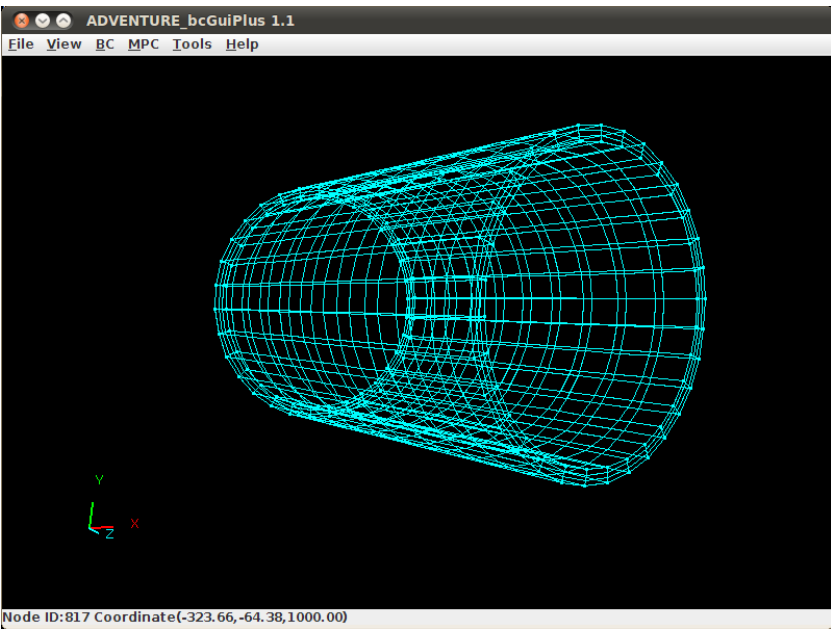

図 **8.2-4** シングルボリューム六面体 **2** 次要素のサンプルの形状

<span id="page-68-0"></span>model/testCylinder\_2ji\_single.msh シングルボリューム六面体 2 次要素のメッシュデータ ファイル

model/testCylinder\_2ji\_single\_4.fgr メッシュ表面データファイル model/testCylinder\_2ji\_single\_4.pcg 表面パッチグループデータファイル

(makefem3 では使用しません)

model/testCylinder\_2ji\_single\_4.pch 表面メッシュグループ抽出データファイル (makefem3 では使用しません)

model/testCylinder\_2ji\_single\_4.trn グローバルインデックスファイル model/s\_material.dat 物性値ファイル cnd/all.cnd 解析条件ファイル(\*すべての条件を含むわけではありません) 出力ファイル result.adv

8.2.5. マルチボリューム四面体 1 次要素(samples/makefem3/1ji\_multi\_tetra/) サンプルを BcGUI で表示した画面を図 [8.2-5](#page-69-0) に示します。

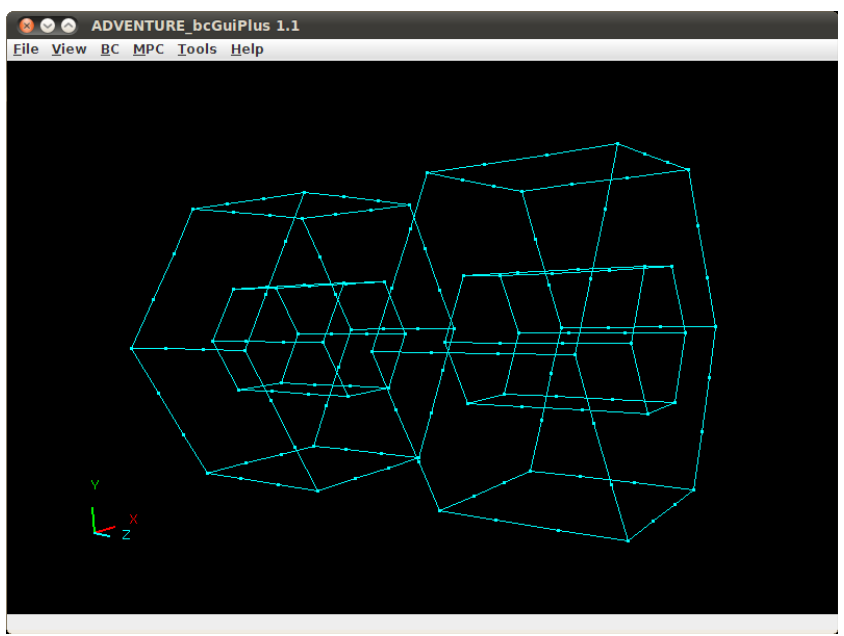

図 **8.2-5** マルチボリューム四面体 **1** 次要素のサンプルの形状

<span id="page-69-0"></span>model/single.msh シングルボリューム四面体 1 次要素のメッシュデータファイル model/multi\_2.fgr メッシュ表面データファイル model/multi\_2.pcg 表面パッチグループデータファイル (makefem3 では使用しません) model/multi\_2.pch 表面メッシュグループ抽出データファイル (makefem3 では使用しません) model/multi\_2.trn グローバルインデックスファイル model/m\_material.dat 物性値ファイル cnd/all.cnd 解析条件ファイル(\*すべての条件を含むわけではありません) 出力ファイル result.adv

8.2.6. マルチボリューム四面体 2 次要素(samples/makefem3/2ji\_multi\_tetra/) サンプルを BcGUI で表示した画面を図 [8.2-6](#page-70-0) に示します。

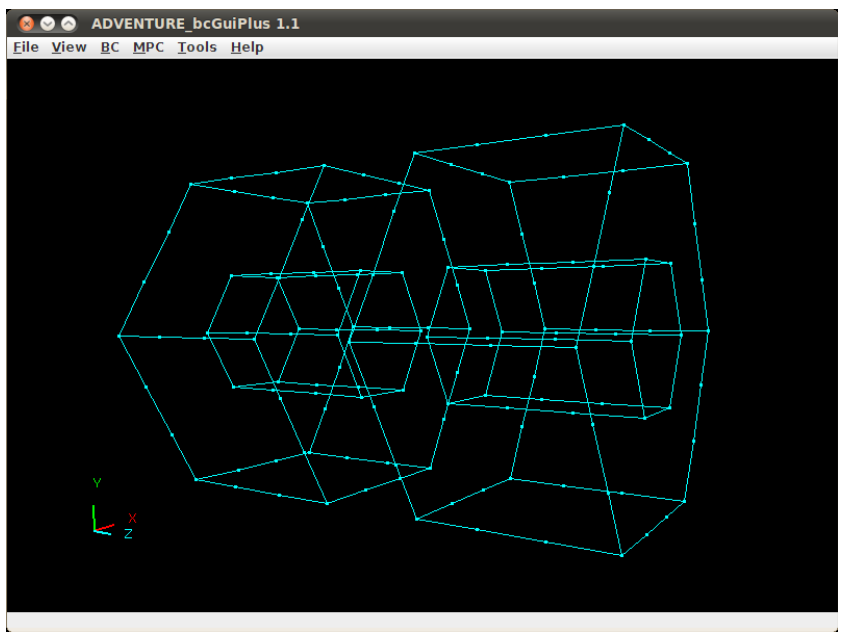

図 **8.2-6** マルチボリューム四面体 **2** 次要素のサンプルの形状

<span id="page-70-0"></span>model/single.msh シングルボリューム四面体 1 次要素のメッシュデータファイル model/multi\_2.fgr メッシュ表面データファイル model/multi\_2.pcg 表面パッチグループデータファイル (makefem3 では使用しません) model/multi\_2.pch 表面メッシュグループ抽出データファイル (makefem3 では使用しません) model/multi\_2.trn グローバルインデックスファイル model/m\_material.dat 物性値ファイル cnd/all.cnd 解析条件ファイル(※すべての条件を含むわけではありません) 出力ファイル result.adv

8.2.7. マルチボリューム六面体 1 次要素(samples/makefem3/1ji\_multi\_hexa/) サンプルを BcGUI で表示した画面を図 [8.2-7](#page-71-0) に示します。

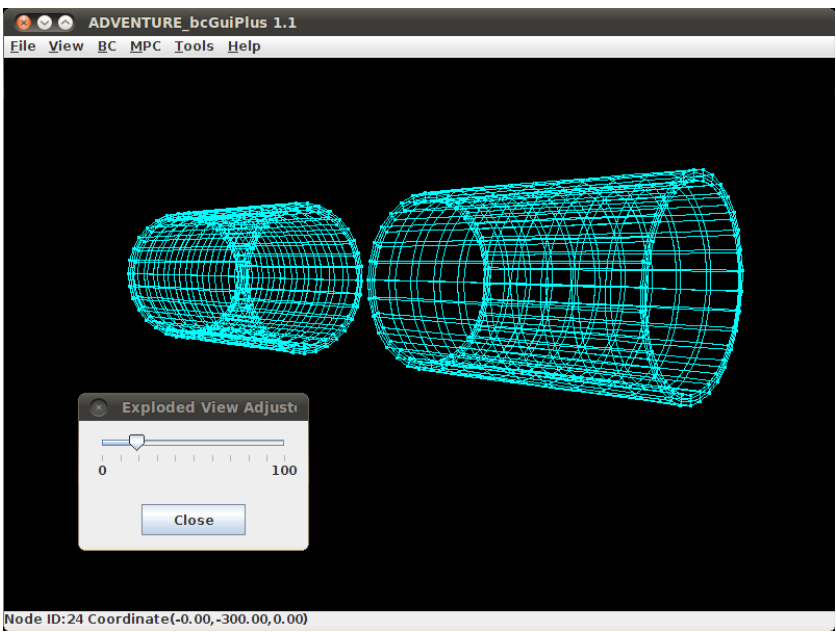

図 **8.2-7** マルチボリューム六面体 **1** 次要素のサンプルの形状

<span id="page-71-0"></span>model/testCylinder\_1ji\_multi.msh シングルボリューム六面体 1 次要素のメッシュデータ ファイル model/testCylinder\_1ji\_multi\_4.fgr メッシュ表面データファイル model/testCylinder\_1ji\_multi\_4.pcg 表面パッチグループデータファイル (makefem3 では使用しません) model/testCylinder\_1ji\_multi\_4.pch 表面メッシュグループ抽出データファイル (makefem3 では使用しません) model/testCylinder\_1ji\_multi\_4.trn グローバルインデックスファイル model/m\_material.dat 物性値ファイル cnd/all.cnd 解析条件ファイル(※すべての条件を含むわけではありません) 出力ファイル result.adv

8.2.8. マルチボリューム六面体 2 次要素(samples/makefem3/2ji\_multi\_hexa/) サンプルを BcGUI で表示した画面を図 [8.2-8](#page-72-0) に示します。
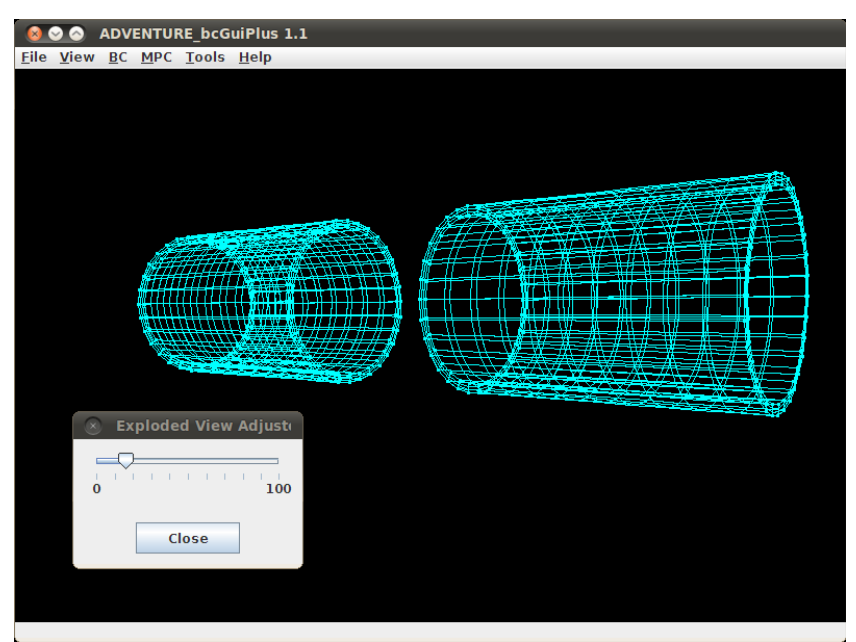

図 **8.2-8** マルチボリューム六面体 **2** 次要素のサンプルの形状

入力ファイル model/testCylinder\_2ji\_multi.msh マルチボリューム六面体 2 次要素のメッシュデータフ ァイル model/testCylinder\_2ji\_multi\_4.fgr メッシュ表面データファイル model/testCylinder\_2ji\_multi\_4.pcg 表面パッチグループデータファイル (makefem3 では使用しません) model/testCylinder\_2ji\_multi\_4.pch 表面メッシュグループ抽出データファイル (makefem3 では使用しません) model/testCylinder\_2ji\_multi\_4.trn グローバルインデックスファイル model/m\_material.dat 物性値ファイル cnd/all.cnd 解析条件ファイル(※すべての条件を含むわけではありません) 出力ファイル result.adv 8.3. csv2adv サンプルファイル ・入力 1-1.csv 1-2.csv 1-3.csv ・出力 test1.a ・入力 2-1.csv 2-2.csv 2-3.csv ・出力 なし

・入力

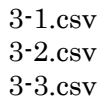

・出力

test3.a

実行例

・入力ファイルが 1 つの場合

% csv2adv.pl result.a bc timehistory.csv

- ・入力ファイルが 3 つの場合
- % csv2adv.pl result.a 1-1.csv 1-2.csv 1-3.csv
- 8.4. 熱解析

# 8.4.1. 温度規定境界条件(samples/Thermal/test\_temp\_only)

サンプルを BcGUI で表示したものを図 [8.4-1](#page-73-0) に示します。赤い面グループが温度境界条 件を設定した面グループをそれぞれ示しています。

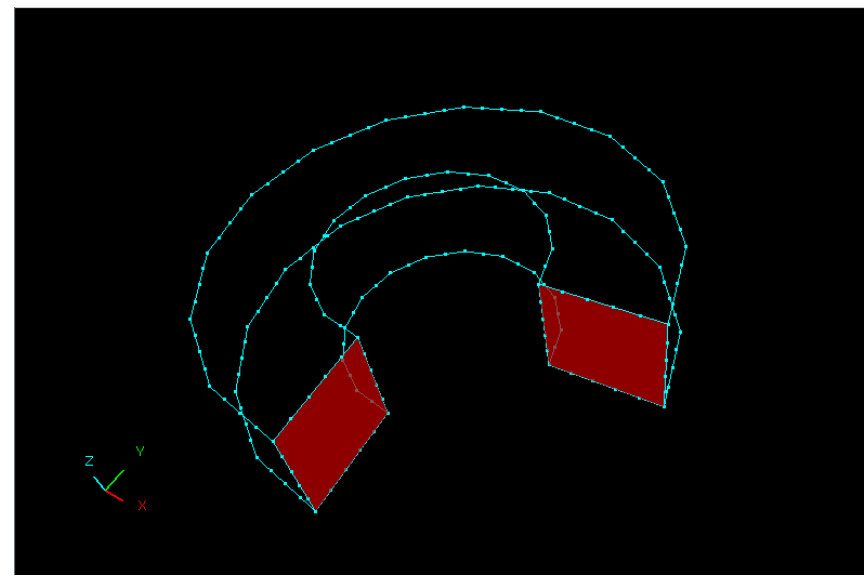

# 図 **8.4-1** 温度規定境界条件用サンプル

### <span id="page-73-0"></span>入力ファイル

requestModelc.msh: メッシュファイル requestModelc\_3.cnd: 解析条件ファイル requestModelc\_3.dat: 物性値ファイル 出力ファイル requestModel.adv: 一体型入力ファイル

requestModelc\_3.fgr: メッシュ表面データファイル requestModelc 3.trn: グローバルインデックスファイル

#### 8.4.2. 熱流束規定境界条件(samples/Thermal/test\_heatflux)

サンプルを BcGUI で表示したものを図 [8.4-2](#page-74-0) に示します。赤い面グループが温度規定境 界条件を、黄色い面グループが熱流束規定境界条件を、それぞれ設定した面グループを示 しています。

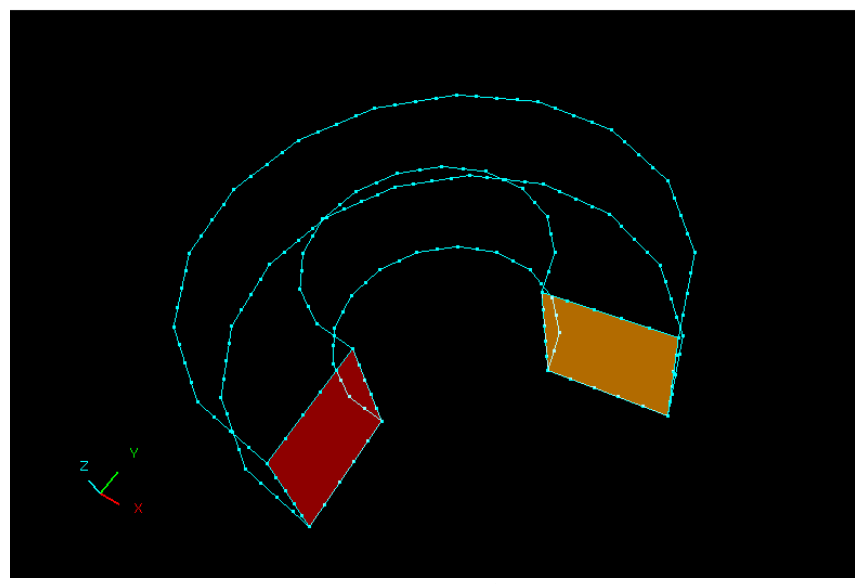

図 **8.4-2** 熱流束規定境界条件用サンプル

<span id="page-74-0"></span>入力ファイル requestModelc.msh: メッシュファイル requestModelc\_3.cnd: 解析条件ファイル requestModelc\_3.dat: 物性値ファイル 出力ファイル requestModel.adv: 一体型入力ファイル

requestModelc\_3.fgr: メッシュ表面データファイル requestModelc\_3.trn: グローバルインデックスファイル

#### 8.4.3. 熱伝達規定境界条件(samples/Thermal/test\_heattransfer)

サンプルを BcGUI で表示したものを図 [8.4-3](#page-75-0) に示します。赤い面グループが温度規定境 界条件を、薄桃色の面グループが熱伝達規定境界条件を、それぞれ設定した面グループを 示しています。

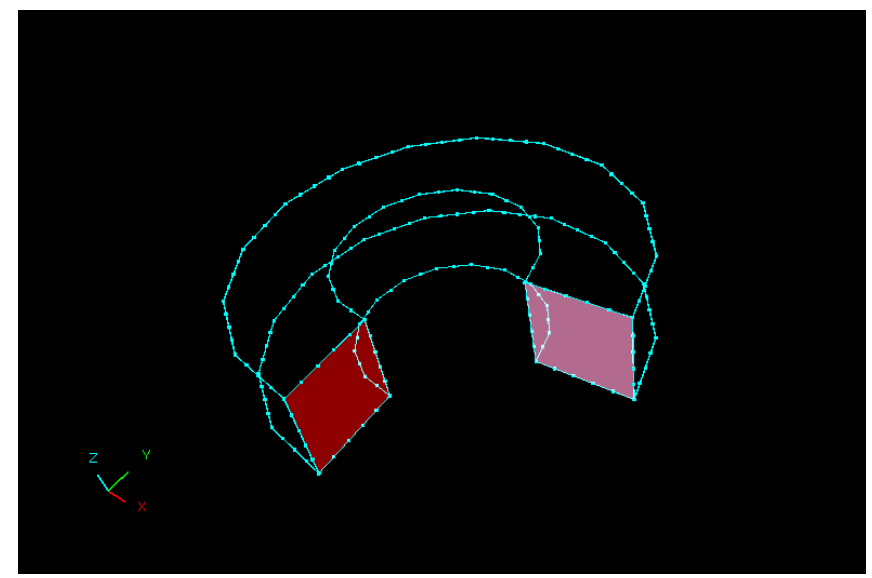

図 **8.4-3** 熱伝達規定境界条件用サンプル

<span id="page-75-0"></span>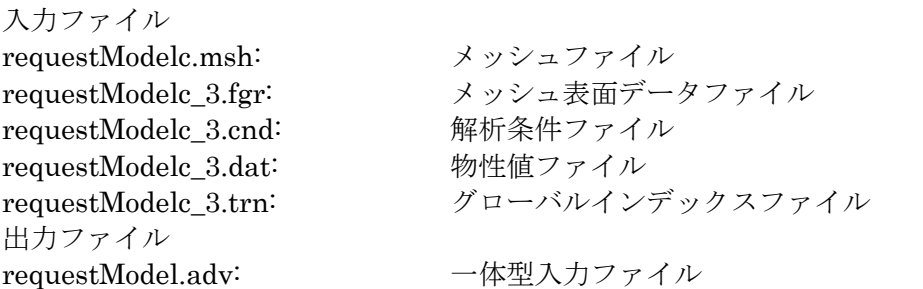

# 8.4.4. 熱ふく射規定境界条件(samples/Thermal/test\_heatradiation)

サンプルを BcGUI で表示したものを図 [8.4-4](#page-75-1) に示します。赤い面グループが温度規定境 界条件を、ピンク色の面グループが熱ふく射規定境界条件を、それぞれ設定した面グルー プを示しています。

<span id="page-75-1"></span>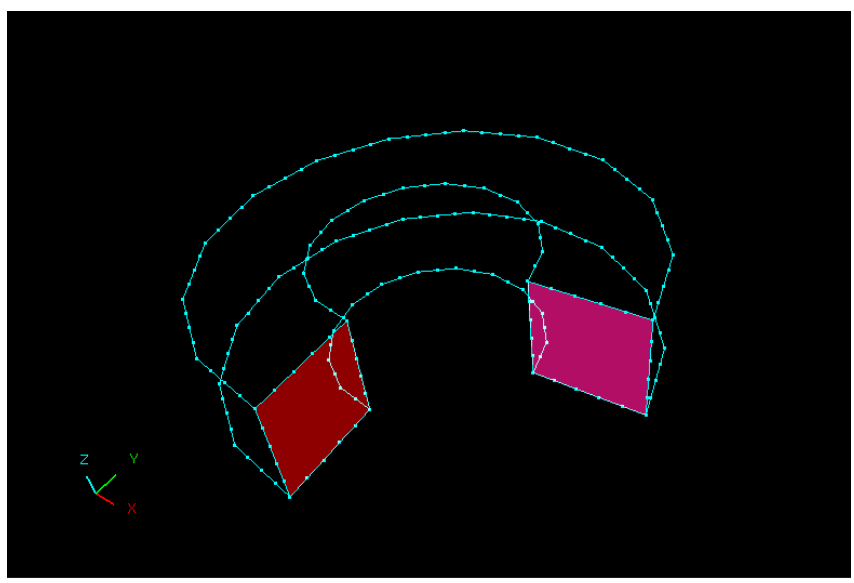

図 **8.4-4** 熱ふく射規定境界条件用サンプル

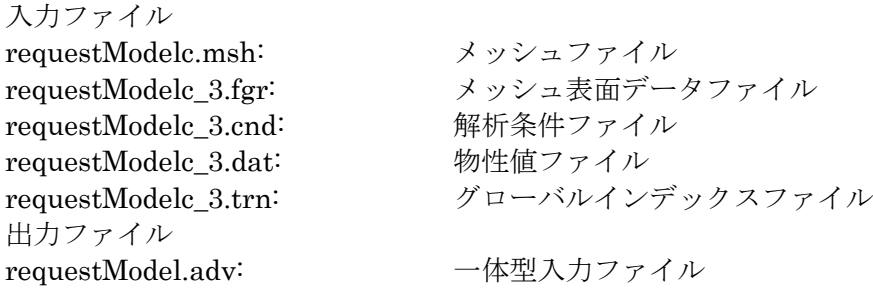

# 8.5. PcmMerge

8.5.1. ナット 2 個

以下のファイルがサンプルとして用意されています。

PcmMerge 入力ファイル

samples/PcmMerge/doubleNut/lowerNut-2mm.pch samples/PcmMerge/doubleNut/upperNut-2mm.pch

lowerNut-2mm.pch と upperNut-2mm.pch の座標範囲はそれぞれ(-5, -4.33, 0)~(5, 4.33, 5)と(-5, -4.33, 6)~(5, 4.33, 11)です。形状をそれぞれ、図 [8.5-1](#page-76-0) と図 [8.5-2](#page-77-0) に示します。

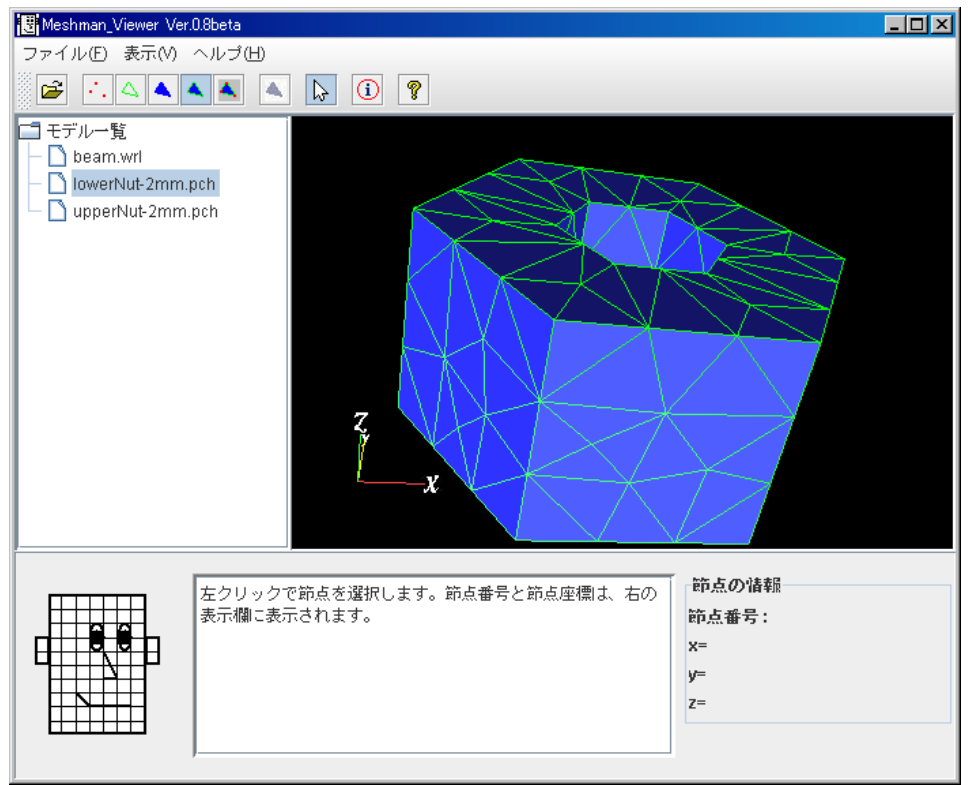

<span id="page-76-0"></span>図 **8.5-1 lowerNut-2mm.pch** の形状

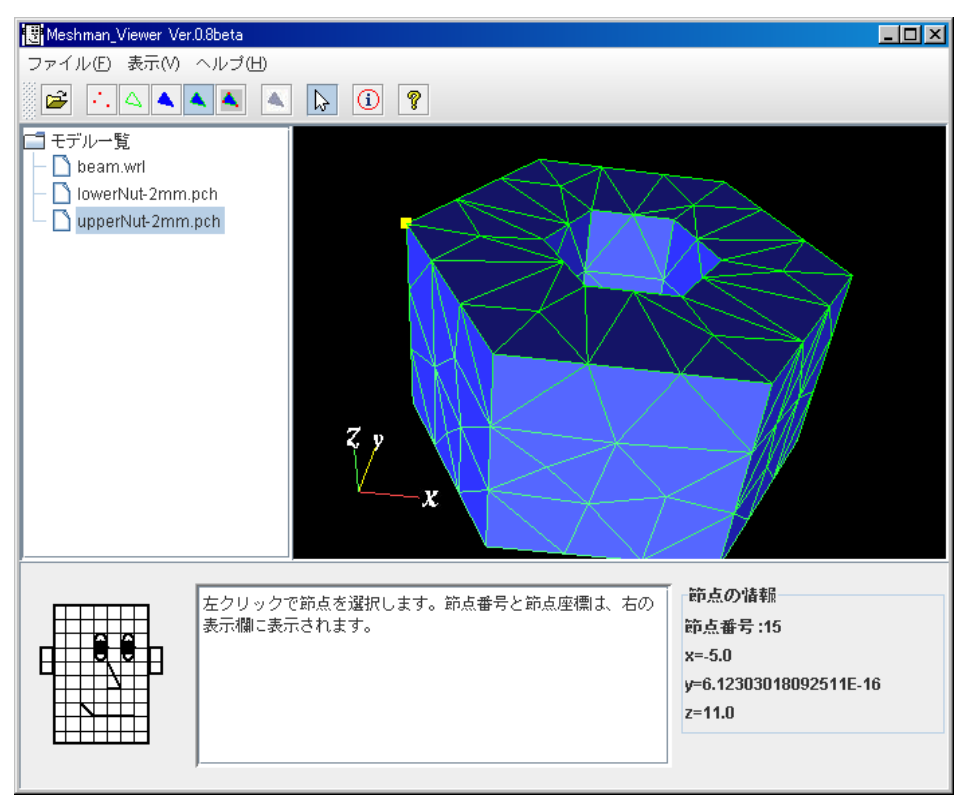

図 **8.5-2 upperNut-2mm.pch** の形状

<span id="page-77-0"></span>名前から分かるように、lowerNut が upperNut の下にあり、両者は接しています。 lowerNut-2mm.pch の方を pcmFileA として指定して、下の PcmMerge.sh コマンドを実 行します。

% PcmMerge.sh lowerNut-2mm.pch upperNut-2mm.pch

すると次の 2 個の PcmMerge 出力ファイルが出力されます。

samples/PcmMerge/doubleNut/out.pcm samples/PcmMerge/doubleNut/moveInfo.dat

図 [8.5-3](#page-78-0) に out.pcm の形状を示します。lowerNut と upperNut をマージした形状となっ ております。

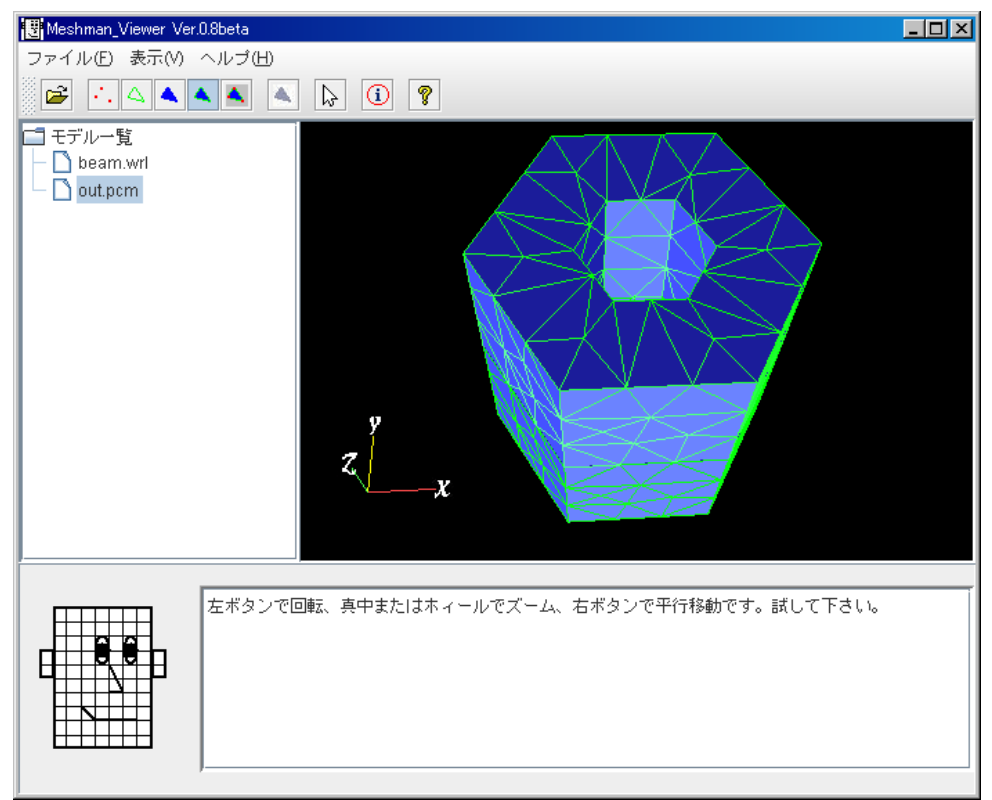

図 **8.5-3 lowerNut** と **upperNut** をマージした形状

<span id="page-78-0"></span>上にリストアップはしませんでしたが、それ以外に、modelA.pcm、modelA.pcg、 modelB.pcm、modelB.pcg、out.pcg 及び out.wrl も副産物として生成されます。 次に advtmesh9p コマンドで表面パッチを修正します。

```
% advtmesh9p out -base1. -p
 すると以下の 3 つのファイルが、AdvTetMesh_P の出力ファイルとして作成されます。
      samples/PcmMerge/doubleNut/outc.pcc
      samples/PcmMerge/doubleNut/outc.ptn
      samples/PcmMerge/doubleNut/out_c.wrl
```

```
次に、advtmesh9m コマンドで四面体一次要素を生成します。
% advtmesh9m outc -p
```
すると以下の 3 つのファイルが、AdvTetMesh\_M の出力ファイルとして作成されます。 samples/PcmMerge/doubleNut/outc.msh samples/PcmMerge/doubleNut/outc\_e.wrl samples/PcmMerge/doubleNut/outc\_n.wrl

次に advtmesh9s コマンドで四面体二次要素を生成します。

% advtmesh9s outc

```
すると以下の一つのファイルが、AdvTetMesh_S の出力ファイルとして作成されます。
    samples/PcmMerge/doubleNut/outcs.msh
```

```
下の MergeCheck コマンドでは、四面体一次要素メッシュの融合した節点を分離します。
% MergeCheck outc.msh moveInfo.dat doubleNutOutLinear
```

```
すると 3 つの MergeCheck の出力ファイルが生成されます。
```
samples/PcmMerge/doubleNut/doubleNutOutLinear.msh samples/PcmMerge/doubleNut/doubleNutOutLinear.np

### samples/PcmMerge/doubleNut/doubleNutOutLinear.nv

それぞれボリューム間境界節点が分離された 2 ボリューム四面体一次要素メッシュファ イル、境界面の対応する節点ペアリストファイルと境界面上の各節点における法線ベクト ルファイルです。

下の MergeCheck コマンドでは、四面体二次要素メッシュの融合節点を分離します。 % MergeCheck outcs.msh moveInfo.dat doubleNutOutQuadratic

すると 3 つの MergeCheck の出力ファイルが生成されます。

samples/PcmMerge/doubleNut/ doubleNutOutQuadratic.msh samples/PcmMerge/doubleNut/ doubleNutOutQuadratic.np samples/PcmMerge/doubleNut/ doubleNutOutQuadratic.nv

それぞれボリューム間境界節点が分離された 2 ボリューム四面体二次要素メッシュファ イル、境界面の対応する節点ペアリストファイルと境界面上の各節点における法線ベクト ルファイルです。

# 8.5.2. 円盤上の直方体

以下のファイルがサンプルとして用意されています。 PcmMerge 入力ファイル

> samples/PcmMerge/brickOnDisk/body1.pcm samples/PcmMerge/brickOnDisk/contact/body2Contact.pcm samples/PcmMerge/brickOnDisk/interfere/body2Interfere.pcm samples/PcmMerge/brickOnDisk/separate/body2Separate.pcm

body1.pcm、body2Contact.pcm、body2Interfere.pcm 及び body2Separate.pcm の座標 範囲はそれぞれ(-4, -4, 0)~(4, 4, 3)、(-1, -2, 3)~(1, 2, 6)、(-1, -2, 2.9)~(1, 2, 6)及び(-1, -2, 3.5)~(1, 2, 6)です。形状を図 [8.5-4](#page-79-0)~図 [8.5-7](#page-81-0) に示します。

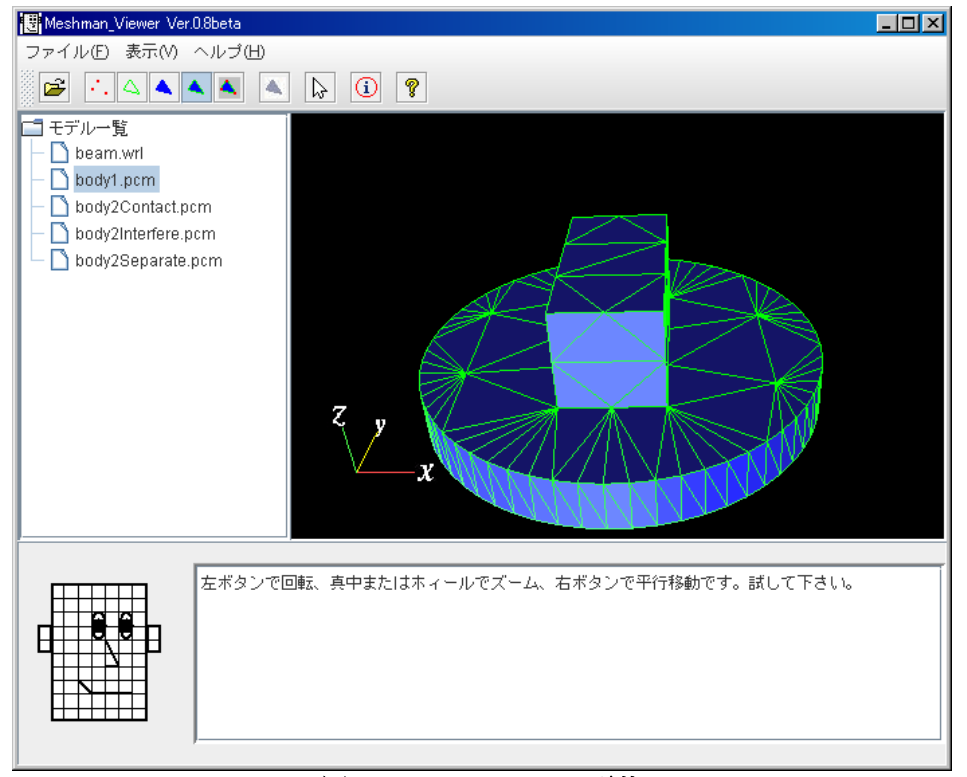

<span id="page-79-0"></span>図 **8.5-4 body1.pcm** の形状

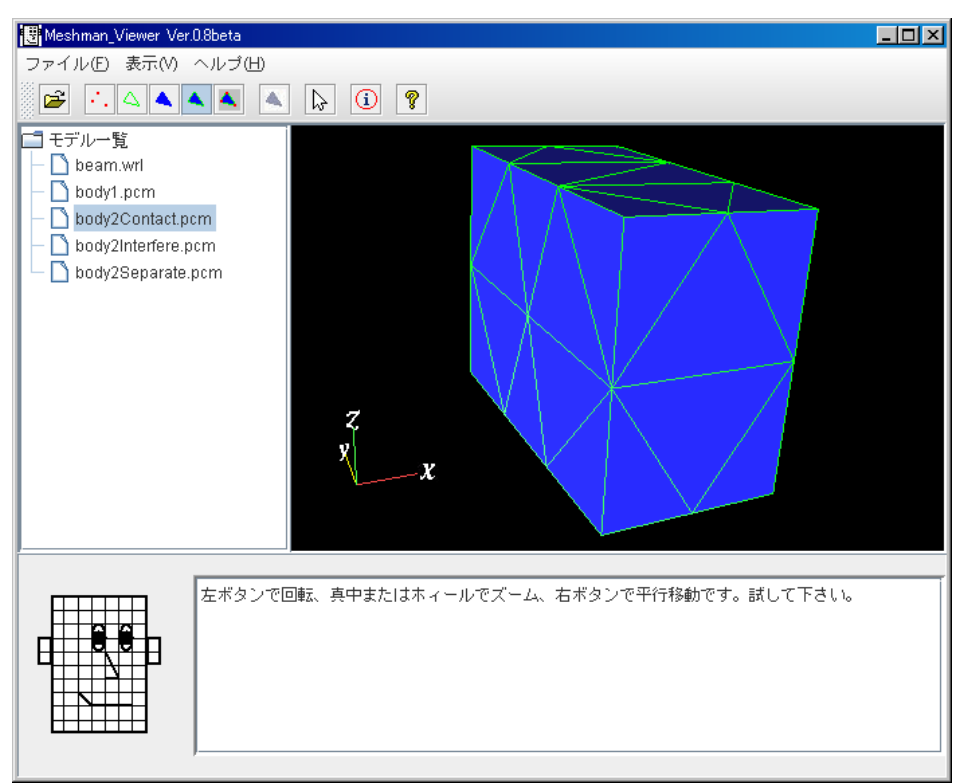

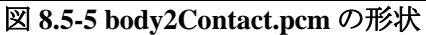

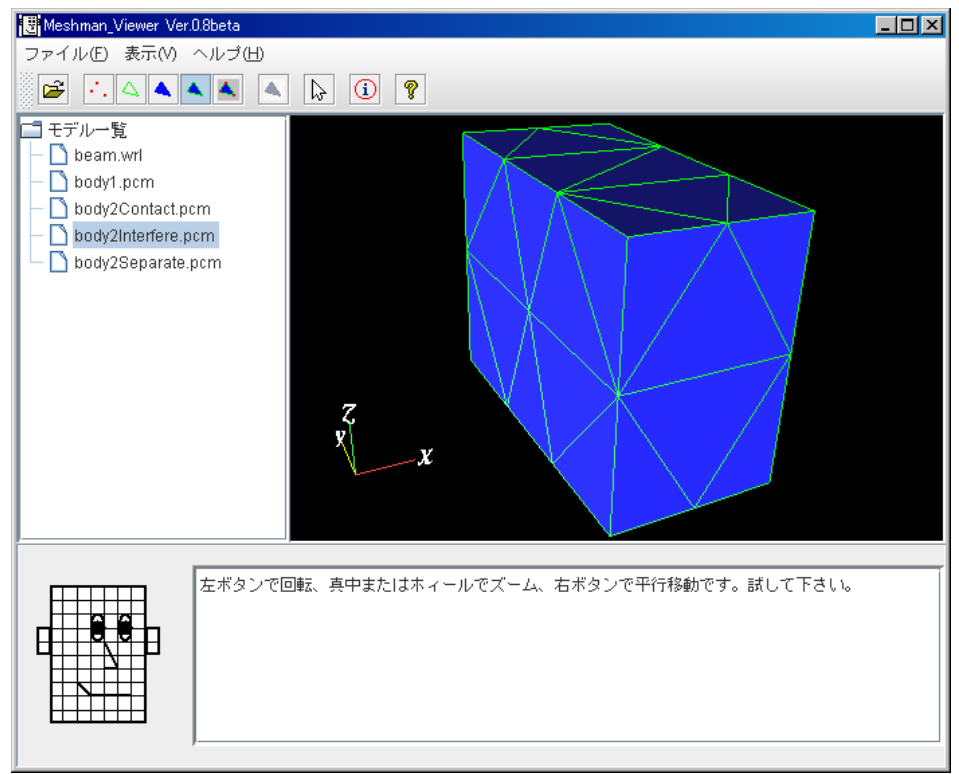

図 **8.5-6 body2Interfere.pcm** の形状

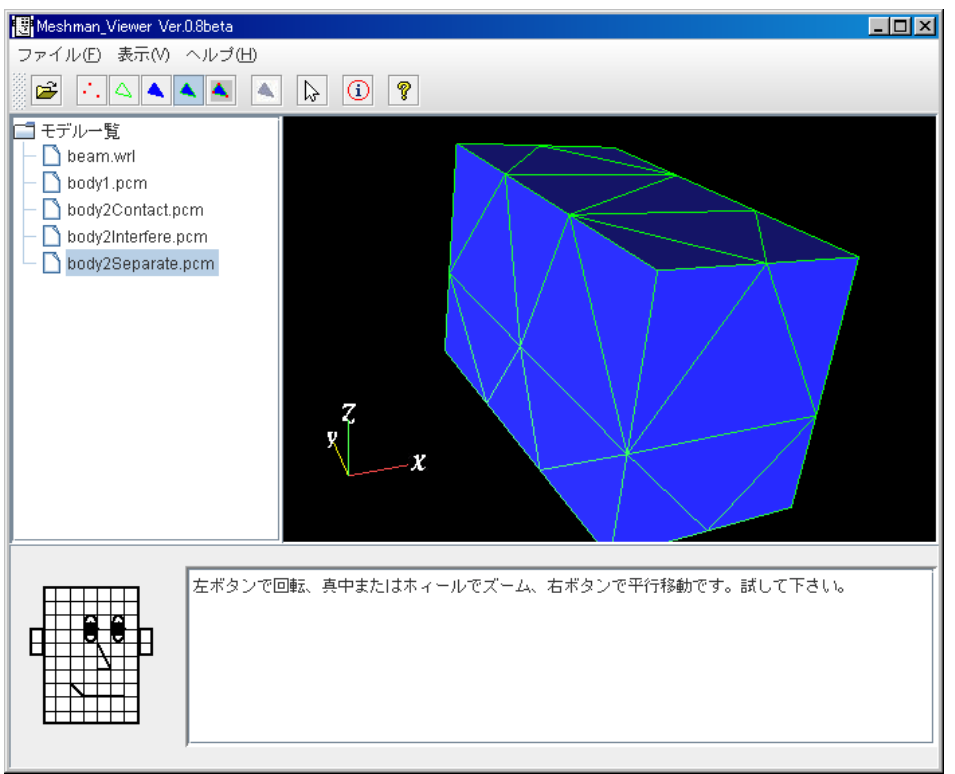

図 **8.5-7 body2Separate.pcm** の形状

<span id="page-81-0"></span>body1.pcm と body2Contact.pcm と は 接 し て い ま す 。 フ ォ ル ダ samples/PcmMerge/brickOnDisk/contact/ で次のコマンドを実行すると

% PcmMerge ../body1.pcm body2Contact.pcm

次の2個のファイルプラス6個の副産物ファイルが出力されます。

samples/PcmMerge/brickOnDisk/contact/out.pcm samples/PcmMerge/brickOnDisk/contact/moveInfo.dat

図 [8.5-8](#page-82-0) に out.pcm の形状を示します。body1 と body2Contact をマージした形状となって おります。

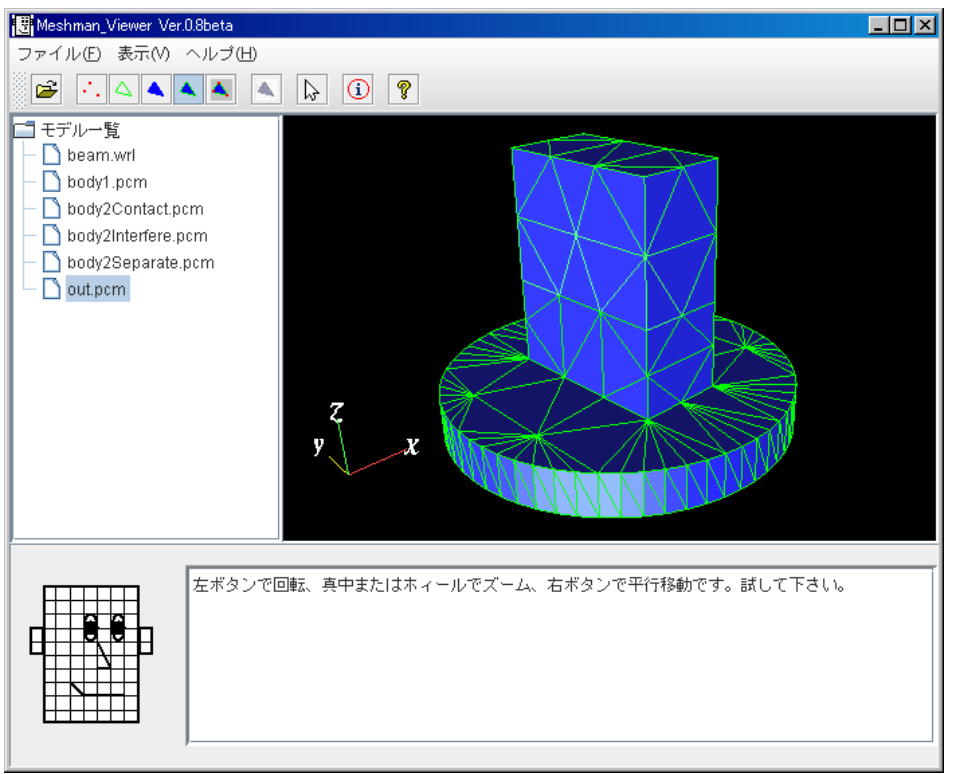

図 **8.5-8** 初期形状が接触する場合の **out.pcm** の形状

<span id="page-82-0"></span>body1.pcm と body2Interfere.pcm とは z= 2.9~3 の範囲で干渉しています。フォルダ samples/brickOnDisk/interfere/ で次のコマンドを実行すると

% PcmMerge ../body1.pcm body2Interfere.pcm

次の 2 個のファイルプラス 6 個の副産物ファイルが出力されます。

samples/PcmMerge/brickOnDisk/interfere/out.pcm samples/PcmMerge/brickOnDisk/interfere/moveInfo.dat

out.pcm の形状は図 [8.5-8](#page-82-0) とそっくりですが干渉はしてません。

body1.pcm と body2Separate.pcm とは z= 3~3.5 の範囲でギャップがあります。フォル ダ samples/PcmMerge/brickOnDisk/separate/ で次のコマンドを実行すると

```
% PcmMerge ../body1.pcm body2Separate.pcm
```
次の2個のファイルプラス6個の副産物ファイルが出力されます。 samples/PcmMerge/brickOnDisk/separate/out.pcm samples/PcmMerge/brickOnDisk/separate/moveInfo.dat

out.pcm の形状はギャップがふさがれているため、図 [8.5-9](#page-83-0) に示すとおり図 [8.5-8](#page-82-0) より少 し背が低いです。

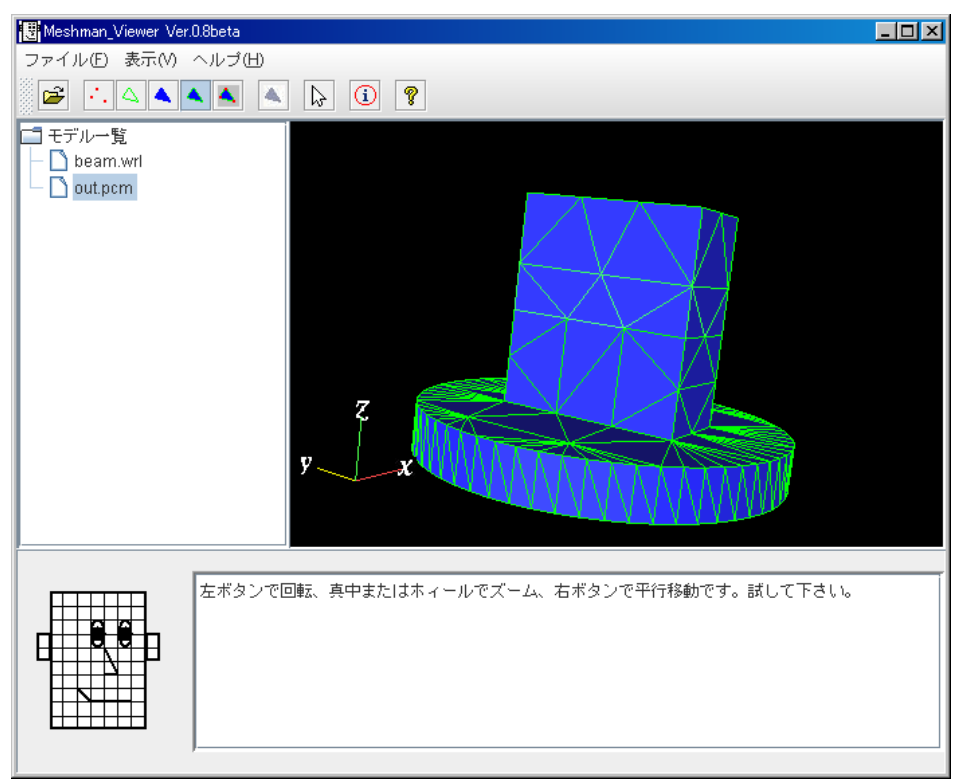

図 **8.5-9** 初期形状が離れている場合の **out.pcm** の形状

<span id="page-83-0"></span>contact、interfere、separate の各フォルダで四面体生成を行います。即ち

- % advtmesh9p out -base1. -p
- % advtmesh9m outc -p

```
二次要素を生成するときは、
```

```
% advtmesh9s outc
 も実行します。各フォルダに
      outc.pcc
      outc.ptn
      out_c.wrl
      outc.msh
      outc_e.wrl
      outc_n.wrl
      outcs.msh
が生成されます。
```

```
contact、interfere、separate の各フォルダで、MergeCheck コマンドを実行し、四面体
二次要素メッシュの融合した節点を分離します。
% MergeCheck outcs.msh moveInfo.dat brickOnDiskOutQuadratic
 すると 3 つの MergeCheck の出力ファイルが生成されます。
      brickOnDiskOutQuadratic.msh
      brickOnDiskOutQuadratic.np
```
brickOnDiskOutQuadratic.nv

図 [8.5-10](#page-84-0) に contact の場合の brickOnDiskOutQuadratic.msh を表示します。二つのボ リュームは接触しています。

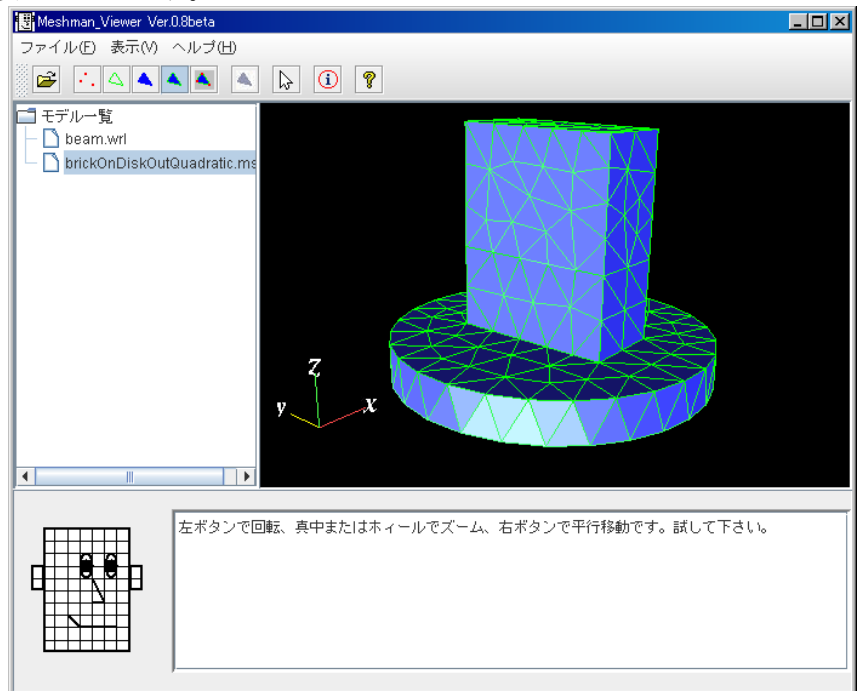

図 **8.5-10** 初期形状が接触している場合の **brickOnDiskOutQuadratic.msh** の形状

<span id="page-84-0"></span>図 [8.5-11](#page-84-1) に interfere の場合の brickOnDiskOutQuadratic.msh を表示します。二つの ボリュームは接触しています。

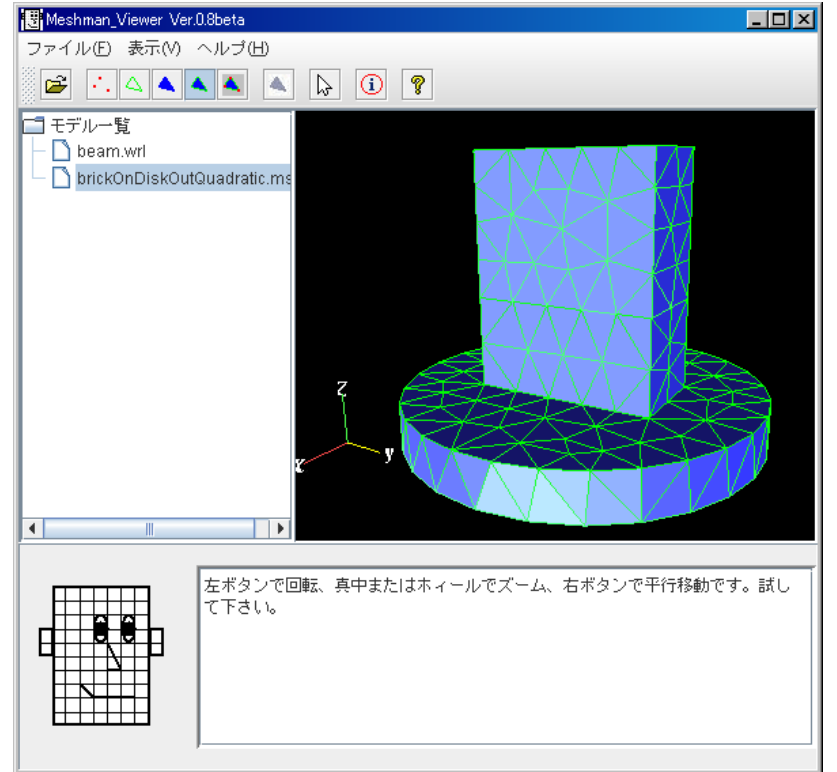

<span id="page-84-1"></span>図 **8.5-11** 初期形状が干渉している場合の **brickOnDiskOutQuadratic.msh** の形状

図 [8.5-12](#page-85-0) に separate の場合の brickOnDiskOutQuadratic.msh を表示します。元の通 り二つのボリュームが分離されてます。

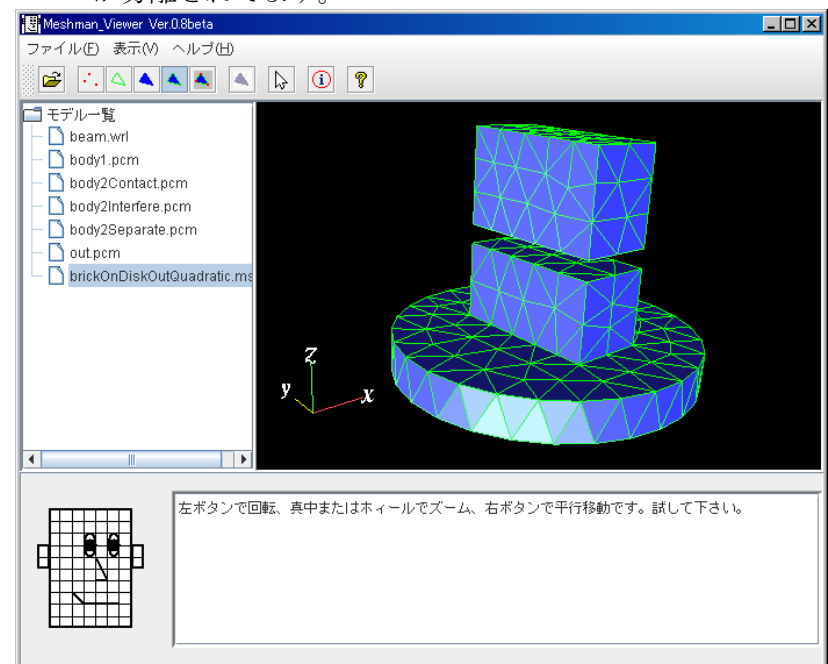

図 **8.5-12** 初期形状が離れている場合の **brickOnDiskOutQuadratic.msh** の形状

<span id="page-85-0"></span>8.6. MpcMasterSlaveTool

8.6.1. 2box

接触する二つの大きさの異なる立方体のサンプルです。

メッシュファイル合成

MPC\_mshmrg を用いて、予め用意されたメッシュファイル leftc.msh, rightc.msh を元 に MPC\_merged.msh を合成します。ここでは、

% MPC mshmrg.pl leftc.msh rightc.msh

と入力すると、合成されたメッシュファイル MPC\_merged.msh が出力されます。 MPC\_merged.msh の形状を図 [8.6-1](#page-85-1) に示します。図 [8.6-1](#page-85-1) の小さい立方体が leftc.msh 由 来、大きい立方体が rightc.msh 由来の部分になります。

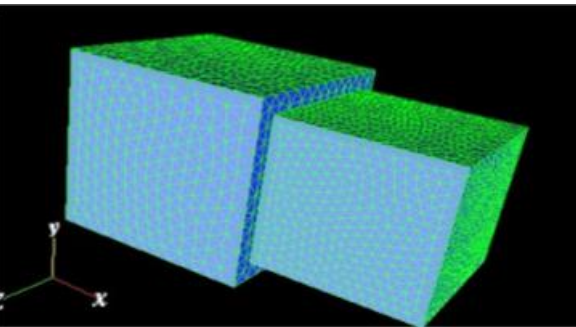

図 **8.6-1 2box** の **MPC\_merged.msh** の形状

<span id="page-85-1"></span>メッシュの表面の抽出

msh2pch を用いて、MPC\_merged.msh を元にメッシュの表面を抽出及びグループ化し、 GUI の入力フォーマットへ変換します。ここでは、メッシュファイル名を

MPC\_merged.msh 、2 面狭角を 60(=180/3)度として、

% msh2pch MPC\_merged.msh 3

と入力します。以下のファイルが出力されます。

MPC merged 3.fgr: メッシュ表面データファイル MPC merged 3.pch : 表面メッシュ抽出データファイル MPC merged 3.pcg:表面パッチグループデータファイル MPC\_merged\_3.trn:グローバルインデックスファイル

# MPC 作成

MPC\_assem2 を用いて、メッシュファイル、メッシュ表面データファイル及び cmb フ ァイルを元に節点座標の異なる面を結合する MPC を出力します。このとき、面グループ 5 と 8 の 1 組をペアとして、combi.cmb ファイルを作成しておきます。ここでは、 % MPC assem2 MPC merged.msh MPC merged 3.fgr combi.cmb >

MPC\_merged\_3.mpc

と入力し、テキストエディタで MPC\_merged\_3.mpc の行数を調べて先頭に 「LinearConstraint 行数」を書きます。

#### a2adv による Adv ファイル作成

a2adv.pl を用いて、MPC ファイルを元に ADVENTURE\_IO 形式の一体型解析モデルフ ァイルを出力します。ここでは、

% a2adv.pl MPC merged 3.mpc LinearConstraint.adv

と入力します。LinearConstraint.adv が出力されます。

#### 境界条件の設定(荷重、拘束)

BcGUI 2.0 を用いて、境界条件を設定します。境界条件を設定したい節点または面グル ープを選択し、メニューから「BC->BC(Solid)->Add SurfaceTraction」(荷重設定)または 「BC->BC(Solid)->Add Displacement」(拘束または強制変位)を選択すると、境界条件設 定ダイアログが表示されます。ここでは、図 [8.6-2](#page-87-0) に示した面グループ 11 を選択し、メニ ューから「BC->BC(Solid)->Add SurfaceTraction」を選択します。そして、ダイアログの "X"の左にあるチェックボタンを選択し、その右にあるテキストボックスに"10"と入力して "OK"ボタンをクリックします(面グループ番号 11 に、X 方向に、強さ 10 の荷重を負荷)。 同様に、図 [8.6-3](#page-87-1) に示した面グループ 2 を選択し、メニューから「BC->BC(Solid)->Add Displacement」を選択して、"X", "Y", "Z"の左にあるチェックボタンを選択し、その右の テキストボックスには全て"0"を入力します(面グループ番号 2 の変位を全方向拘束)。

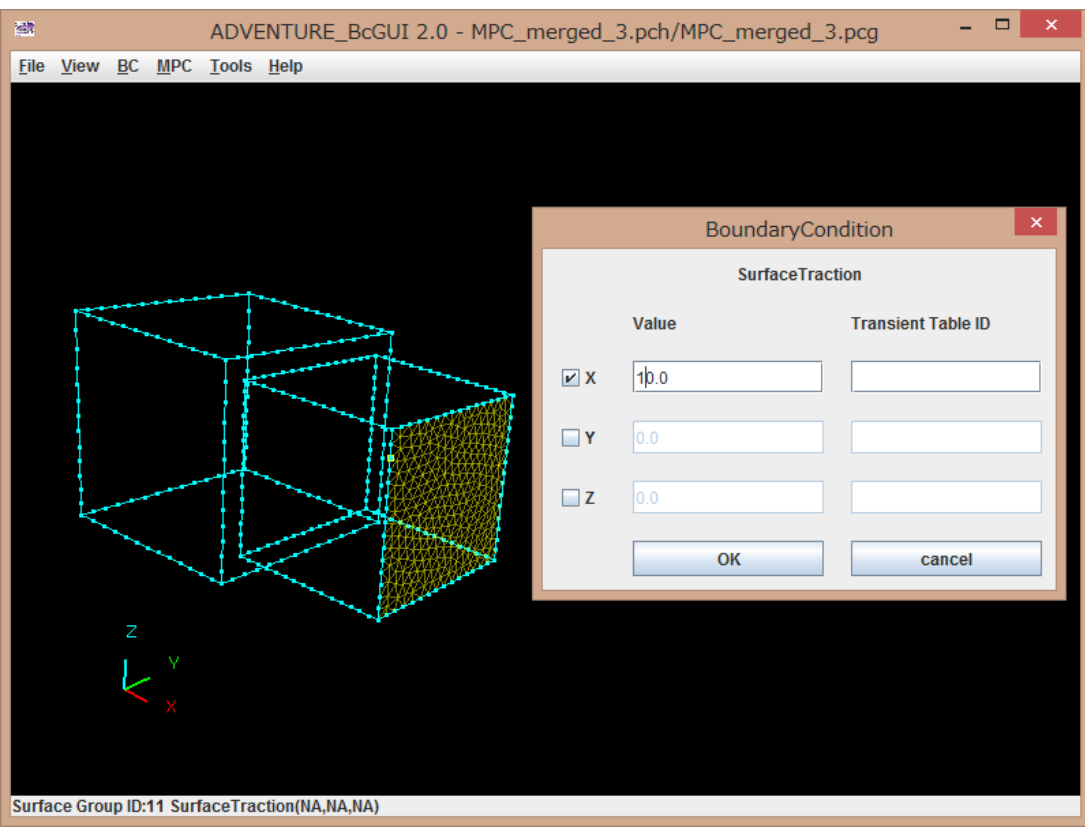

# 図 **8.6-2** 面グループ **11** の選択及び荷重条件の設定

<span id="page-87-0"></span>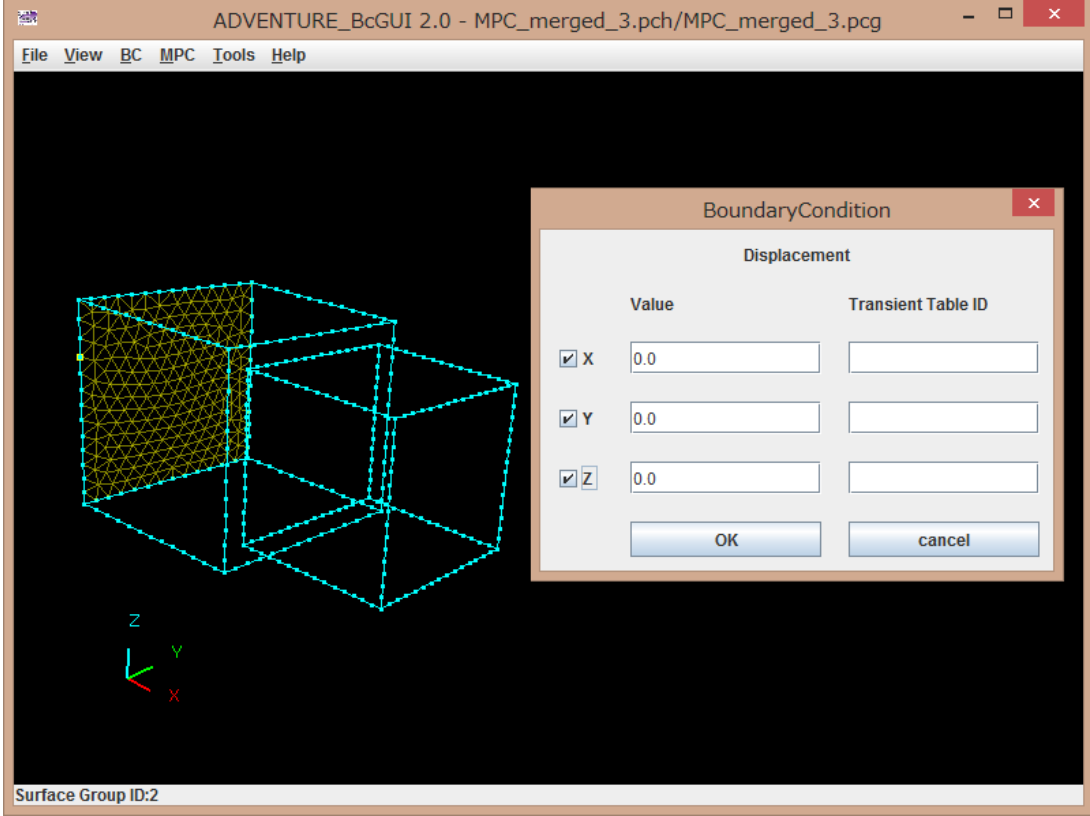

<span id="page-87-1"></span>図 **8.6-3** 面グループ **2** の選択及び変位拘束条件の設定

#### 物性値設定

物性値ファイルをテキストエディタで作成します。ここでは、ファイル名を MPC\_merged\_3.mat とし、ヤング率 21000.0、ポアソン比 0.3 として、 YoungModulus 21000.0 PoissonRatio 0.3 と入力します。

#### makefem3 による Adv ファイル作成

makefem3 を用いて、メッシュに対して境界条件と物性値を貼り付け、 ADVENTURE\_IO 形式の一体型解析モデルファイルを作成します。ここでは % makefem3 MPC merged.msh MPC merged 3.fgr MPC merged 3.cnd MPC merged 3.mat MPC merged 3.adv -t MPC merged 3.trn と入力します。

# Adv ファイル合成

advcat を用いて、a2adv と makefem で作成した Adv ファイルを合成します。ここでは、 % advcat MPC merged 3.adv LinearConstraint.adv 2box.adv と入力します。test\_merged.adv が出力されます。

#### 8.6.2. bigplate

大きな二枚の板の間に九本の直方体の柱が接触するサンプルです。

#### メッシュファイル合成

% MPC\_mshmrg.pl platecs.msh columncs.msh

出力された MPC\_merged.msh の形状を図 [8.6-4](#page-88-0) に示します。図 [8.6-4](#page-88-0) の大きな二枚の板

<span id="page-88-0"></span>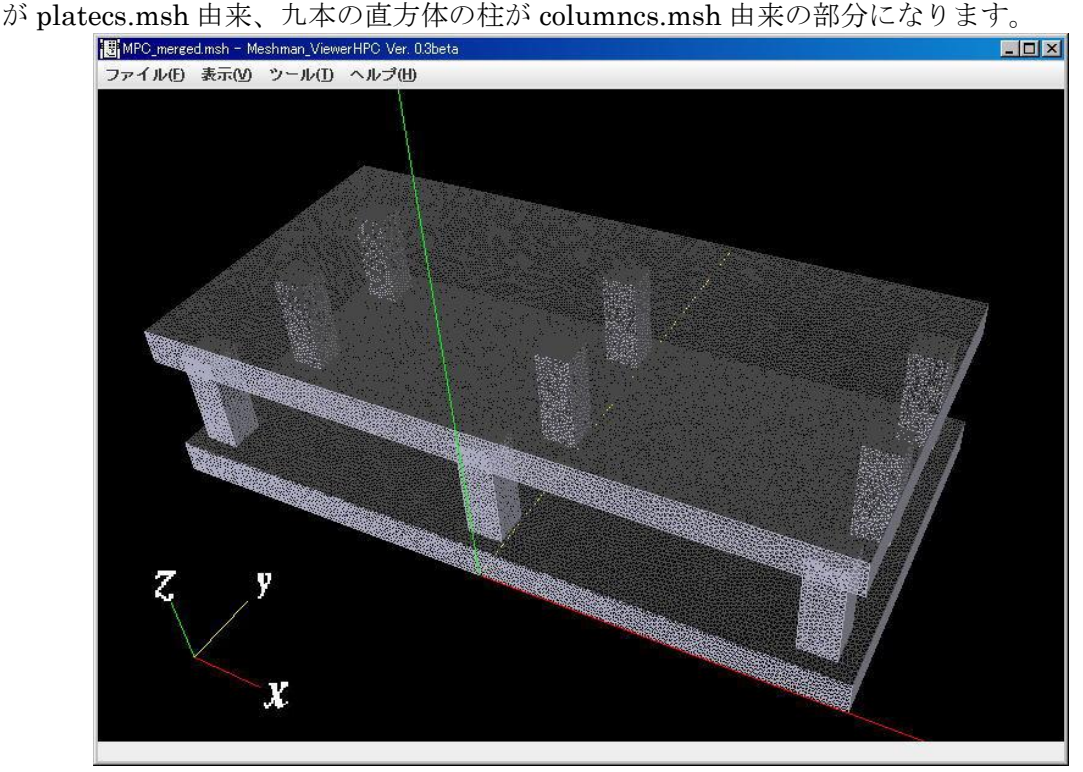

図 **8.6-4 bigplate** の **MPC\_merged.msh** の形状

メッシュの表面の抽出

% msh2pch MPC\_merged.msh 3

MPC 作成

combi.cmb に記述する面グループのペアは、2 と 27、2 と 51、2 と 57、2 と 21、2 と 45、2 と 63、2 と 15、2 と 33、2 と 39、9 と 25、9 と 49、9 と 55、9 と 19、9 と 42、9 と 61、9 と 12、9 と 31、9 と 37 の 18 組です。

% MPC assem2 MPC merged.msh MPC merged 3.fgr combi.cmb > MPC\_merged\_3.mpc

MPC\_assem2 を実行後、MPC\_merged\_3.mpc の行数を調べて先頭に LinearConstraint 行数を書きます。

a2adv による Adv ファイル作成 % a2adv.pl MPC merged 3.mpc LinearConstraint.adv

境界条件の設定(荷重、拘束)

% BcGUI MPC\_merged\_3.pch MPC\_merged\_3.pcg –ocnd MPC\_merged\_3.cnd 図 [8.6-5](#page-89-0)、図 [8.6-6](#page-90-0) に示したように境界条件を設定します。

<span id="page-89-0"></span>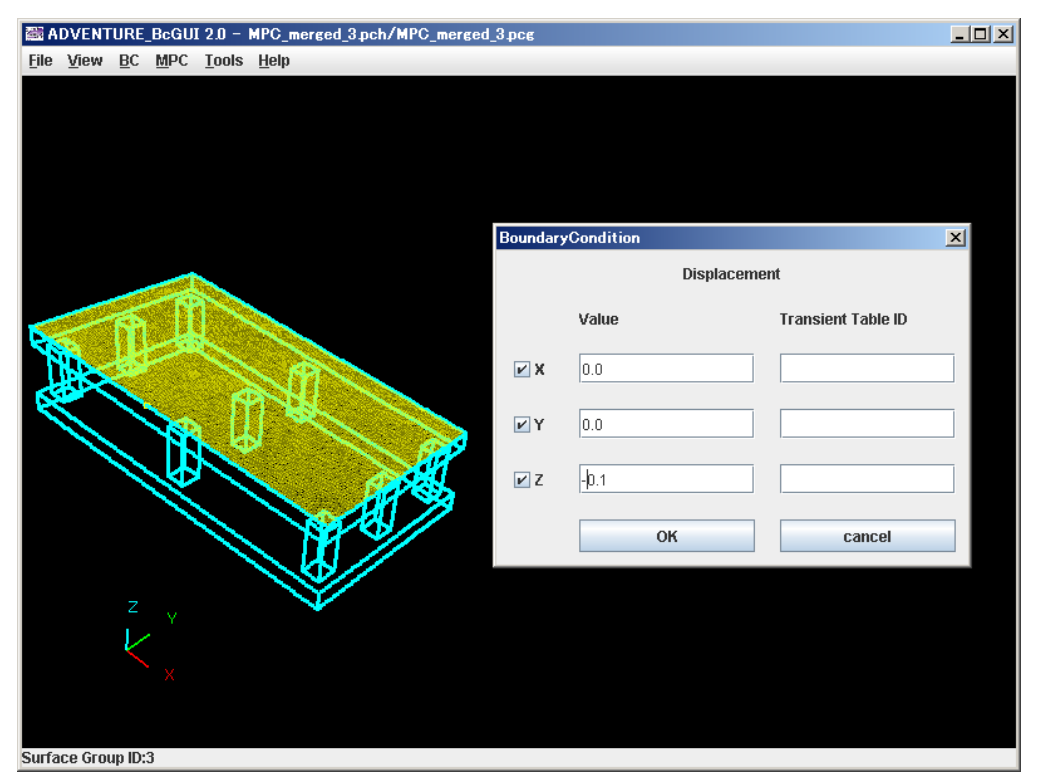

図 **8.6-5** 面グループ **3** の選択及び強制変位条件の設定

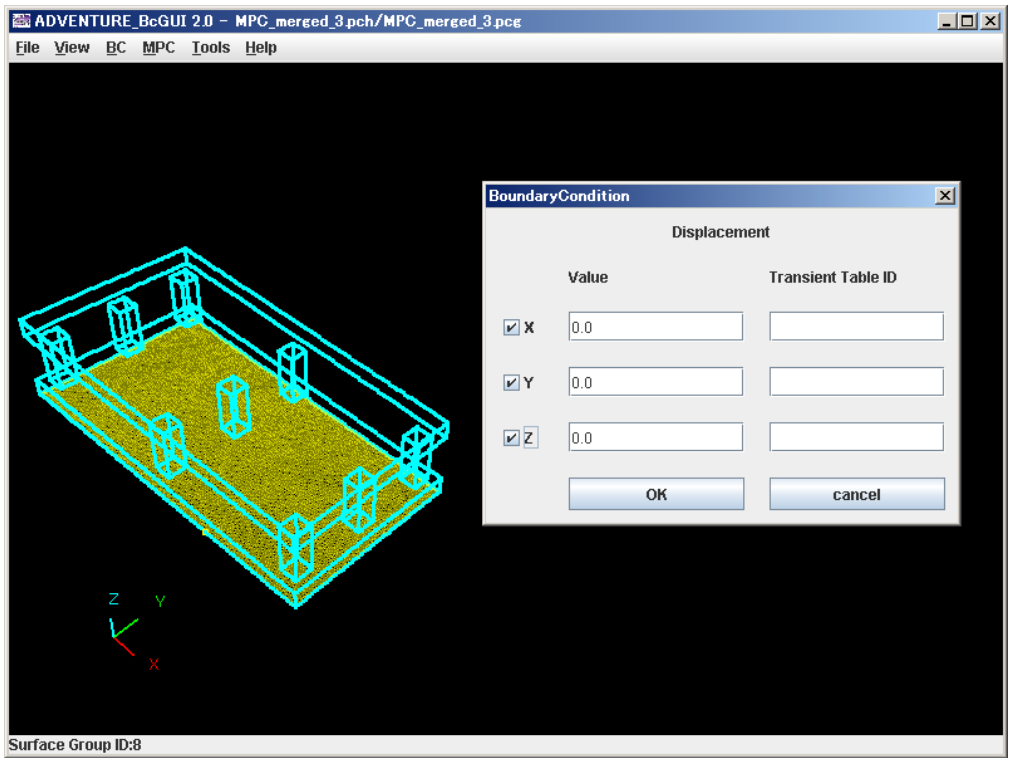

図 **8.6-6** 面グループ **8** の選択及び変位拘束条件の設定

# <span id="page-90-0"></span>物性値設定

ヤング率 21000.0、ポアソン比 0.3 として、MPC\_merged\_3.mat を作成します。

# makefem による Adv ファイル作成

% makefem3 MPC\_merged.msh MPC\_merged\_3.fgr MPC\_merged\_3.cnd MPC\_merged\_3.mat MPC\_merged\_3.adv –t MPC\_merged\_3.trn

# Adv ファイル合成

% advcat MPC merged 3.adv LinearConstraint.adv bigplate.adv

# 8.6.3. plate

二枚の板の間に九本の直方体の柱が接触するサンプルです。

# メッシュファイル合成

% MPC\_mshmrg.pl platecs.msh columncs.msh

出力された MPC\_merged.msh の形状を図 [8.6-7](#page-91-0) に示します。図 [8.6-7](#page-91-0) の二枚の板が platecs.msh 由来、九本の直方体の柱が columncs.msh 由来の部分になります。

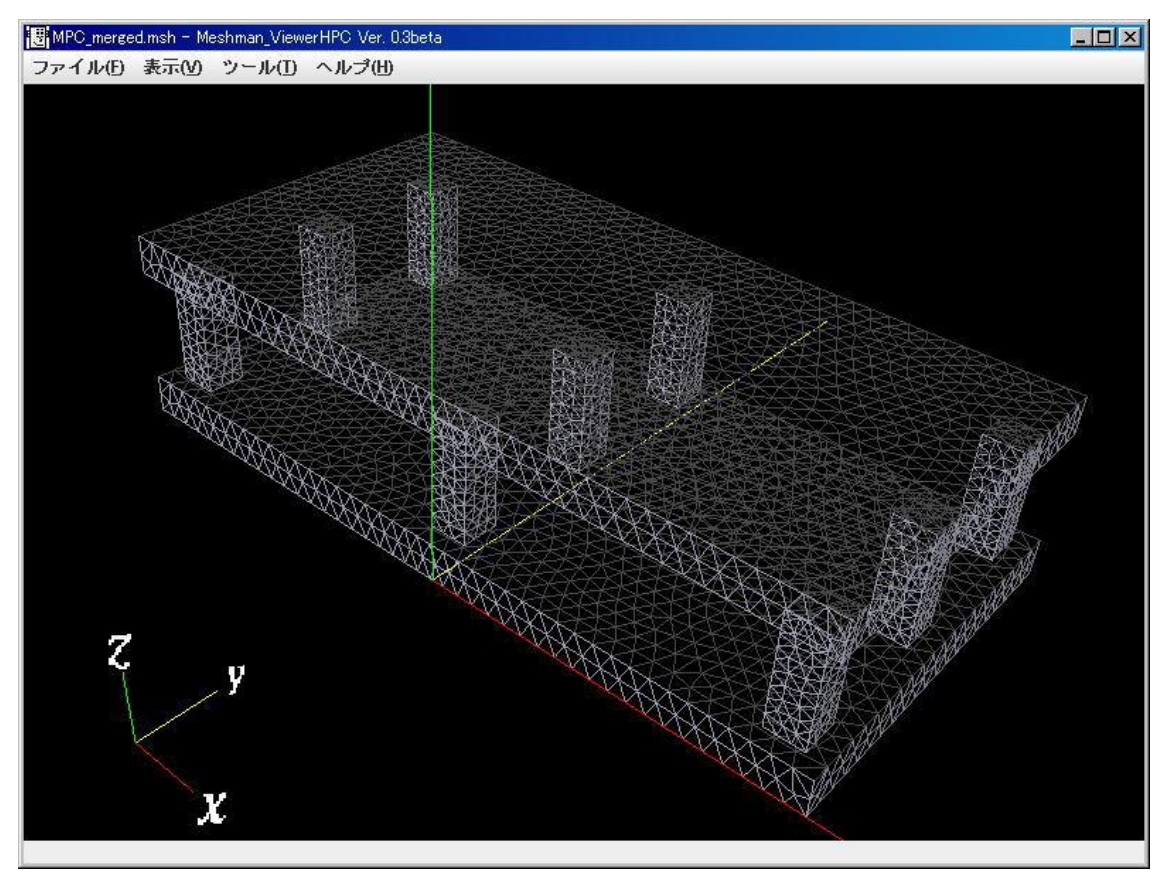

図 **8.6-7 plate** の **MPC\_merged.msh** の形状

<span id="page-91-0"></span>メッシュの表面の抽出

% msh2pch MPC\_merged.msh 3

#### MPC 作成

combi.cmb に記述する面グループのペアは2 と 29、2 と 53、2 と 59、2 と 23、2 と 47、 2 と 65、2 と 17、2 と 35、2 と 41、9 と 27、9 と 50、9 と 55、9 と 20、9 と 44、9 と 60、9 と 15、9 と 32、9 と 38 の 18 組です。

% MPC assem2 MPC merged.msh MPC merged 3.fgr, combi.cmb > MPC merged 3.mpc

MPC\_assem2 実行後、MPC\_merged\_3.mpc の行数を調べて先頭に"LinearConstraint 行数"を追記します。

a2adv による Adv ファイル作成 % a2adv.pl MPC merged 3.mpc LinearConstraint.adv

境界条件の設定(強制変位、変位)

% BcGUI MPC\_merged\_3.pch MPC\_merged\_3.pcg –ocnd MPC\_merged\_3.cnd 図 [8.6-8](#page-92-0)、図 [8.6-9](#page-92-1) に示したように境界条件を設定します。

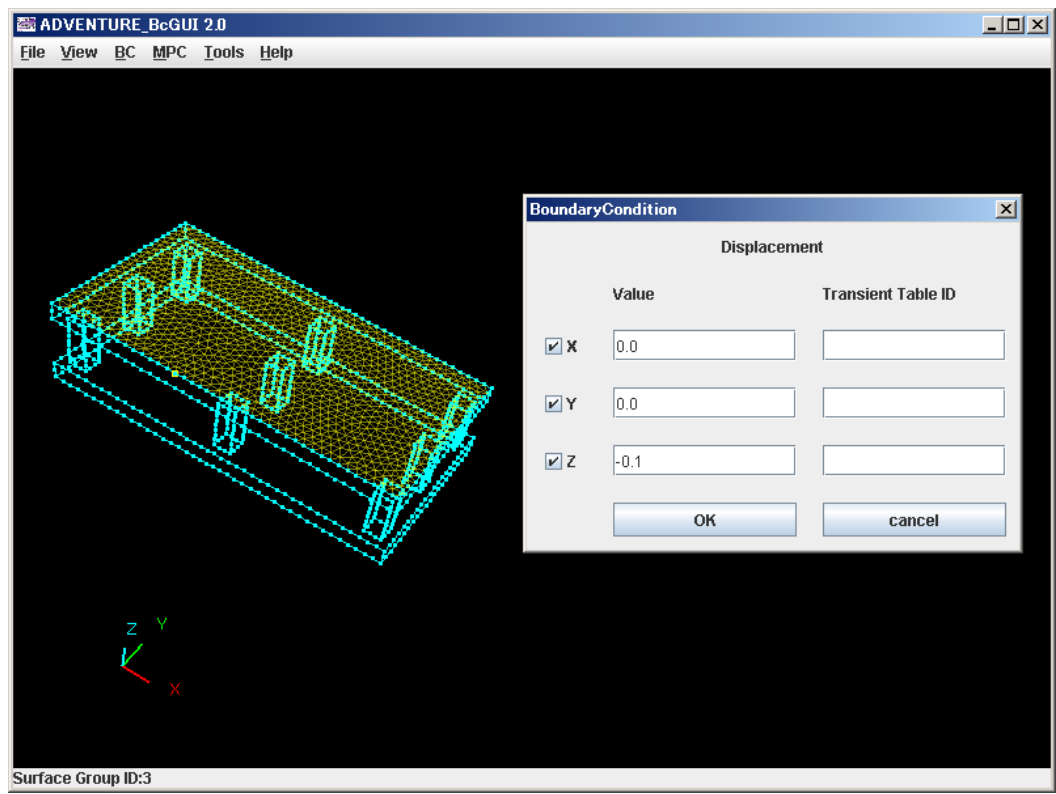

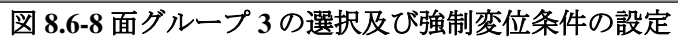

<span id="page-92-0"></span>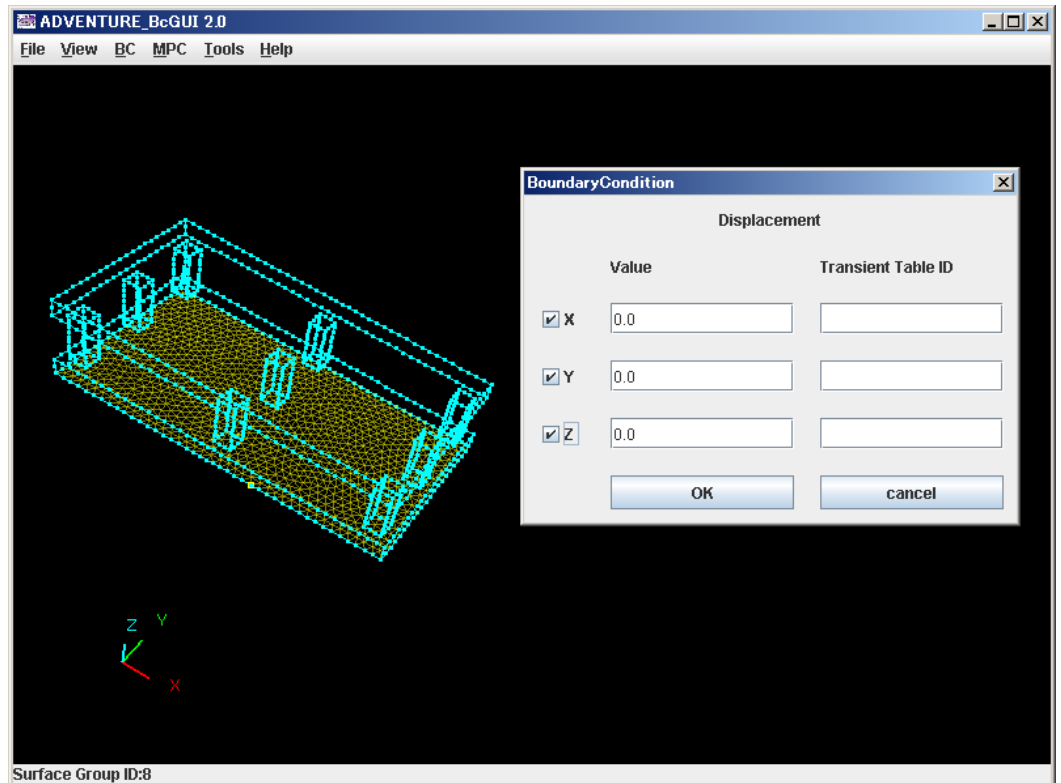

<span id="page-92-1"></span>図 **8.6-9** 面グループ **8** の選択及び変位拘束条件の設定

#### 物性値設定

ヤング率 21000.0、ポアソン比 0.3 として、MPC\_merged\_3.mat を作成します。

#### makefem による Adv ファイル作成

% makefem3 MPC\_merged.msh MPC\_merged\_3.fgr MPC\_merged\_3.cnd MPC merged 3.mat MPC merged 3.adv -t MPC merged 3.trn

### Adv ファイル合成

% advcat MPC merged 3.adv LinearConstraint.adv plate.adv

#### 8.6.4. Tassem

T 字木材に二つの補強材が接触したサンプルです。

#### メッシュファイル合成

% MPC\_mshmrg.pl Tpole.msh Rstrengthen.msh Lstrengthen.msh

出力された MPC\_merged.msh の形状を図 [8.6-10](#page-93-0) に示します。図 [8.6-10](#page-93-0) の T 字型が Tpole.msh 由 来 、 手 前 側 の 補 強 材 が Rstrengthen.msh 由 来 、 奥 側 の 補 強 材 が Lstrengthen.msh 由来の部分になります。

<span id="page-93-0"></span>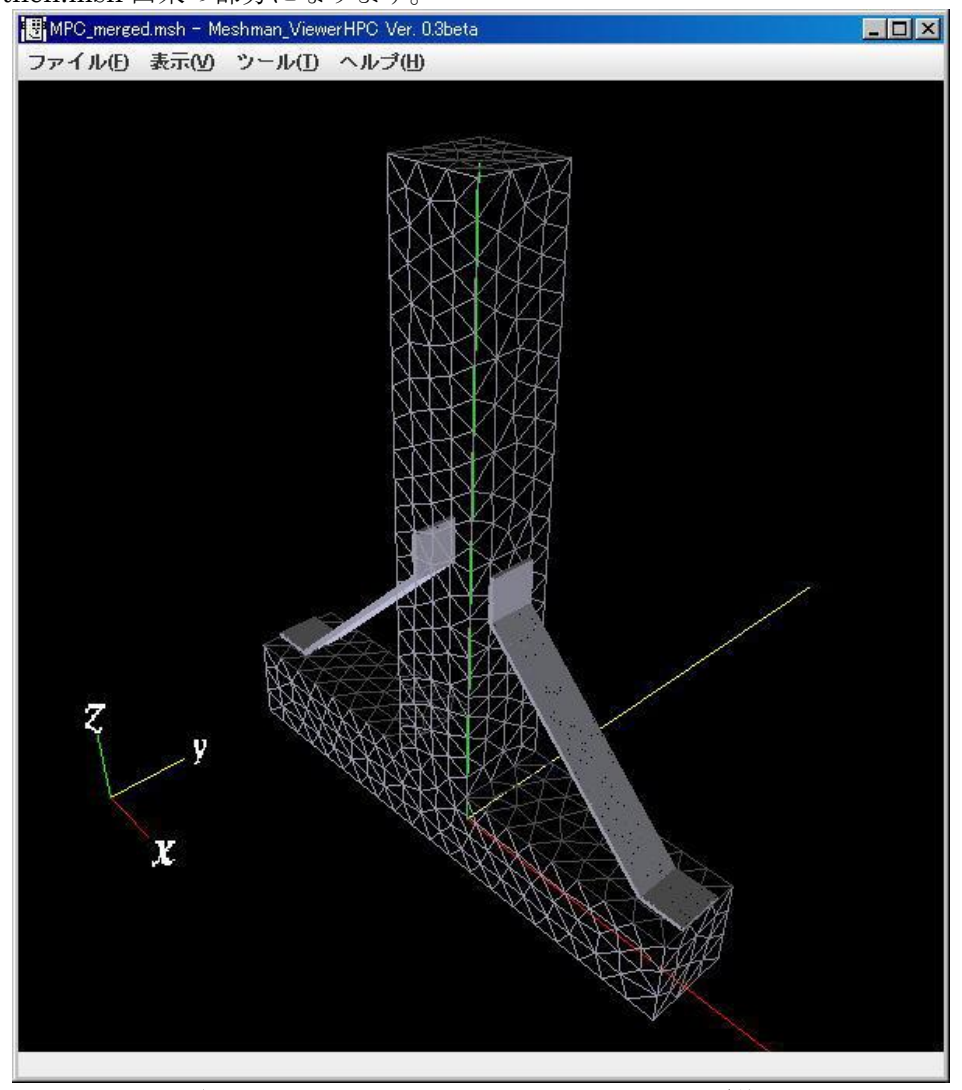

図 **8.6-10 Tassem** の **MPC\_merged.msh** の形状

メッシュの表面の抽出

% msh2pch MPC merged.msh 3

MPC 作成

combi.cmb に記述する面グループのペアは 7 と 11、5 と 29、8 と 17、3 と 21 の 4 組で す。

% MPC assem2 MPC merged.msh MPC merged 3.fgr combi.cmb > MPC merged 3.mpc

MPC\_merged\_3.mpc の行数を調べて先頭に LinearConstraint 行数を書きます。

a2adv による Adv ファイル作成

% a2adv.pl MPC merged 3.mpc LinearConstraint.adv

境界条件の設定(荷重、拘束)

% BcGUI MPC\_merged\_3.pch MPC\_merged\_3.pcg –ocnd MPC\_merged\_3.cnd 図 [8.6-11](#page-94-0) と図 [8.6-12](#page-95-0) に示したように境界条件を設定します。

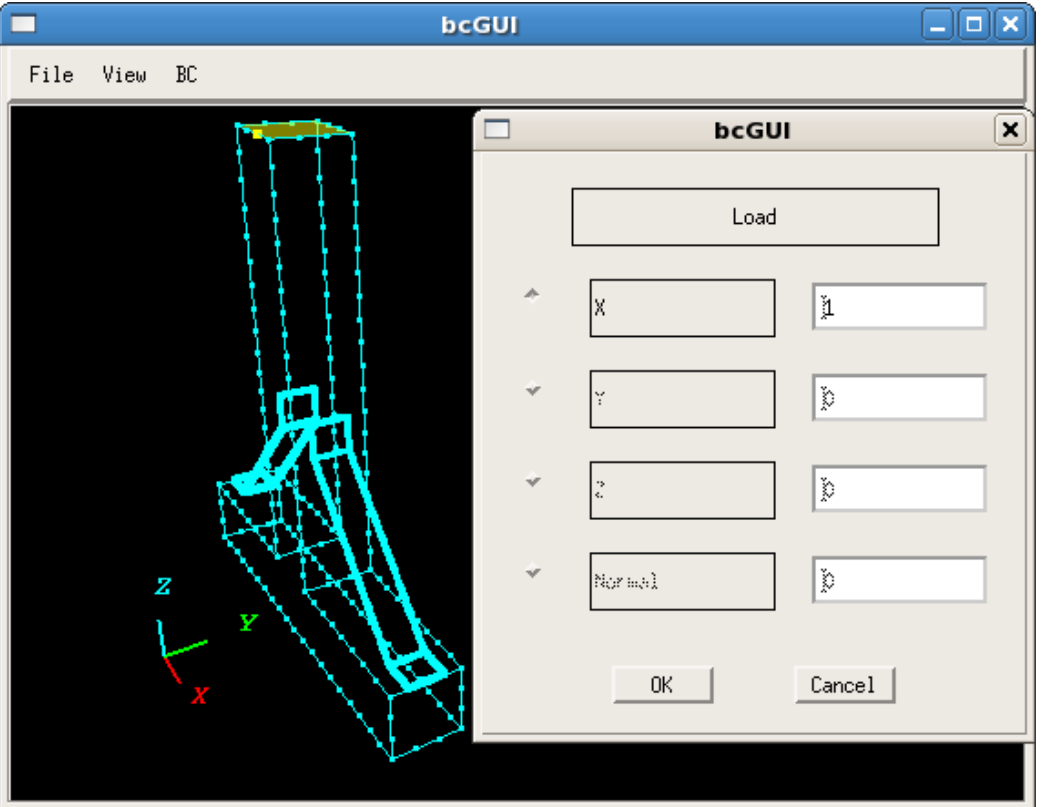

<span id="page-94-0"></span>図 **8.6-11** 面グループ **6** の選択及び荷重条件の設定

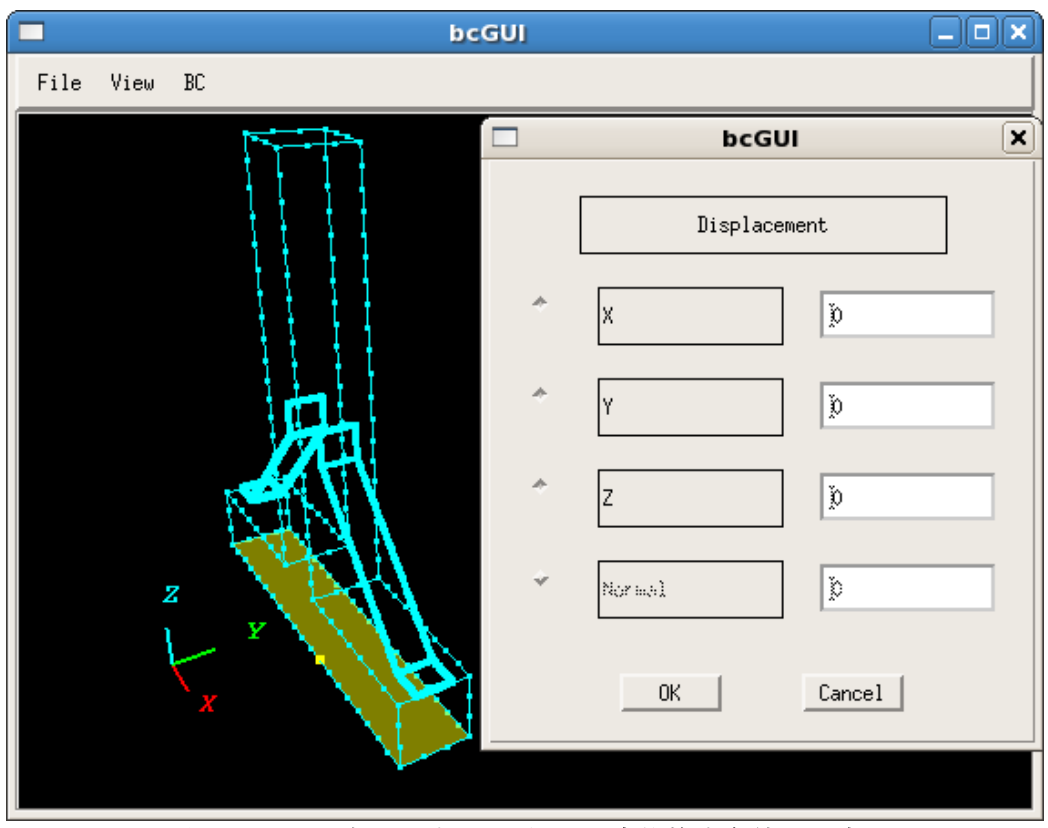

図 **8.6-12** 面グループ **1** の選択及び変位拘束条件の設定

<span id="page-95-0"></span>物性値設定

ヤング率 21000.0、ポアソン比 0.3 として、MPC\_merged\_3.mat を作成します。

makefem による Adv ファイル作成

% makefem3 MPC\_merged.msh MPC\_merged\_3.fgr MPC\_merged\_3.cnd MPC merged 3.mat MPC merged 3.adv -t MPC merged 3.trn

Adv ファイル合成

% advcat MPC\_merged\_3.adv LinearConstraint.adv Tassem.adv

# 8.7. a2adv

### 8.7.1. cube.dat

六面体 1 次要素のメッシュで、形状は立方体(図 [8.7-1](#page-96-0))です。総要素数は 64、総節点 数は 125 です。強制変位境界条件データ数は 75 で、z=0 の面(底面)を完全拘束していま す。節点荷重境界条件データ数は 25 で、z=10 の面(上面)に z 方向-0.016 の強さの荷重 がかかっています。

ヤング率は 21000.、ポアソン比は 0.4 を規定しています。座標値の範囲は(0, 0, 0)-(10, 10, 10)です。

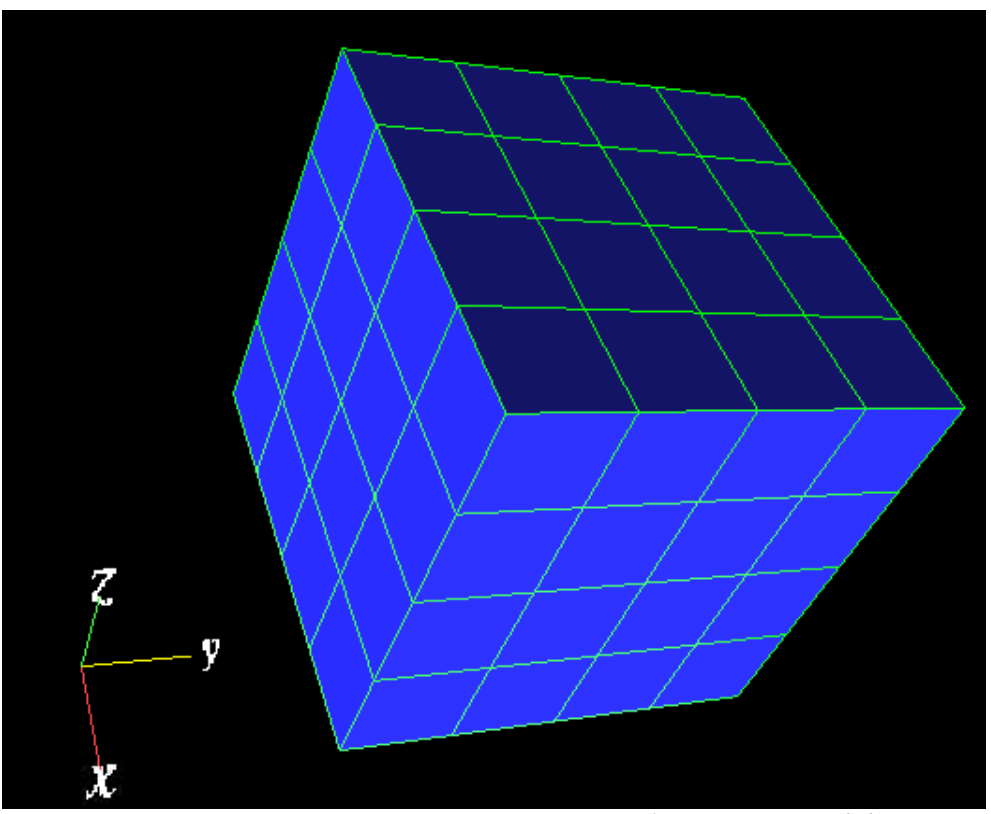

図 **8.7-1 cube.dat, cube.fem, cube.msh** に記述されている立方体

#### <span id="page-96-0"></span>8.7.2. cube.fem

六面体 1 次要素のメッシュで、形状は立方体(図 [8.7-1](#page-96-0))です。総要素数は 64、総節点 数は125です。強制変位境界条件データ数は75で、z=0の面(底面)を完全拘束していま す。節点荷重境界条件データ数は 25 で、z=10 の面(上面)に z 方向-0.016 の強さの荷重 がかかっています。座標値の範囲は(0, 0, 0)-(10, 10, 10)です。

### 8.7.3. cube.msh

六面体 1 次要素のメッシュで、形状は立方体(図 [8.7-1](#page-96-0))です。 総要素数は 64、総節点数は 125 です。座標値の範囲は(0, 0, 0)-(10, 10, 10)です。

#### 8.7.4. TypeV.mpc

一般的な MPC 拘束条件を記載しています。MPCRHS は各条件式の右辺の値です。

#### 8.7.5. conditions1.dat

ヤング率は 21000.、ポアソン比は 0.4 を規定しています。

#### 8.7.6. conditions2.dat

強制変位境界条件データ数は 75 で、z=0 の面(底面)を完全拘束しています。節点荷重 境界条件データ数は 25 で、z=10 の面(上面)に z 方向-0.016 の強さの荷重がかかってい ます。ヤング率は 21000.、ポアソン比は 0.4 を規定しています。

#### 8.7.7. conditions-temp.dat

熱応力解析の条件データです。熱膨張率は 4.2941×10<sup>-6</sup> で、参照温度は 300.0 です。各 節点での温度が与えられています。

## 8.7.8. multi-material.dat

強制変位境界条件データ数は 75 で、z=0の面(底面)を完全拘束しています。節点荷重 境界条件データ数は 25 で、z=10 の面 (上面)に z 方向-0.016 の強さの荷重がかかってい ます。

マテリアル ID0 のヤング率は 21000.、ポアソン比は 0.4 と規定しています。 マテリアル ID1 のヤング率は 71600.、ポアソン比は 0.345 と規定しています。 各要素のマテリアル ID が与えられています。

#### 8.7.9. unknownlabel.dat

六面体 1 次要素のメッシュで、形状は立方体です。

総要素数は 1、総節点数は 8 です。座標値の範囲は(0, 0, 0)-(1, 1, 1)です。 [リスト](#page-97-0) 8.7[-1](#page-97-0) はプログラム中に定義されていない FEGA をデータファイル中で定義して いるサンプルです。

#### リスト **8.7-1 FEGA** 定義サンプルファイル

<span id="page-97-0"></span>############################################################### UnknownFEGA\_A  $1 +$  # FEGA not defined in a2adv ############################################################### fega\_type=AllElementConstant format=f8

3.0

############################################################### UnknownFEGA B 2 # FEGA not defined in a2adv ############################################################### fega\_type=NodeVariable format=f8

3 9.0

10 0.0

[9.2.1](#page-117-0) 節に説明している通り、fega\_type と format をデータファイル中に定義します。 UnknownFEGA\_A はラベルで、データ数が1個です。fega\_type で FEGA の種類を規定 して、format で数値の並びと型を規定しています。UnknownFEGA\_B も同様です。

#### 8.7.10. unknownlabel.msh

六面体 1 次要素のメッシュで、形状は立方体です。 総要素数は 1、総節点数は 8 です。座標値の範囲は(0, 0, 0)-(1, 1, 1)です。

#### 8.7.11. qring

大きな輪の内側に小さな輪が接触するものを四等分したサンプルです。

#### メッシュファイル合成

% MPC mshmrg.pl qring.msh qouter.msh

出力された MPC\_merged.msh の形状を図 [8.7-2](#page-98-0) に示します。図 [8.7-2](#page-98-0) の大きな輪が

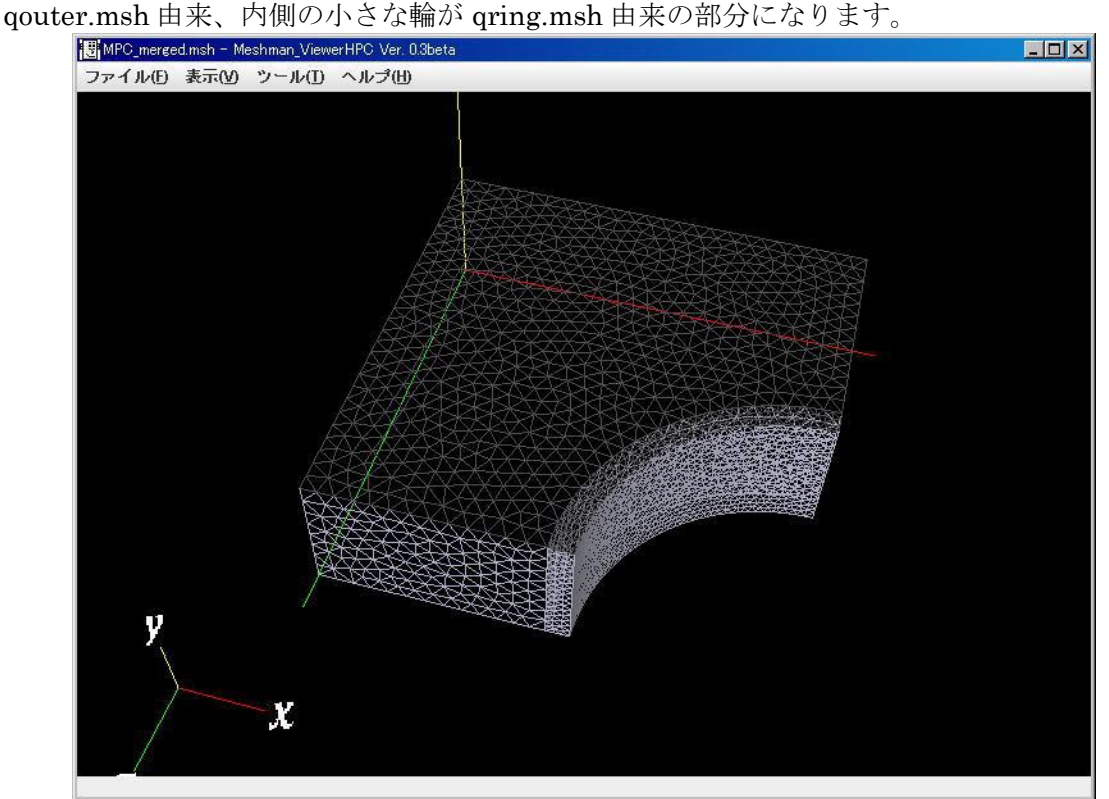

図 **8.7-2 qring** の **MPC\_merged.msh** の形状

<span id="page-98-0"></span>メッシュの表面の抽出

% msh2pch MPC\_merged.msh 3

#### MPC 作成

combi.cmb に記述する面グループのペアは 11 と 0 の 1 組です。 % MPC assem2 MPC merged.msh MPC merged 3.fgr combi.cmb > MPC\_merged\_3.mpc

MPC\_merged\_3.mpc の行数を調べて先頭に LinearConstraint 行数を書きます。

a2adv による Adv ファイル作成 % a2adv.pl MPC merged 3.mpc LinearConstraint.adv

境界条件の設定(圧力、対称条件、拘束)

% BcGUI MPC\_merged\_3.pch MPC\_merged\_3.pcg –ocnd MPC\_merged\_3.cnd 図 [8.7-3](#page-99-0) から図 [8.7-9](#page-102-0) までに示したように境界条件を設定します。

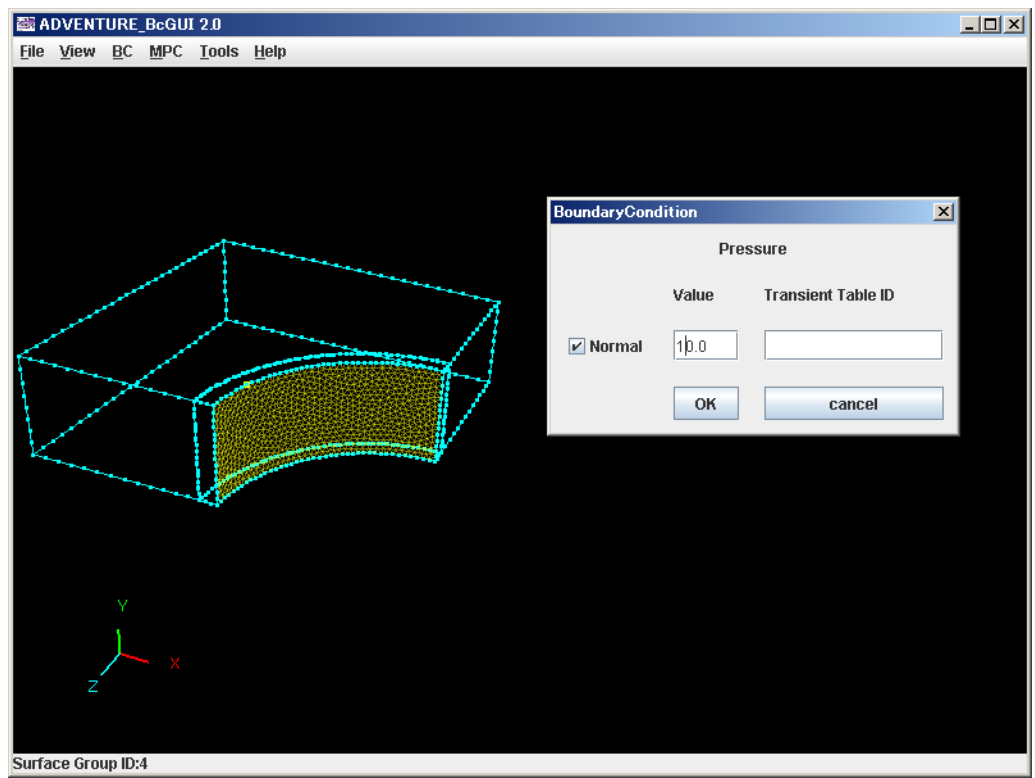

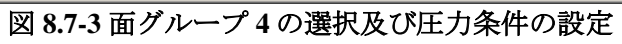

<span id="page-99-0"></span>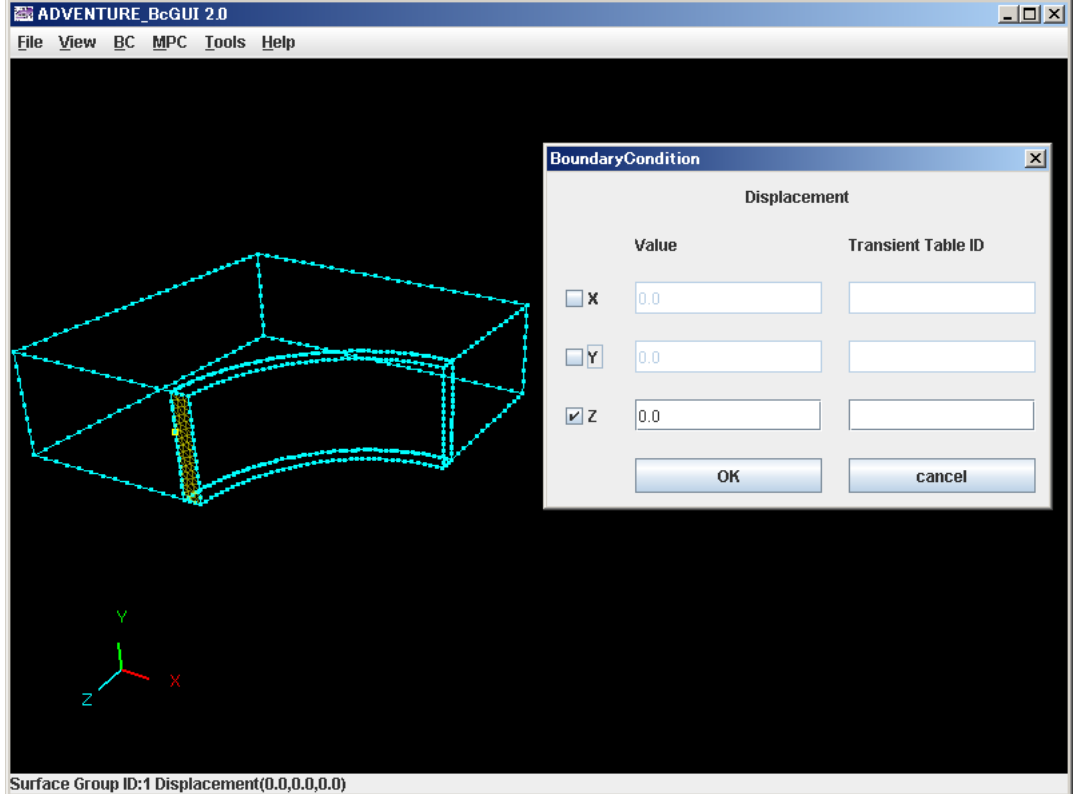

図 **8.7-4** 面グループ **1** の選択及び対称条件の設定

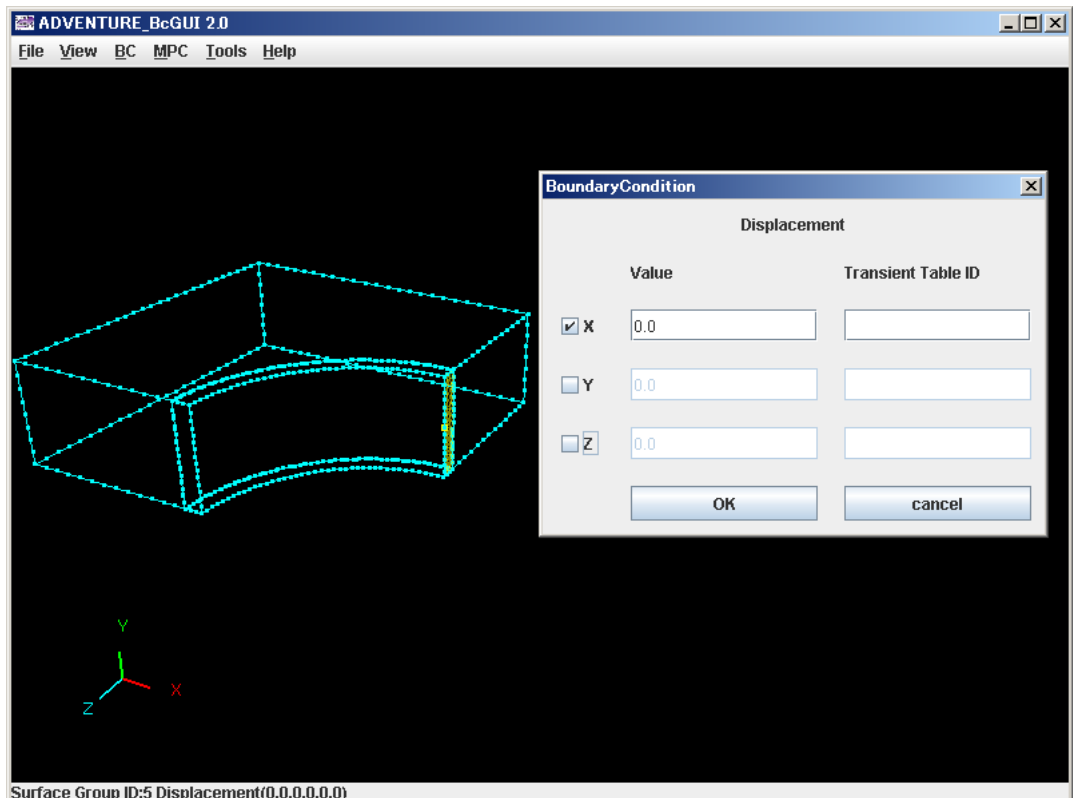

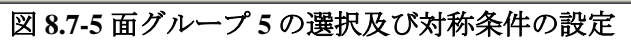

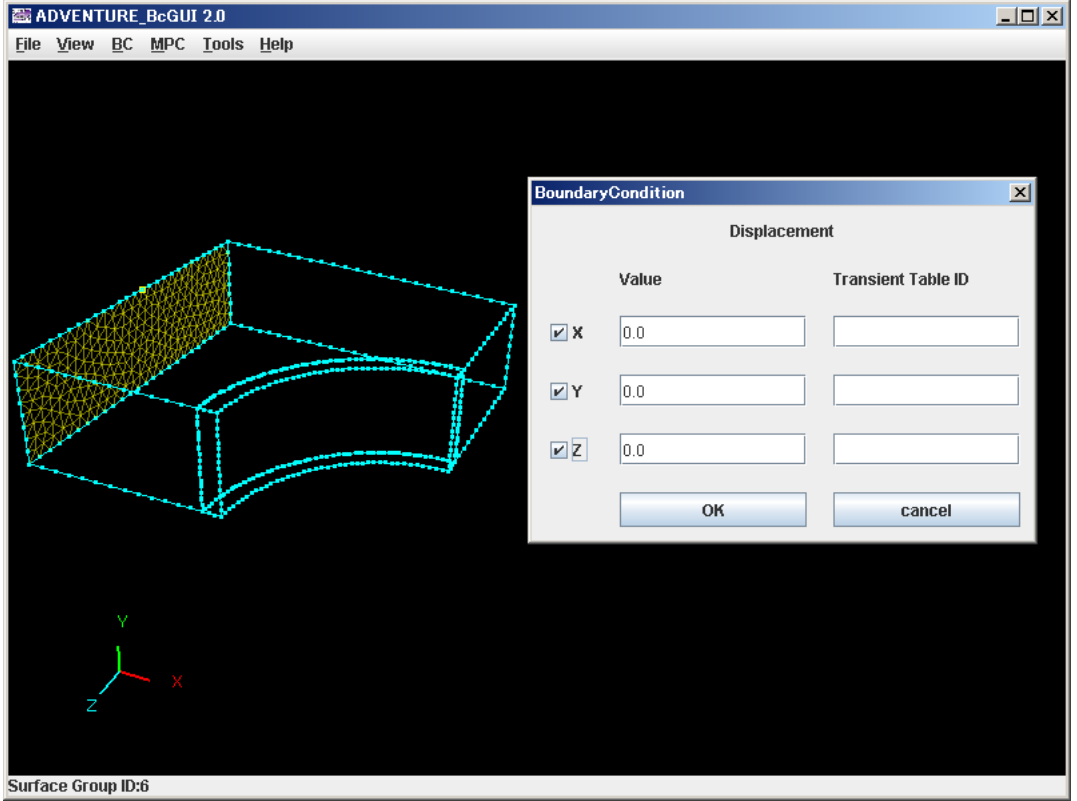

図 **8.7-6** 面グループ **6** の選択及び変位拘束条件の設定

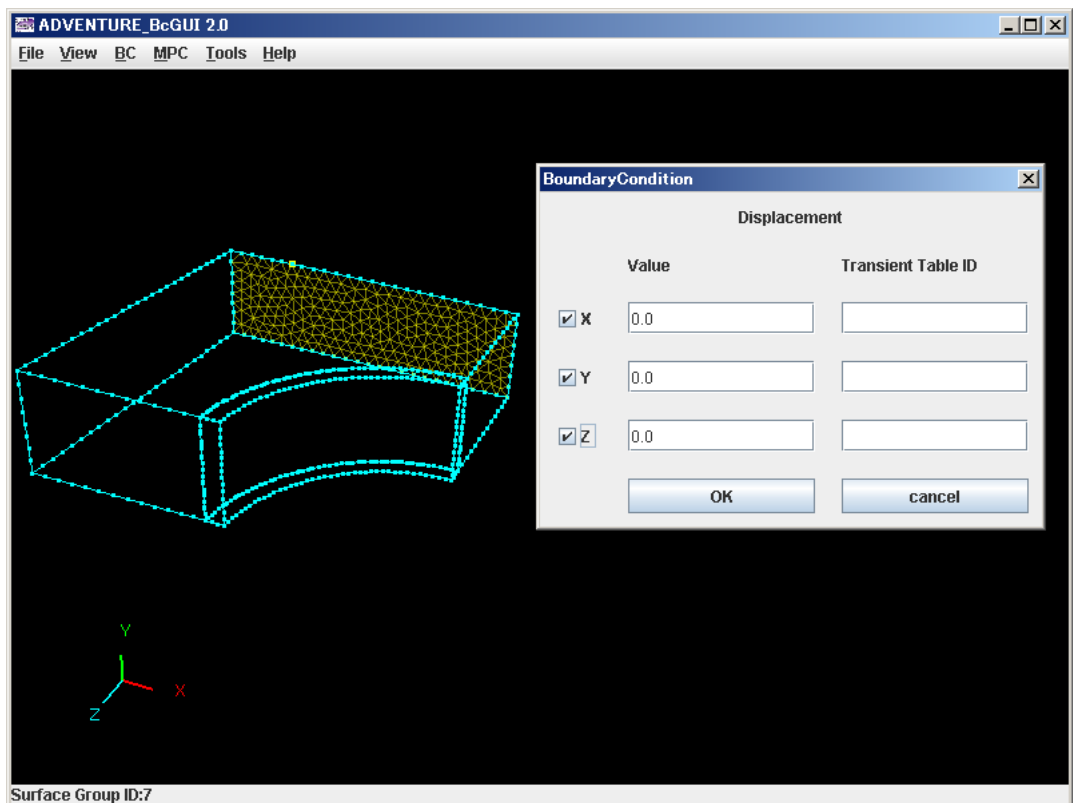

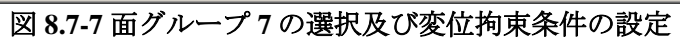

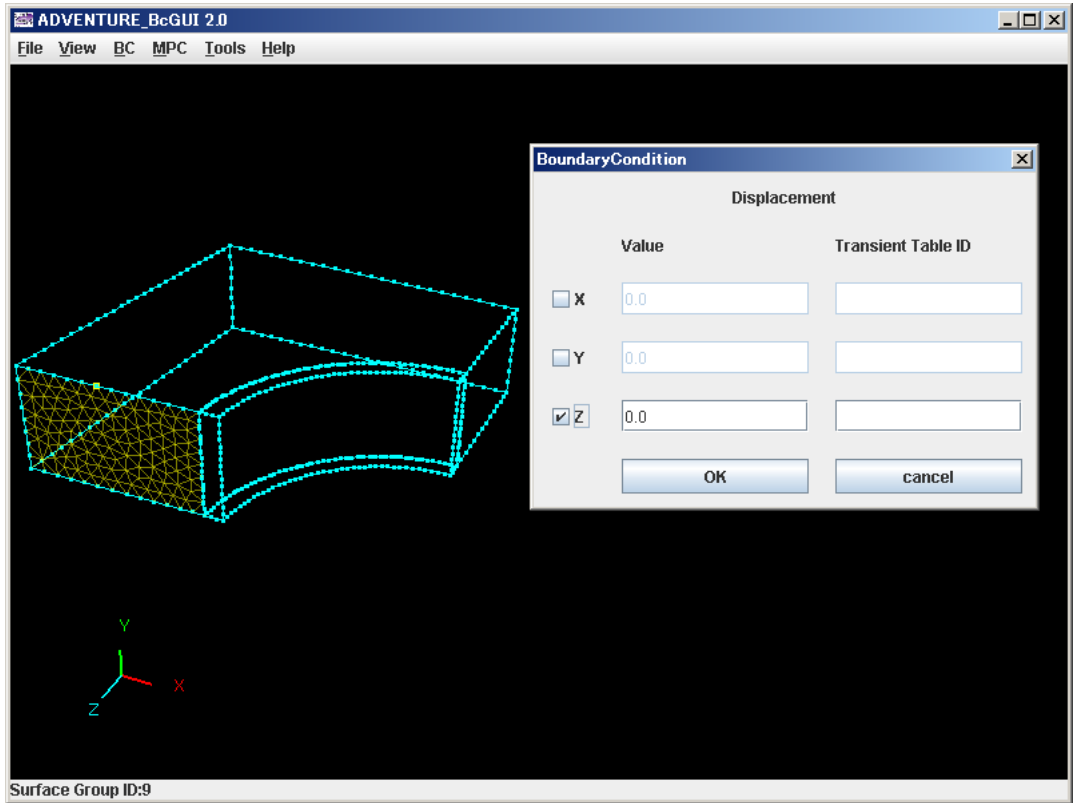

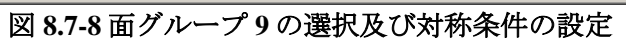

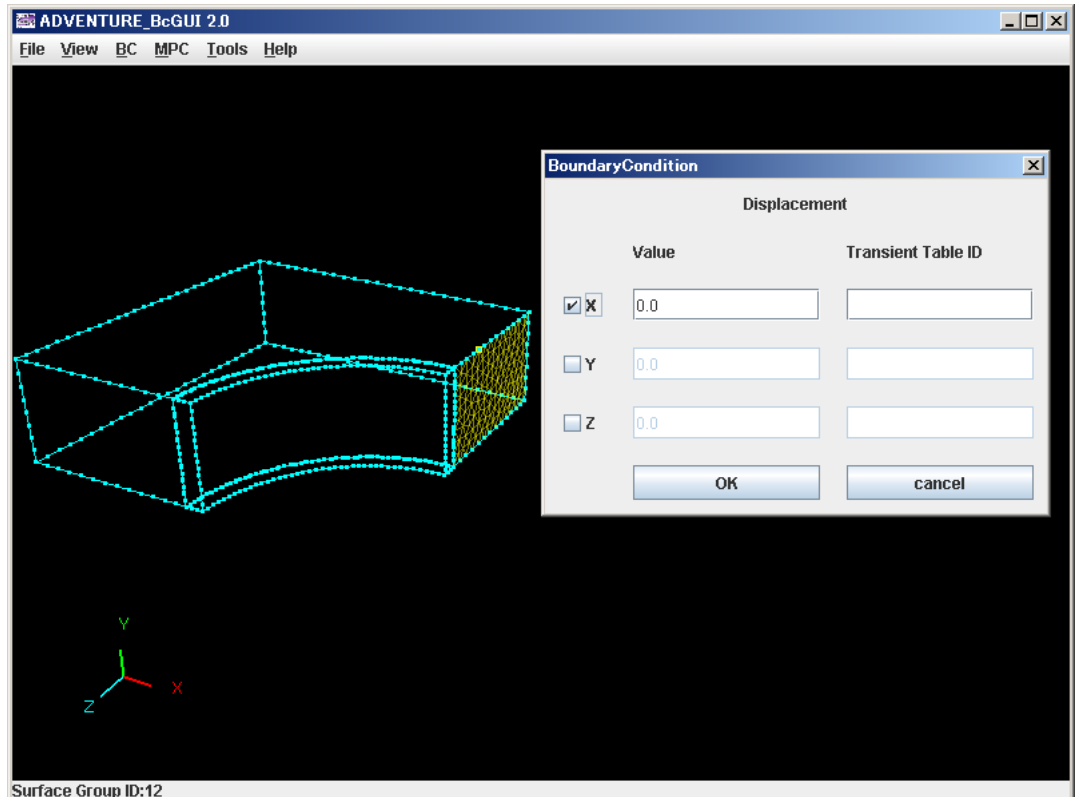

図 **8.7-9** 面グループ **12** の選択及び対称条件の設定

### <span id="page-102-0"></span>物性値設定

ヤング率 21000.0、ポアソン比 0.3 として、MPC\_merged\_3.mat を作成します。

#### makefem による Adv ファイル作成

% makefem3 MPC merged.msh MPC merged 3.fgr MPC merged 3.cnd MPC\_merged\_3.mat MPC\_merged\_3.adv –t MPC\_merged\_3.trn

#### Adv ファイル合成

```
% advcat MPC merged 3.adv LinearConstraint.adv qring.adv
```
8.8. MpcLocal2Global 8.8.1. doubleNut.files 入力ファイル doubleNut.msh Solid\_2.0.pch Solid\_2.0.trn Solid\_2.0.pcg MPC 条件ファイル MpcTest.cnd: 剛体はり V MpcTest3.cnd: 剛体はり V MpcTest7.cnd: 剛体はり V 出力ファイル MpcTest3.mpc: MptTest3.cnd からの出力 MpcTest4.mpc: MptTest3.mpc を手で編集したもの

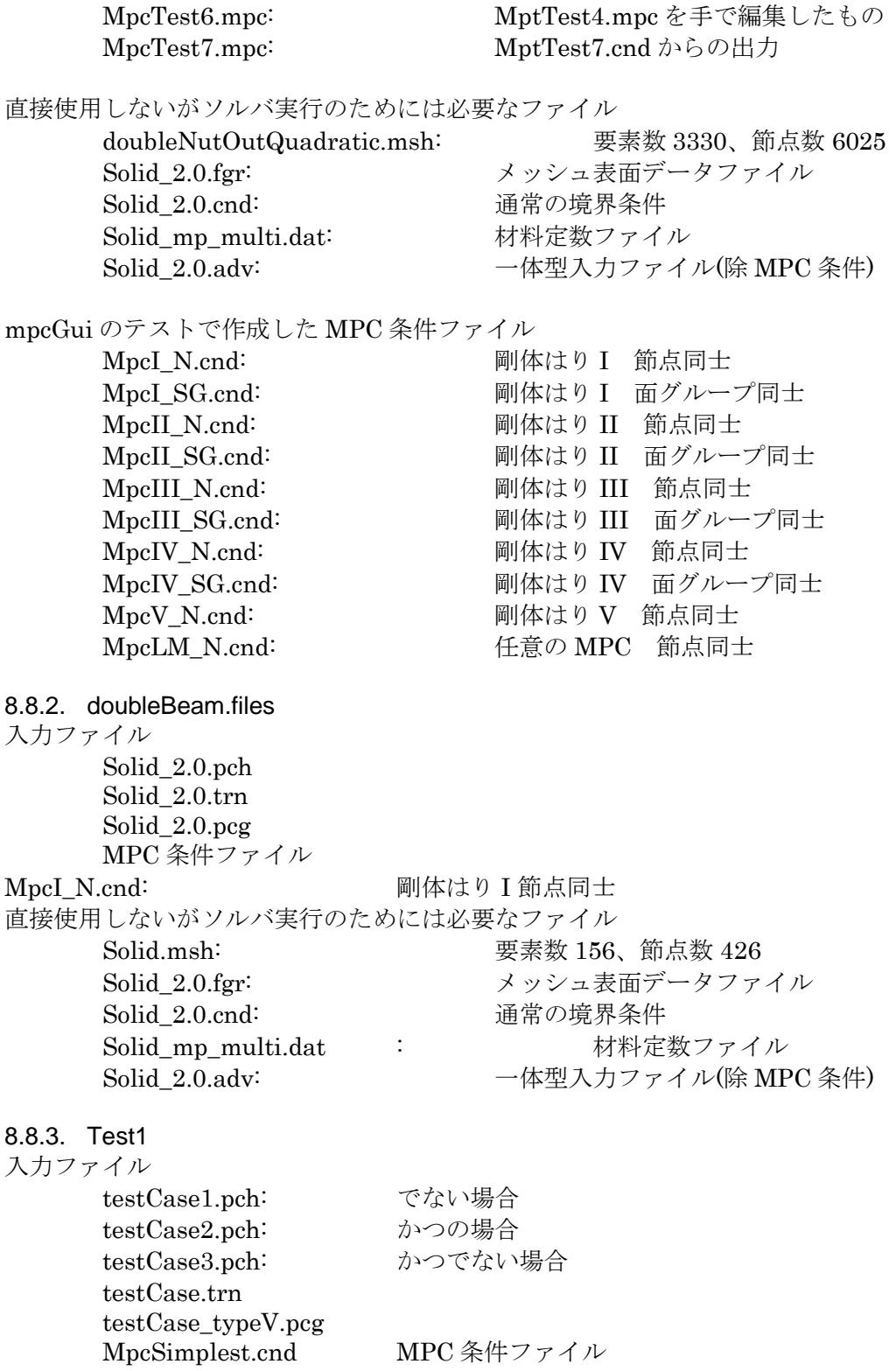

8.8.4. Test2 入力ファイル doubleNut\_2.0.pch doubleNut\_2.0.trn doubleNut\_2.0.pcg MpcTest7.cnd MPC 条件ファイル 8.8.5. doubleNut2010 入力ファイル Solid\_2.0.pch Solid\_2.0.trn Solid\_2.0.pcg Solid\_2.0.msh Solid\_2.0.fgr MPC 条件ファイル doubleNut2010/cndFile 下 TypeI.cnd: 剛体はり I TypeII.cnd: 剛体はり II TypeIII.cnd: 剛体はり III TypeIV.cnd: 剛体はり IV TypeV.cnd: 剛体はり V SimpleBeam.cnd: 単純はり LinearMPC.cnd: 任意の MPC Mix.cnd: 剛体はり I~V、単純はり、任意の MPC の混合 出力ファイル doubleNut2010/mpcFile 下 TypeI.mpc: TypeI.cnd からの出力 TypeII.mpc: TypeII.cnd からの出力 TypeIII.mpc: TypeIII.cnd からの出力 TypeIV.mpc: TypeIV.cnd からの出力 TypeV.mpc: TypeV.cnd からの出力 SimpleBeam.mpc: SimpleBeam.cnd からの出力 LinearMPC.mpc: LinearMPC.cnd からの出力 Mix.mpc: Mix.cnd からの出力

直接使用しないがソルバ実行のためには必要なファイル Solid\_2.0.adv

# 9. Appendix C ファイルフォーマット

9.1. 汎用解析データファイル(拡張子 a もしくは atx)

ADVENTURE Format の FEGA Document に対応した構造を持つテキストファイルで す。1 Document に対し[てリスト](#page-105-0) 9.1[-1](#page-105-0) のような構造を持ちます。詳しくは [9.2.1](#page-117-0) を参照し てください。

#### リスト **9.1-1 atx** ファイルの構造

<span id="page-105-0"></span>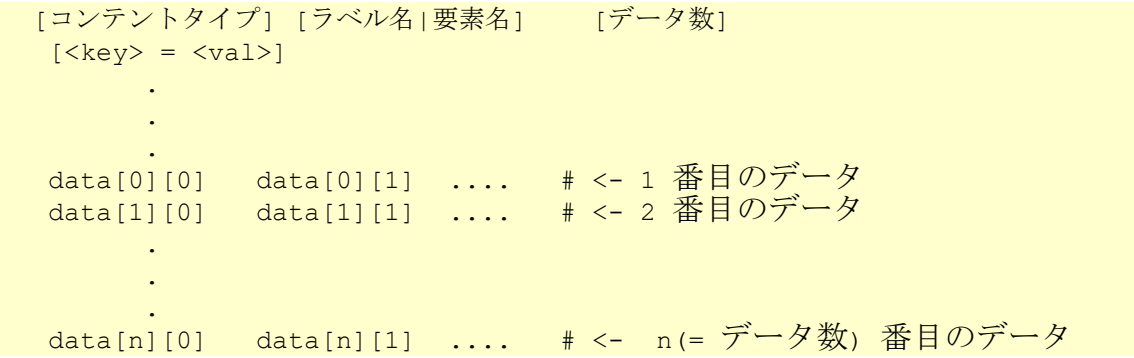

コンテントタイプは、Element(要素コネクティビティ)、Node(節点座標)、FEGA の 3 種類があり、 FEGA の場合は省略可能です。

Element の場合は、要素名を書きます。Node の場合節点数を書きます。

FEGA の場合、次にラベル名を書く必要があります。FEGA のラベル名とはたとえば、 節点荷重境界条件は "Load" というように、それぞれのデータ種類に対して決められた名 前です。データ数は、後に続くデータの行数であり、指定のない場合は 1 と見なされま す。

[<key> = <val>] の行は、このデータに対して付加情報を加えるのに用いるプロパティ (ADVENTURE Format の Document の property )です。コンテントタイプやラベル名に 応じて、a2adv.pl での変換時に幾つかのプロパティが自動的に設定されますが、追加する 必要がある場合に指定します。

その後、それぞれのラベル名で決められた個数のデータを、指定した[データ数]で指定 した行だけ繰り返します。ドキュメント中、文字 '#' はコメントのはじまりを示し、# 以降 行末まで無視されます。 また空白行は適当にあって良いです。

a2adv がサポートするドキュメントは以下の通りです。i4 は(4 バイト)整数、f8 は(8 バ イト)実数を示します。

| フ・・・・   『以示 エコ エア ノ エ                                                                                                    |                    |  |
|----------------------------------------------------------------------------------------------------|--------------------|--|
| プロパティ名                                                                                                    | 説明                 |  |
| dimension                                                                                                    | 次元。3固定             |  |
| format                                                                                                    | 1行のデータ構造。f8f8f8 固定 |  |
| $\ell = 1, 1, 2, \ldots, N$ . The contract of the contract of the contract of the contract of the contract of the contract of the contract of the contract of the contract of the contract of the contract of the contract of the con<br>the contract of the contract of the contract of the contract of the contract of the contract of the contract of |                    |  |

0.1.1 節占ドキュメント

1 行のデータ構造は、x(f8) y(f8) z(f8) (節点座標)です。

一体型解析モデルファイルでは以下のプロパティが追加されます。

| プロパテ<br>ィ名   | 説明      |
|--------------|---------|
| content_type | Node 固定 |
| num items    | 節点の数    |

# 9.1.2. 要素ドキュメント

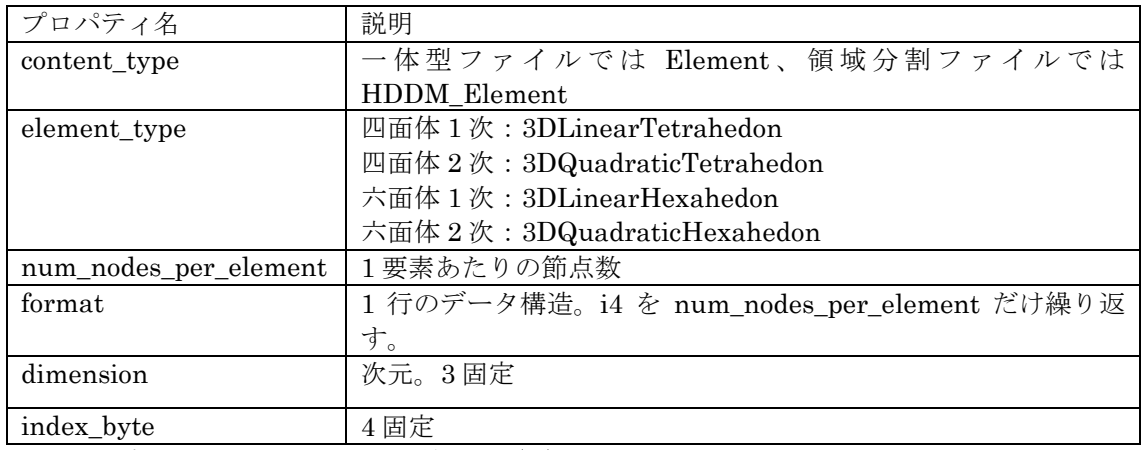

1 行のデータ構造においては、節点 ID(i4)が num\_nodes\_per\_element だけ繰り返されて います。

一体型解析モデルファイルでは以下のプロパティが追加されます。

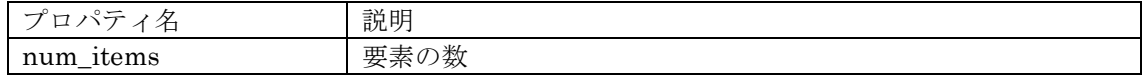

# 9.1.3. FEGA ドキュメント

9.1.3.1. 境界条件

・節点強制変位

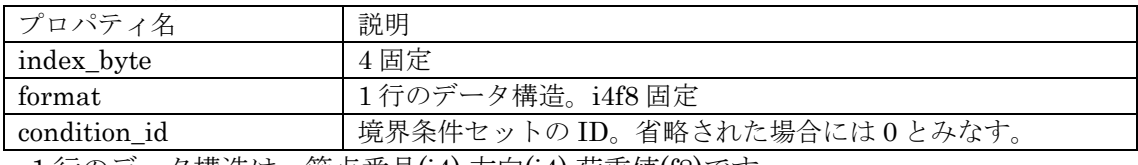

1 行のデータ構造は、節点番号(i4) 方向(i4) 荷重値(f8)です。

※方向の指定は全体座標系にて以下を指定します。

- x 軸 0
- y 軸 1
- z 軸 2

一体型解析モデルファイルでは以下のプロパティが追加されます。

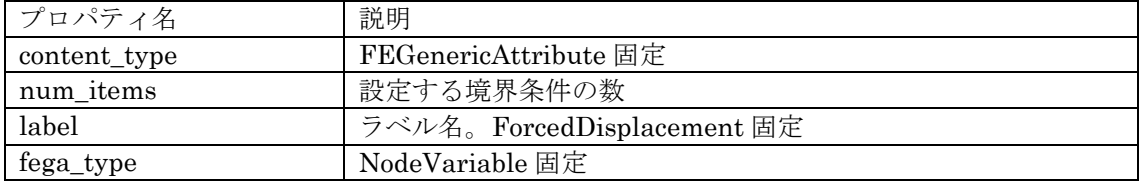

・節点集中荷重

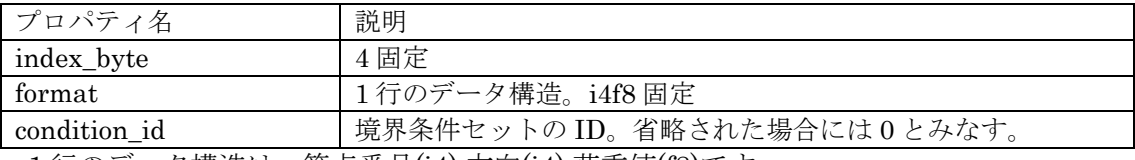

1 行のデータ構造は、節点番号(i4) 方向(i4) 荷重値(f8)です。

一体型解析モデルファイルでは以下のプロパティが追加されます。

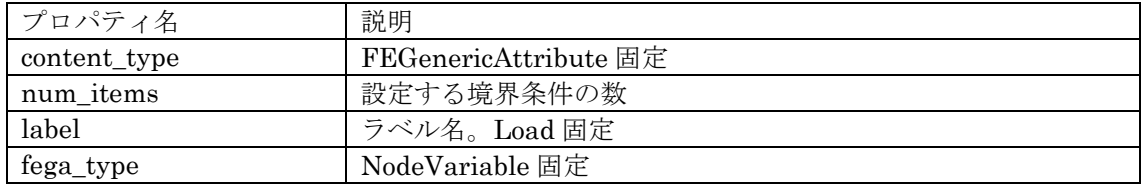

・要素面荷重

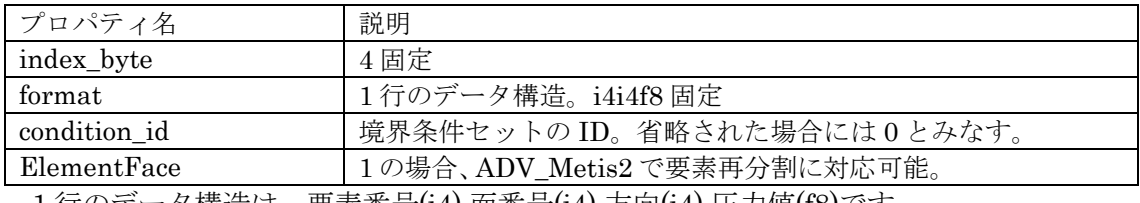

1 行のデータ構造は、要素番号(i4) 面番号(i4) 方向(i4) 圧力値(f8)です。

一体型解析モデルファイルでは以下のプロパティが追加されます。

| デロパティ名       | 説明                           |
|--------------|------------------------------|
| content type | <b>FEGenericAttribute</b> 固定 |
| num_items    | 設定する境界条件の数                   |
| label        | ラベル名。SurfaceLoad 固定          |
| fega_type    | ElementVariable 固定           |

・速度

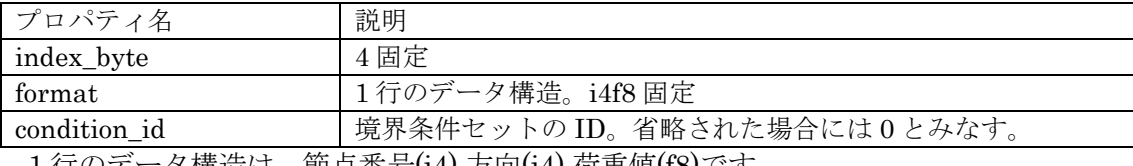

1 行のデータ構造は、節点番号(i4) 方向(i4) 荷重値(f8)です。

一体型解析モデルファイルでは以下のプロパティが追加されます。

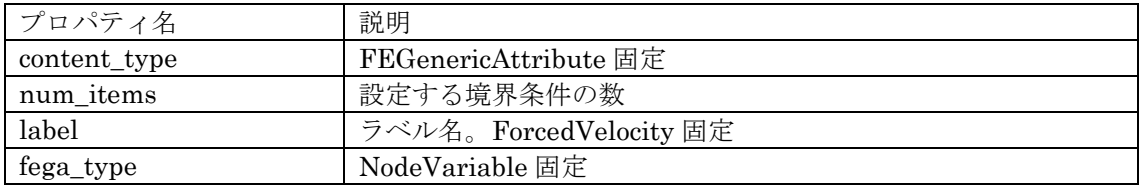

・初期速度

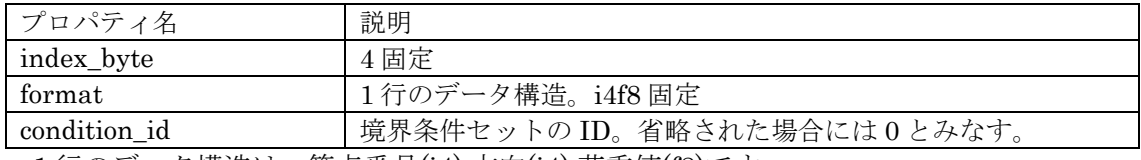

1 行のデータ構造は、節点番号(i4) 方向(i4) 荷重値(f8)です。

一体型解析モデルファイルでは以下のプロパティが追加されます。

| プロパティ名       | 説明                      |
|--------------|-------------------------|
| content type | FEGenericAttribute 固定   |
| num_items    | 設定する境界条件の数              |
| label        | ラベル名。InitialVelocity 固定 |
| fega_type    | NodeVariable 固定         |
### ・加速度

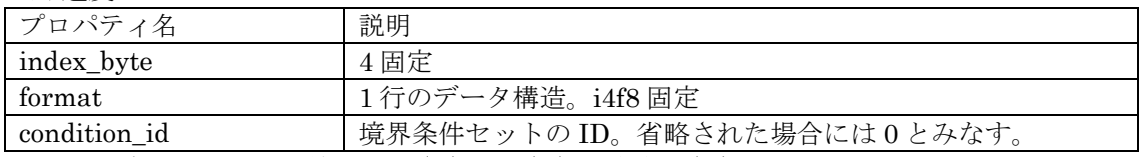

1 行のデータ構造は、節点番号(i4) 方向(i4) 加速度値(f8)です。

## 一体型解析モデルファイルでは以下のプロパティが追加されます。

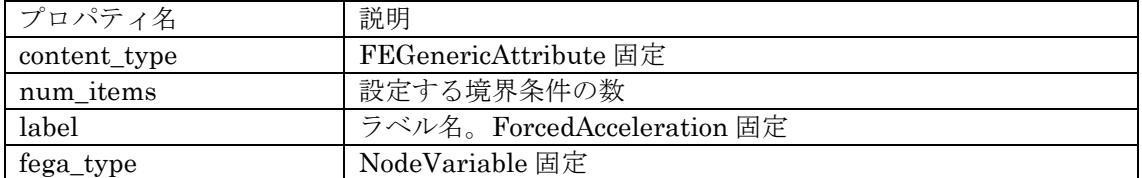

・圧力

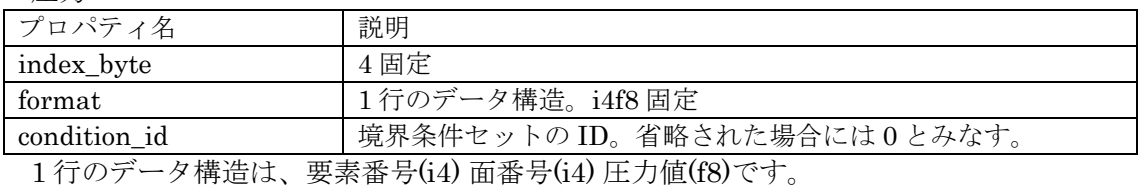

# 一体型解析モデルファイルでは以下のプロパティが追加されます。

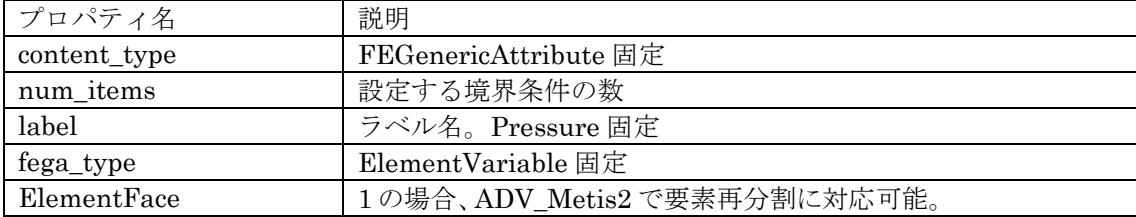

・圧力

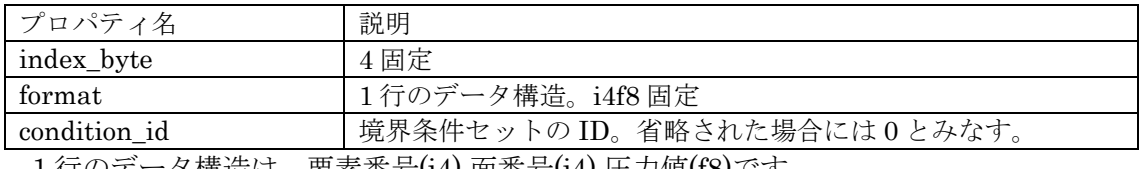

1 行のデータ構造は、要素番号(i4) 面番号(i4) 圧力値(f8)です。

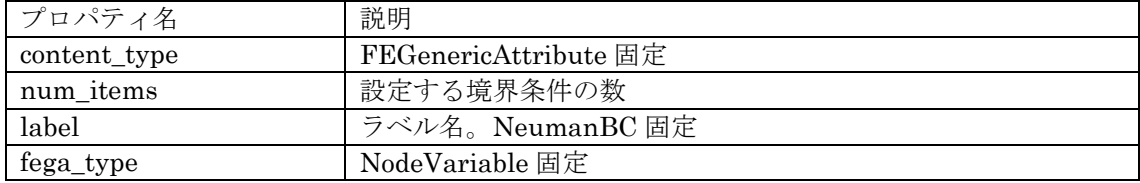

・温度規定境界条件

| ■ プロパティ名     | 説明                           |
|--------------|------------------------------|
| index_byte   | 4 固定                         |
| format       | . 1 行のデータ構造。i4f8 固定          |
| condition id | 境界条件セットのID。省略された場合には0とみなす。   |
| 1年のギニカ拂浩け    | 笠占乗旦(: 4) 士壹(: 4) 泪 宦(fo) ベナ |

1 行のデータ構造は、節点番号(i4) 方向(i4) 温度(f8)です。

一体型解析モデルファイルでは以下のプロパティが追加されます。

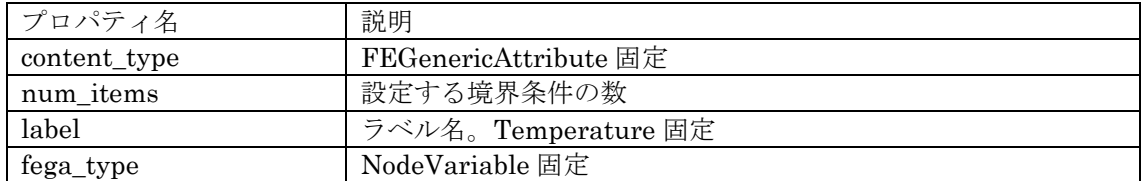

・熱流束境界条件

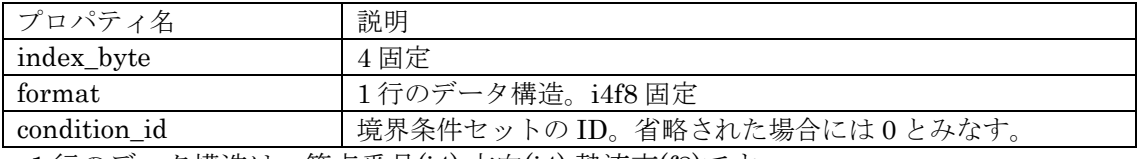

1 行のデータ構造は、節点番号(i4) 方向(i4) 熱流束(f8)です。

一体型解析モデルファイルでは以下のプロパティが追加されます。

| プロパティ名       | 説明                           |
|--------------|------------------------------|
| content type | <b>FEGenericAttribute</b> 固定 |
| num_items    | 設定する境界条件の数                   |
| label        | ラベル名。HeatFlux 固定             |
| fega_type    | NodeVariable 固定              |

・熱伝達境界条件

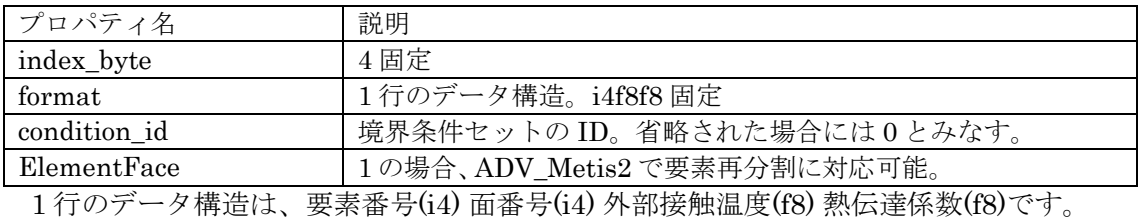

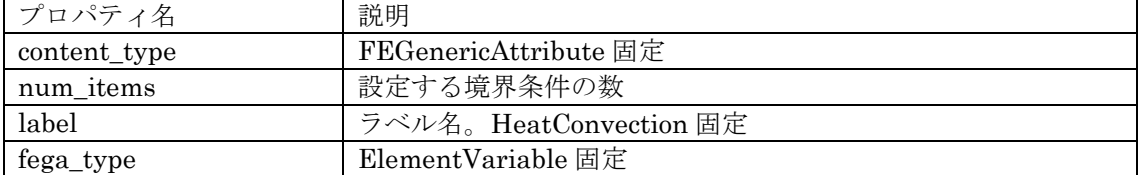

・熱ふく射規定境界条件

| 333897 N 2017967620201 2N LL |                              |
|------------------------------|------------------------------|
| デロパティ名                       | 説明                           |
| index_byte                   | 4固定                          |
| format                       | 1行のデータ構造。i4f8f8f8 固定         |
| condition id                 | 境界条件セットのID。省略された場合には0とみなす。   |
| ElementFace                  | 1の場合、ADV Metis2 で要素再分割に対応可能。 |

1 行のデータ構造は、要素番号(i4) 面番号(i4) 放射源の温度(f8) 放射率(f8) 形状係数(f8)で す。

一体型解析モデルファイルでは以下のプロパティが追加されます。

| プロパティ名       | 説明                           |
|--------------|------------------------------|
| content type | <b>FEGenericAttribute</b> 固定 |
| num_items    | 設定する境界条件の数                   |
| label        | ラベル名。HeatRadiation 固定        |
| fega_type    | ElementVariable 固定           |

・時間依存節点強制変位

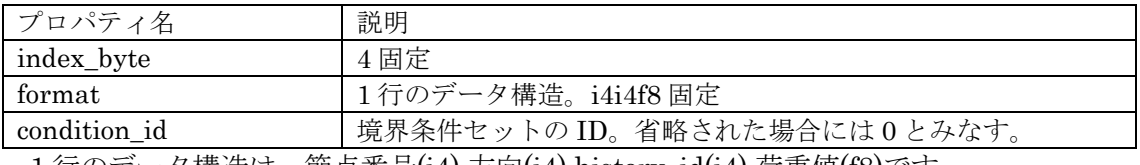

1 行のデータ構造は、節点番号(i4) 方向(i4) history\_id(i4) 荷重値(f8)です。

一体型解析モデルファイルでは以下のプロパティが追加されます。

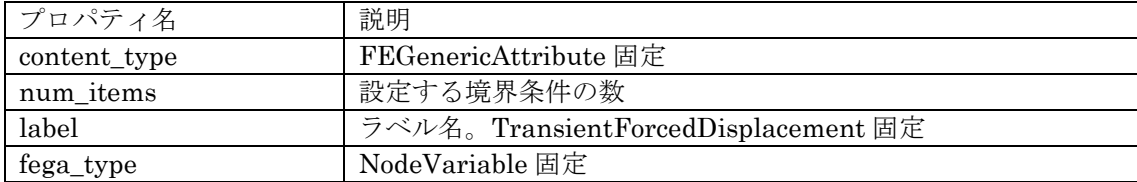

・時間依存節点集中荷重

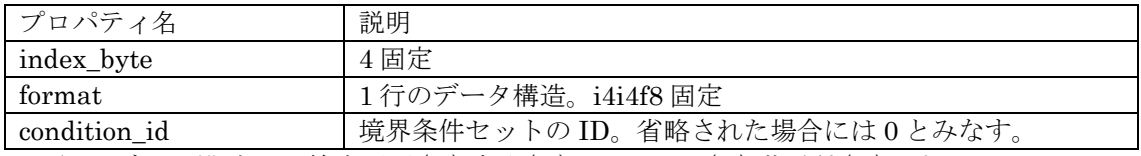

1 行のデータ構造は、節点番号(i4) 方向(i4) history\_id(i4) 荷重値(f8)です。 ※方向の指定は全体座標系にて以下を指定します。

x 軸 0

y 軸 1

z 軸 2

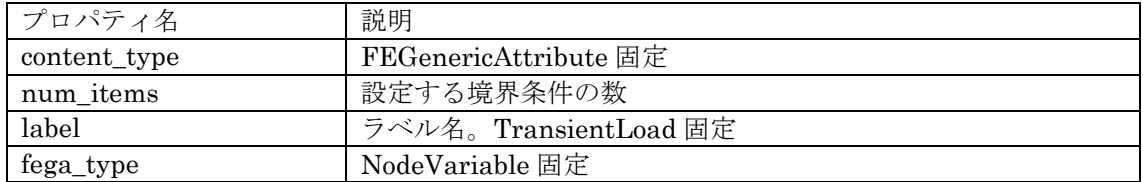

## ・時間依存要素面荷重

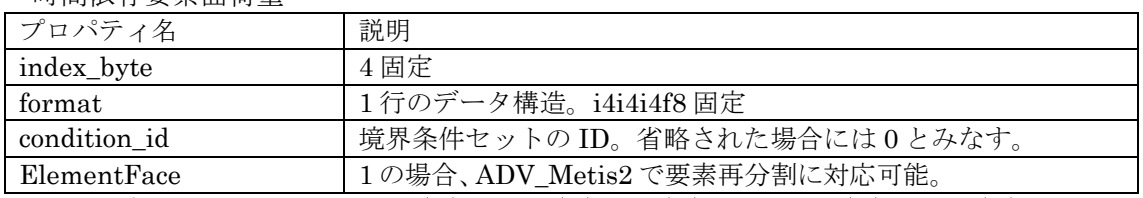

1 行のデータ構造は、要素番号(i4) 面番号(i4) 方向(i4) history\_id(i4) 圧力値(f8)です。

## 一体型解析モデルファイルでは以下のプロパティが追加されます。

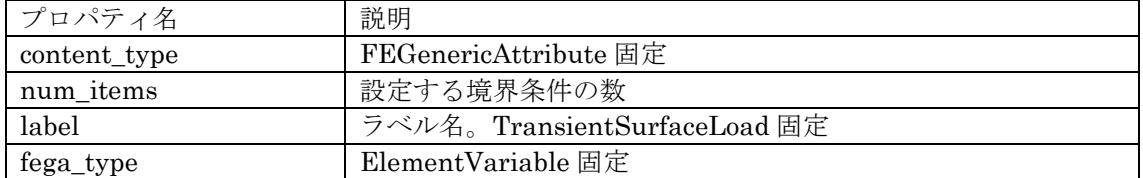

・時間依存速度

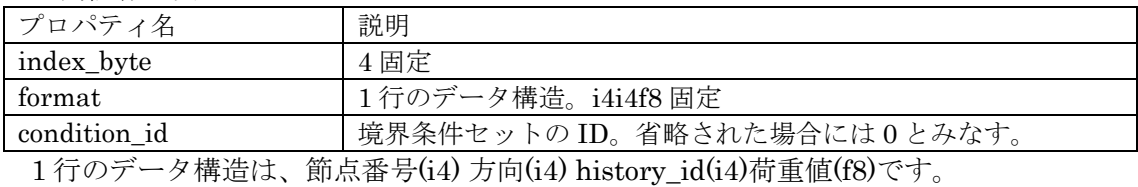

一体型解析モデルファイルでは以下のプロパティが追加されます。

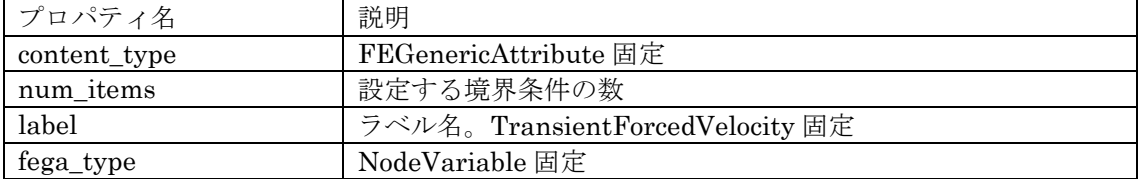

・時間依存加速度

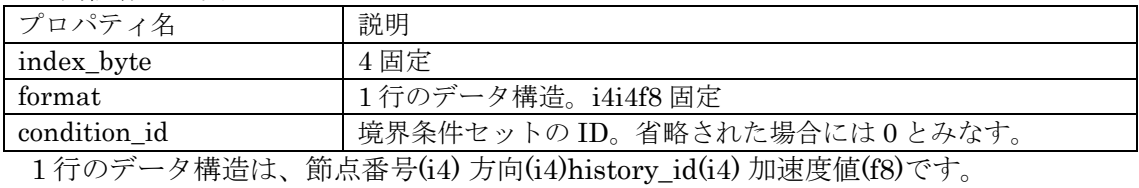

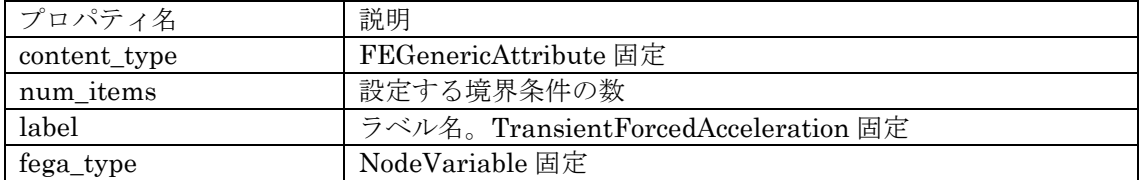

・時間依存熱流束境界条件

| <b>THEREATED ANNIVERSATION ANTIFICATE</b> |                                            |
|-------------------------------------------|--------------------------------------------|
| ■ プロパティ名                                  | 説明                                         |
| index_byte                                | 4 固定                                       |
| format                                    | 1行のデータ構造。i4i4f8 固定                         |
| condition id                              | 境界条件セットのID。省略された場合には0とみなす。                 |
| 1年のゴーカ排出は                                 | 佐占乎旦(: 4) 士貞(: 4) 1.:t : 1(: 4) 劫法古(fo) つナ |

1 行のデータ構造は、節点番号(i4) 方向(i4) history\_id(i4) 熱流束(f8)です。

一体型解析モデルファイルでは以下のプロパティが追加されます。

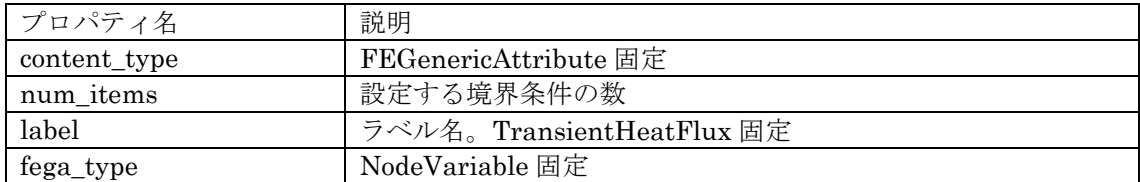

・時間依存圧力

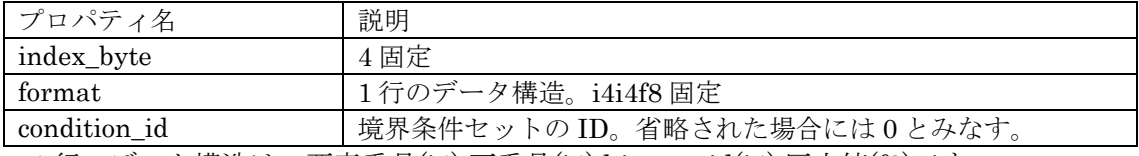

1 行のデータ構造は、要素番号(i4) 面番号(i4) history\_id(i4) 圧力値(f8)です。

一体型解析モデルファイルでは以下のプロパティが追加されます。

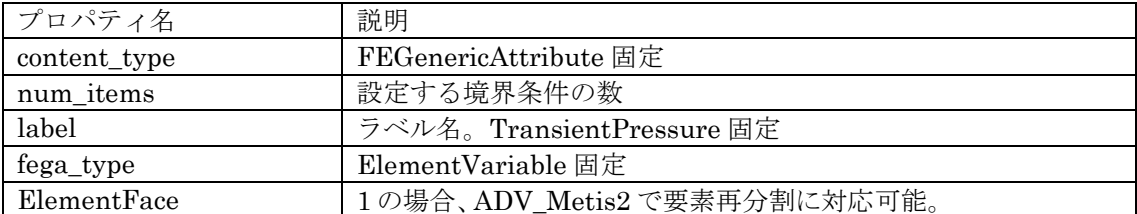

・時間依存温度規定境界条件

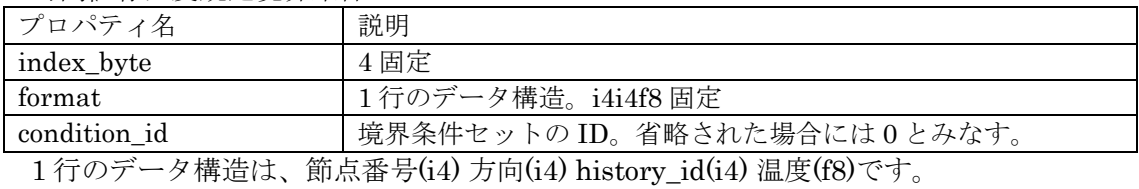

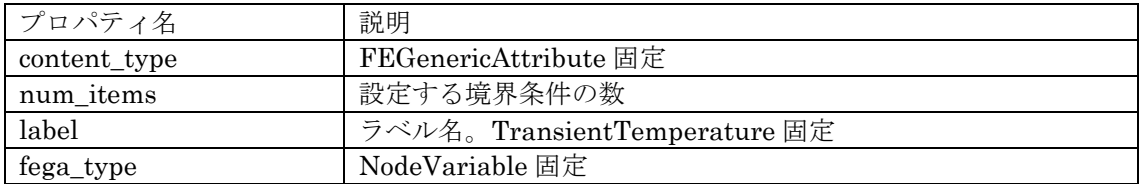

## ・時間依存熱伝達境界条件

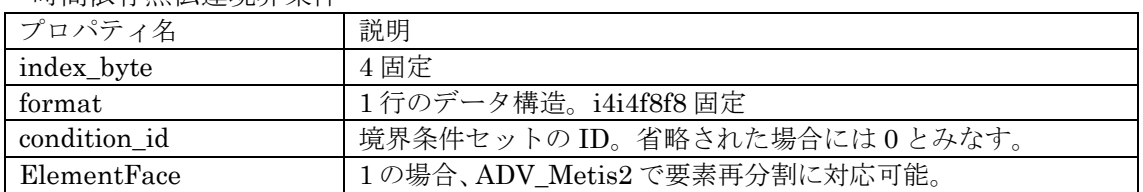

1 行のデータ構造は、要素番号(i4) 面番号(i4) history\_id(i4) 外部接触温度(f8) 熱伝達係数 (f8)です。

# 一体型解析モデルファイルでは以下のプロパティが追加されます。

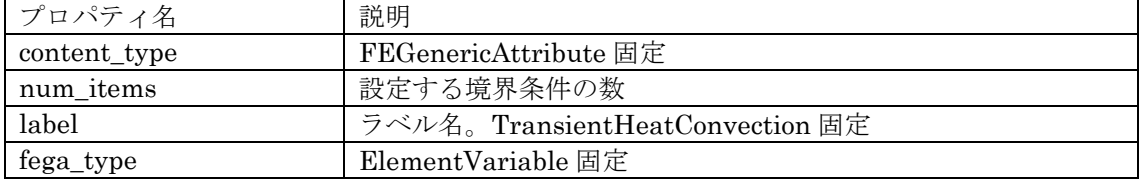

・熱ふく射境界条件

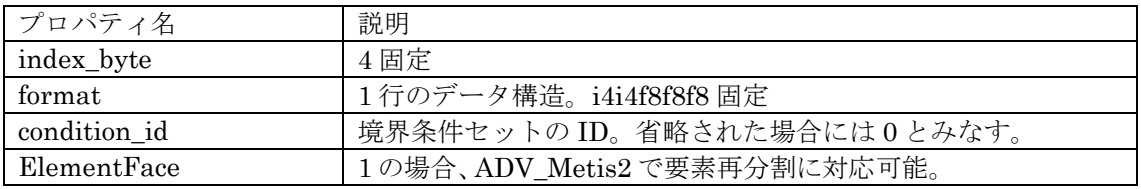

1 行のデータ構造は、要素番号(i4) 面番号(i4) history\_id(i4) 放射源の温度(f8) 放射率(f8) 形状係数(f8)です。

一体型解析モデルファイルでは以下のプロパティが追加されます。

| プロパティ名       | 説明                             |
|--------------|--------------------------------|
| content type | FEGenericAttribute 固定          |
| num items    | 設定する境界条件の数                     |
| label        | ラベル名。TransientHeatRadiation 固定 |
| fega_type    | ElementVariable 固定             |

#### ・流速境界条件

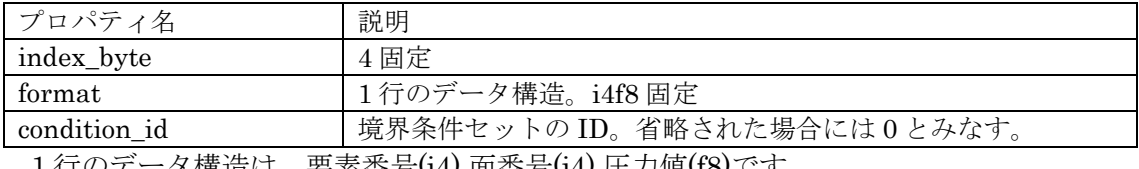

1 行のデータ構造は、要素番号(i4) 面番号(i4) 圧力値(f8)です。

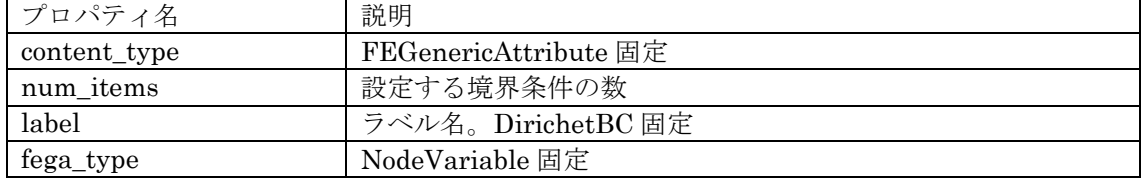

# 9.1.3.2. 物性値

・物性 ID

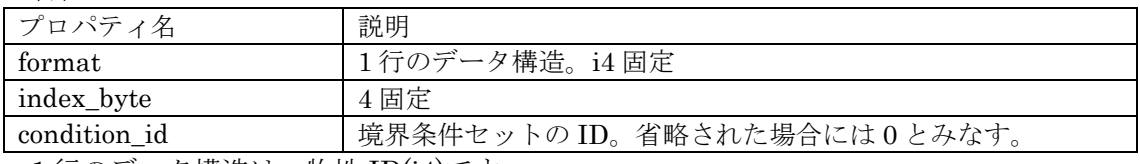

1 行のデータ構造は、物性 ID(i4)です。

一体型解析モデルファイルでは以下のプロパティが追加されます。

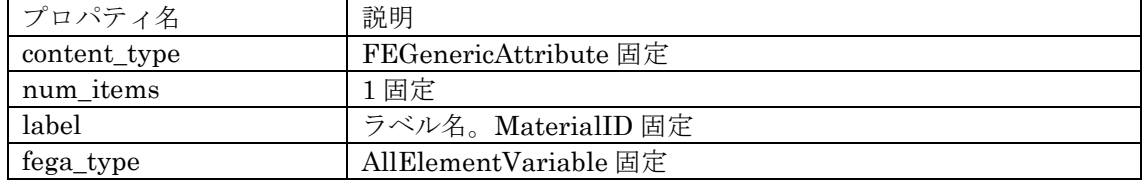

・ヤング率

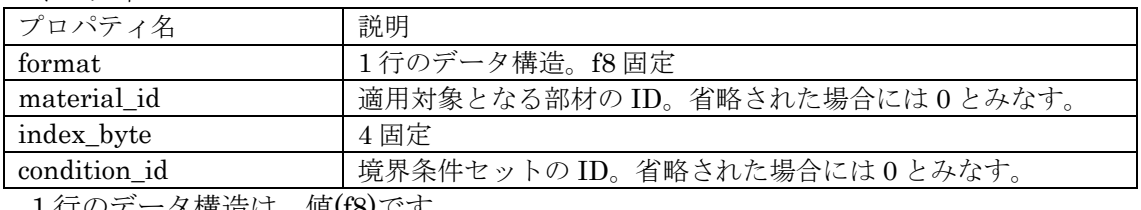

1 行のデータ構造は、値(f8)です。

一体型解析モデルファイルでは以下のプロパティが追加されます。

| プロパティ名       | 説明                    |
|--------------|-----------------------|
| content type | FEGenericAttribute 固定 |
| num_items    | 1 固定                  |
| label        | ラベル名。YoungModulus 固定  |
| fega_type    | AllElementConstant 固定 |

・ポアソン比

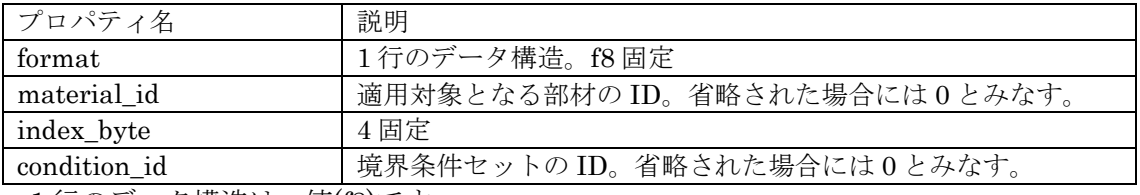

1 行のデータ構造は、値(f8)です。

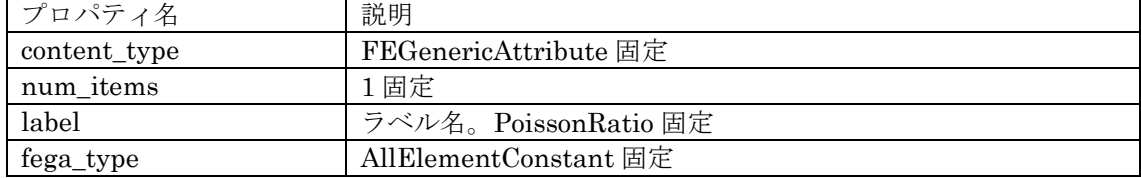

・加工硬化係数

| デロパティ名                                                                                                    | 説明                           |
|----------------------------------------------------------------------------------------------------|------------------------------|
| format                                                                                                    | 1行のデータ構造。f8固定                |
| material id                                                                                                    | 適用対象となる部材のID。省略された場合には0とみなす。 |
| index_byte                                                                                                    | 4固定                          |
| condition_id                                                                                                   | 境界条件セットのID。省略された場合には0とみなす。   |
| the state of the state of the state of the state of the state of the state of the state of the state of the st |                              |

1 行のデータ構造は、値(f8)です。

一体型解析モデルファイルでは以下のプロパティが追加されます。

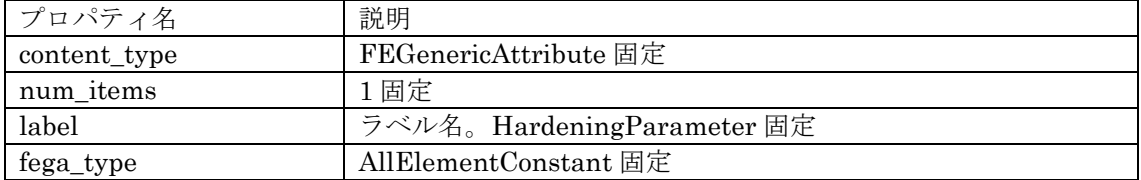

・初期降伏応力

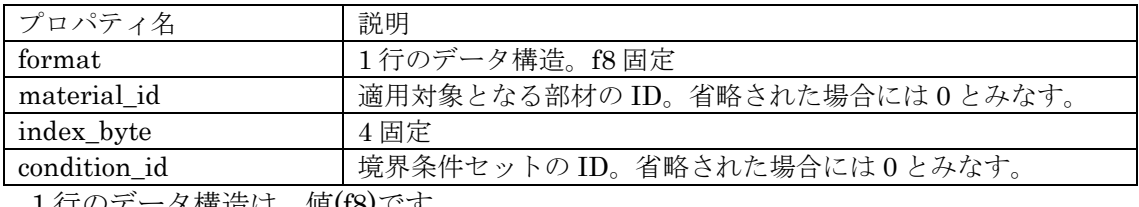

1 行のデータ構造は、値(f8)です。

一体型解析モデルファイルでは以下のプロパティが追加されます。

| プロパティ名       | 説明                    |
|--------------|-----------------------|
| content type | FEGenericAttribute 固定 |
| num_items    | 1 固定                  |
| label        | ラベル名。YieldStress 固定   |
| fega_type    | AllElementConstant 固定 |

・質量密度

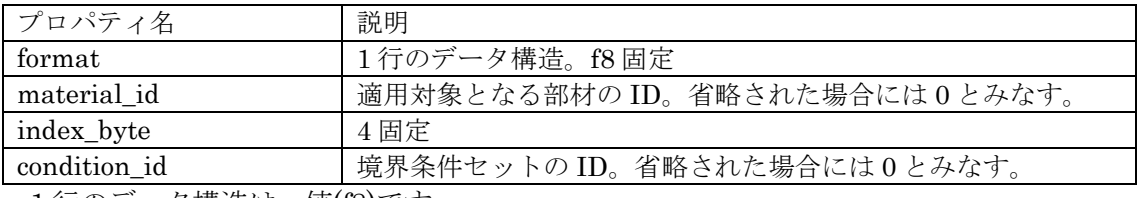

1 行のデータ構造は、値(f8)です。

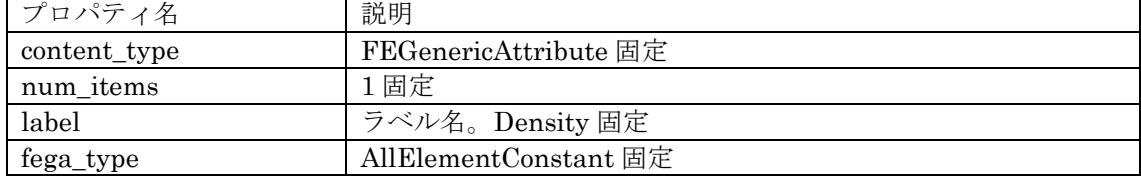

9.1.3.3. その他

・一般的な MPC 拘束

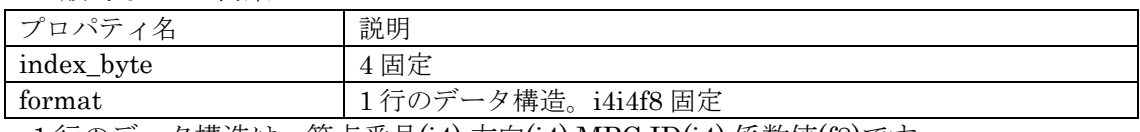

1 行のデータ構造は、節点番号(i4) 方向(i4) MPC ID(i4) 係数値(f8)です。

一体型解析モデルファイルでは以下のプロパティが追加されます。

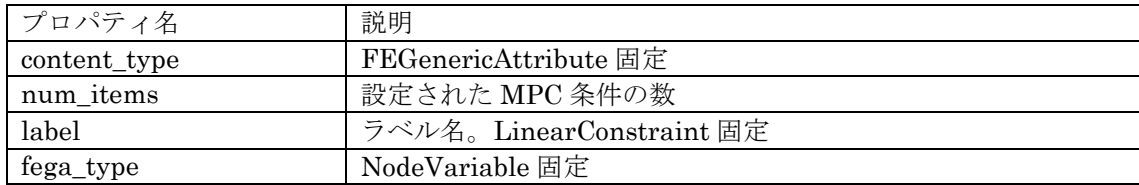

・重力加速度ベクトル

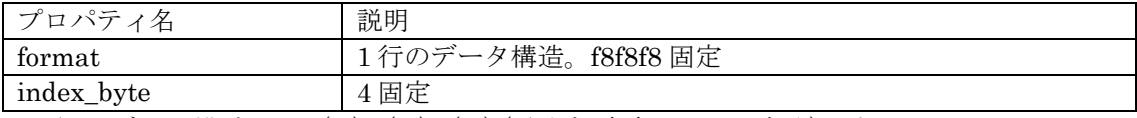

1 行のデータ構造は、x(f8) y(f8) z(f8) (重力加速度の x y z 成分)です。

一体型解析モデルファイルでは以下のプロパティが追加されます。

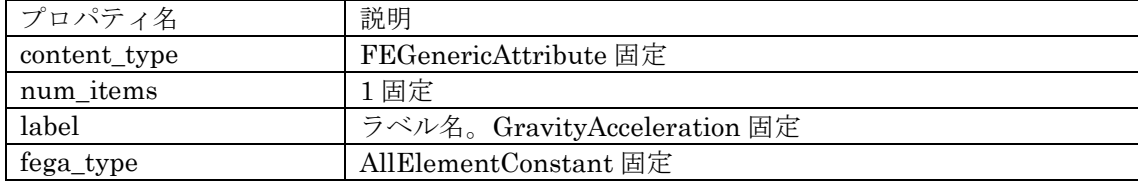

・時刻歴

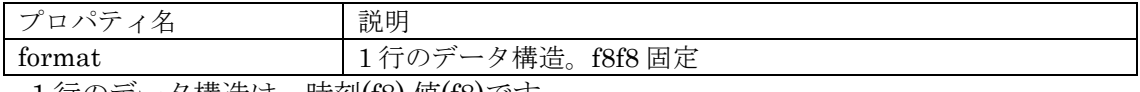

1 行のデータ構造は、時刻(f8) 値(f8)です。

一体型解析モデルファイルでは以下のプロパティが追加されます。

| デロパティ名       | 説明                           |
|--------------|------------------------------|
| content type | <b>FEGenericAttribute</b> 固定 |
| num items    | 時間刻みの個数                      |
| label        | ラベル名。TimeHistory 固定          |
| fega_type    | Void 固定                      |

#### 9.2. 一体型解析モデルファイル(拡張子 adv)

ADVENTURE IO で読み書き可能なバイナリファイルです。

### 9.2.1. ドキュメントの構造

ADVENTURE\_IO では、Document と呼ばれるデータの単位を用いて入出力を行います。 一つのファイルの中には一つ以上の Document が含まれ、各 Document は以下の 3 つの構 成要素から成ります。

- ・Document ID
- ・Property
- ・Raw Data

Document ID はその Document を一意に指定するためのもので、ライブラリ関数を用い て作成することができます。Property 部分にはその Document が何のデータなのかを意味 付けするものや、各プログラムに渡すオプションなどを指定します。指定方法は Key = Value という一対一の組み合わせを用います。Raw Data 部分には、種々の物理量や座標 値等のマスデータがバイナリ形式で格納されます。

Document の意味付けには、"content\_type"という key が使用されます。content\_type に は 標 準 的 な Element 、 Node 、 HDDM\_Element 等 以 外 に 汎 用 的 な FEGenericAttribute(FEGA)や HDDM\_FEGenericAttribute が用意されています。FEGA は汎用的であるため、fega\_typeと fega\_format の情報を記述してその内容を定義する必要 があります。

BCtool がサポートするドキュメントは、[9.1](#page-105-0) に挙げたものです。

## 9.3. メッシュデータファイル(拡張子 msh) リスト **9.3-1** メッシュデータファイルのフォーマット**(4** 面体 **1** 次要素の場合**)**

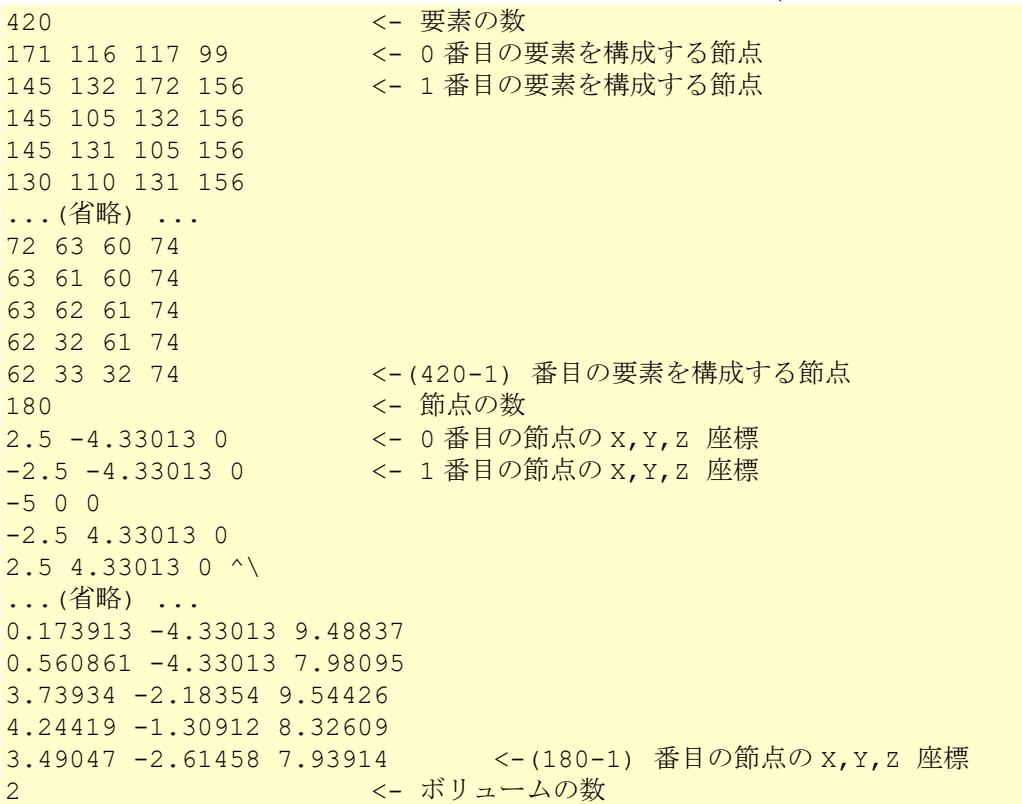

210 <- 0 番目のボリュームに含まれる要素の数 0 <- 0 番目のボリュームの 0 番目の要素 複数材料の場合のみ 1 <- 0 番目のボリュームの 1 番目の要素 ...(省略) ... 209 <- 0 番目のボリュームの(210-1) 番目の要素 210 <- 1 番目のボリュームに含まれる要素の数 210 <- 1 番目のボリュームの 0 番目の要素 ...(省略) ... 419 <- 1 番目のボリュームの(210-1) 番目の要素 \*要素を構成する節点は 4 面体 1 次要素の場合は 4 個の節点を記述 4 面体 2 次要素の場合は 10 個の節点を記述 6 面体 1 次要素の場合は 8 個の節点を記述 6 面体 2 次要素の場合は 20 個の節点を記述面の情報

要素を構成する節点の順番は以下のとおりです。

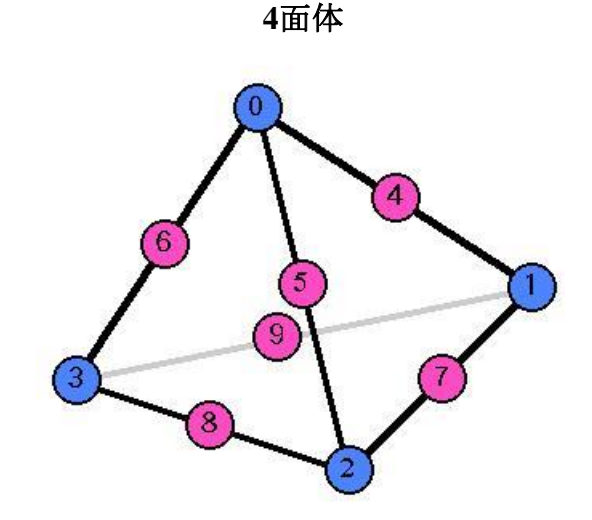

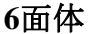

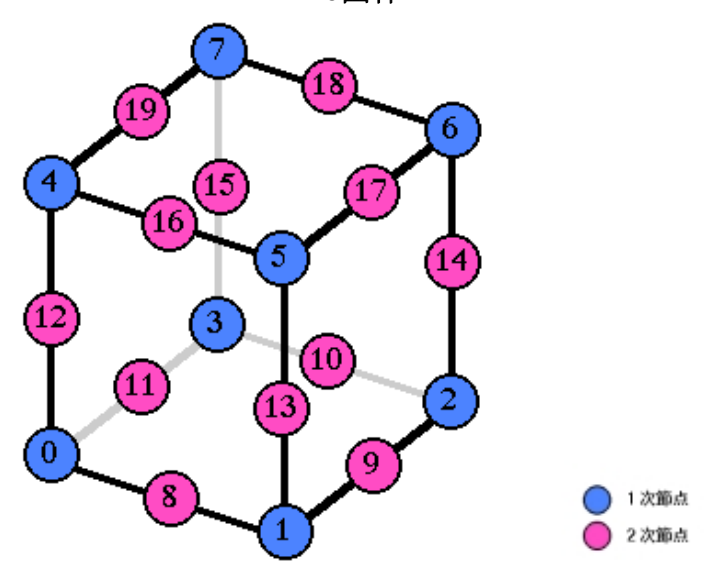

#### 9.4. メッシュ表面データファイル(拡張子 fgr)

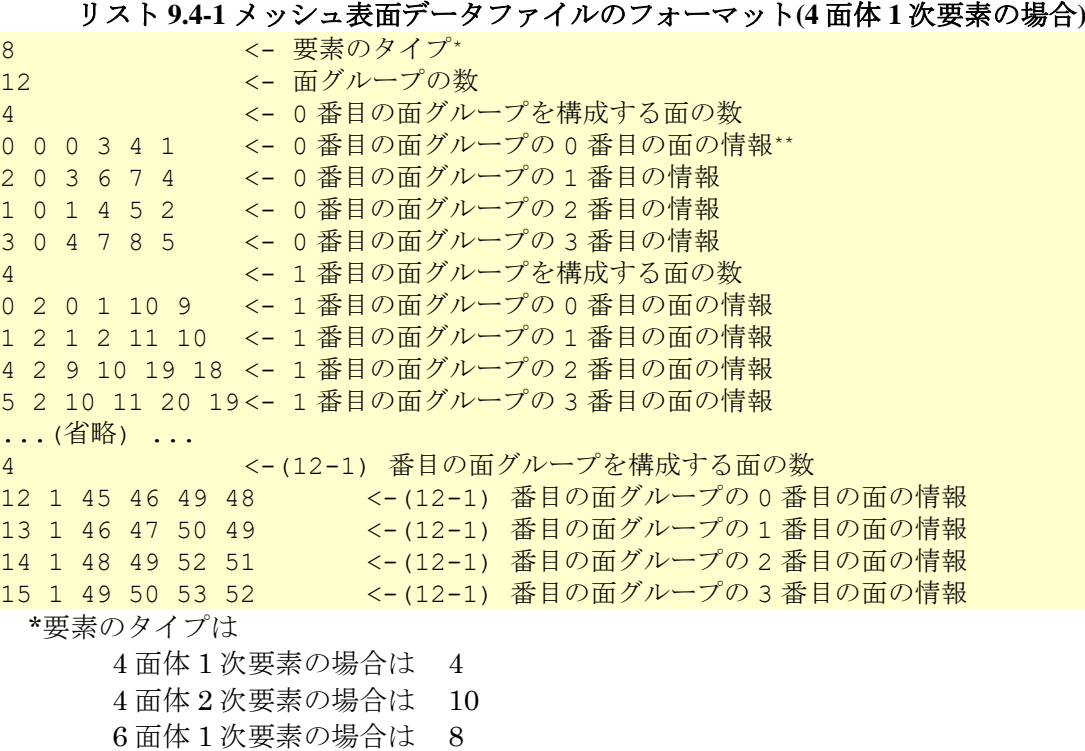

6 面体 2 次要素の場合は 20

\*\*面の情報

ここで、「面」とはメッシュ表面の 3 角形または 4 角形を意味しています。 最初の数字 が面の属する要素の番号を表し、次の数字が要素内の面番号を 表し、残りが面を構成する 節点の番号を表しています。

面を構成する節点の数は

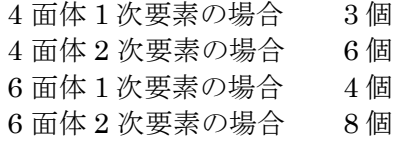

です。

節点の並びの順番は要素毎に以下のようになっています。

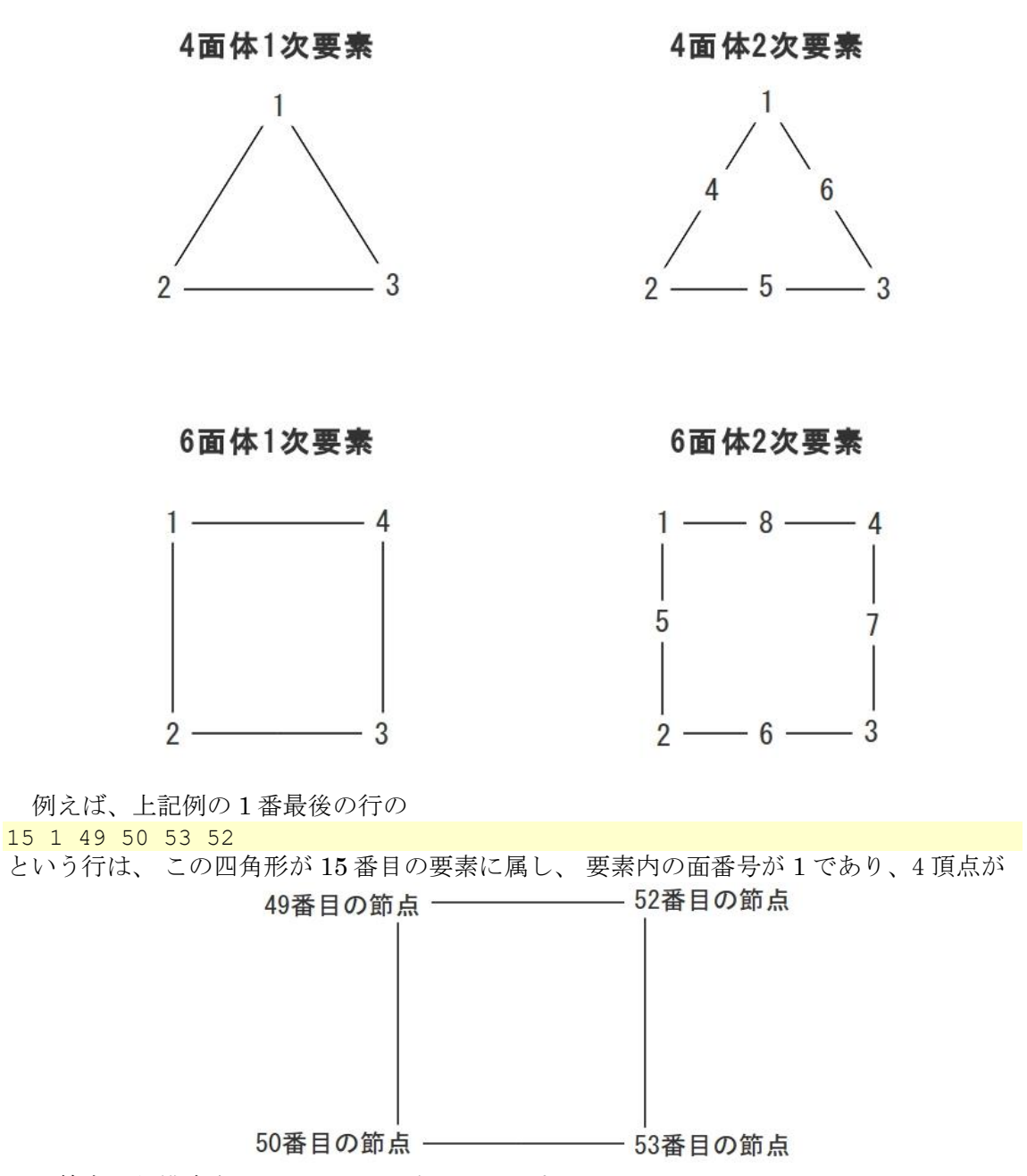

の 4 節点から構成されていることを表しています。

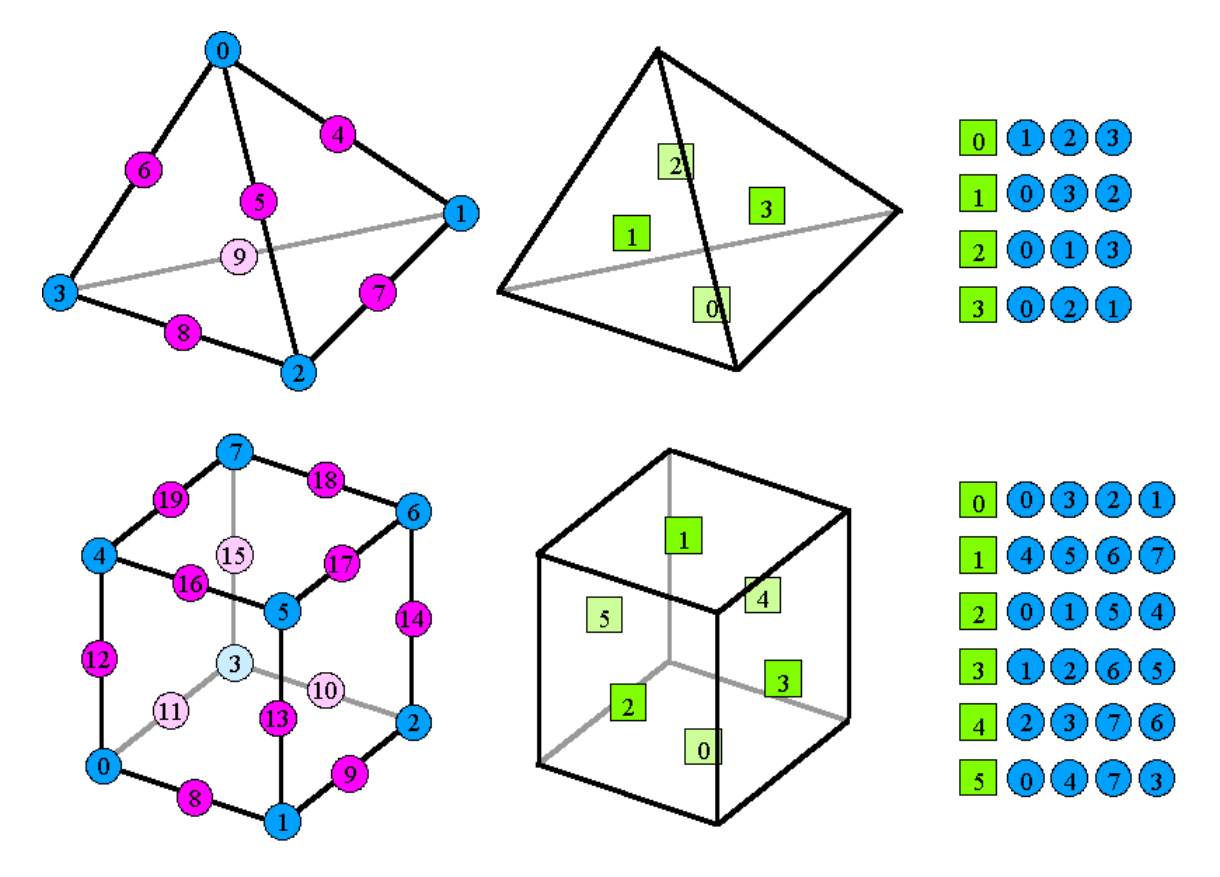

要素内の面番号と、面内の節点の並び順は、以下のように定義されています。

# 9.5. シングルボリューム用表面メッシュ抽出データファイル(拡張子 pch) リスト **9.5-1** シングルボリューム用表面メッシュ抽出データファイルのフォーマット**(4**

```
面体 1 次要素の場合)
180 <- 節点の数
2.5 -4.33013 0 <- 0 番目の節点の X, Y, Z 座標
-2.5 -4.33013 0 <- 1 番目の節点の X, Y, Z 座標
-5 0 0 
-2.5 4.33013 0
2.5 4.33013 0 
...(省略) ... 
0.173913 -4.33013 9.48837 
0.560861 -4.33013 7.98095 
3.73934 -2.18354 9.54426 
4.24419 -1.30912 8.32609 
3.49047 -2.61458 7.93914 <- (180-1) 番目の節点の X, Y, Z 座標
360 <= パッチの数
99 117 116 <= 0 番目のパッチを構成する節点
92 117 99 <- 1 番目のパッチを構成する節点*
116 100 99 
92 99 118 
116 91 100 
...(省略) ... 
62 71 11 
63 71 62 
63 70 71 
63 18 70 
18 63 23 <-(360-1) 番目のパッチを構成する節点
```
\*パッチを構成する節点は、メッシュ表面の 1 次節点です。 4 面体 1 次要素の場合は 3 個の節点を記述 4 面体 2 次要素の場合は 3 個の節点を記述 6 面体 1 次要素の場合は 4 個の節点を記述 6 面体 2 次要素の場合は 4 個の節点を記述 節点の番号はメッシュ表面の 1 次節点について振ったインデックスです。 節点のコネクティビィティは形状の外から見て右周りです。

### 9.6. マルチボリューム用表面メッシュ抽出データファイル(拡張子 pcm)

ここではマルチボリュームに対応した表面パッチファイルである\*.pcm フォーマットに ついて説明します。他のフォーマットからの変換の参考にして下さい。例えば以下の通り になります。ボリューム境界の表現については、図 [9.6-1](#page-123-0) を参照してください。

## リスト **9.6-1** マルチボリューム用表面メッシュ抽出データファイルのフォーマット**(4** 面 体 **1** 次要素の場合**)**

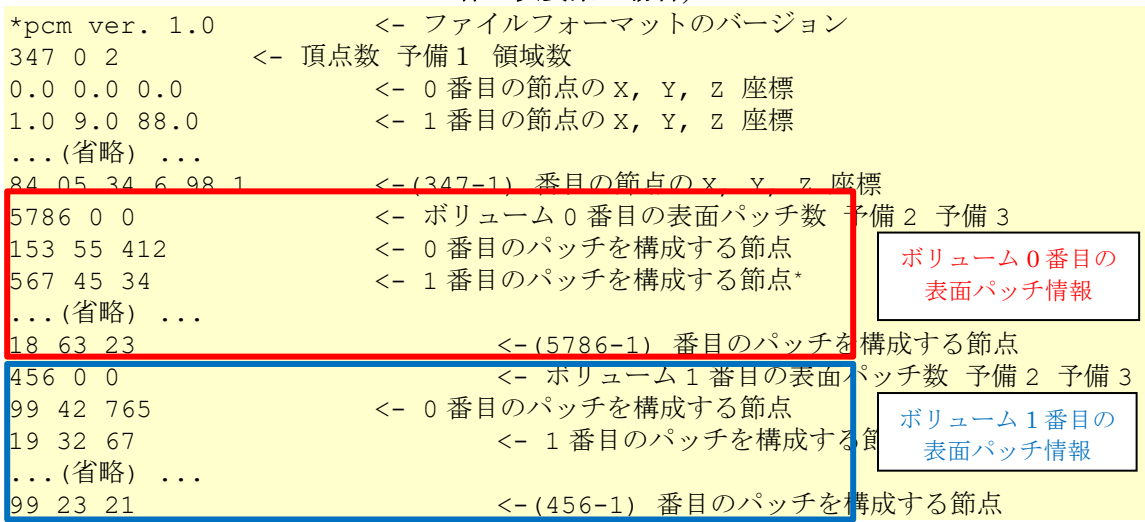

予備1、予備2、予備3については予備項目です。(現在は全て0。) 節点のコネクティビィティは形状の外から見て右周りです。

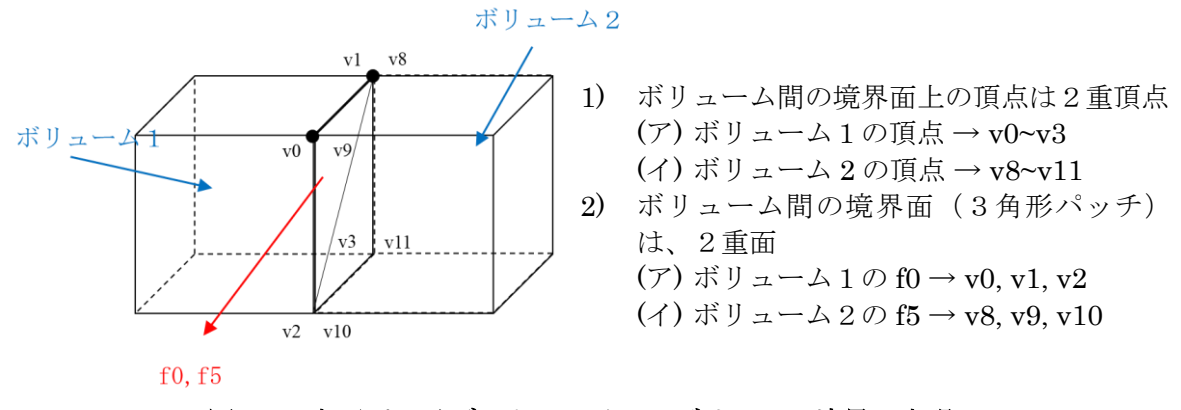

<span id="page-123-0"></span>図 **9.6-1** 表面パッチデータファイルのボリューム境界の表現

# 9.7. 表面パッチグループデータファイル(拡張子 pcg) リスト **9.7-1** 表面パッチグループデータファイルのフォーマット

#mainVertexInfo mainVertexN 144 <- メイン節点の数\* 0 <- 0 番目のメイン節点 1 <- 1 番目のメイン節点 2 3  $\overline{A}$ ...(省略) ... 157 158 159 160 161 - イー (144-1) 番目のメイン節点 #edgeGroupInfo edgeGroupN 168 <- エッジグループの数 edgeGroup 2 <- 0 番目のエッジグループを構成する節点の数 0 <- 0 番目のエッジグループの 0 番目の節点 24 <- 0 番目のエッジグループの 1 番目の節点 edgeGroup 2 <- 1番目のエッジグループを構成する節点の数 0 <- 1 番目のエッジグループの 0 番目の節点 35 <- 1 番目のエッジグループの 1 番目の節点 ...(省略) ... edgeGroup 2 <- (168-1)番目のエッジグループを構成する節点の数 99 <-(168-1) 番目のエッジグループの 0 番目の節点 157 <- (168-1) 番目のエッジグループの 1 番目の節点 #faceGroupInfo faceGroupN 28 <- 面グループの数 faceGroup 24 <- 0 番目の面グループを構成するパッチの数 0 <- 0 番目の面グループの 0 番目のパッチの番号 1 <- 0 番目の面グループの 1 番目のパッチの番号 ...(省略) ... 22 <- 0 番目の面グループの(24-2) 番目のパッチの番号 23 <- 0 番目の面グループの(24-1) 番目のパッチの番号 ...(省略) ... faceGroup 6 <-(28-1)番目の面グループを構成するパッチの数 354 <- (28-1) 番目の面グループの 0 番目のパッチの番号 355 <- (28-1) 番目の面グループの 1 番目のパッチの番号 356 <- (28-1) 番目の面グループの 2番目のパッチの番号 357 <- (28-1) 番目の面グループの 3 番目のパッチの番号 358 <- (28-1) 番目の面グループの4番目のパッチの番号 359 <- (28-1) 番目の面グループの 5 番目のパッチの番号

\*メイン節点とはモデルの形状を特徴づける代表的な節点です。 ADVENTURE\_BCtool では、面グループの境界上の 1 次節点を メイン節点にしています。

### 9.8. グローバルインデックスファイル(拡張子 trn)

## リスト **9.8-1** グローバルインデックスファイルのフォーマット

1 2 行数はメッシュ表面の 1 次節点の数と同じ 3 4 ...(省略) ... 177 178 179

 $\Omega$ 

\*表面メッシュ抽出データファイル(拡張子 pch) での節点番号からメッシュデータファイ ル(拡張子 msh) での節点番号への対応表です。

\*N 行目の数字は、表面メッシュ抽出データファイル(拡張子 pch) での節点番号 N−1 に 対応するメッシュデータファイル(拡張子 msh) の節点番号です。

## 9.9. 物性値ファイル(拡張子 dat)

指定できる物性値は表 [9.9-2](#page-125-0) に示す 11 種類です。

<span id="page-125-0"></span>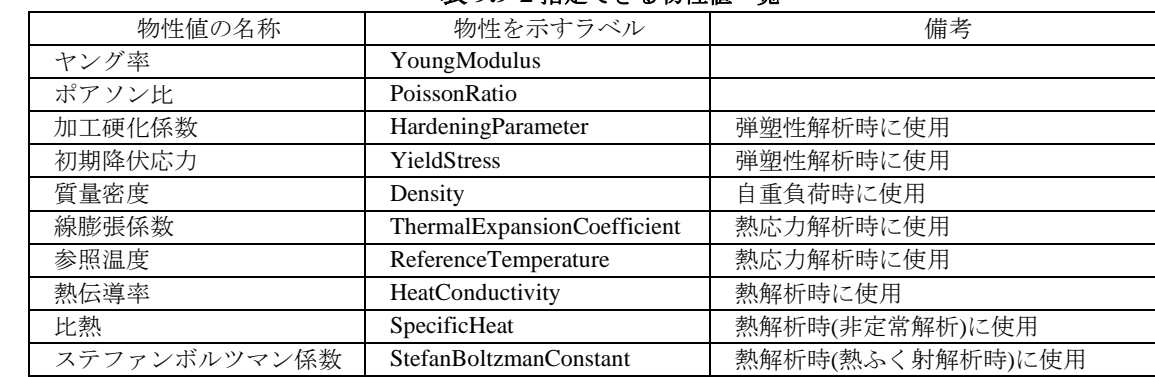

内部発熱 InternalHeatGeneration | 熱解析時に使用

表 **9.9-2** 指定できる物性値一覧

全ボリュームに同一の物性を与える場合と、ボリュームごとに個別の物性を与える場合 でフォーマットが異なります。2種類のフォーマット(単一物性値、複数物性値) の判定はプ ログラムが自動的に行います。 複数物性値のフォーマットでは、使用されない材料番号が あってもかまいません。 複数材料(ボリュームが複数) のメッシュに対して、単一物性値の フォーマットを使用すると、すべてのボリュームに同一の物性値を設定します。 単一材料 (ボリュームがひとつ)のメッシュに対して、複数物性値のフォーマットを 使用すると、ボ リューム番号 0 の材料に対応した物性値を設定します。

#### リスト **9.9-1** 物性値ファイルのフォーマット**(**単一物性値の場合の記述例**)**

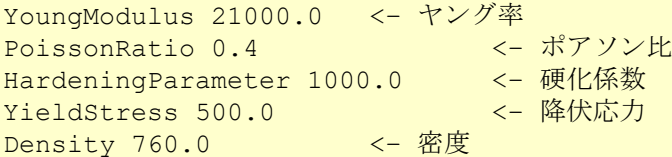

#### リスト **9.9-2** 物性値ファイルのフォーマット**(**複数物性値の場合の記述例**)**

#materialInfo materialN 2 <- 材料の数<br>propertyN 2 <- 定義する <- 定義する物性値の数 物性値を 2 つ定義 YoungModulus 21000.0 材料を 2 つ定義 PoissonRatio 0.4 YoungModulus 205940.0 PoissonRatio 0.3 #volumeInfo volumeN 3 <- ボリュームの数 1 <- ボリューム番号 0 の材料番号 0 <- ボリューム番号 1 の材料番号 1 <- ボリューム番号 2 の材料番号

### 9.10. 解析条件ファイル(拡張子 cnd)

### <span id="page-126-1"></span>9.10.1. 境界条件が時間変化しない場合

[リスト](#page-126-0) 9.10[-1](#page-126-0) に境界条件が時間変化しない場合の解析条件ファイルのファイルフォーマッ ト例を示し、各行の見方について境界条件の対象が節点の場合と面グループの場合に分け て説明します。

### リスト **9.10-1** 解析条件ファイルのファイルフォーマット

<span id="page-126-0"></span>gravity 0 0 -9.8 <− 重力加速度の X,Y,Z 成分 **boundary 12 <← 境界条件のデータ数** loadOnVertex 271 0 10.5 <− 節点 271 への荷重の X 成分が 10.5 1oadOnVertex 271 1 10.5 <= 節点 271 への荷重の Y 成分が 10.5 1oadOnVertex 271 2 10.5 <= 節点 271 への荷重の z 成分が 10.5 dispOnVertex 8 0 0 <− 節点 8 の x 方向の変位が 0 dispOnVertex 8 1 0 <− 節点 8 の Y 方向の変位が 0<br>dispOnVertex 8 2 0 <- 節点 8 の Z 方向の変位が 0 dispOnVertex 8 2 0 <− 節点 8 の Z 方向の変位が 0 tracOnFaceGroup 1 1 5.2 <− 面グループ 1 に垂直方向に強さ 5.2 の表面力 tracOnFaceGroup 2 0 2 -1.1 <− 面グループ 2 に Z 方向の表面力が-1.1 dispOnFaceGroup 3 0 0 0 <- 面グループ 3 の x 方向の変位が 0 dispOnFaceGroup 3 0 1 0 <- 面グループ 3 の Y 方向の変位が 0 dispOnFaceGroup 3 0 2 0 <- 面グループ 3 の z 方向の変位が 0 dispOnFaceGroup 4 1 1 <− 面グループ 4 の面に垂直な方向の変位が 1

#### 9.10.1.1.節点に関する境界条件

\*\*\*OnVertex から始まる行が該当します([リスト](#page-126-0) 9.10[-1](#page-126-0) の場合 loadOnVertex と dispOnVertex) 。\*\*\*OnVertex の次に並んでいる 3 個の数字の意味は

1 個目 節点番号

- 2 個目 0:X 成分、1: Y 成分、2: Z 成分
- 3 個目 荷重または変位の大きさ

となります。このフォーマットで記述される境界条件としては以下のものがあります。

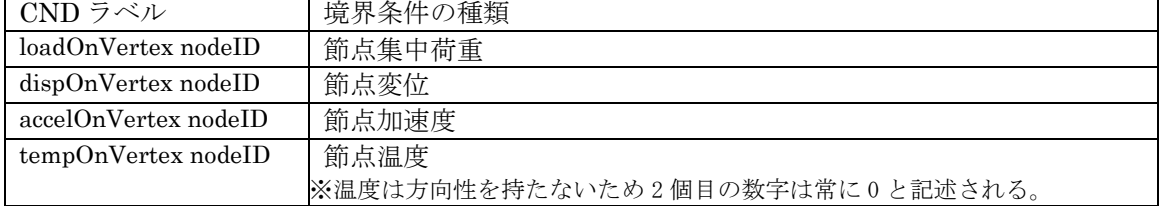

## 9.10.1.2.面グループに関する境界条件

\*\*\*OnFaceGroup から始まる行が該当します([リスト](#page-126-0) 9.10[-1](#page-126-0) の場合 tracOnFaceGroup と dispOnFaceGroup)。\*\*\*OnFaceGroup の次に並んでいる数字の意味は、境界条件の方向 の指定方法が XYZ 軸方向か、面に対する法線方向かで 2 種類に分類され、さらに熱伝達・ 熱ふく射に関して例外的な記述があります。

・XYZ 軸方向で境界条件を指定した場合

- 1 個目 面グループ番号
- 2 個目 0
- 3 個目 0:X 成分、1: Y 成分、2: Z 成分
- 4 個目 荷重または変位の大きさ
- このフォーマットで記述される境界条件としては以下のものがあります。

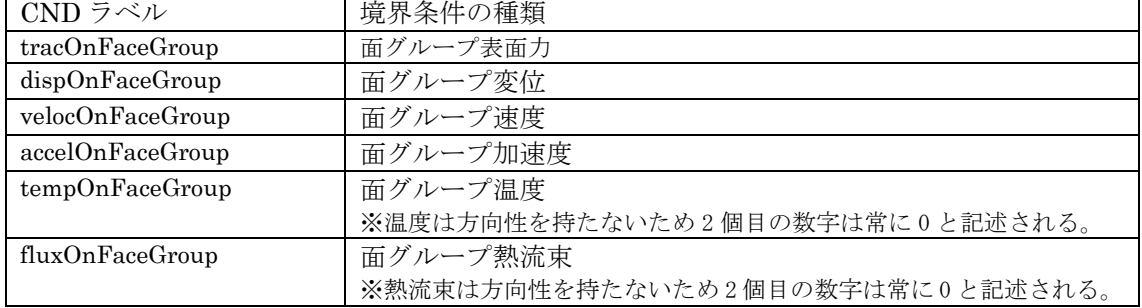

・面に対する法線方向で境界条件を指定した場合

- 1 個目 面グループ番号
- 2 個目 1

3 個目 表面力または変位の大きさ

このフォーマットで記述される境界条件としては以下のものがあります。

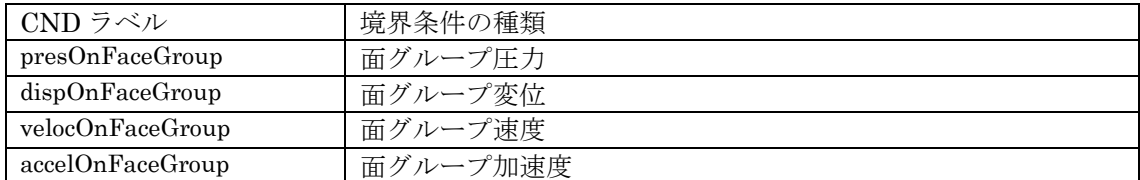

・面に対する熱伝達の場合

1 個目 面グループ番号

- 2 個目 外部接触温度
- 3 個目 熱伝達係数

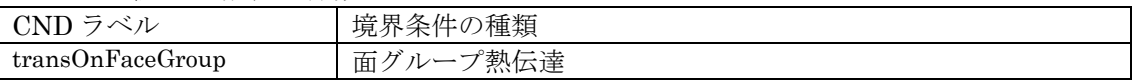

・面に対する熱ふく射の場合

- 1 個目 面グループ番号 2 個目 放射源の温度
	- 3 個目 放射率
	- 4 個目 形状係数

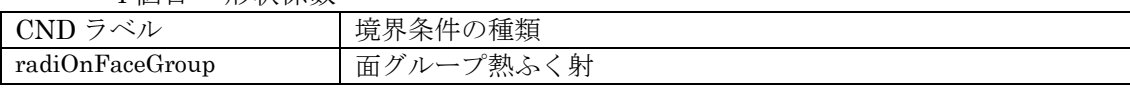

#### 9.10.2. 境界条件が時間変化する場合

[9.10.1](#page-126-1) で挙げられた境界条件を示す行の頭に、<Transient id>が加えられます。id は時 刻歴 ID を示します。時刻歴 ID は時刻歴ファイルの中で定義されています[\(9.11](#page-128-0) 参照)。 例:

Transient id loadOnVertex nodeID co value 節点 nodeID への co 軸方向荷重

### <span id="page-128-0"></span>9.11. 時刻歴入力ファイル(拡張子 csv)

ファイルフォーマットを以下に示します。複数入力ファイルを指定する場合、同じ時刻 歴 ID を持ったファイルが存在するとエラーが発生します。1 つのファイルに、複数の時刻 歴データを含めることができます。

```
"ID",<時刻歴 ID>
"Time","Load"
<time0>,<load0>
…
["ID",<時刻歴 ID>
"Time","Load"
<time0>,<load0>
…]
```
#### 9.12. MPC 条件ファイル(拡張子 cnd)

MPC条件を定義するファイルです。境界条件ファイルと拡張子が同じですので、混同し ないよう気を付けてください。

以下タイプ別に例を挙げて説明します。尚 MPC ID は MPC 条件の種類によらず一意と します。なお、cnd ファイルで定義された MPCは、一体型入力ファイルへの変換過程で節 点-節点間の MPC 条件に展開されるため、cnd 内の MPC ID は一体型入力ファイルには出 力されませんのでご注意ください。

### 9.12.1. 剛体はり

(1) 剛体はり I rbeamOnVertex 節点番号 MPCID 剛体はりタイプ

例 boundary 2 rbeamOnVertex 3 0 1 rbeamOnVertex 51 0 1 ここで boundary:条件数を意味するラベル 2:この例の MPC 条件数 rbeamOnVertex:剛体はりを意味するラベル 3 と 51: それぞれ pch 節点番号 0: 節点 280 と 309 が共通の MPC ID 0 を使用していることから、これら 2 点が一つ の剛体はりを構成することが分かります。 1: 剛体はりタイプ I のこと。

(2) 剛体はり II rbeamOnVertex 節点番号 MPCID 剛体はりタイプ

例:2 つの節点が一致しないことを前提とします boundary 2 rbeamOnVertex 102 3 2 rbeamOnVertex 87 3 2 ここで boundary:条件数を意味するラベル 2:この例の MPC 条件数 rbeamOnVertex:剛体はりを意味するラベル 102 と 87: それぞれ pch 節点番号 3: 節点 102 と 87 が共通の MPC ID 3 を使用していることから、これら 2 点が一つ の剛体はりを構成することが分かります。 2: 剛体はりタイプ II のこと。

(3) 剛体はり III

rbeamOnVertex 節点番号 MPCID 剛体はりタイプ

例

boundary 2 rbeamOnVertex 280 0 3 rbeamOnVertex 309 0 3

ここで

boundary: 条件数を意味するラベル 2:この例の MPC 条件数 rbeamOnVertex: 剛体はりを意味するラベル 280 と 309 それぞれ pch 節点番号 0: 節点 280 と 309 が共通の MPC ID 0 を使用していることから、これら 2 点が一つ の剛体はりを構成することが分かります。 3: 剛体はりタイプ III のこと。

(4) 剛体はり IV

rbeamOnVertex 節点番号 MPCID 剛体はりタイプ 節点の所属する面番号

例

```
boundary 2
rbeamOnVertex 102 3 4 5
rbeamOnVertex 87 3 4 -1
ここで
  boundary: 条件数を意味するラベル
  2:この例の MPC 条件数
  rbeamOnVertex: 剛体はりを意味するラベル
  102 と 87: それぞれ pch 節点番号
  3: 節点 102 と 87 が共通の MPC ID 3 を使用していることから、これら 2 点が一つ
  の剛体はりを構成することが分かります。
  4: 剛体はりタイプ IV のこと。
  5 と-1: 節点 102 と 87 それぞれの所属する面番号(節点に関わる法線ベクトルを
  使用します。節点がエッジや頂点上にあるとき、節点は複数の面に所属します。どち
  らの面に所属するかにより、法線ベクトルが異なるので、所属する面をユーザーに指
  定させます。面は節点ペアのうち一つのみ指定すれば良いので、指定しない方は-1 と
  して記述します)。
```
(5) 剛体はり V rbeamOnVertex 節点番号 MPCID 剛体はりタイプ 0 rbeamOnVertex 仮想節点番号 MPCID 剛体はりタイプ 1 x 座標 y 座標 z 座標

#### 例

boundary 4 rbeamOnVertex 3 4 5 0 rbeamOnVertex 94 4 5 0 rbeamOnVertex 162 4 5 0 rbeamOnVertex 754 4 5 1 25.0 30.0 35.0

ここで

boundary: 条件数を意味するラベル 4:この例の MPC 条件数 rbeamOnVertex: 剛体はりを意味するラベル 3 と 94 と 162: それぞれ pch 節点番号、3 点以上必要 754:仮想節点番号 4: 節点番号 182、263、309 と 754 が共通の ID 4 を使用していることから、これら 4 点が一つの剛体はりを構成することが分かる。 5: 剛体はりタイプ 5 のこと。 0 または 1: 1 ならば節点座標値データを持つ。0 ならば持たない。仮想節点のみが座 標値を持つ。 25.0: 仮想節点の x 座標 30.0: 仮想節点の y 座標 35.0: 仮想節点の z 座標

## 9.12.2. 単純はり

sbeamOnVertex 節点番号 1 節点番号 2 MPCID 単純はり荷重

例 boundary 2 sbeamOnVertex 494 1 100. sbeamOnVertex 515 1 100. ここで boundary: 条件数を意味するラベル 2:この例の MPC 条件数 sbeamOnVertex: 単純はりを意味するラベル 494 と 515: それぞれ節点番号 1 と節点番号 2 1: 494 と 515 の 2 節点から構成される単純はりの MPCID 100.: 単純はり荷重(正の数が引張りで、負の数が圧縮)荷重値が重複して記述 します。

### 9.12.3. 任意の点数の MPC

lmpcOnVertex 節点番号 MPCID 軸 右辺有無 係数 右辺

#### 例

boundary 6 lmpcOnVertex 272 4 0 0 0.2 // 節点 272, MPCID 4, 軸 X, 右辺無(0), 係数 lmpcOnVertex 272 4 1 0 0.8 // 節点 272, MPCID 4, 軸 Y, 右辺無(0), 係数 lmpcOnVertex 272 4 2 1 -0.5 0.3 //節点 272, MPCID 4, 軸 Z, 右辺有(1), 係 数, 右辺 lmpcOnVertex 564 2 0 0 -1 // 節点 564, MPCID 2, 軸 X, 右辺無(0), 係数 lmpcOnVertex 564 2 1 0 1 // 節点 564, MPCID 2, 軸 Y, 右辺無(0), 係数 lmpcOnVertex 564 2 2 0 0.4 // 節点 564, MPCID 2, 軸 Z, 右辺無(0), 係数 ここで boundary: 条件数を意味するラベル 6:この例の MPC 条件数 lmpcOnVertex: Linear MPC を意味するラベル 272,564: 節点番号 4,2: MPCID。MPCID=4 の例では右辺の値を持ちます。MPCID=2 の例では 右辺の値を持ちません。 0,1,2: <br>
added to the particle distribution of the particle distribution of the particle distribution of the particle d<br>
distribution of the particle distribution of the particle distribution of the particle distribution 軸、2 なら Z 軸。 0,1: カンティ 右辺を設定するかどうかのフラグ。1なら有、0なら無。 0.2,0.8,-0.5,-1,1,0.4: MPC の係数 0.3: 右辺の値。

#### 9.13. MPC 記述ファイル(拡張子 mpc)

MPC 記述ファイルとは、MpcLocal2Global と MPC\_assem2 の出力ファイルです。拡張 子は mpc ですが、内部は atx フォーマットに適合しています。

#### 9.13.1. 剛体はり I

#自由度毎に 2 組の FEGA を用意する。また右辺値も MPCRHS で規定する。 LinearConstraint 6 # 拘束条件行数 3 0 0 1. # msh 節点番号 1 x 軸 MPC ID u1 係数 51 0 0 -1. # msh 節点番号 2 x 軸 MPC ID u2 係数 3 1 1 1. **#msh 節点番号 1 y 軸 MPC ID v1 係数** 51 1 1 -1. #msh 節点番号 2 y 軸 MPC ID v2 係数 3 2 2 1. #msh 節点番号 1 z 軸 MPC ID w1 係数 51 2 2 -1. #msh 節点番号 2 z 軸 MPC ID w2 係数 MPCRHS 3 # MPC 右辺条件総数 0 0 0.0 # msh 節点番号(借) MPC ID 右辺の値 1 1 0.0 # msh 節点番号(借) MPC ID 右辺の値 2 2 0.0 # msh 節点番号(借) MPC ID 右辺の値

説明

#### LinearConstraint i

LinearConstraint は MPC を意味するラベル、i は以下に続くデータ行数です。MPC ID は複数の行にまたがって同一の ID を使うのが基本ですので、MPC ID の数と i とは一致し ませんのでご注意ください。以下の各行は i4i4i4f8 でそれぞれ節点番号、自由度番号、 MPC ID と係数を記述します。i4 は 4 バイト整数、f8 は倍精度実数。

#### msh 節点番号

pch 上の節点番号ではないことに注意して下さい。trn データを用いることで pch 番号番 号(local 節点番号)から msh 節点番号(global 節点番号)へ変換されます。

軸

0,1,2 のいずれか。0 が X 軸、1 が Y 軸、2 が Z 軸を意味します。

#### MPC ID

MPC 条件を一意に定義するための ID。剛体はり I の場合、2 節点がこの ID で関係づけ られます。

係数

各節点の各軸の変位成分に乗ずる係数です。

MPCRHS 3

MPC 右辺条件総数

 $\Omega$ 

msh 節点番号。この行のデータは実は節点番号 0 とは何の関係もありません。なんらか の節点番号に付属するデータとして記述しなくてはいけないため、節点番号 0 を借用しま した。以下のデータ行では節点番号を順に 1 ずつ増加させます(フォーマットの規則上は飛 び飛びでも構わないのですが、重複しないというのが趣旨です)。

 $\Omega$ 

この右辺値が関わる MPC ID です。LinearConstraint の MPC ID が 2 のデータととも に、MPC 関係式を構成します。

#### 0.0

MPC ID 2 の関係式の右辺の値。

### 9.13.2. 剛体はり II

LinearConstraint 6 # 拘束条件数 剛体はり II 102 0 0 0. # msh 節点番号 x 軸 MPC ID u1 の係数(x2 - x1) 87 0 0 0. # msh 節点番号 x 軸 MPC ID u2 の係数-(x2 - x1) 102 1 0 0. # msh 節点番号 y 軸 MPC ID v1 の係数(y2 - y1) 87 1 0 0. # msh 節点番号 y 軸 MPC ID v2 の係数-(y2 - y1) 102 2 0 10. # msh 節点番号 z 軸 MPC ID w1 の係数(z2 - z1) 87 2 0 -10. # msh 節点番号 z 軸 MPC ID w2 の係数-(z1 - z1) MPCRHS 1 # MPC 右辺条件総数 0 0 100. # msh 節点番号(借) MPC ID 右辺の値(x2 - x1) 2 +(y2 - y1) 2  $+(z^2 - z^1)^2$ 

#### 説明

剛体はり II のこの例では 102 と 87 の二つの節点についての一つの拘束条件を記述してい ます。従って使用される MPC ID は 1 個です。各節点の 3 自由度が登場するので 6 行の LinearConstraint データとなります。右辺が非ゼロです。

#### 9.13.3. 剛体はり III

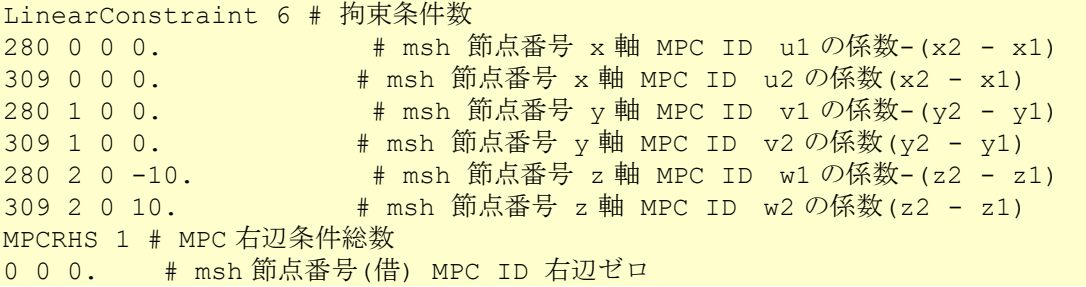

### 説明

剛体はり III のこの例では 280 と 309 の二つの節点についての一つの拘束条件を記述し ています。従って使用される MPC ID は 1 個です。各節点の 3 自由度が登場するので 6 行 の LinearConstraint データとなります。右辺がゼロです。

## 9.13.4. 剛体はり IV

LinearConstraint 6 # 拘束条件数 102 0 7 -0.6 # msh 節点番号 x 軸 MPC ID u1 の係数-nx 87 0 7 0.6 # msh 節点番号 x 軸 MPC ID u2 の係数+nx<br>102 1 7 0. # msh 節点番号 y 軸 MPC ID v1 の係数-ny ■ # msh 節点番号 y 軸 MPC ID v1 の係数-ny 87 1 7 0. # msh 節点番号 y 軸 MPC ID v2 の係数+ny 102 2 7 -0.8 # msh 節点番号 z 軸 MPC ID w1 の係数-nz<br>87 2 7 0.8 # msh 節点番号 z 軸 MPC ID w2 の係数+nz # msh 節点番号 z 軸 MPC ID w2 の係数+nz MPCRHS 1 # MPC 右辺条件総数 0 7 0. # msh 節点番号(借) MPC ID 右辺ゼロ

説明

剛体はり IV のこの例では 102 と 87 の二つの節点についての一つの拘束条件を記述して ます。従って使用される MPC ID は 1 個です。各節点の 3 自由度が登場するので 6 行の LinearConstraint データとなります。右辺がゼロです。

### 9.13.5. 剛体はり V

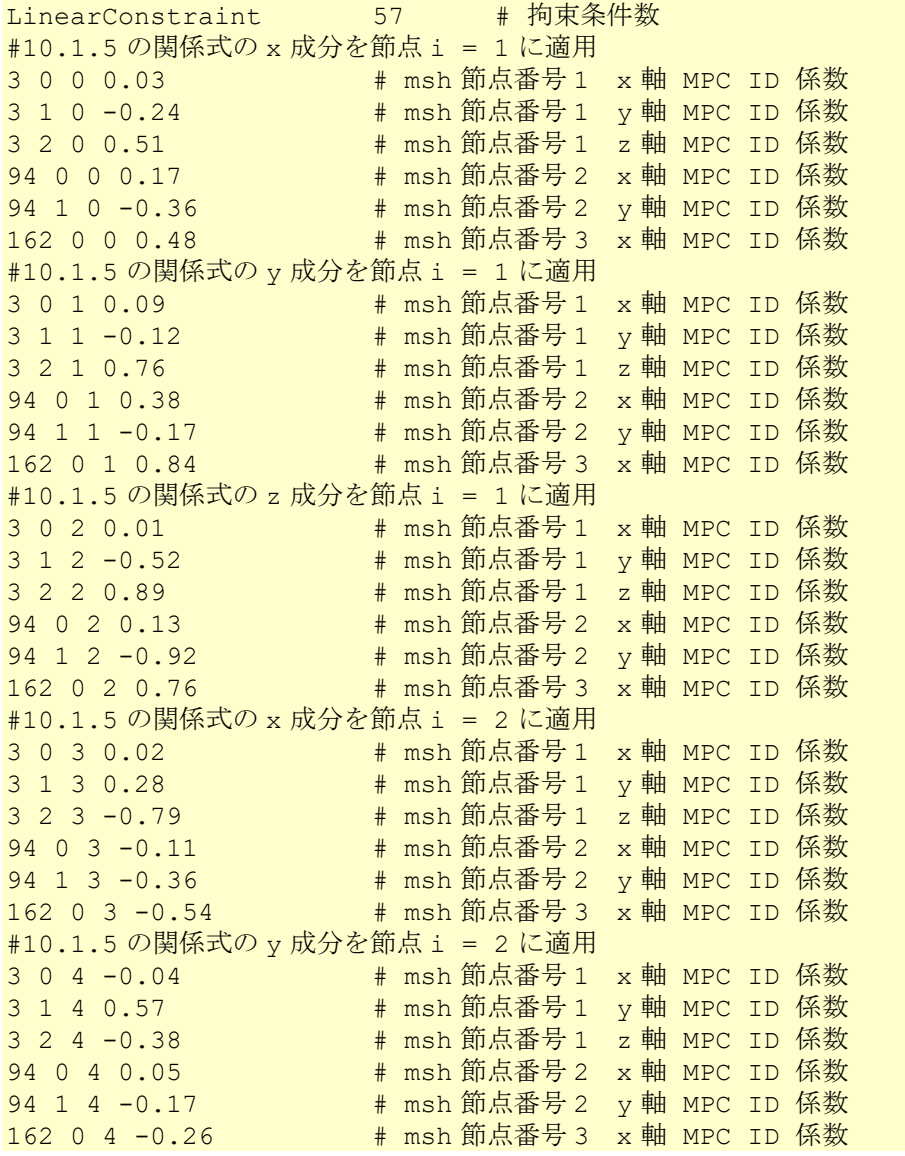

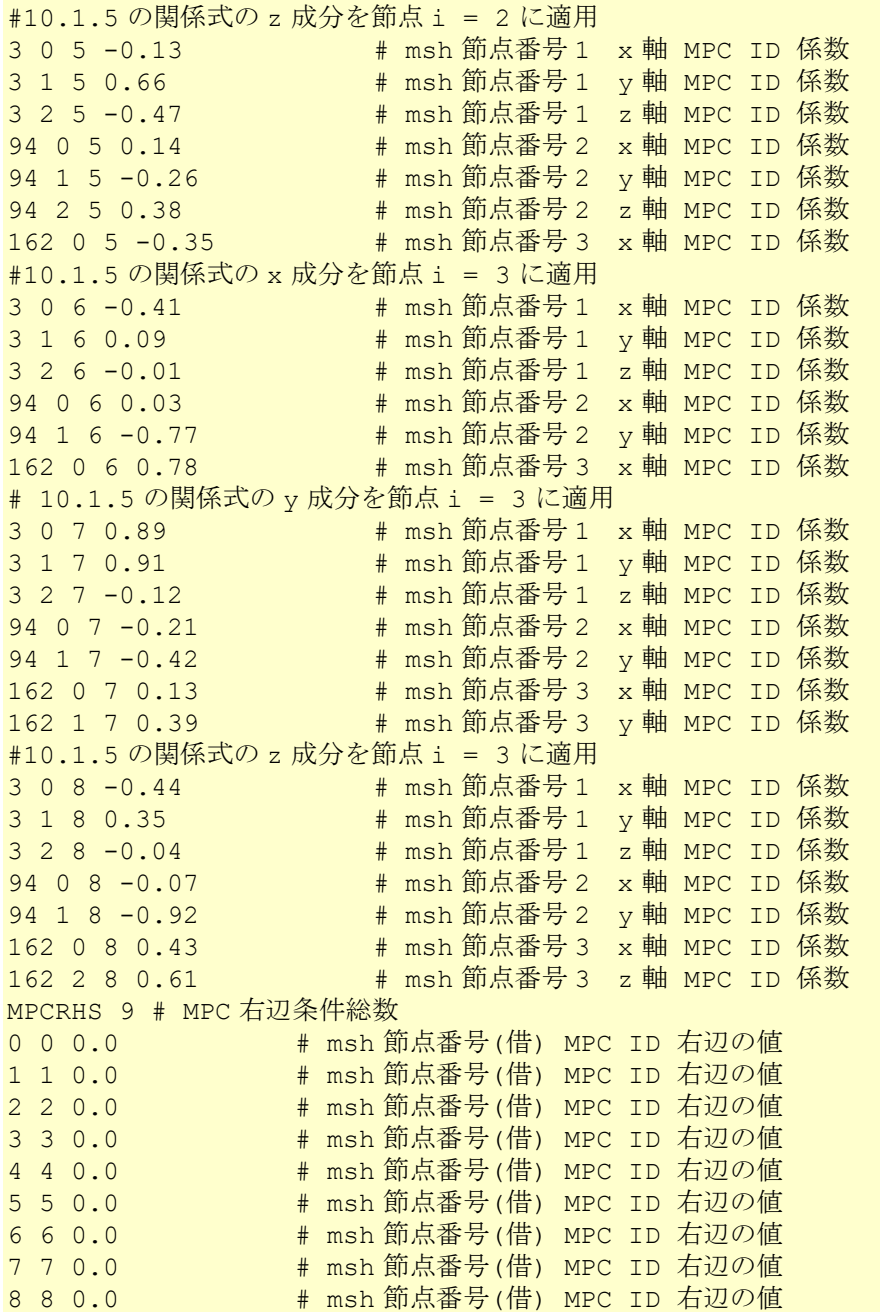

説明

MPC ID

MPC 条件を一意に定義するための ID。剛体はり V の場合、3 個以上の節点がこの ID で 関係づけられます。上の例は拘束に使用する節点数が 3 個の場合です。 0(MPCRHS 総数宣言の次の行の先頭)

msh 節点番号。これは実は節点番号 0 とは何の関係もない。なんらかの節点番号に付属 するデータとして記述しなくてはいけないため、節点番号 0 を借用した。以下順に 1 ずつ 増加させる。

0(MPCRHS 総数宣言の次の行の二番目のデータ)

この右辺値が関わる MPC ID である。LinearConstraint の MPC ID が 0 のデータとと もに、MPC 関係式を構成する。

0.0(MPCRHS 総数宣言の次の行の三番目のデータ)

MPC ID 0 の関係式の右辺の値。ちなみに剛体はり V では常にゼロ。

9.13.6. 単純はり

節点番号 494 の P1(5., 7., 0.)、 節点番号 515 の P2(10., 7., 0. )、荷重値 100.、MPC ID=1 とすると、

SimpleBeam 2 # 拘束条件数

494 1 100. # msh 節点番号 MPC ID 荷重代数値(正は引張、負は圧縮) 515 1 100. # msh 節点番号 MPC ID 荷重代数値(正は引張、負は圧縮)

#### 9.13.7. 一般的な MPC

右辺の値以外は、LinearConstraint を使用して、記述します。

右辺は MPCRHS というラベルの FEGA で記述します。節点番号毎に軸番号、MPC ID、 係数を指定します。ここで出てくる MPC ID は、cnd から変換する際に振りなおしたもの で、cnd 内の ID とは無関係です。

```
LinearConstraint 9 # 拘束条件数 任意の点数の MPC
```
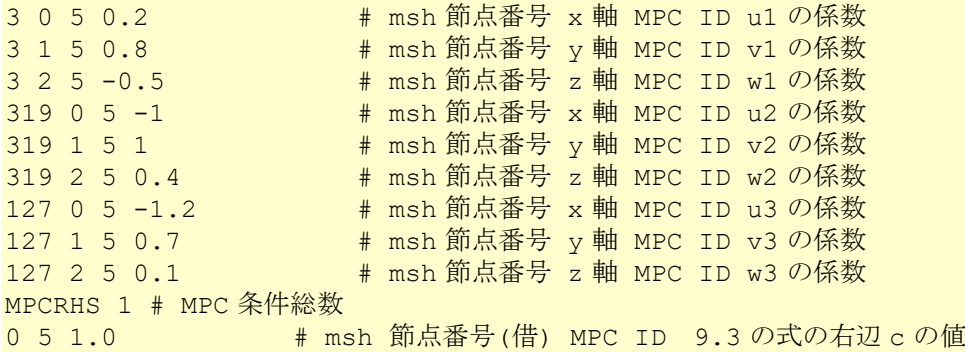

なお MPCRHS と SimpleBeam には次行に次のデータが付随する場合があります。

fega\_type=NodeVariable #節点に付随するデータタイプ format=i4f8 #データフォーマット。節点番号のフォーマットは略される。

付随していない場合は a2adv によってこのデータが付加されます。

# 9.14. 面グループペア設定ファイル(拡張子 cmb)

MasterSlaveTool の入力となる、面グループペア設定ファイルです。

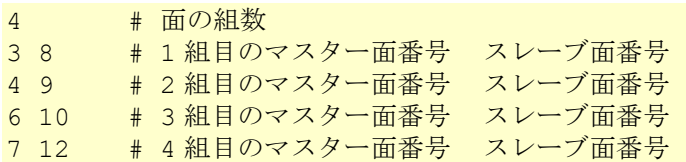

9.15. 節点ペアに関係したファイル(拡張子 np、nv)

9.15.1. 節点ペアの出力フォーマット

```
31193 ← 節点ペアの数
794 801256 ← 1 番目のペアの第 1 節点の ID,第 2 節点の ID
795 801258 ← 2 番目のペアの第 1 節点の ID,第 2 節点の ID
835 801259
836 801260
837 801261 ・・・・・・・
・・・・・・・
757503 1012239 ← 31193 番目のペアの第1節点の ID, 第2節点の ID
```
図5.1-1 節点ペアファイルフォーマット(拡張子np)

9.15.2. 節点ペアにおける法線ベクトルの出力フォーマット

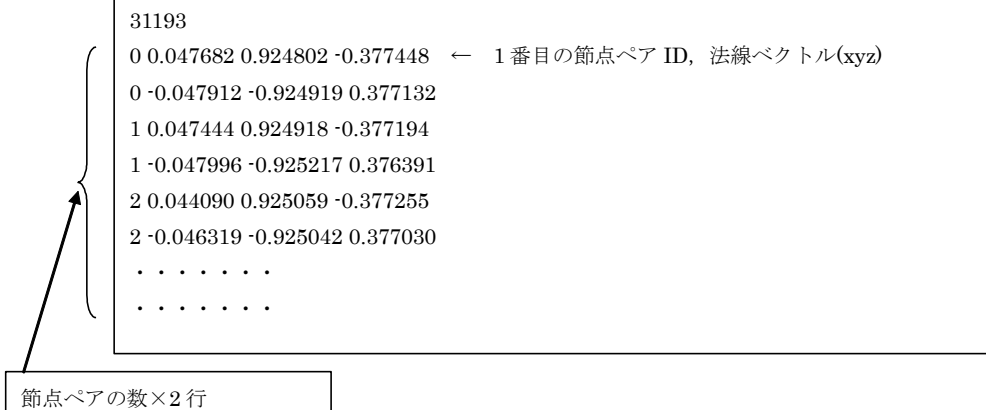

図5.2-1 節点ペアにおける法線のファイルフォーマット(拡張子nv)

### 10. Appendix D MPC 条件の定義

#### 10.1. 剛体はり

以下の項目中の式において、 $\vec{p}_1$ は一つのボリューム側のある節点 P1 の位置ベクトル、 $\vec{u}_1$ は P1 の変位ベクトル、アは他方のボリューム側の別の節点 P2 の位置ベクトル、 $\vec{u}_2$ は P2 の 変位ベクトルを意味します。また、おはユーザーが指定した任意の面グループの法線ベク トルを意味します。指定された面グループの法線ベクトルは、指定された面グループの各 三角形の法線ベクトルを規格化してから、各成分の平均値を取ることによって計算します。 各三角形の法線ベクトルは立体外向きとします。

### 10.1.1. 剛体はり I

2 点間の相対変位を全固定します。関係式は以下のように表されます。

$$
\overrightarrow{u_1} = \overrightarrow{u_2}
$$

### 10.1.2. 剛体はり II

最初に離れている 2 点が接触するように変位させるため、2 点の相対変位ベクトルの、2 点が作るベクトル方向の成分を拘束します。両節点が同じ位置のときは、剛体はり II は定 義できません。関係式は以下のように表されます。

$$
(\overrightarrow{p_1} - \overrightarrow{p_2}) \cdot \{(\overrightarrow{p_1} + \overrightarrow{u_1}) - (\overrightarrow{p_2} + \overrightarrow{u_2})\} = 0
$$

#### 10.1.3. 剛体はり III

2 節点間の距離が等しくなるように拘束します。関係式は以下のように表されます。  $(\overrightarrow{p_2} - \overrightarrow{p_1}) \cdot (\overrightarrow{u_2} - \overrightarrow{u_1}) = 0$ 

#### 10.1.4. 剛体はり IV

節点間の相対変位のうちユーザーが指定した任意の面グループの法線方向の変位のみを 拘束します。関係式は以下のように表されます。

$$
\vec{n} \cdot \vec{u_1} = \vec{n} \cdot \vec{u_2}
$$
  

$$
\Leftrightarrow \vec{n} \cdot (\vec{u_2} - \vec{u_1}) = 0
$$

#### <span id="page-137-0"></span>10.1.5. 剛体はり V

ユーザーが指定した仮想節点と、既存の一直線上にない 3 点以上の点を剛体接続するこ とにより、これら 4 点の剛体モードをなくすように拘束します。 $\overrightarrow{p_1}$ の成分を $(x_1, y_1, z_1)$ 、 $\overrightarrow{p_2}$ の成分を(x<sub>2</sub>, y<sub>2</sub>, z<sub>2</sub>)、3点目の位置ベクトル $\overline{p_3}$ の成分を(x<sub>3</sub>, y<sub>3</sub>, z<sub>3</sub>)とおくと、関係式は以下の ように表されます。

$$
u = i \begin{bmatrix} 1 & 0 & 0 & 0 & -i l_z & i l_z \\ 0 & 1 & 0 & i l_z & 0 & -i l_z \\ 0 & 0 & 1 & -i l_z & i l_z & 0 \end{bmatrix} B \begin{bmatrix} 1 u_x \\ 1 u_y \\ 1 u_z \\ 2 u_x \\ 2 u_y \\ 2 u_z \end{bmatrix}
$$

ただし

 $(x_1, y_1) \approx (x_2, y_2)$ かつ $y_2 \approx y_3$ のとき、 $_3u_z$ の代わりに $_3u_y$  $(x_1, y_1) \approx (x_2, y_2)$ かつ $y_2 \approx y_3$ でないとき、 $_3u_z$ の代わりに $_3u_x$ となります。 ここで は一般の節点(仮想節点以外の節点)における変位ベクトル、 また、xを仮想節点の位置ベクトル、 ixを一般の節点の位置ベクトルとしたとき

 = ´ − = −1 = [ 1 0 0 0 − <sup>1</sup> <sup>1</sup> 0 1 0 <sup>1</sup> 0 − <sup>1</sup> 0 0 1 − <sup>1</sup> <sup>1</sup> 0 1 0 0 0 − <sup>2</sup> <sup>2</sup> 0 1 0 <sup>2</sup> 0 − <sup>2</sup> 0 0 1 − <sup>3</sup> <sup>3</sup> 0 ] 

ただし  $(x_1, y_1) \approx (x_2, y_2)$ かつ $y_2 \approx y_3$ のとき、

$$
A = \begin{bmatrix} 1 & 0 & 0 & 0 & -1l_z & 1l_y \\ 0 & 1 & 0 & 1l_z & 0 & -1l_x \\ 0 & 0 & 1 & -1l_y & 1l_x & 0 \\ 1 & 0 & 0 & 0 & -2l_z & 2l_y \\ 0 & 1 & 0 & 2l_z & 0 & -2l_x \end{bmatrix}
$$

$$
(x_1, y_1) \approx (x_2, y_2) \text{ and } y_2 \approx y_3 \text{ with } l \ge \frac{1}{2}.
$$

$$
A = \begin{bmatrix} 1 & 0 & 0 & 0 & -1l_z & 1l_y \\ 0 & 1 & 0 & 1l_z & 0 & -1l_x \\ 0 & 0 & 1 & -1l_y & 1l_x & 0 \\ 1 & 0 & 0 & 0 & -2l_z & 2l_y \\ 0 & 1 & 0 & 2l_z & 0 & -2l_x \\ 1 & 0 & 0 & 0 & -3l_z & 3l_y \end{bmatrix}
$$

となります。

です。

### 10.2. 単純はり

単純はりは 2 点間に強制的な内力を与えるようなときに使用します。関係式は以下のと おりです。  $\longrightarrow$ 

$$
\overrightarrow{L_1} = L \frac{\overrightarrow{p_2} - \overrightarrow{p_1}}{|\overrightarrow{p_2} - \overrightarrow{p_1}|}
$$

$$
\overrightarrow{L_2} = L \frac{\overrightarrow{p_1} - \overrightarrow{p_2}}{|\overrightarrow{p_1} - \overrightarrow{p_2}|}
$$

ここで、 $\overrightarrow{L_1}$ は P1 に負荷する荷重ベクトル、 $\overrightarrow{L_2}$ は P2 に負荷する荷重ベクトルです。Lは荷 重の大きさですが、引張で正の数、圧縮で負の数とします。

各成分で表現しますと

$$
L_{2x} = \frac{L(x_2 - x_1)}{\sqrt{(x_2 - x_1)^2 + (y_2 - y_1)^2 + (z_2 - z_1)^2}}
$$
  
\n
$$
L_{2y} = \frac{L(y_2 - y_1)}{\sqrt{(x_2 - x_1)^2 + (y_2 - y_1)^2 + (z_2 - z_1)^2}}
$$
  
\n
$$
L_{2z} = \frac{L(z_2 - z_1)}{\sqrt{(x_2 - x_1)^2 + (y_2 - y_1)^2 + (z_2 - z_1)^2}}
$$

$$
L_{1x} = \frac{L(x_1 - x_2)}{\sqrt{(x_2 - x_1)^2 + (y_2 - y_1)^2 + (z_2 - z_1)^2}}
$$

$$
L_{1y} = \frac{L(y_1 - y_2)}{\sqrt{(x_2 - x_1)^2 + (y_2 - y_1)^2 + (z_2 - z_1)^2}}
$$

$$
L_{1z} = \frac{L(z_1 - z_2)}{\sqrt{(x_2 - x_1)^2 + (y_2 - y_1)^2 + (z_2 - z_1)^2}}
$$

ここで(L<sub>1x</sub>, L<sub>1y</sub>, L<sub>1z</sub>)と(L<sub>2x</sub>, L<sub>2y</sub>, L<sub>2z</sub>)はそれぞれ節点 P1 と P2 における荷重ベクトルの成分 です。

10.3. 任意の数の節点に対する一般的な MPC

関係式は

$$
f_{xi}u_i + \sum_{i=1}^n f_{yi}v_i + \sum_{i=1}^n f_{zi}w_i = c
$$

<sub> $i=1$ </sub><br>ここで、nは一般的 MPC 条件を持つ節点個数。iはn個のうちのi番目。 $f_{xi}$ 、 $f_{yi}$ 、及び $f_{zi}$ はそれぞれは番目の節点のx、y、及びz方向変位にかかる係数です。 $\mathfrak{c}$ は一次関係式の定数 値です。